# Dell™ B2375dfw Mono MFP Dell™ B2375dnf Mono MFP Användarhandbok

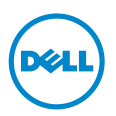

## <span id="page-1-0"></span>Användarhandbok för Dell™ B2375dfw/B2375dnf Mono MFP

Länkarna här till vänster leder till information om skrivarens funktion och tillval och hur den används. Mer information om den övriga dokumentationen som medföljer skrivaren finns i avsnittet ["Hitta information"](#page-3-0).

Så här beställer du nya tonerkassetter eller förbrukningsmaterial från Dell:

1 Dubbelklicka på ikonen Dell B2375dnf Mono MFP Beställningsfunktion för förbrukningsmaterial från Dell eller Dell B2375dfw Mono MFP Beställningsfunktion för förbrukningsmaterial från Dell på skrivbordet.

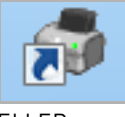

ELLER

2 Besök Dells webbplats. <http://www.dell.com/supplies>

## <span id="page-1-1"></span>Kontakta Dell

**OBSERVERA:** Om du inte har en aktiv Internetanslutning hittar du kontaktinformationen på inköpskvittot, på fraktsedeln, på fakturan eller i Dells produktkatalog.

Dell erbjuder flera alternativ för support och service, antingen online eller via telefon. Tillgängligheten varierar för olika länder och produkter, och vissa tjänster kanske inte är tillgängliga där du bor. Om du vill kontakta Dell för frågor om försäljning, teknisk support eller kundservice:

- 1 Besök www.dell.com/support
- 2 Bekräfta ditt land eller ditt område i menyn Välj land/område längst ned på sidan.
- 3 Klicka på Kontakta oss till vänster på sidan.
- 4 Ange tjänsten eller supportlänken som motsvarar ditt behov.
- 5 Ange vilken metod för att kontakta Dell som är enklast för dig.

## Anmärkningar, meddelanden och varningar

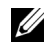

 $\mathbb Z$  **OBSERVERA:** Detta Obs! visar att här finns viktig information som gör att du får ut mer av din skrivare.

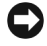

ANMÄRKNING: En anmärkning visar att du kan skada maskinvaran eller förlora data och visar hur du undviker problemet.

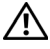

\_\_\_\_\_\_\_\_\_\_\_\_\_\_\_\_\_\_\_\_

 $\bigwedge$  FÖRSIKTIGHET: Varningar visar att du kan skadas eller mista livet eller att din egendom skadas.

Informationen i det här dokumentet kan ändras utan föregående meddelande. 2013 Dell Inc. Med ensamrätt.

Återgivning av det här materialet utan skriftligt medgivande från Dell Inc. är absolut förbjuden.

Varumärken som används i den här texten: Dell, DELL-loggan, Inspiron, Dell Precision, Dimension, OptiPlex,

Latitude, PowerEdge, PowerVault, PowerApp, Dell OpenManage och YOURS IS HERE-loggan är varumärken som tillhör Dell Inc.; Intel, Pentium och Celeron är registrerade varumärken som tillhör Intel Corporation i USA och andra länder; Microsoft, Windows, Windows Server, MS-DOS, Windows Vista, Windows 7 och Windows 8 är antingen varumärken eller registrerade varumärken som tillhör Microsoft Corporation i USA och/eller andra länder.

Andra varumärken och handelsnamn kan användas i det här dokumentet och syftar då antingen på företagen som äger märkena eller namnet på deras produkter. Dell Inc. frånsäger sig allt ägandeintresse i varumärken och varunamn andra än sina egna.

Google Cloud Print är ett varumärke som tillhör Google Inc.

Google, Picasa, Google Docs, Android och Gmail är antingen registrerade varumärken eller varumärken som tillhör Google Inc.

iPad, iPhone, iPod touch, Mac och Mac OS är varumärken som tillhör Apple Inc., vilka har registrerats i USA och i andra länder.

Wi-Fi Direct™, Wi-Fi Protected Setup™ och WPA2™-loggan är varumärken som tillhör Wi-Fi Alliance.

Alla övriga varumärken eller produktnamn är varumärken som tillhör respektive företag eller organisation.

Se filen LICENSE.txt på CD-ROM-skivan för licensinformation om öppen källkod.

REV. 3.00

\_\_\_\_\_\_\_\_\_\_\_\_\_\_\_\_\_\_\_\_

<span id="page-3-1"></span><span id="page-3-0"></span>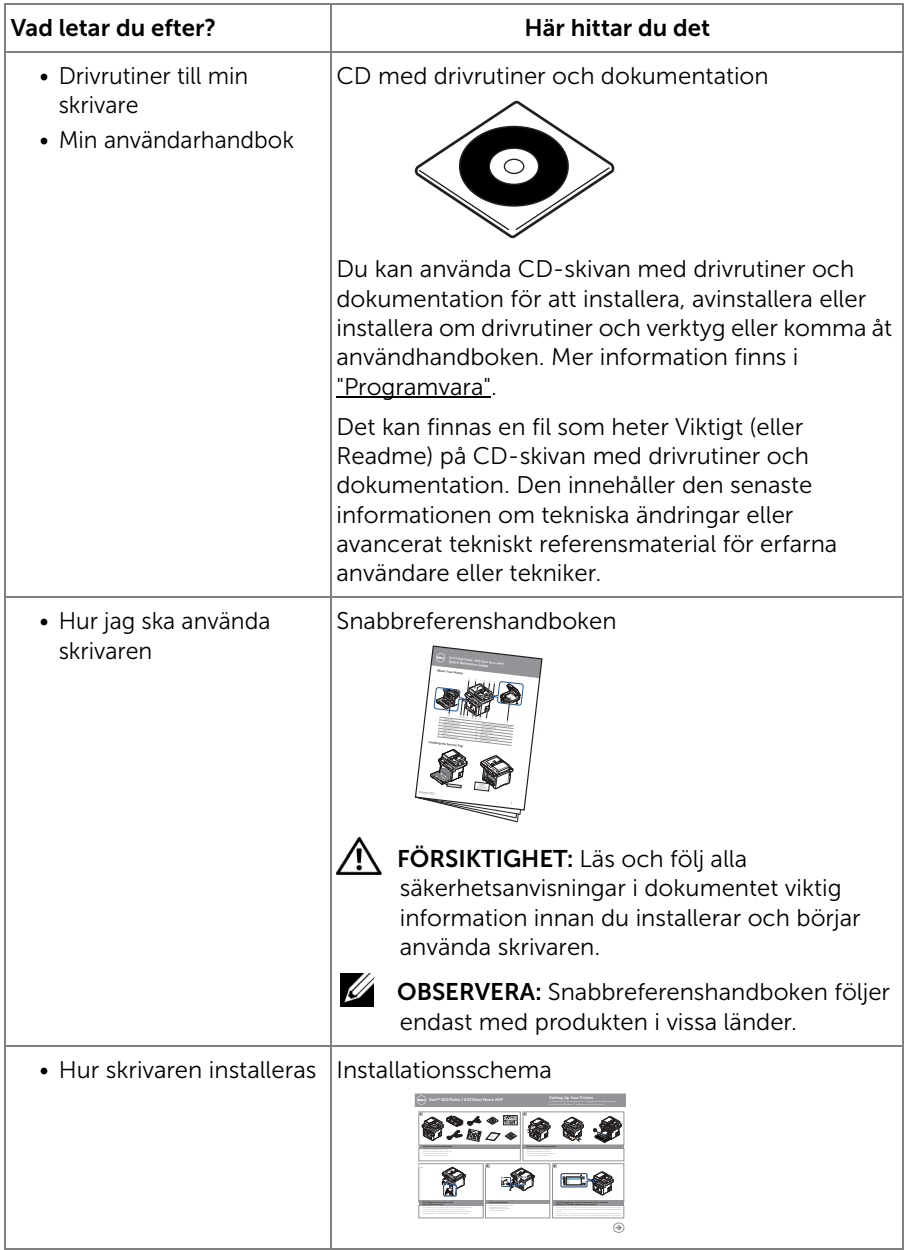

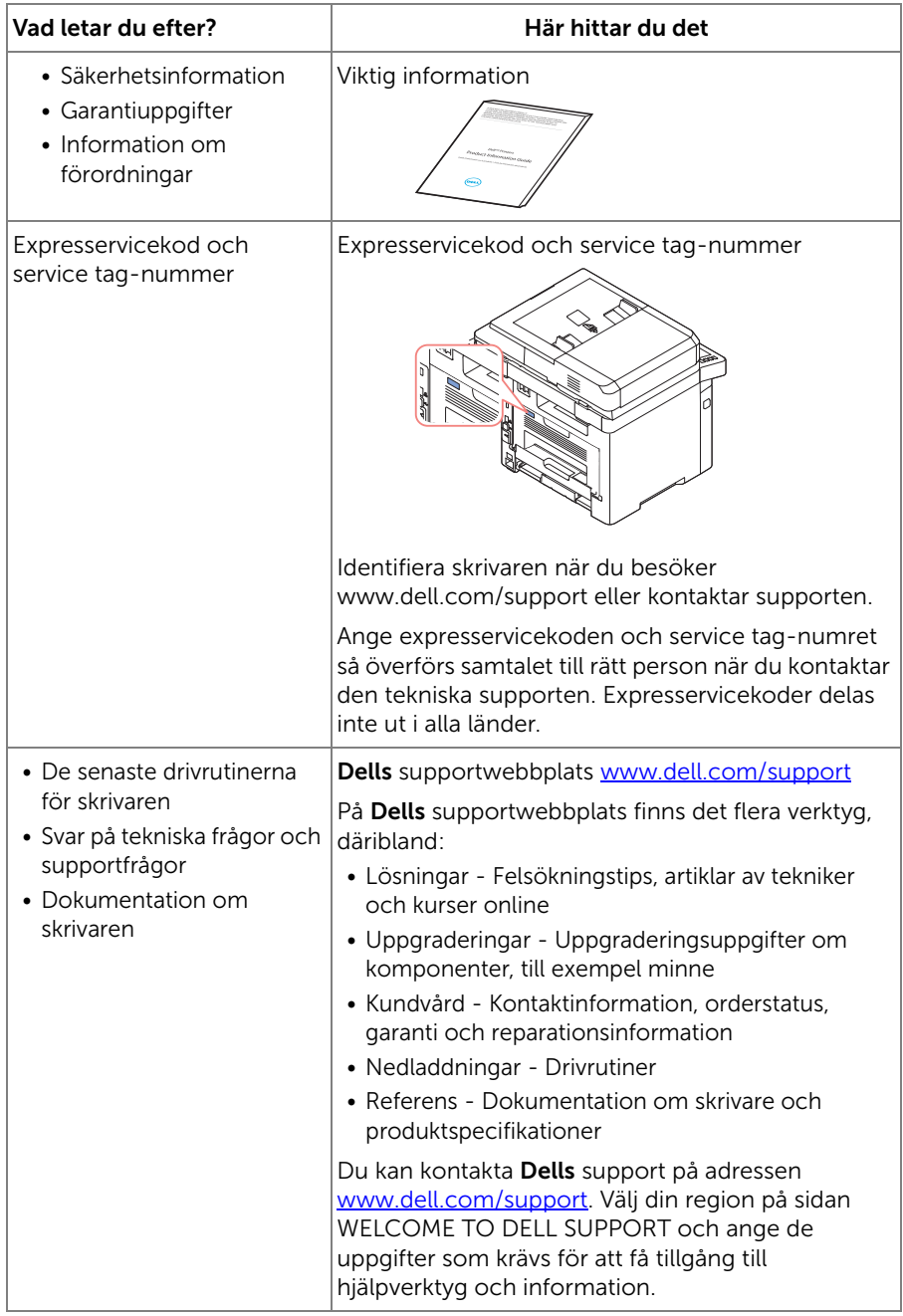

## Innehåll

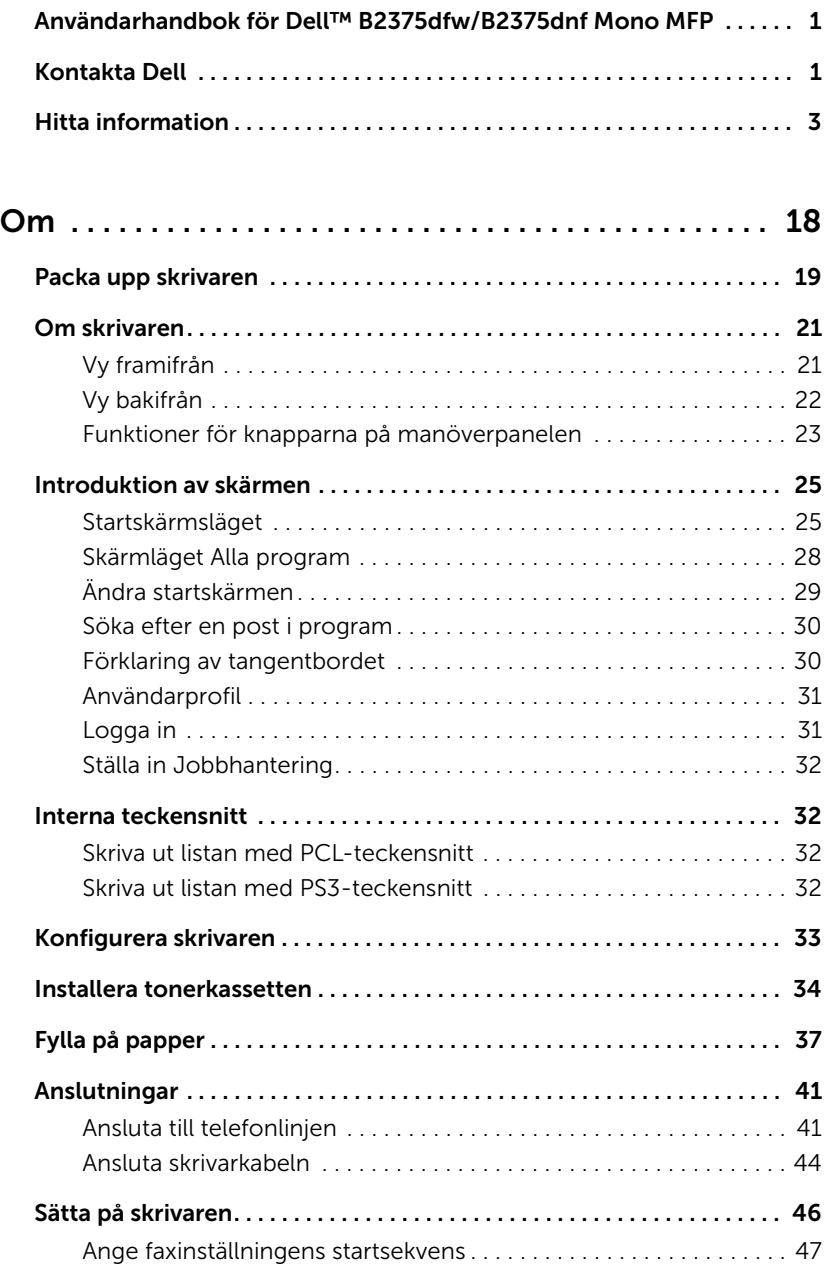

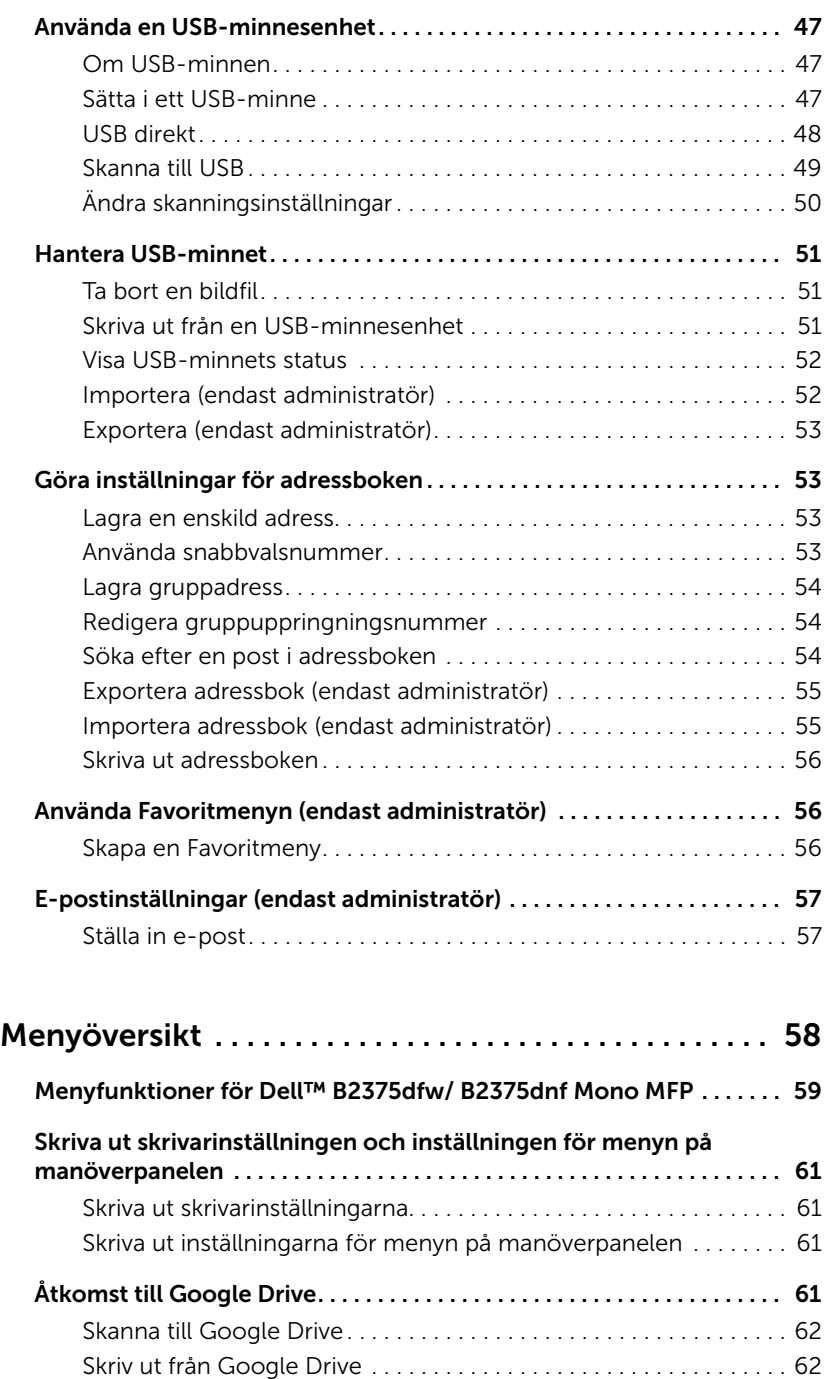

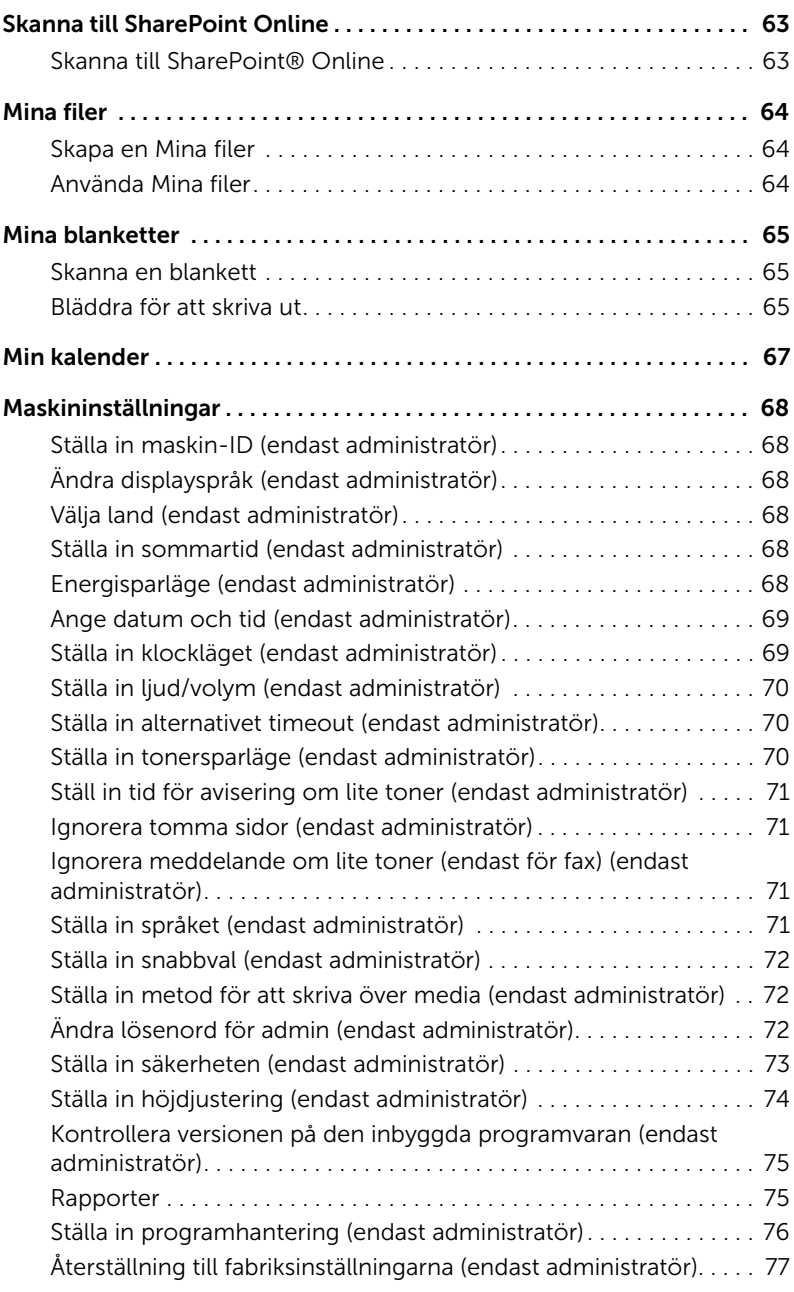

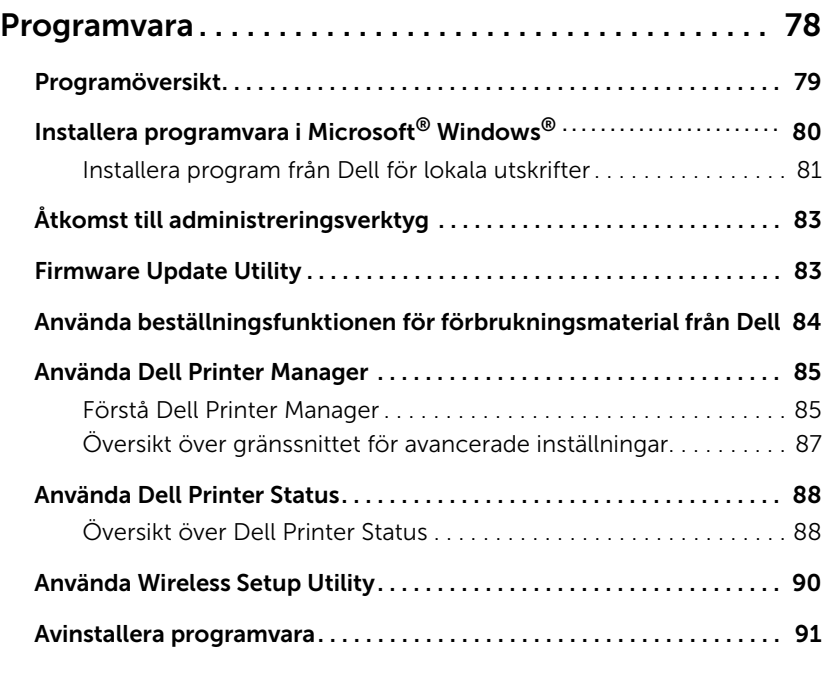

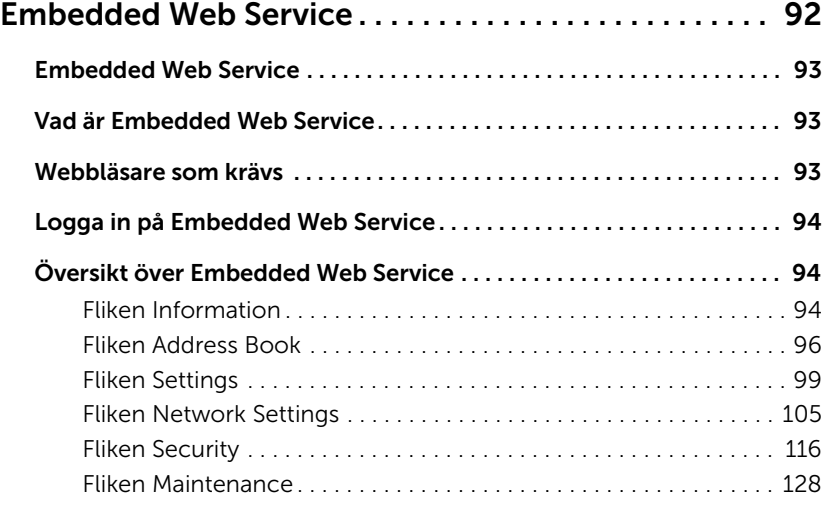

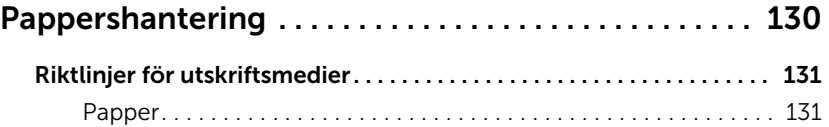

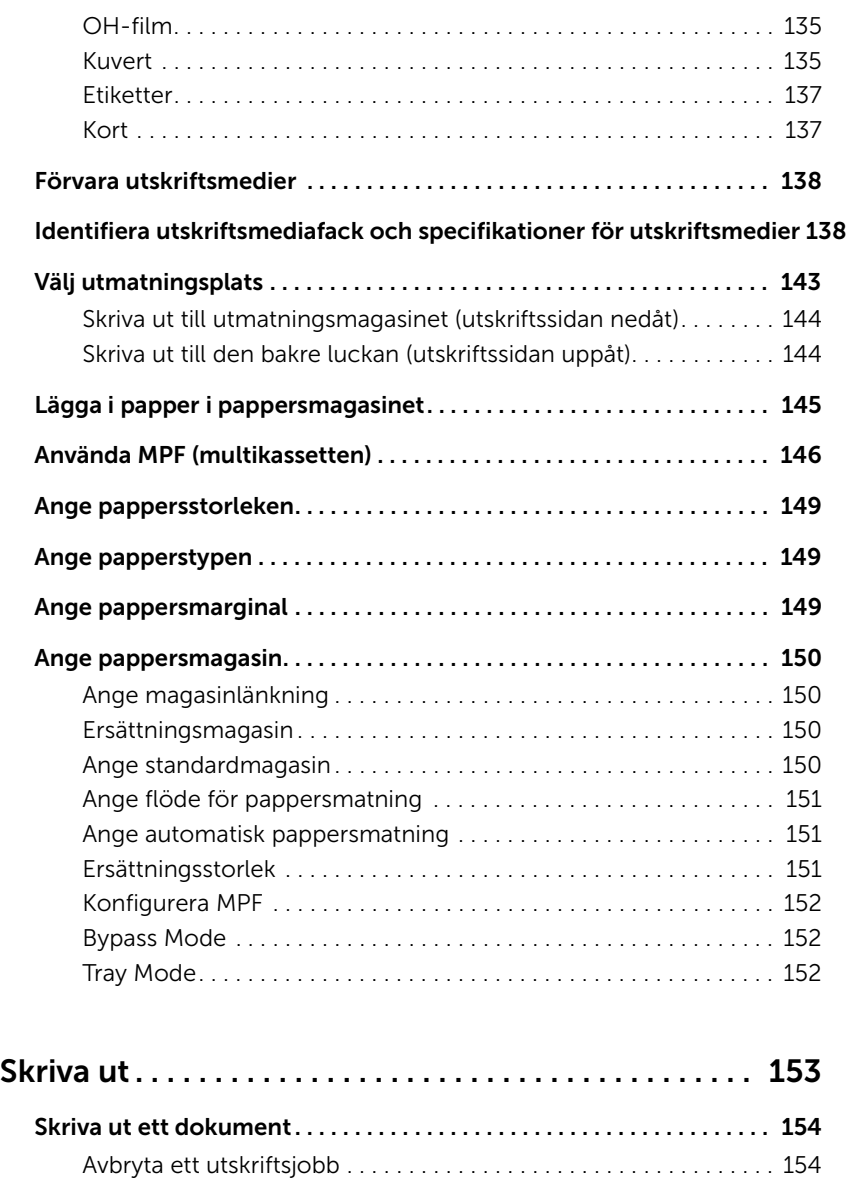

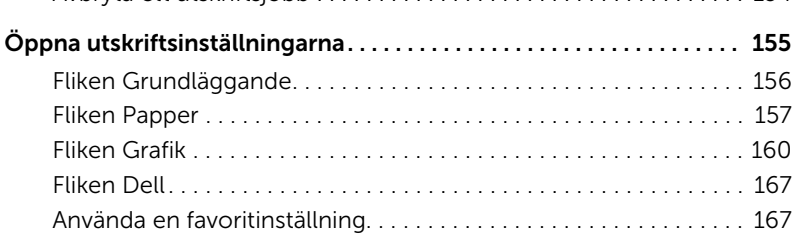

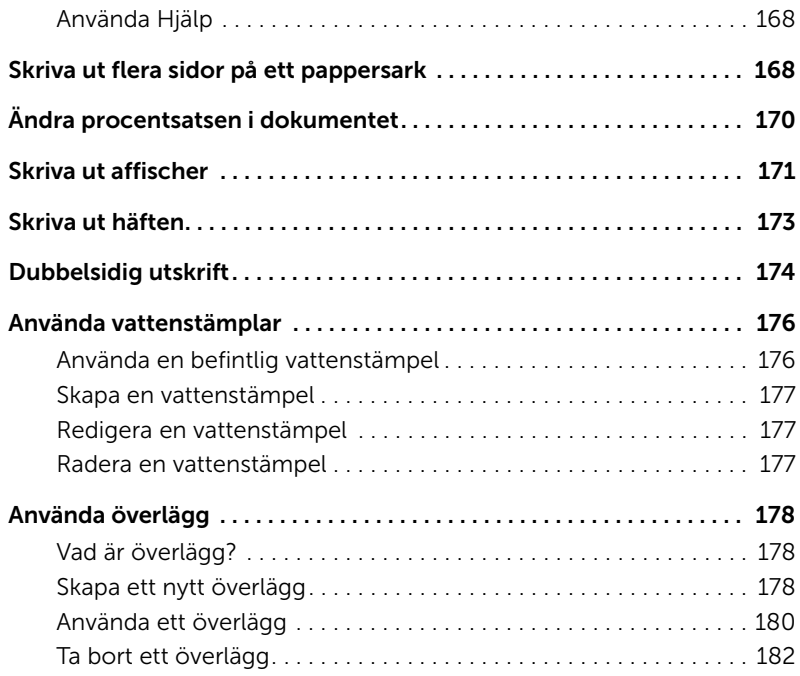

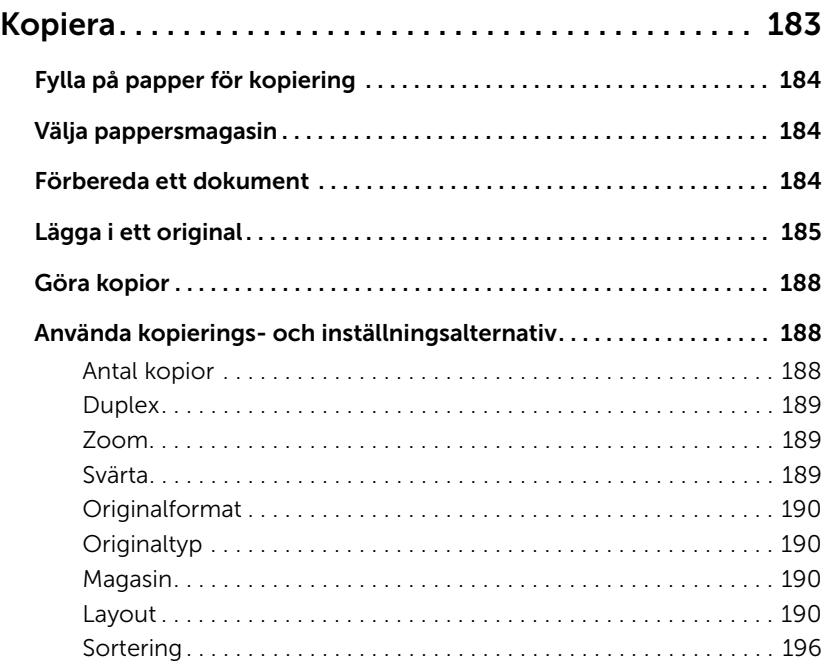

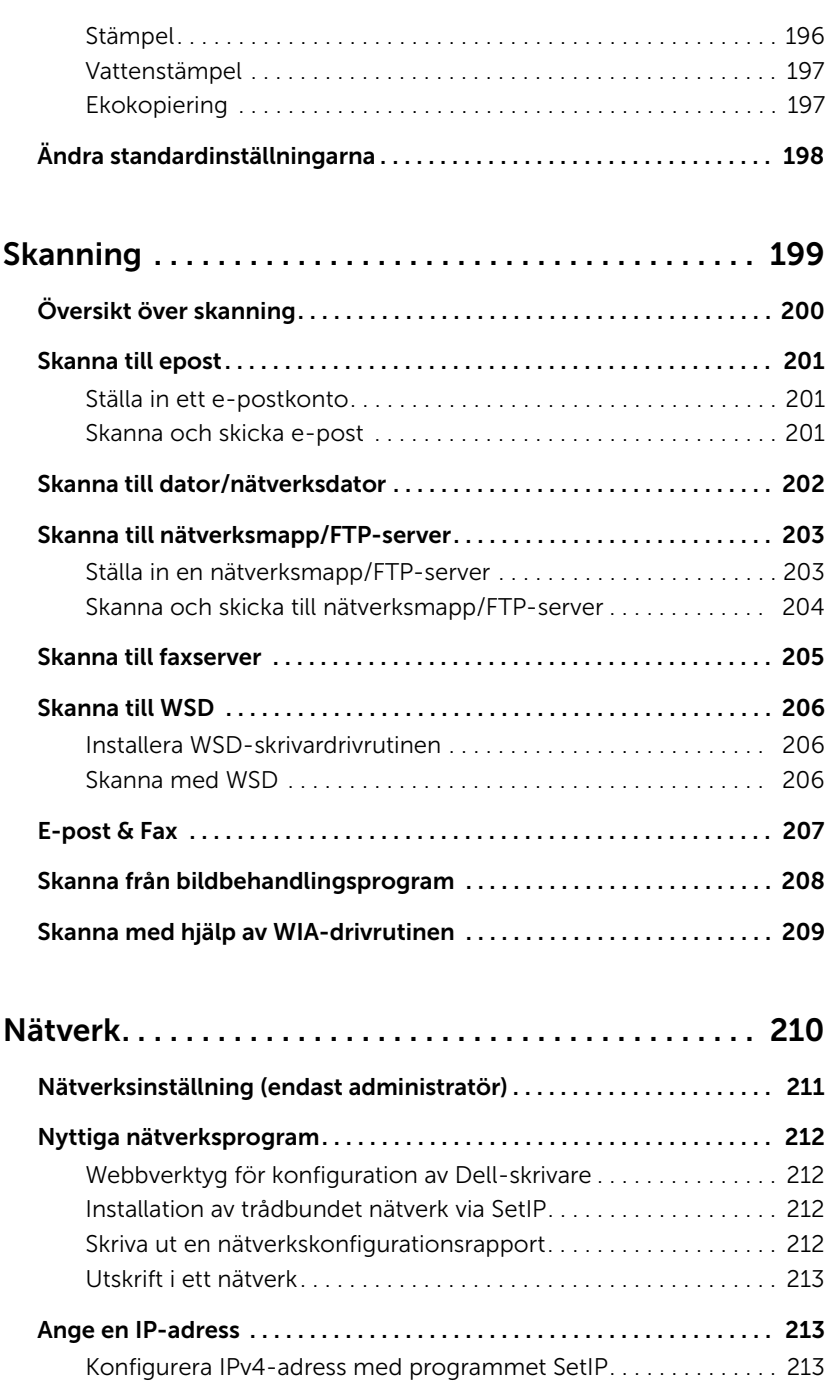

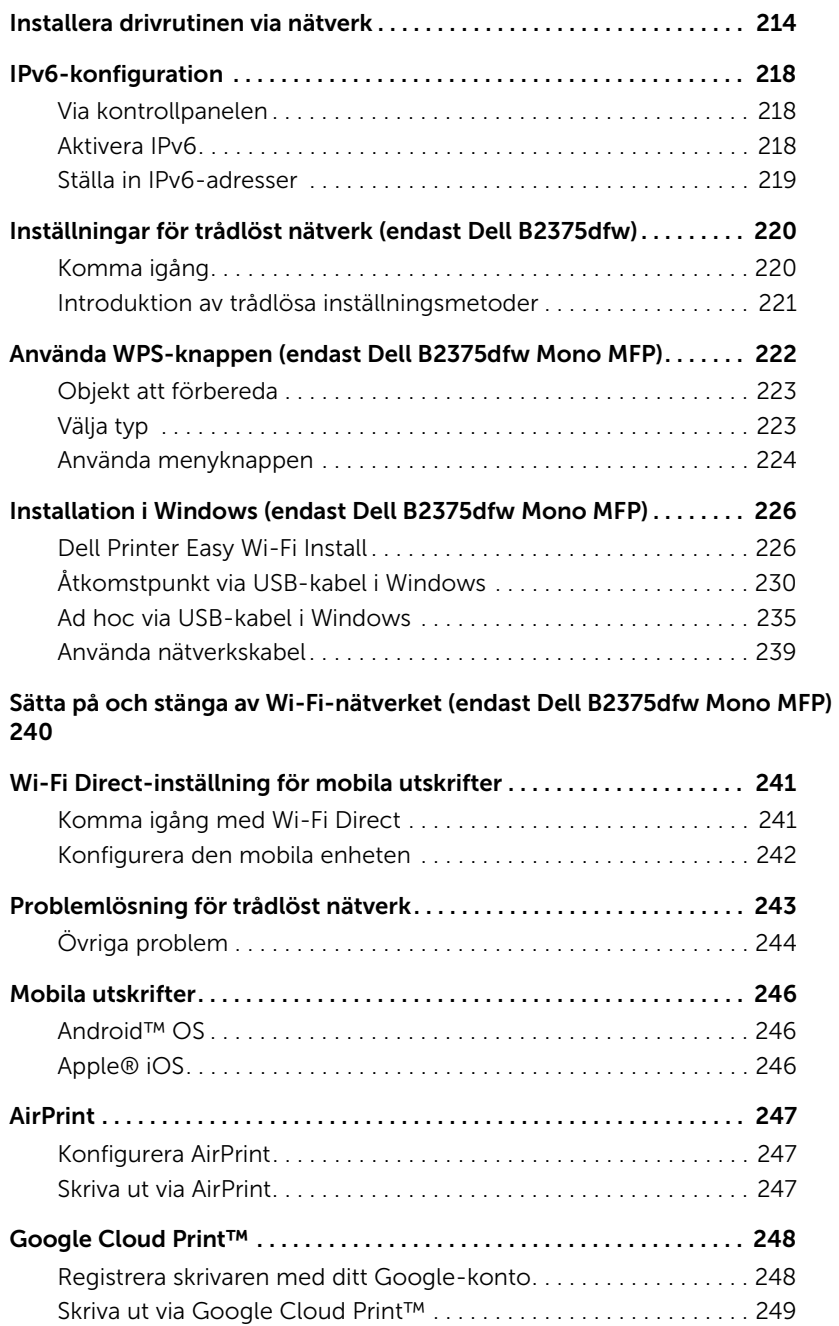

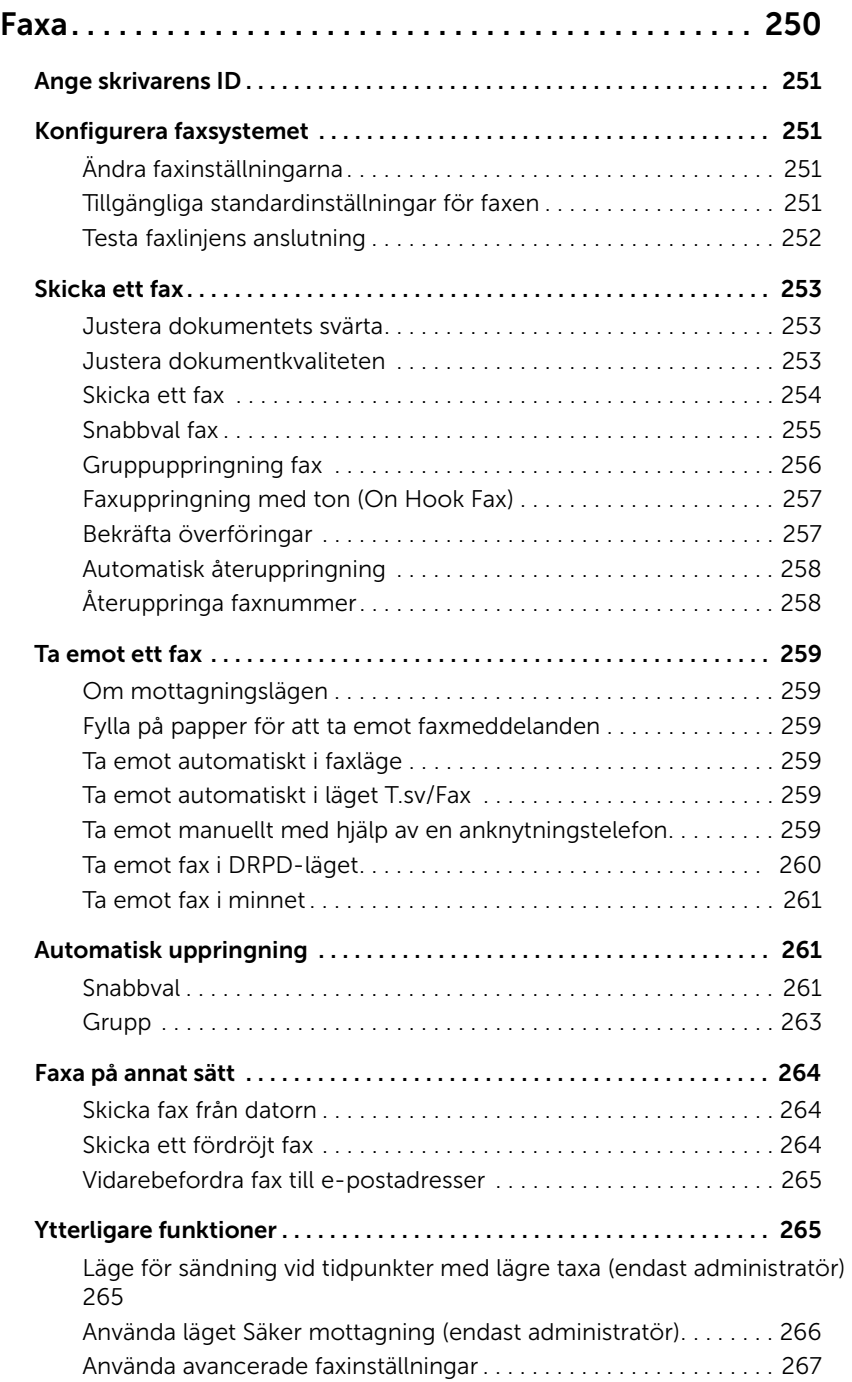

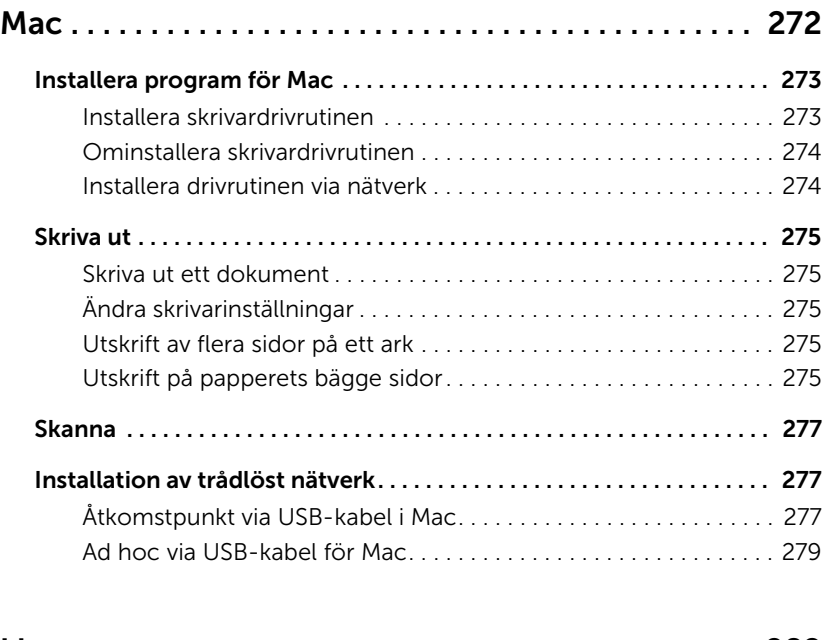

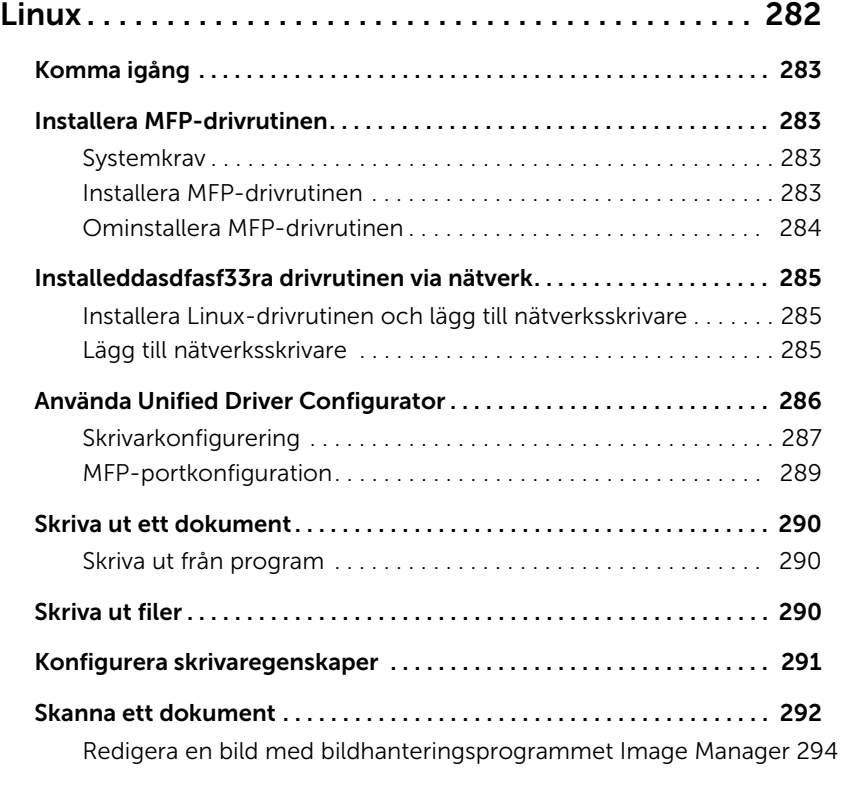

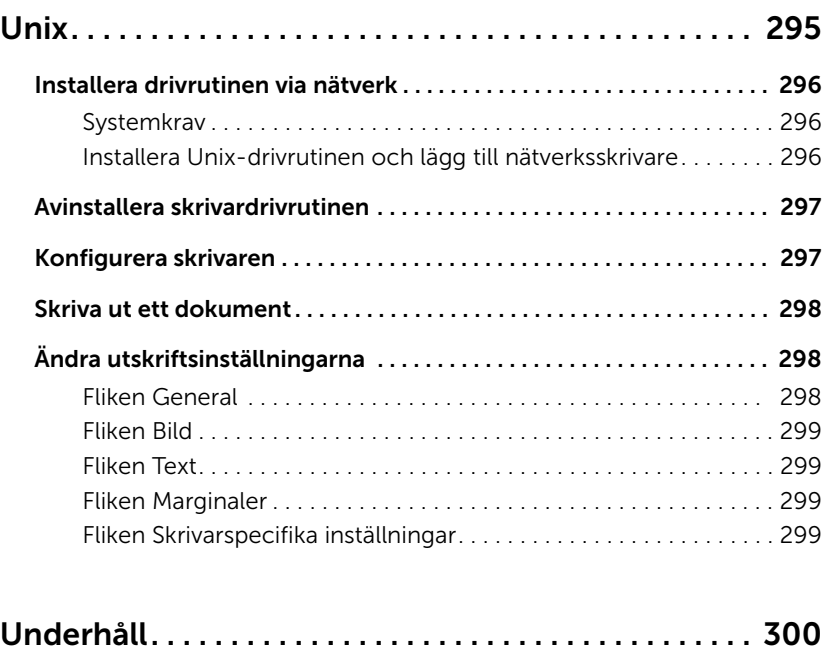

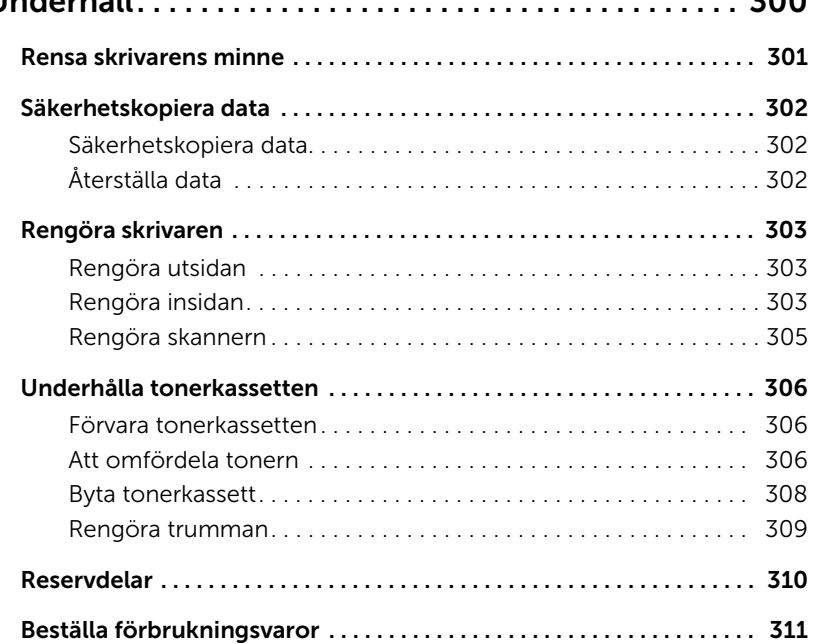

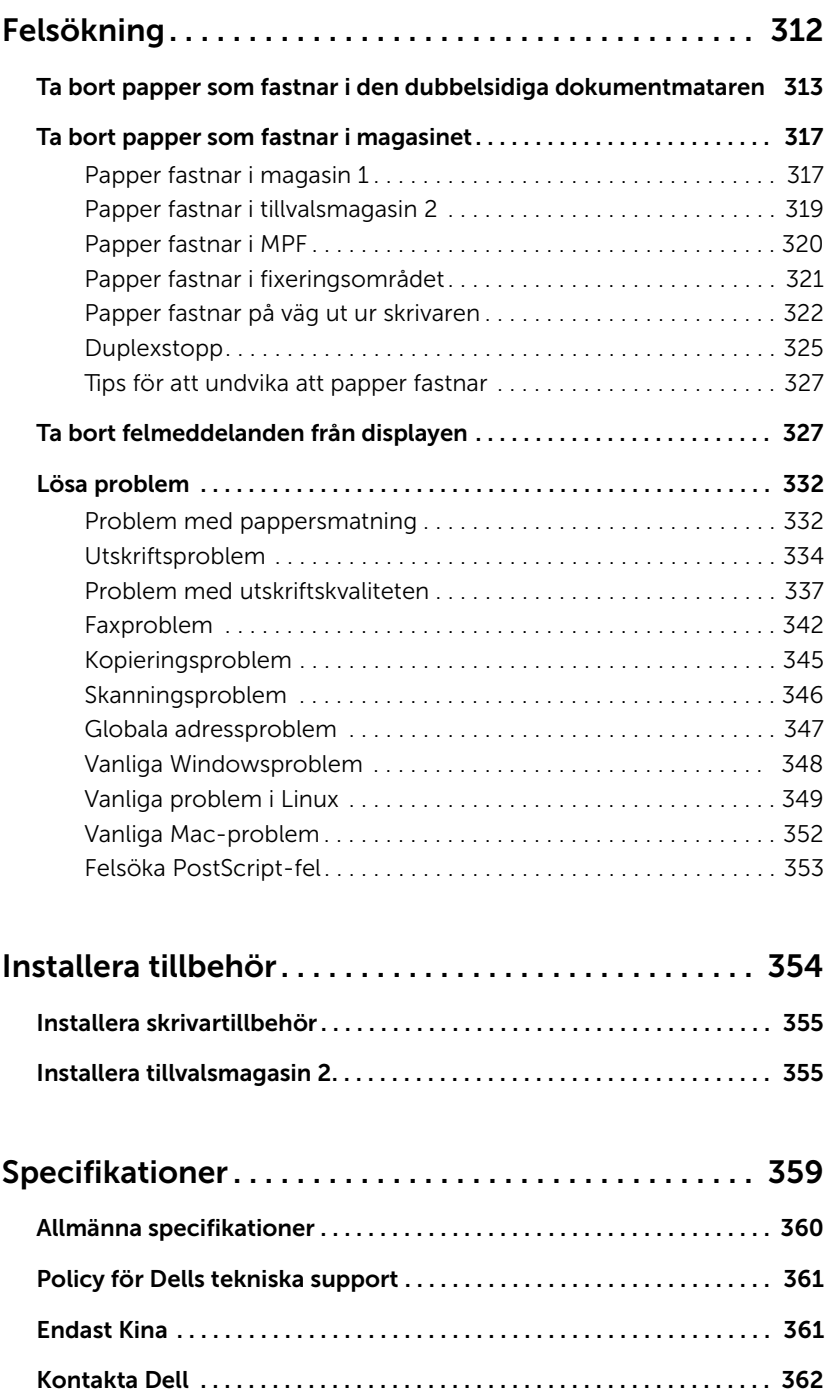

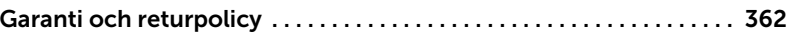

## <span id="page-18-0"></span>Om

[Packa upp skrivaren](#page-19-0)

[Om skrivaren](#page-21-0)

[Introduktion av skärmen](#page-25-0)

[Interna teckensnitt](#page-32-1)

[Konfigurera skrivaren](#page-33-0)

[Installera tonerkassetten](#page-34-0)

[Fylla på papper](#page-37-0)

**[Anslutningar](#page-41-0)** 

[Sätta på skrivaren](#page-46-0)

[Använda en USB-minnesenhet](#page-47-1)

[Hantera USB-minnet](#page-51-0)

[Göra inställningar för adressboken](#page-53-1)

[Använda Favoritmenyn \(endast administratör\)](#page-56-1)

[E-postinställningar \(endast administratör\)](#page-57-0)

<span id="page-19-0"></span>1 Välj var du vill ställa skrivaren.

FÖRSIKTIGHET: Två personer behövs för att lyfta skrivaren.

- Se till att det finns plats för tillvalen och att öppna magasinet, kåporna och luckorna. Det är även viktigt att lämna utrymme så att skrivaren är väl ventilerad.
- Ställ skrivaren på lämplig plats:
	- På en stadig, plan yta.
	- Inte i draget från luftkonditioneringen, värmeelementet eller fläktar.
	- Inte i solen, där det är väldigt fuktigt eller där temperaturen varierar kraftigt.
	- På en ren, torr och dammfri plats.
	- Välj en plan och stabil plats med tillräckligt utrymme för luftcirkulation. Se ["Konfigurera skrivaren"](#page-33-0).
	- Placera inte maskinen nära skrivbordets eller bordets kant.

**OBSERVERA:** Låt skrivaren stå kvar i lådan tills du är beredd att installera den.

2 Kontrollera att följande saker finns i lådan förutom Dell B2375dfw Mono MFP eller Dell B2375dnf Mono MFP. Kontakta Dell om något saknas:

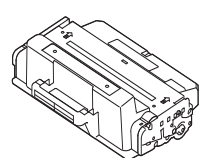

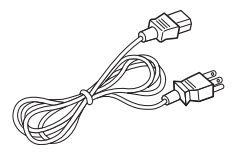

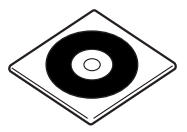

Tonerkassett Mätsladd<sup>a</sup> CD med drivrutiner och dokumentation<sup>b</sup>

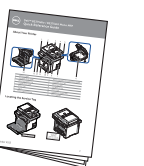

Snabbreferenshandbok<sup>c</sup> Telefonkabel<sup>a</sup> Installationsschema

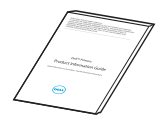

Viktig information PaperPort14-CD

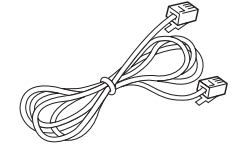

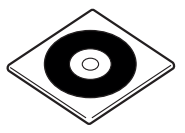

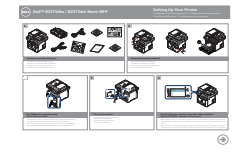

- a Nätsladden och telefonkabeln kan se olika ut beroende på specifikationerna för olika länder.
- b CD-skivan med drivrutiner och dokumentation innehåller Dells skrivardrivrutiner, skanningsdrivrutiner, verktyget Printer Settings (skrivarinställningar), Set IP (ange IP), Mac-drivrutiner, Linux-drivrutiner, Dell Toner Management System och en användarhandbok.
- c Snabbreferenshandboken följer endast med produkten i vissa länder.

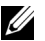

**OBSERVERA:** Använd telefonkabeln som levereras med skrivaren. Om du väljer en annan kabel ska du använda en med tvärsnittsytan AWG #26 eller mindre och sladden får högst vara 250 cm lång.

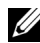

**OBSERVERA:** Nätsladden måste anslutas till ett jordat uttag.

- 3 Spara kartongen och förpackningsmaterialet om du behöver packa kartongen igen någon gång.
- 4 Ta bort förpackningstejpen från skrivarens framsida, baksida och sidor.

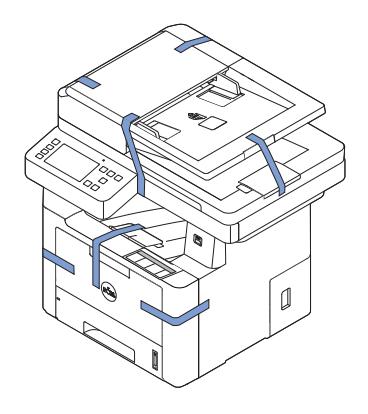

## <span id="page-21-0"></span>Om skrivaren

Detta är skrivarens huvudkomponenter. Följande illustrationer visar en standardutrustad Dell B2375dfw Mono MFP eller Dell B2375dnf Mono MFP med tillvalsmagasin 2:

## <span id="page-21-1"></span>Vy framifrån

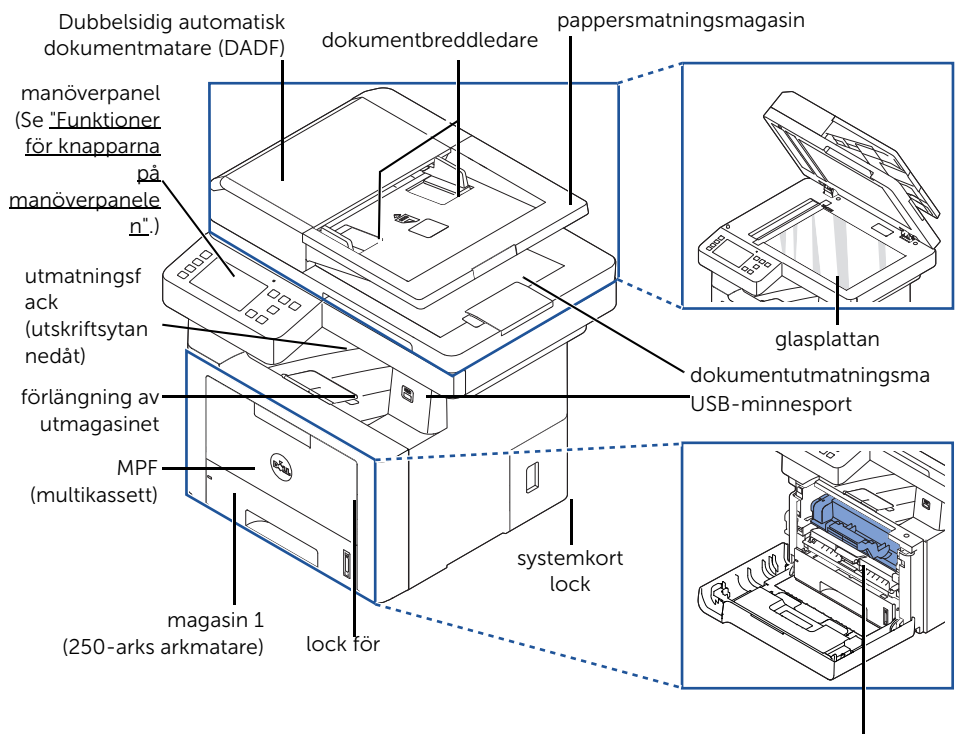

tonerkassett

## <span id="page-22-0"></span>Vy bakifrån

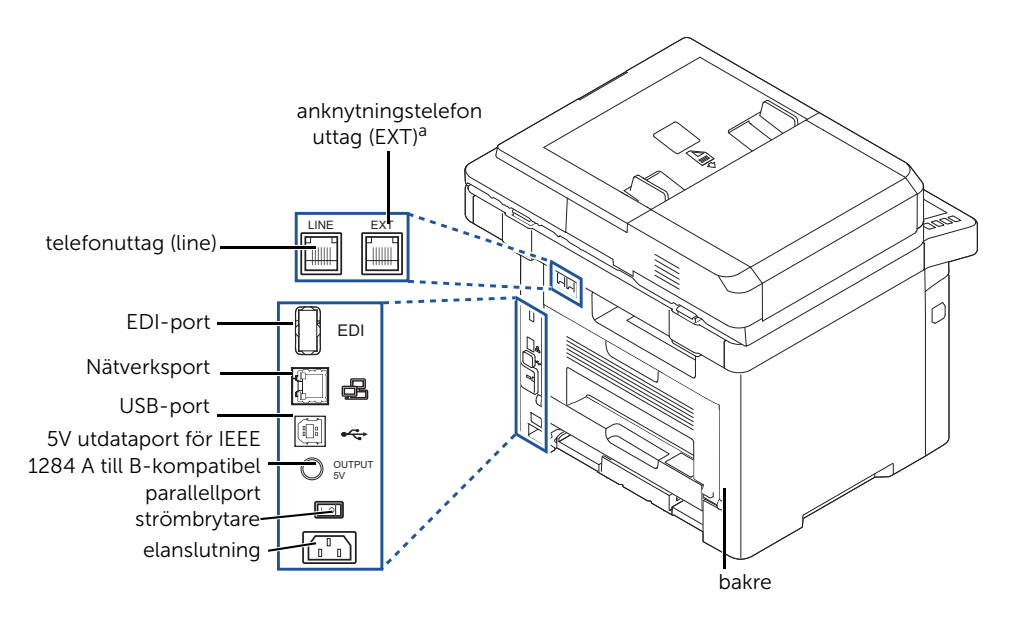

a Om du vill ansluta en anknytningstelefon eller telefonsvarare, se ["Anslutningar"](#page-41-0).

#### <span id="page-23-0"></span>Funktioner för knapparna på manöverpanelen

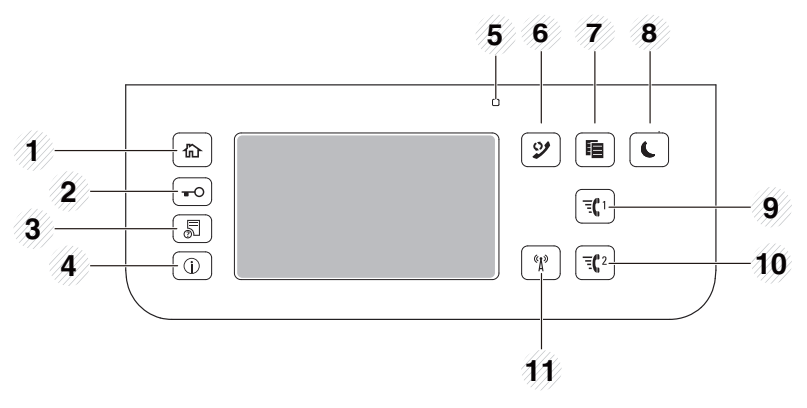

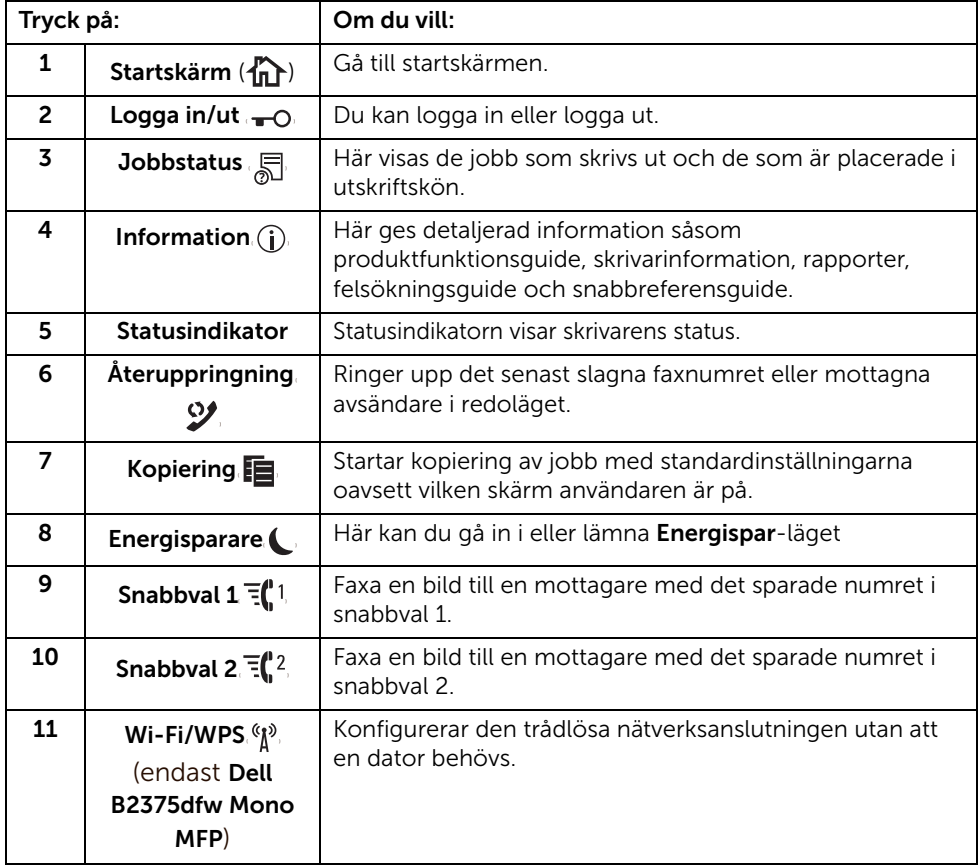

#### Tyda statusindikatorn

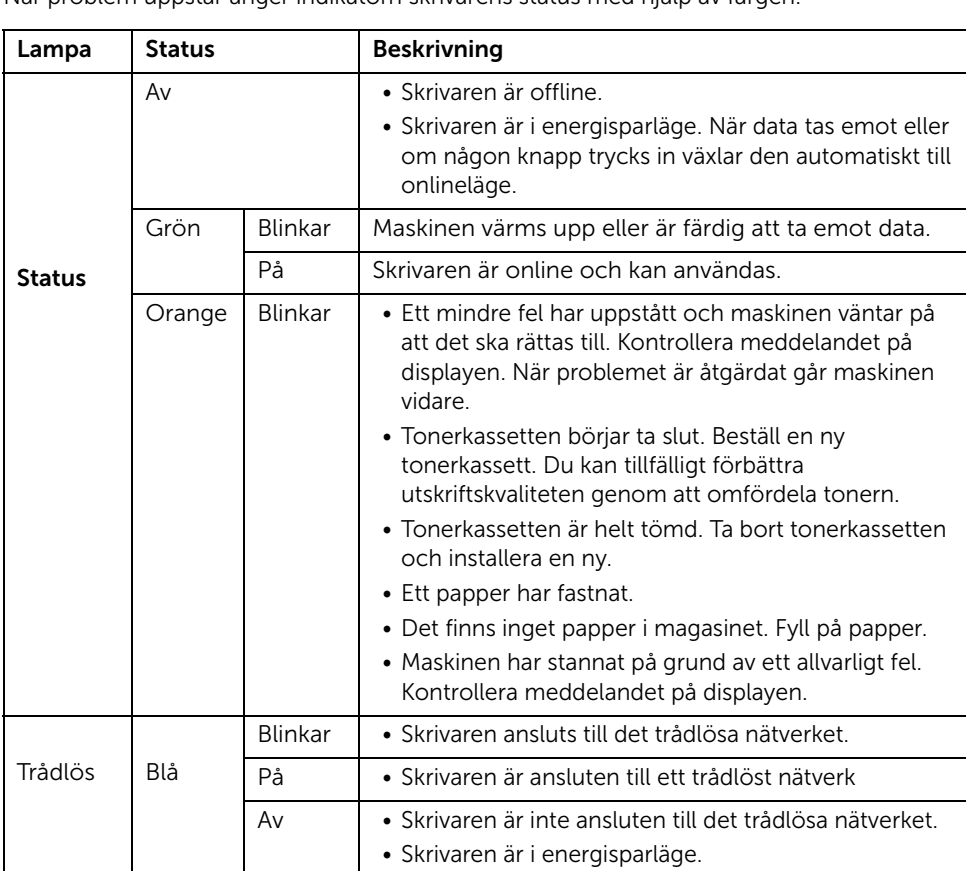

• Skrivarens driftläge är i ad-hoc-läge.

När problem uppstår anger indikatorn skrivarens status med hjälp av färgen.

## <span id="page-25-1"></span><span id="page-25-0"></span>Startskärmsläget

Startskärmen på kontrollpanelen gör det enkelt att använda maskinen. När du trycker på startknappen ( $\binom{1}{n}$ ) på panelen visas startskärmen.

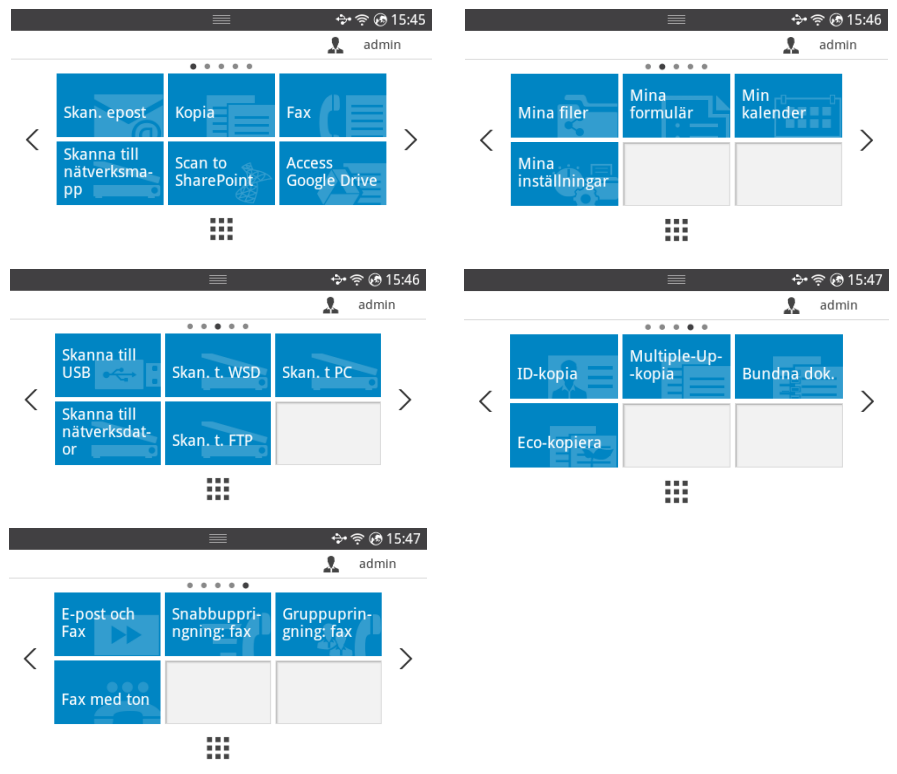

- Skanna till e-post: Du kan skicka en skannad bild via ditt e-postkonto. se "Skanna till [epost"](#page-201-3)
- Kopiera : Du kan använda kopieringsfunktionen. se ["Kopiera"](#page-183-1)
- Fax: Du kan använda faxfunktionen. se ["Faxa"](#page-250-1)
- Skanna till nätverksmapp: Du kan spara den skannade bilden i en nätverksmapp. se ["Skanna till nätverksmapp/FTP-server"](#page-203-2)
- Skanna till SharePoint Online: Du kan skanna ett dokument till ditt Microsoft SharePoint Online-konto. se ["Skanna till SharePoint Online"](#page-63-2)
- Åtkomst till Google Drive: Du kan skanna till eller skriva ut från ditt Google Drive-konto. se ["Åtkomst till Google Drive"](#page-61-4)
- Mina filer: Du kan komma åt, skanna till eller skriva ut från det här interna lagringsutrymmet. se ["Mina filer"](#page-64-3)
- Mina blanketter: Du kan skanna blanketter eller skriva ut förinställda blankettmallar från ett internt eller externt lagringsutrymme. se ["Mina blanketter"](#page-65-3)
- Min kalender: Du kan skriva ut kalendern från ditt Google Kalender-konto. se "Min [kalender"](#page-67-1)
- Mina inställningar: Här visas de aktuella inställningarna, och du har möjlighet att ändra dessa.
- Skanna till USB: Du kan spara den skannade bilden på en USB-minnesenhet. se ["Skanna till USB"](#page-49-0)
- Skanna till WSD: Du kan spara den skannade bilden via WSD. se ["Skanna till WSD"](#page-206-3)
- Skanna till dator: Du kan spara den skannade bilden på en dator. se "Skanna till [dator/nätverksdator"](#page-202-1)
- Skanna till nätverksdator: Du kan spara den skannade bilden på en nätverksdator. se ["Skanna till dator/nätverksdator"](#page-202-1)
- Skanna till FTP: Du kan spara den skannade bilden på en FTP-server. se "Ställa in en [nätverksmapp/FTP-server"](#page-203-3)
- ID-kopia: Du kan använda ID-kopia. se ["ID-kopia"](#page-192-0)
- Flera-upp-kopiering: Du kan använda Flera-upp-kopiering. se "Kopiera 2-upp eller [4-upp-kopiering \(N-upp\)"](#page-191-0)
- Kopia från bok: Du kan använda Kopia från bok. se ["Bokkopiering"](#page-195-0)
- Ekokopiering: Du kan använda Ekokopiering. se ["Ekokopiering"](#page-197-2)
- E-post & Fax: Du kan faxa och e-posta den skannade bilden på samma gång. se ["E-post & Fax"](#page-207-1)
- Snabbval fax: Du kan skicka fax med hjälp av snabbval. se ["Snabbval fax"](#page-255-1)
- Gruppuppringning fax: Du kan skicka fax med hjälp av gruppuppringning. se ["Gruppuppringning fax"](#page-256-1)
- On Hook fax: Du kan skicka fax genom att använda faxuppringning med ton (On Hook Fax). se ["Faxuppringning med ton \(On Hook Fax\)"](#page-257-2)
- $\bullet \quad \langle , \rangle$ : Tryck på vänster-/högerpilen för att gå till föregående/nästa sida.
- Alla program (  $\frac{1}{2}$  ) : Visar alla program.

• Meddelandefält : Tryck på det svarta fältet längst upp på displayen. Följande skärm visas:

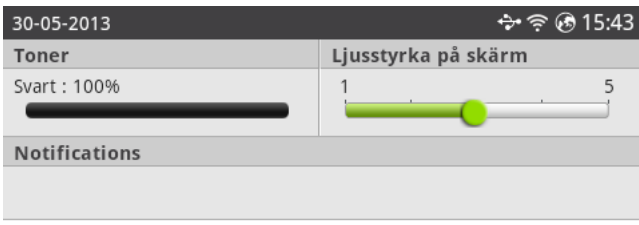

Om du vill stänga Meddelandefältet, trycker du på det svarta fältet igen.

- Toner: Visar hur mycket toner som finns kvar.
- Skärmens ljusstyrka: Justerar bildskärmens ljusstyrka.
- Meddelanden: Visar information om maskinens status.

## <span id="page-28-0"></span>Skärmläget Alla program

Tryck på **Alla program** (  $\frac{1}{2}$  ) på startskärmen för att visa programskärmen.

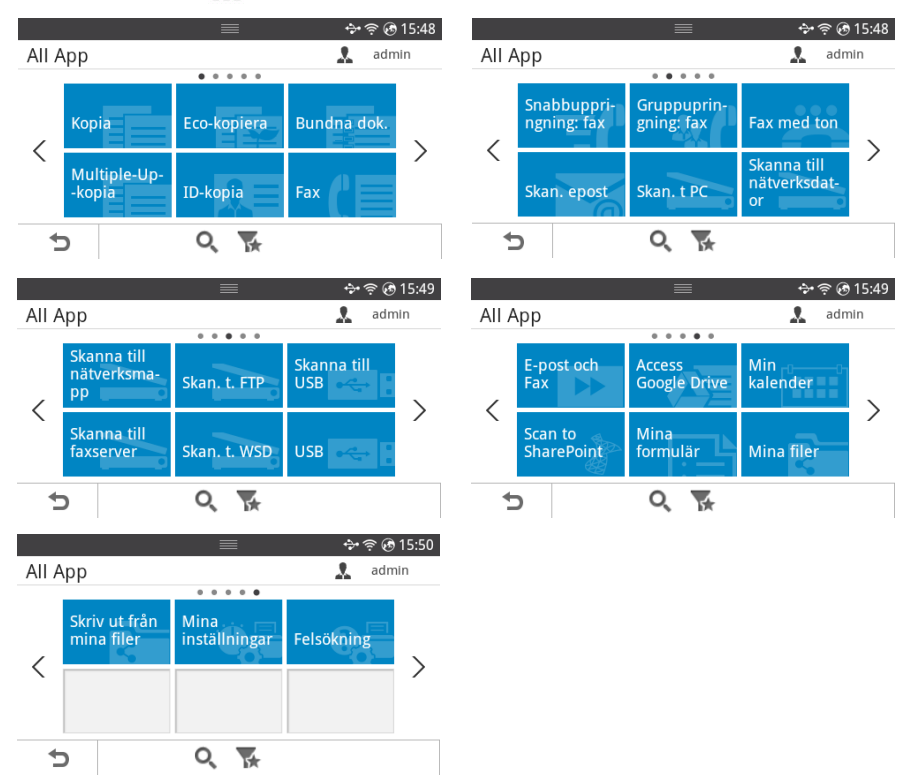

- USB : Du kan ansluta till USB.
- Skanna till faxserver: Du kan spara den skannade bilden via en faxserver.
- Skanna till nätverksmapp: Du kan spara den skannade bilden i en nätverksmapp.
- Skriv ut från Mina filer: Du kan skriva ut från Mina filer
- Felsökning: Information för felhantering.
- $Sök$  ( $\mathbb{Q}$ ) : Du kan söka program.
- Kategori ( $\blacktriangleright$ ) : Visar en lista på ofta använda program.

## <span id="page-29-0"></span>Ändra startskärmen

Med skrivarens favoritfunktion och Redigeringsläge kan du redigera programmen på startskärmen.

#### Redigeringsläge

Tryck och håll ner fingret på startskärmsområdet (inte ikonen) tills Redigeringsläge visas.

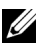

**OBSERVERA:** Du måste logga in för att använda den här funktionen.

- Lägg till program : Du kan lägga till program. Tryck på vänster-/högerpilen för att välja skärm och klicka på de program som du vill lägga till.
- Ta bort program : Välj de program som du vill ta bort.
- Flytta program : Du kan flytta program till andra skärmar. Tryck på vänster-/högerpilen för att flytta programmet.

#### Använda Favorit

Du kan ställa in så att program som ofta används visas på startskärmen.

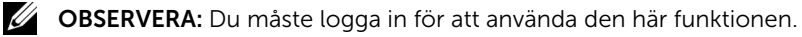

Tryck på knappen Favorit (\*) i inställningarna för varje program.

Exempel:

Om du vill ställa in en inställning för ID-kopia som favorit gör du enligt nedan:

1 Tryck på ID-kopia på startskärmen. ELLER

Tryck på **Alla program** ( $\frac{1}{2}$ )  $\rightarrow$  **ID-kopia** på startskärmen.

2 Markera knappen Favorit  $(\bigstar)$ .

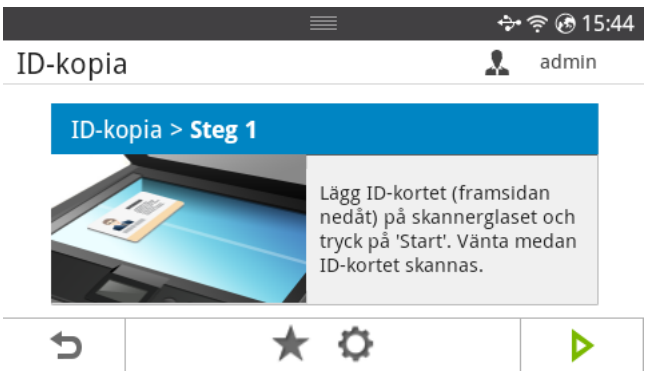

- 3 Välj den inställning som du vill lägga till på startskärmen.
	- Ändra titelfärg: Välj titelfärg.
	- Ändra bakgrundsfärg: Välj bakgrundsfärg.
	- Ange titel: Ange titeltext.
- 4 Tryck på **Bocken** ( $\checkmark$ ) på skärmen.
- 5 Nu finns en genvägsmeny för ID-kopia på startskärmen.

## <span id="page-30-0"></span>Söka efter en post i program

Du kan söka genom att använda Sök (O. ), Kategori (V. ).

- 1 Tryck på Alla program ( !!! ) på startskärmen.
	- Tryck på Sök ( $\mathbb{Q}$ ) på skärmen : Ange programnamnet i fältet med tangentbordet som visas.
	- Tryck på Kategori (4) på skärmen
	- Favoritprogram : Visar favoritprogram.
	- Kopiera : Visar kopieringsrelaterade program.
	- Fax : Visar faxrelaterade program.
	- Skanning : Visar skanningsrelaterade program.
	- USB : Visar USB-relaterade program.
- 2 Tryck på startikonen  $\binom{N}{n}$  för att återgå till startskärmen.

## <span id="page-30-1"></span>Förklaring av tangentbordet

Med tangentbordet kan du skriva bokstäver, siffror, diakritiska tecken och specialtecken. Tangentbordet har en speciell utformning för att förbättra användbarheten.

Tryck på den plats där du vill skriva bokstäver, siffror, diakritiska tecken eller specialtecken så visas tangentbordet på skärmen.

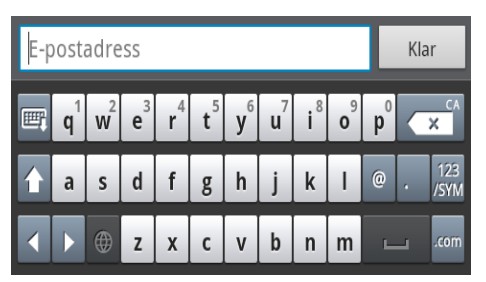

- **:** Göm tangentbordet.
- **X**: Tar bort tecken i inmatningsområdet.
- **Idd**: Flyttar markören mellan tecknen i inmatningsområdet.
- : Växlar mellan gemener och VERSALER.
- : Växlar mellan tangentbordet för alfanumeriska tecken och tangentbordet för siffror eller specialtecken.
- $\rightarrow$ : Blanksteg.

## <span id="page-31-0"></span>Användarprofil

Administratören kan registrera 20 användare. Vanliga användare kan registrera sig själva.

#### Skapa ID

- 1 Tryck på Mina inställningar  $\rightarrow$  Maskininställningar  $\rightarrow$  Användarprofil  $\rightarrow$  Lägg till ( ) på startskärmen.
- 2 Mata in önskat ID, Lösenord, Bekräfta lösenord.
- 3 Tryck på **Bocken**  $\left(\sqrt{\phantom{a}}\right)$  på skärmen.

#### Ta bort ID

Du kan endast ta bort ditt eget ID. Om du vill ta bort en annan användare måste du logga in som administratör.

- 1 Tryck på Mina inställningar  $\rightarrow$  Maskininställningar  $\rightarrow$  Användarprofil  $\rightarrow$  Radera (mm) på startskärmen.
- 2 Tryck på Ja på skärmen.

#### Ändra lösenord

Du kan endast ändra ditt eget lösenord. Om du vill ta bort en annan användare måste du logga in

som administratör.

- 1 Tryck på Mina inställningar  $\rightarrow$  Maskininställningar  $\rightarrow$  Användarprofil  $\rightarrow$  Kontrollera ditt ID  $\rightarrow$  Ändra lösenord ( ) på startskärmen.
- 2 Mata in önskat Lösenord, Bekräfta lösenord.
- 3 Tryck på Bocken ( $\checkmark$ ) på skärmen.

## <span id="page-31-1"></span>Logga in

Beroende på vilka autentiseringsinställningar du valt kanske du måste logga in som administratör eller användare med befogenhet för att komma åt vissa alternativ på Maskininställningar-menyn.

- 1 Tryck på Mina inställningar på skärmen.
- 2 Välj det alternativ du vill använda. Om alternativet är tillgängligt för administratören eller användare med befogenhet visas inloggningssidan.
- **3** Ange ID, Lösenord och Domän med hjälp av popup-tangentbordet som visas när du trycker på varje fält.
	- Du kan även använda Senaste användare-knappen för att leta upp det ID som senast användes och **Domänlista**-knappen för att hitta domänen i listan som finns lagrad i maskinen
	- När du loggar in visas ID:t för den inloggade användaren på skärmen.
- 4 Tryck på **Bocken** ( $\checkmark$ ) på skärmen.

### <span id="page-32-0"></span>Ställa in Jobbhantering

- 1 Tryck på Mina inställningar  $\rightarrow$  Maskininställningar  $\rightarrow$  Jobbhantering på startskärmen.
- 2 Ställ in varje alternativ så som du vill ha det.
	- Lagrade utskrifter: Skriver ut jobb som för närvarande lagras på hårddisken.
	- Säker mottagning: Skriver ut jobb med säker mottagning som för närvarande lagras på hårddisken.

Tryck på startikonen  $\binom{P_n}{n}$  för att återgå till startskärmen.

## <span id="page-32-1"></span>Interna teckensnitt

Laserskrivaren Dell B2375dfw Mono MFP eller Dell B2375dnf Mono MFP stödjer PCL- och PS-teckensnitt. Gör så här om du vill se PCL- och PS-teckensnittslistorna:

## <span id="page-32-2"></span>Skriva ut listan med PCL-teckensnitt

- 1 Tryck på Mina inställningar  $\rightarrow$  Maskininställningar  $\rightarrow$  Rapporter  $\rightarrow$ PCL-teckensnittslista på startskärmen.
- 2 Tryck på Start-knappen  $(\triangleright)$ .
- **3** Sidorna med PCL-teckensnittslistor skrivs ut.

### <span id="page-32-3"></span>Skriva ut listan med PS3-teckensnitt

- 1 Tryck på Mina inställningar  $\rightarrow$  Maskininställningar  $\rightarrow$  Rapporter  $\rightarrow$ PS-teckensnittslista på startskärmen.
- 2 Tryck på Start-knappen  $(\triangleright)$ .
- **3** Sidorna med PS-teckensnittslistor skrivs ut.

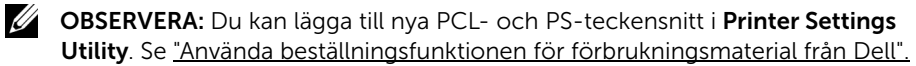

<span id="page-33-0"></span>I det här avsnittet visas stegen för att konfigurera skrivaren enligt beskrivningen i instruktionsbladet. Läs igenom instruktionsbladet och utför följande steg:

1 Välj en stabil plats.

Välj en plan och stabil plats med tillräckligt utrymme för luftcirkulation. Lämna tillräcklig plats för att kunna öppna luckor och pappersmagasin.

Området bör vara väl ventilerat och inte utsättas för direkt solljus eller värmekällor, kyla och fukt. Placera inte maskinen nära skrivbordets eller bordets kant.

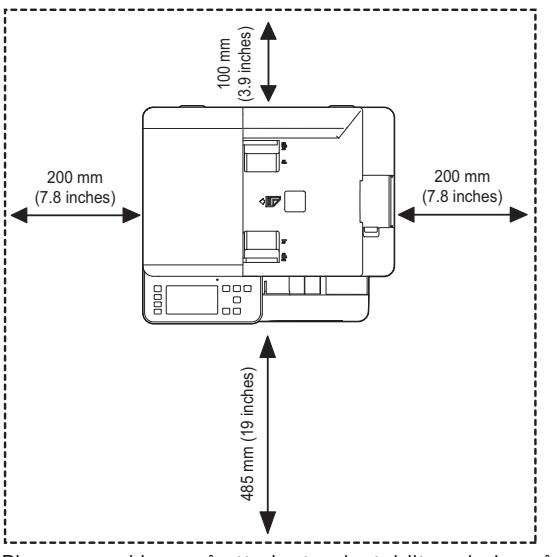

Placera maskinen på ett plant och stabilt underlag så att lutningen är mindre än 2 mm. Annars kan utskriftskvaliteten påverkas.

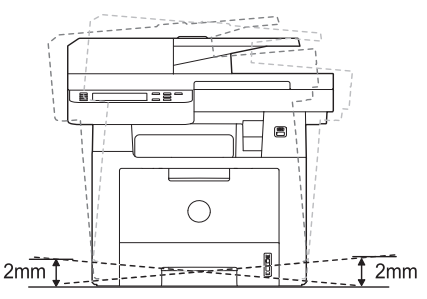

- 2 Packa upp maskinen och kontrollera alla medföljande delar.
- 3 Ta bort skyddstejpen som håller maskinen på plats.
- 4 Installera en tonerkassett.
- 5 Fyll på papper. Se ["Fylla på papper".](#page-37-0)
- 6 Kontrollera att alla kablar är anslutna till skrivaren.
- 7 Sätt på skrivaren.

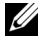

**OBSERVERA:** Luta inte skrivaren och vänd den inte upp och ner när du flyttar den. Annars kan tonern läcka ut inuti skrivaren, vilket kan skada skrivaren eller ge dålig utskriftskvalitet.

## <span id="page-34-0"></span>Installera tonerkassetten

1 Öppna den främre luckan.

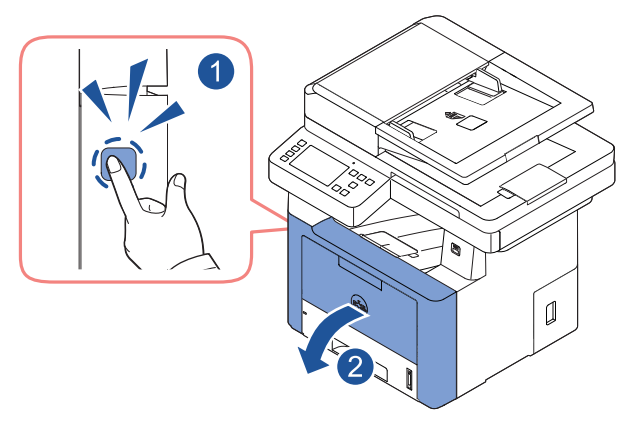

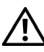

 $\bigwedge$  FÖRSIKTIGHET: Utsätt inte tonerkassetten för ljus i mer än ett par minuter för att undvika skador.

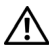

FÖRSIKTIGHET: Rör inte vid den gröna undersidan av tonerkassetten. Använd handtaget på kassetten i stället så att du kan undvika detta område.

Ta bort och släng förpackningsskummet.

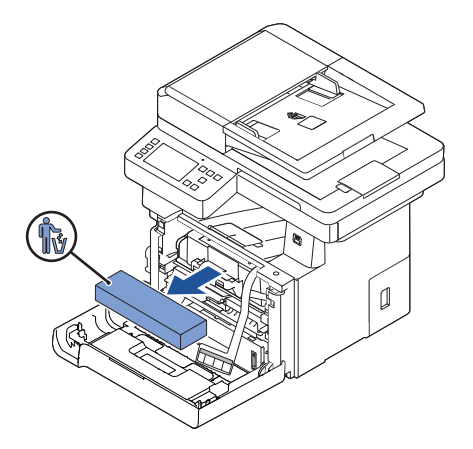

Dra tonerkassetten rakt ut.

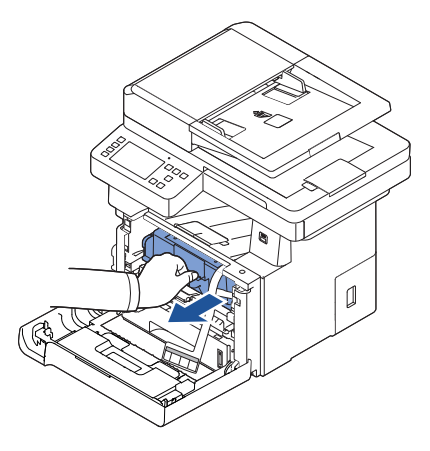

Avlägsna etiketten och tonerkassettens skyddsfilm.

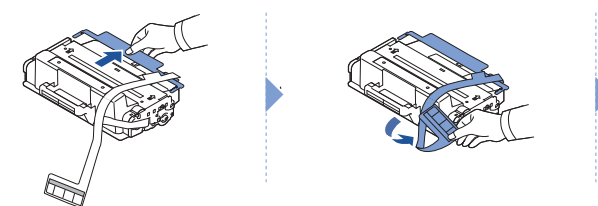

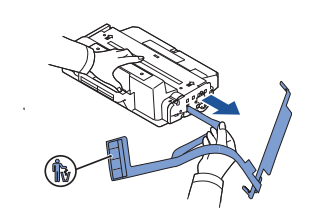
5 Skaka kassetten ordentligt från sida till sida så att tonern fördelas jämnt inuti kassetten.

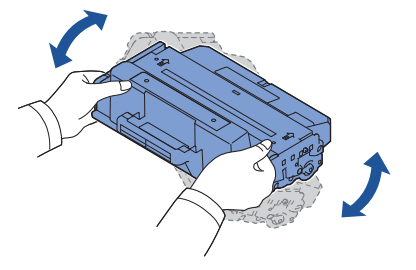

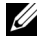

**OBSERVERA:** Om du får toner på dina kläder ska du torka av den med en torr trasa och tvätta kläderna i kallt vatten. Varmt vatten gör att tonern fastnar i tyget.

6 Håll i tonerkassettens handtag och skjut in den i skrivaren tills den låses på plats.

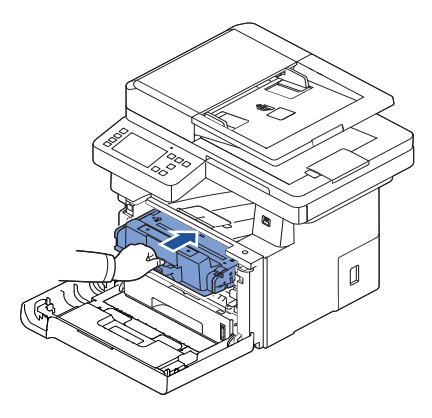

7 Stäng den främre luckan.

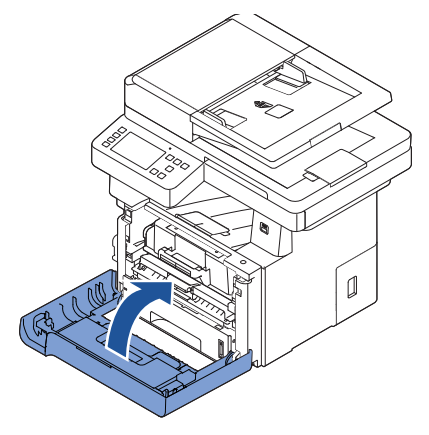

# Fylla på papper

Lägg i upp till 250 ark av vanligt papper (80 g/m<sup>2</sup>) i pappersmagasinet.

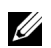

 $\mathscr{O}_4$  OBSERVERA: Ange papperstypen och pappersstorleken när du har lagt i papper i pappersmagasinet. Se ["Ange papperstypen"](#page-149-0) och ["Ange pappersstorleken"](#page-149-1) för att se vilket papper som används för kopiering och faxning, eller "Fliken [Papper](#page-157-0)" för datorutskrift.

Lägg i papper:

1 Dra ut pappersmagasinet ur skrivaren.

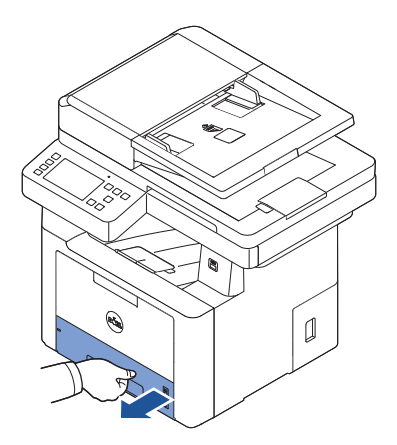

2 Om du lägger i papper som är längre än normalt (Letter- eller A4-format), till exempel legal-papper, ska du trycka ned och låsa upp gejdlåset och sedan skjuta ut papperslängdgejden helt och hållet så att pappersmagasinet blir så djupt som möjligt.

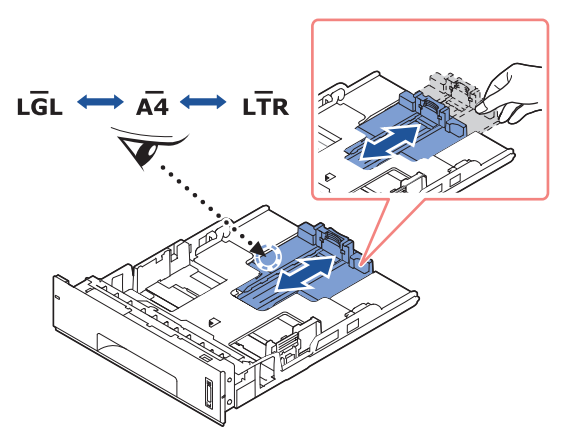

3 Skjut in papperslängdsstödet tills det vilar mot pappersbuntens kant.

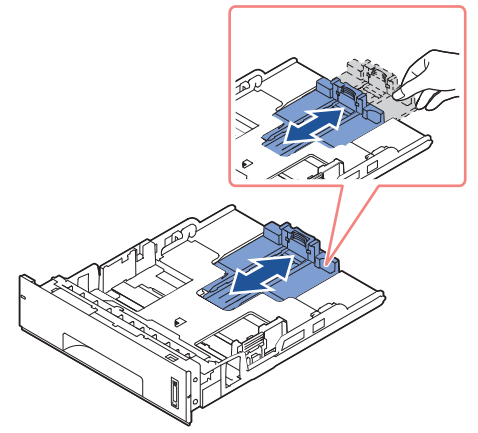

Om du har papper som är mindre än Letter justerar du det bakre längdstödet så att det rör vid bunten.

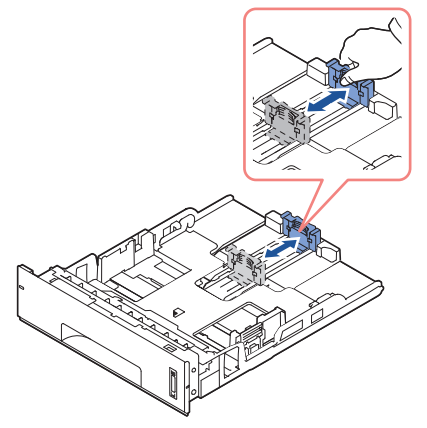

4 Kläm åt pappersbreddsstödet och skjut in det mot pappersbunten tills det rör vid buntens sida.

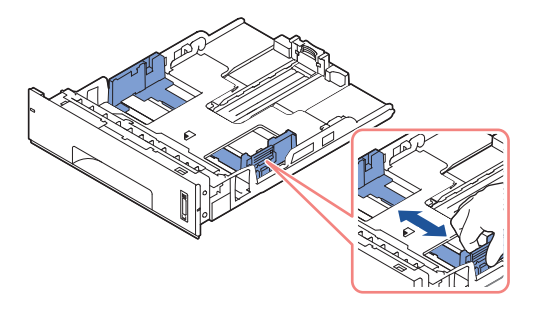

5 Vik pappersarken fram och tillbaka så att de lossnar från varandra och lufta dem. Vik inte utskriftsmediet. Jämna till bunten mot en plan yta.

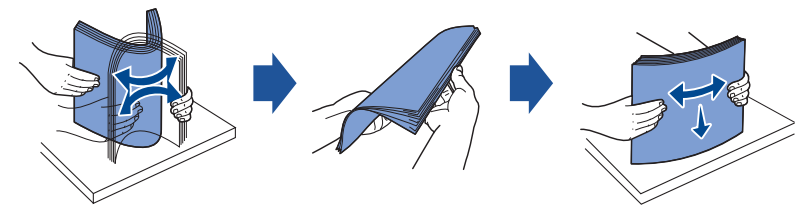

6 Sätt i pappersbunten i magasinet med utskriftssidan nedåt.

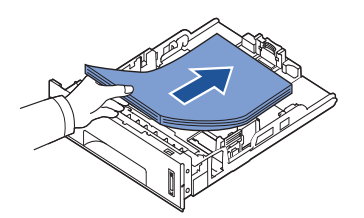

7 Lägg inte i för mycket papper. Gränsen anges av märken på bägge sidorna inne i magasinet.

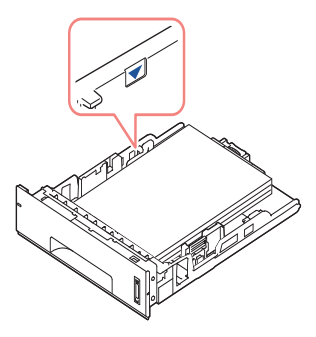

**OBSERVERA:** Om du fyller på för mycket papper i magasinet kan du få problem med papper som fastnar.

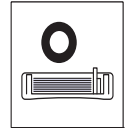

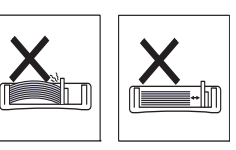

**OBSERVERA:** Papper kan fastna om gejderna inte är inriktade ordentligt.

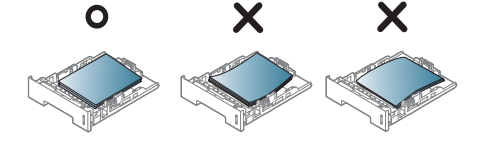

8 Skjut tillbaka magasinet i skrivaren.

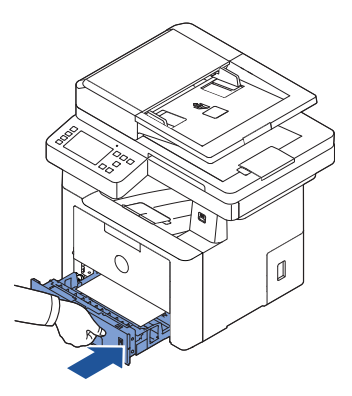

9 Ange papperstypen och pappersformatet. Mer information finns i ["Ange papperstypen"](#page-149-0) och ["Ange pappersstorleken".](#page-149-1)

## Ansluta till telefonlinjen

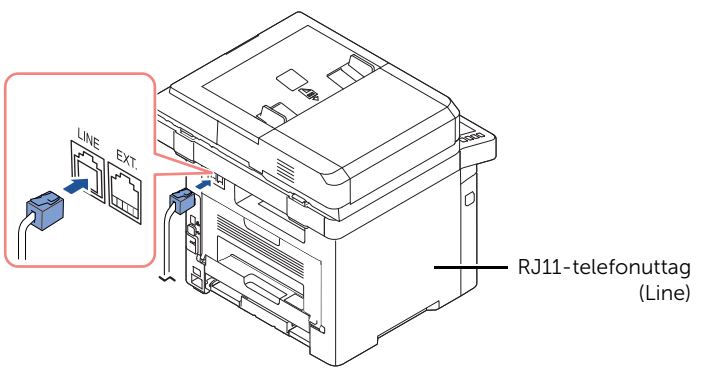

Till vägguttaget

1 Sätt i ena änden av telefonsladden i RJ11-uttaget (FAX) och den andra änden i ett telefonjack.

Om du vill ansluta en telefon och/eller telefonsvarare till skrivaren, tar du bort pluggen från uttaget för anknytningstelefoner (EXT.) ( ) och kopplar i telefonen eller telefonsvararen i uttaget för anknytningstelefoner (EXT.).

2 Alternativ konfiguration med fax ansluten till ett vägguttag samt en extern telefon eller telefonsvarare:

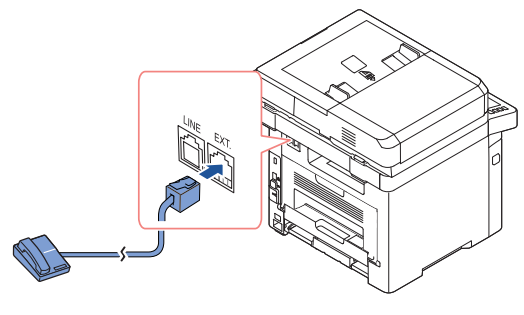

**USA** 

Om en fax ansluts med hjälp av en telefonsvarare:

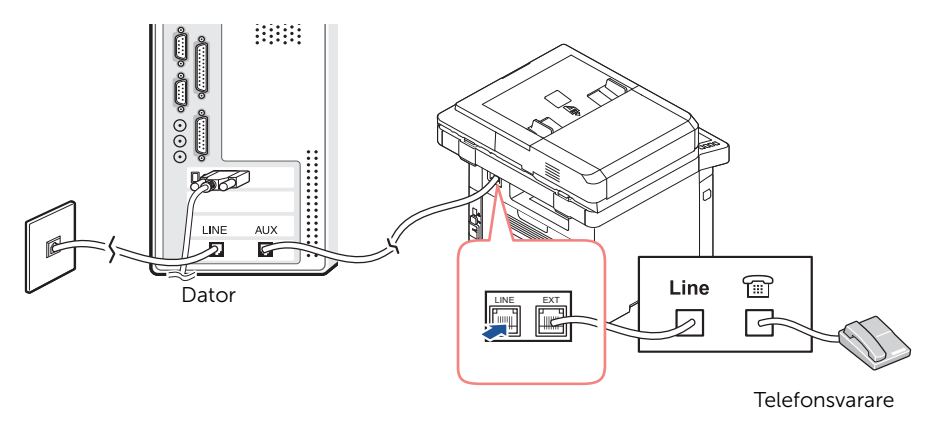

**OBSERVERA:** Ge ring till svar ett värde som är större än motsvarande "Använda [en telefonsvarare"](#page-270-0)-inställning för telefonsvararen.

Om en fax ansluts med hjälp av ett modem:

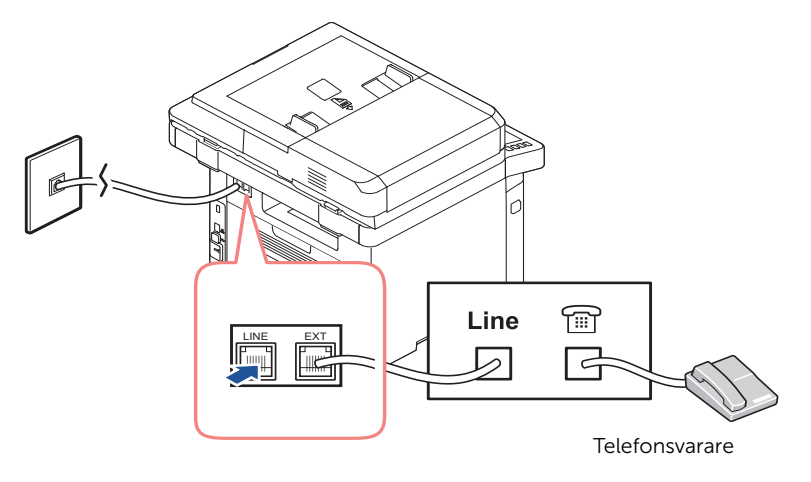

**OBSERVERA:** Ge ring till svar ett värde som är större än motsvarande "Använda" [en telefonsvarare"](#page-270-0)-inställning för telefonsvararen.

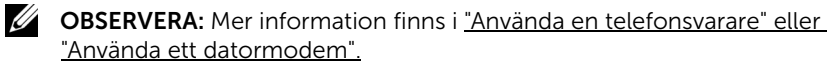

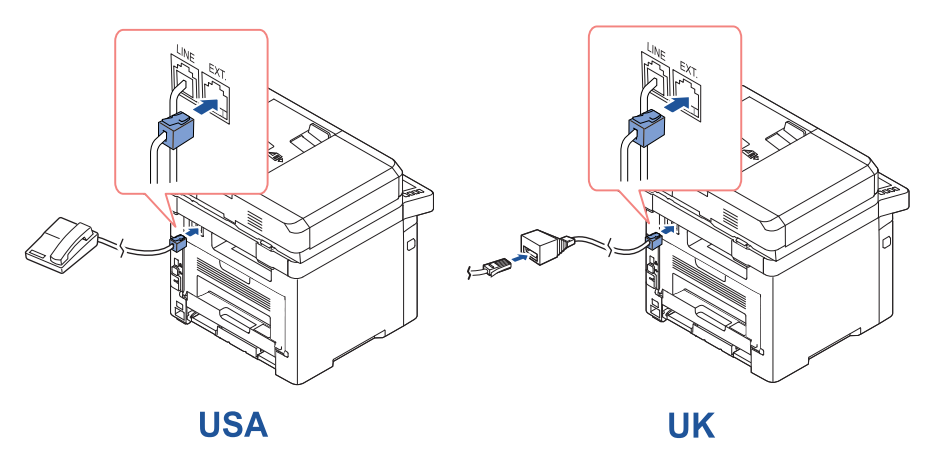

OBSERVERA: Telefonadapter för Storbritannien medföljer inte. Du kan köpa en från en lokal leverantör.

Om telekommunikationen sker seriellt där du bor (till exempel i Tyskland, Sverige, Danmark, Österrike, Belgien, Italien, Frankrike och Schweiz) ska du ansluta telefonen eller telefonsvararen enligt följande bild.

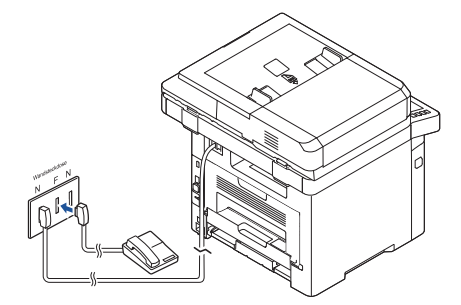

**Deutschland** 

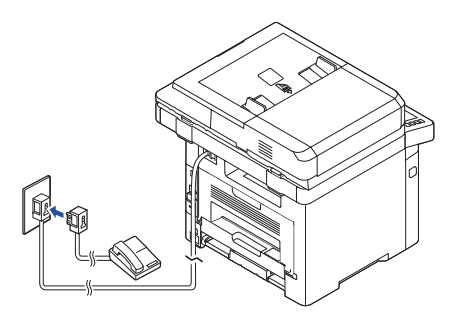

**France** 

## Ansluta skrivarkabeln

#### Ansluta skrivaren lokalt

Med lokal skrivare menas en skrivare som är ansluten till datorn med en USB-kabel. Om skrivaren är ansluten till nätverket direkt i stället för till datorn hoppar du över det här steget och går vidare till ["Ansluta skrivaren till nätverket"](#page-45-0).

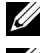

 $\mathbb Z$  **OBSERVERA:** USB-kablar säljs separat. Kontakta Dell om du vill köpa en USB-kabel.

**OBSERVERA:** Om du vill ansluta skrivaren till datorns USB-port måste du ha en godkänd USB-kabel. Du måste köpa en USB 2.0-kabel som är cirka tre meter lång.

- 1 Kontrollera att skrivaren, datorn och övriga anslutna enheter är avstängda och urkopplade.
- 2 Anslut en USB-kabel till USB-porten på skrivaren.

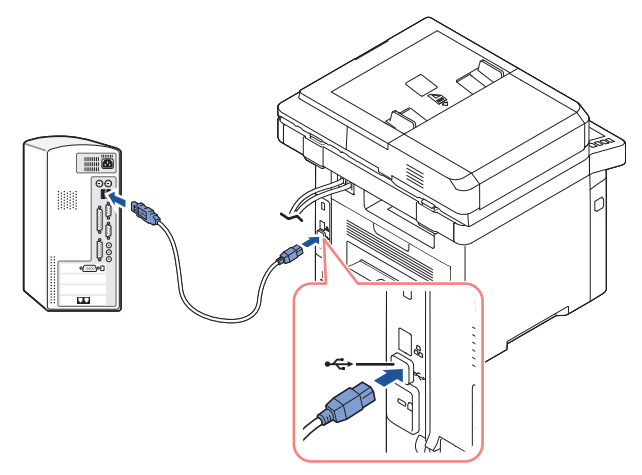

3 Anslut den andra änden av kabeln till en tillgänglig USB-port på datorn, inte till ett eventuellt USB-tangentbord.

#### <span id="page-45-0"></span>Ansluta skrivaren till nätverket

- 1 Kontrollera att skrivaren, datorn och övriga anslutna enheter är avstängda och urkopplade.
- 2 Anslut ena änden av en normal oskärmad och partvinnad kategori 5-nätverkskabel till ett nätverksuttag eller en hubb och den andra änden till Ethernet-nätverksuttaget på skrivarens baksida. Skrivaren anpassar sig automatiskt efter nätverkets hastighet.

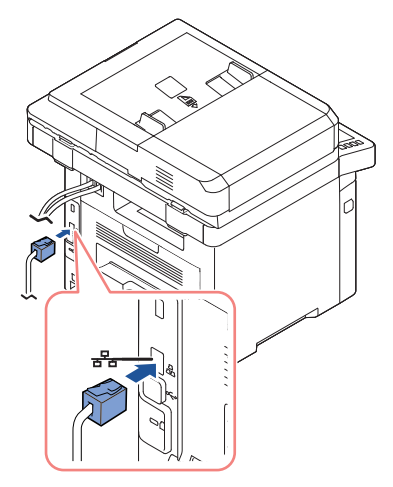

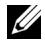

**OBSERVERA:** När du har anslutit skrivaren måste du konfigurera nätverksparametrarna på manöverpanelen. Se ["Ställa in nätverksparametrar på](#page-214-0)  [manöverpanelen"](#page-214-0).

## Sätta på skrivaren

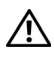

FÖRSIKTIGHET: Fixeringsområdet hittar du längst bak i skrivaren. Det blir väldigt varmt när skrivaren är på.

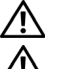

FÖRSIKTIGHET: Var försiktig så att du inte bränner dig.

FÖRSIKTIGHET: Montera inte isär skrivaren utan att ta ur nätsladden. Du riskerar då att få en stöt.

Så här sätter du på skrivaren:

- 1 Sätt i ena änden av elsladden i honuttaget på skrivarens baksida och den andra i ett jordat vägguttag.
- 2 Slå på skrivaren genom att trycka på strömbrytaren. Startskärmen visas på displayen, vilket innebär att skrivaren är på.

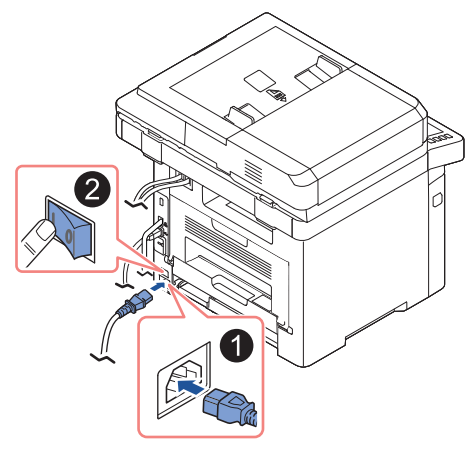

**OBSERVERA:** Om det är första gången du slår på skrivaren måste du ange språk, datum, tid, land och faxinställningar. Du kanske även måste ange dessa inställningar om du uppgraderar den inbyggda programvaran eller när skrivaren har återställts.

## Ange faxinställningens startsekvens

- 1 Ange språk. Se ["Ändra displayspråk \(endast administratör\)".](#page-68-0)
- 2 Ange land. Se ["Välja land \(endast administratör\)"](#page-68-1).
- 3 Ställa in datum och tid. Se ["Ange datum och tid \(endast administratör\)"](#page-69-0).
- 4 När bekräftelsefönstret för faxinställningar visas väljer du  $\bullet$  eller  $\times$  . Om du väljer  $\mathbf x$ , återställs standardinställningarna för fax på skrivaren. Om du väljer Bocken ( $\checkmark$ ):
	- a Ange maskin-ID. Se ["Ange skrivarens ID"](#page-251-0).
	- b Ange mottagningsläge och antal signaler innan svar. Se ["Konfigurera faxsystemet".](#page-251-1)
	- c Testa faxlinjen. Se ["Testa faxlinjens anslutning".](#page-252-0)
- 5 Skrivaren återgår till startskärmen.

# Använda en USB-minnesenhet

I det här kapitlet förklaras hur du använder en USB-minnesenhet med din maskin.

## Om USB-minnen

Det finns USB-minnen av olika storlek där du kan lagra dokument, presentationer, musik och film, högupplösta fotografier eller vilka filer som helst som du vill lagra eller flytta.

Du kan göra följande om du har ett USB-minne:

- Skanna dokument och spara dem i USB-minnet.
- Skriva ut data från en USB-enhet.
- Återställa säkerhetskopierade filer till skrivarens minne
- Formatera USB-minnet.
- Kontrollera tillgängligt minnesutrymme.

## Sätta i ett USB-minne

USB-porten på skrivarens framsida är gjord för USB V1.1 och USB V2.0. Din skrivare stödjer USB-enheter med FAT16/FAT32 och en sektorstorlek på 512 byte.

Kontrollera USB-enhetens filsystem hos återförsäljaren.

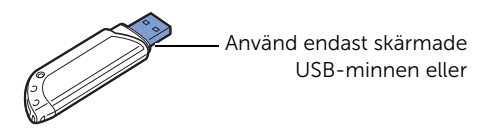

Sätt i ett USB-minne i USB-porten på skrivarens framsida.

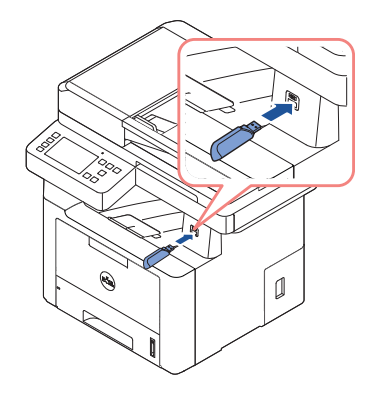

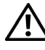

FÖRSIKTIGHET: Ta inte bort USB-minnesenheten när maskinen är i drift eller medan den sparar på eller läser från USB-minnet. Maskinens garanti täcker inte skador som orsakats av användarens misstag.

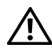

 $\bigwedge$  FÖRSIKTIGHET: Om USB-minnesenheten har vissa funktioner, till exempel säkerhets- och lösenordsinställningar, kanske maskinen inte upptäcker enheten automatiskt. Information om sådana funktioner finns i användarhandboken för USB-minnesenheten.

### USB direkt

1 Sätt i USB-enheten i USB-porten på skrivaren.

**OBSERVERA:** Sätt i USB-minnet när popupfönstret visas.

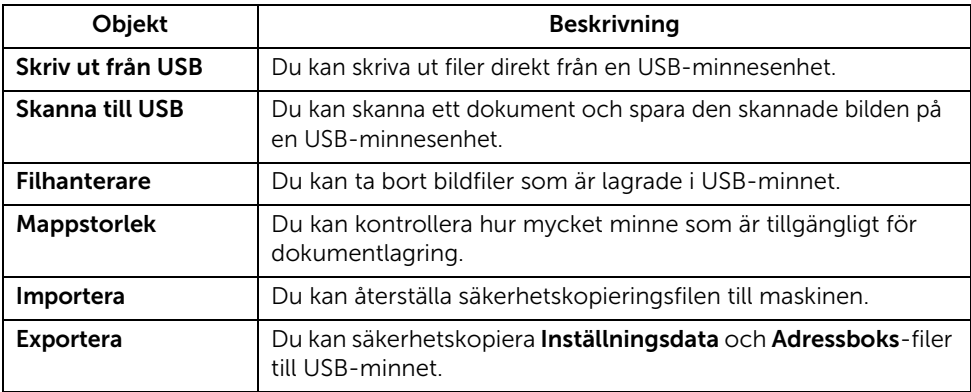

## Skanna till USB

- 1 Sätt i en USB-enhet i USB-porten på skrivaren.
- 2 Lägg dokumenten med den utskriftssidan uppåt och den övre kanten inåt i den dubbelsidiga dokumentmataren.

ELLER

Placera ett enda dokument med utskriftsytan nedåt på glasplattan.

Mer information om hur du laddar ett dokument finns i ["Lägga i ett original".](#page-185-0)

3 Tryck på Alla program  $\left( \frac{1}{2} \right) \rightarrow$  Skanna till USB på startskärmen.

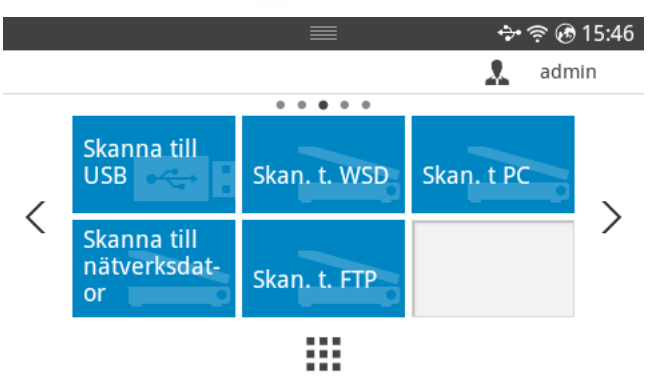

- 4 Anpassa skannerinställningarna efter behov, t.ex. upplösning, färg, format, PDF-kryptering, duplex, originalformat och originaltyp under **Inställningar** ( $\ddot{\bullet}$ ) på skärmen.
- 5 Tryck på Start  $(\triangleright)$  på skärmen.

Skrivaren börjar skanna dokumentet och det sparas i USB-minnet.

6 När skanningen har slutförts kan du ta bort USB-minnesenheten från maskinen.

## Ändra skanningsinställningar

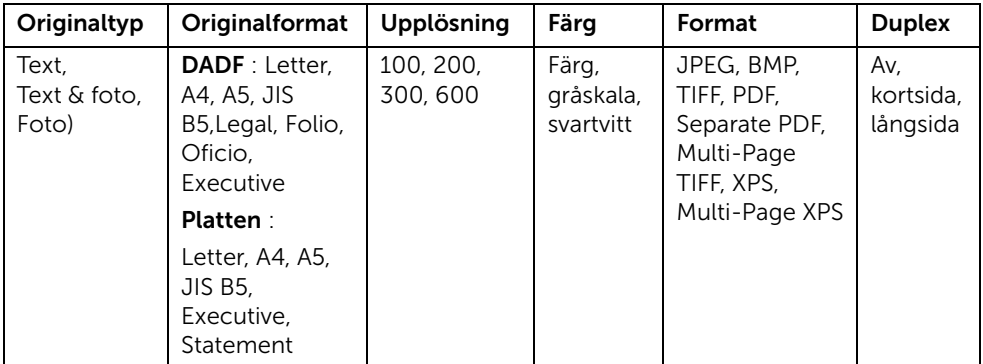

Tabellen här nedan visar vilka alternativ du kan välja.

- 1 Tryck på Mina inställningar  $\rightarrow$  Maskininställningar  $\rightarrow$  Standardinställningar  $\rightarrow$ Skanna standard  $\rightarrow$  Skanna till USB
- 2 Klicka på Alternativ för att justera inställningarna för varje skanning.
	- Originaltyp: Originalets typ.
	- Originalformat: Bildens storlek.
	- Upplösning: Bildens upplösning.
	- Färg: Färgläge. Om du väljer Mono här kan du inte välja JPEG som Skanningsformat och tvärtom.
	- Format: Du kan välja filformat innan du börjar skanna. Om du väljer Mono i Scan Format ska du inte välja JPEG. Beroende på skanner finns inte alltid denna valmöjlighet.
	- Duplex: Den här funktionen passar bra när du ska skanna dubbelsidigt.
	- Filhantering: Du kan välja hur filnamn ska genereras innan du går vidare med skanningsjobbet via USB. Om USB-minnet har samma namn som det nya filnamn du angav, kan du döpa om det, skriva över det eller avbryta det.
- 3 Tryck på startikonen  $\binom{P}{n}$  för att återgå till startskärmen.

Du kan ta bort bildfiler som är lagrade i USB-minnet.

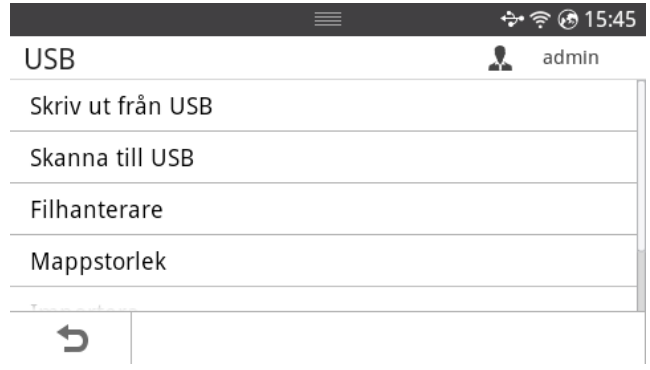

## Ta bort en bildfil

Så här tar du bort en bildfil som du har skannat och sparat i ett USB-minne.

1 Sätt i USB-minnet i USB-porten på skrivaren.

**OBSERVERA:** Sätt i USB-minnet när popup-fönstret visas.

ELLER

Tryck på Alla program ( $\frac{1}{2}$ )  $\rightarrow$  USB på startskärmen.

- 2 Tryck på Filhantering.
- **3** Tryck på  $\blacktriangleright$ -symbolen bredvid den fil som du vill ta bort.
- 4 Tryck på OK när bekräftelsefönstret visas.
- **5** Tryck på  $\bigcirc$  för att gå till den övre menyn.

## Skriva ut från en USB-minnesenhet

Du kan direkt skriva ut filer som lagras på en USB-minnesenhet.

Filen stöds av Direktutskrivnings-funktionen.

• PRN: Endast filer som skapats med den drivrutin som medföljer maskinen är kompatibla.

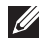

 $\mathscr{U}$  OBSERVERA: Om du skriver ut PRN-filer som skapats på en annan maskin kommer de att se annorlunda ut.

- TIFF
- JPEG: JPEG Baseline
- PDF: PDF 1.7 eller en tidigare version.

1 Sätt i USB-minnet i USB-porten på skrivaren.

**OBSERVERA:** Sätt i USB-minnet när popup-fönstret visas. ELLER

Tryck på **Alla program** ( $\frac{1}{2}$ )  $\rightarrow$  USB på startskärmen.

- 2 Tryck på Skriv ut från USB.
- 3 Tryck på upp-/nedpilarna för att välja mappen eller filen som du vill ha.
- 4 Ange hur många kopior som ska skrivas ut.
- 5 Tryck på Start  $(\triangleright)$  på skärmen. Utskriften har börjat.
- 6 Tryck på OK när Ja visas om du vill skriva ut ett annat jobb. Återgå därefter till steg 2. Välj annars Nej med vänster-/högerpilen och tryck sedan på OK.
- 7 Tryck på  $\bigcirc$  för att gå till den övre menyn.

## Visa USB-minnets status

Du kan kontrollera hur mycket minne som är tillgängligt för skanning och dokumentförvaring.

1 Sätt i USB-minnet i USB-porten på skrivaren.

**OBSERVERA:** Sätt i USB-minnet när popup-fönstret visas.

ELLER

Tryck på Alla program  $(\cdot, \cdot) \rightarrow \mathsf{USB}$  på startskärmen.

2 Tryck på Visa utrymme.

Det tillgängliga minnesutrymmet visas på displayen.

**3** Tryck på  $\bigcirc$  för att gå till den övre menyn.

## Importera (endast administratör)

1 Sätt i USB-minnesenheten där säkerhetskopierade data är lagrade i USB-minnesporten.

**OBSERVERA:** Sätt i USB-minnet när popup-fönstret visas.

ELLER

Tryck på Alla program  $(\cdot, \cdot) \rightarrow \mathsf{USB}$  på startskärmen.

- 2 Tryck på Importera.
- 3 Välj Inställningsdata, Adressbok och tryck OK.
- 4 Välj den fil du vill återställa och tryck på OK.
- 5 Tryck på OK när Ja visas för att återställa den säkerhetskopierade filen till maskinen.
- 6 Tryck på  $\bigcirc$  för att gå till den övre menyn.

## Exportera (endast administratör)

1 Sätt i USB-enheten i USB-porten på skrivaren.

**OBSERVERA:** Sätt i USB-minnet när popup-fönstret visas.

ELLER

Tryck på **Alla program** ( $\frac{1}{2}$ )  $\rightarrow$  USB på startskärmen.

- 2 Tryck på Exportera.
- 3 Välj Inställningsdata, Adressbok och tryck OK.
- 4 Välj den fil du vill återställa och tryck på OK.
- 5 Tryck på OK när Ja visas för att återställa den säkerhetskopierade filen till maskinen.
- **6** Tryck på  $\rightarrow$  för att gå till den övre menyn.

## Göra inställningar för adressboken

Du kan lägga in e-postadresser som du använder ofta i adressboken med hjälp av Embedded Web Service. Därefter kan du snabbt och enkelt ange e-postadresser genom att ange deras tilldelade platsnummer i adressboken.

## Lagra en enskild adress

- 1 Tryck på Mina inställningar  $\rightarrow$  Adressbok  $\rightarrow$  Adressbok på startskärmen.
- 2 Tryck på Lägg till-ikonen  $(\pm)$ .
- 3 Tryck på Ny individ.
- 4 Ange namn, e-postadress och telefonnummer i varje fält med hjälp av popup-tangentbordet. Tryck sedan på vänster-/högerpilen för att välja snabbvalsnummer.

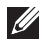

**OBSERVERA:** Markera Favorit-ikonen ( $\rightarrow$ ) för de adresser du ofta använder. Du hittar dem enkelt bland sökresultaten.

5 Tryck på Bocken ( $\checkmark$ ) på skärmen.

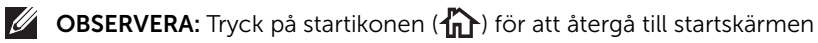

### Använda snabbvalsnummer

När du ska skicka ett fax och uppmanas att ange ett nummer, anger du snabbvalsnumret för det önskade faxnumret.

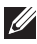

 $\mathscr{U}_1$  **OBSERVERA:** För ett ensiffrigt (0–9) snabbyalsnummer trycker du på och håller ned motsvarande sifferknapp på det numeriska tangentbordet i mer än 2 sekunder.

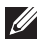

 $\mathscr{U}$  OBSERVERA: För ett två- eller tresiffrigt snabbvalsnummer trycker du först på den/de första sifferknappen/knapparna och håller sedan ner den sista sifferknappen längre än 2 sekunder.

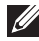

*OBSERVERA: Du kan skriva ut adressbokslistan genom att trycka på Mina* inställningar  $\rightarrow$  Adressbok  $\rightarrow$  Skriv ut  $\rightarrow$  Start ( $\triangleright$ ) på startskärmen. eller

Tryck på Mina inställningar  $\rightarrow$  Maskininställningar  $\rightarrow$  Rapporter  $\rightarrow$  Adressbok  $\rightarrow$ Start  $(\triangleright)$  på startskärmen.

## Lagra gruppadress

- 1 Tryck på Mina inställningar  $\rightarrow$  Adressbok  $\rightarrow$  Adressbok på startskärmen.
- 2 Tryck på Lägg till-ikonen  $(\pm)$ .
- 3 Tryck på Ny grupp.
- 4 Ange gruppnamnet och tryck därefter på Lägg till-ikonen (+) på skärmen.
- 5 Tryck på den e-postadress som du vill lägga till.
- 6 Tryck på Bocken  $\begin{pmatrix} \sqrt{\ } \end{pmatrix}$  på skärmen.
- 7 Tryck på startikonen  $\binom{P}{n}$  för att återgå till startskärmen.

## Redigera gruppuppringningsnummer

- 1 Tryck på Mina inställningar  $\rightarrow$  Adressbok  $\rightarrow$  Adressbok på startskärmen.
- 2 Välj önskad grupp.
- 3 Du kan ändra Gruppnamn och lägga till eller ta bort medlemmar.
- 4 Tryck på Bocken  $\begin{pmatrix} \sqrt{\phantom{a}} \end{pmatrix}$  på skärmen.
- 5 Tryck på startikonen  $\binom{P}{n}$  för att återgå till startskärmen.

## Söka efter en post i adressboken

Du kan söka genom att använda Sök ( Q ), Kategori ( Q ).

- 1 Tryck på Mina inställningar  $\rightarrow$  Adressbok  $\rightarrow$  Adressbok på startskärmen.
	- Tryck på Sök ( $\mathbb Q$ ) på skärmen : Ange e-postadress, telefonnummer eller namn i fältet med tangentbordet som visas.
	- Tryck på Kategori ( $\blacktriangleright$ ) på skärmen : visar adresser som används ofta.
	- Tryck på Server ( $\Box$ ) på skärmen : visar adresser lagrade på LDAP-servern.
- 2 Tryck på startikonen  $\binom{P_{n}}{n}$  för att återgå till startskärmen.

## Exportera adressbok (endast administratör)

Du kan redigera den exporterade adressboken i CSV-filformatet, och sedan skicka tillbaka den till maskinen genom att exportera den till maskinen från din dator.

- 1 Logga in i Embedded Web Service Se ["Embedded Web Service".](#page-93-0)
- 2 Klicka på Adressbok  $\rightarrow$  Exportera i listan uppgift.
- 3 Välj det alternativ du vill använda och klicka på knappen Exportera. Sedan sparas adressboksfilen på datorn.
	- BOM : Exporterar adresslistan med BOM-information (Byte Order Mark).
	- Kryptering
	- Ingen kryptering : Exporterar okrypterad adresslista.
	- Ingen dekryptering utan konfidentiell : Exporterar okrypterad adresslista utan konfidentiell.
	- Kryptering : Exporterar krypterad adresslista.

## Importera adressbok (endast administratör)

Du kan importera adressboken som sparats i maskinen, till din dator, i en CSV-fil, med hjälp av Embedded Web Service.

- 
- $\mathbb{Z}$  Lösenordsskyddade, eller säkerhetsskyddade CSV-filer kan inte redigeras.
	- CSV-filen behöver sparas i ett Notepad-program i UTF-8-format.
	- Förändra inte den första raden (modellnamn, version, titelfält).
	- Använd komma (,) som separering.
	- När du importerar information från adressboken från datorn till maskinen, raderas informationen i den existerande adressboken.
	- Var noga med att ange giltig information. Om du anger ogiltig information kan oväntade fel uppkomma. Se nedanstående regler för angivande av giltig information.
	- Snabbval: Ett nummer krävs för varje adress. Du kan inte använda samma nummer två gånger. Endast siffror är tillåtna.
	- Användarnamn: Fältet är inte obligatoriskt. Du kan ange upp till 64-bits i UTF-8. <, ", >, \ är inte tillåtna.
	- Fax: Fältet är inte obligatoriskt. Du kan ange upp till 40-bits, genom att använda nummer (0-9) och specialtecken (#,\*,-).
	- Email: Fältet är inte obligatoriskt. Du kan ange upp till 128-bits i e-postadressformat (ex: printer@domain.com)
- 1 Logga in i Embedded Web Service. Se ["Embedded Web Service".](#page-93-0)
- 2 Klicka på Adressbok  $\rightarrow$  Importera i uppgifts-området.
- 3 Välj Bläddra, och välj den lagrade filen.
- 4 Välj det alternativ du vill använda och klicka på knappen Importera.
	- Dekryptering
	- Ingen dekryptering : Importerar odekrypterad adresslista.
	- Ingen dekryptering utan konfidentiell : Importerar odekrypterad adresslista utan konfidentiell.
	- Dekryptering : Importerar dekrypterad adresslista.

## Skriva ut adressboken

Du kan kontrollera listan i adressboken genom att skriva ut den på papper.

- 1 Tryck på Mina inställningar  $\rightarrow$  Adressbok  $\rightarrow$  Skriv ut på startskärmen.
- 2 Tryck på Start  $(b)$  på skärmen. Utskriften påbörjas.

## <span id="page-56-0"></span>Använda Favoritmenyn (endast administratör)

Du kan ställa in så att de alternativ som ofta används visas på startskärmen.

## Skapa en Favoritmeny

- 1 Tryck på Mina inställningar  $\rightarrow$  Maskininställningar  $\rightarrow$  E-postinställningar på startskärmen.
- 2 Tryck på upp-/nedpilarna för att välja det menyalternativ du vill ha.
- 3 Tryck vid behov på vänster-/högerpilen tills undermenyalternativet visas.
- 4 Ange de nödvändiga uppgifterna eller välj det önskade tillståndet.
- 5 Tryck på startikonen  $\binom{P_n}{n}$  för att återgå till startskärmen.

## E-postinställningar (endast administratör)

Om du vill använda e-postfunktioner som Skanna till e-post eller Vidarebefordra med fax till e-postadresser måste du först konfigurera inställningarna för SMTP-servern under nätverksinställningar. Se ["Nätverksinställning \(endast administratör\)"](#page-211-0) för nätverksparametrar.

#### Ställa in e-post

- 1 Tryck på Mina inställningar  $\rightarrow$  Maskininställningar  $\rightarrow$  E-postinställningar på startskärmen.
- 2 Tryck på upp-/nedpilarna för att välja menyalternativet du vill ha.
- 3 Tryck vid behov på vänster-/högerpilen tills undermenyalternativet visas.
- 4 Ange de nödvändiga uppgifterna eller välj det önskade tillståndet.
- 5 Tryck på startikonen  $\binom{P_n}{n}$  för att återgå till startskärmen.

#### Tillgängliga alternativ för e-postkontot

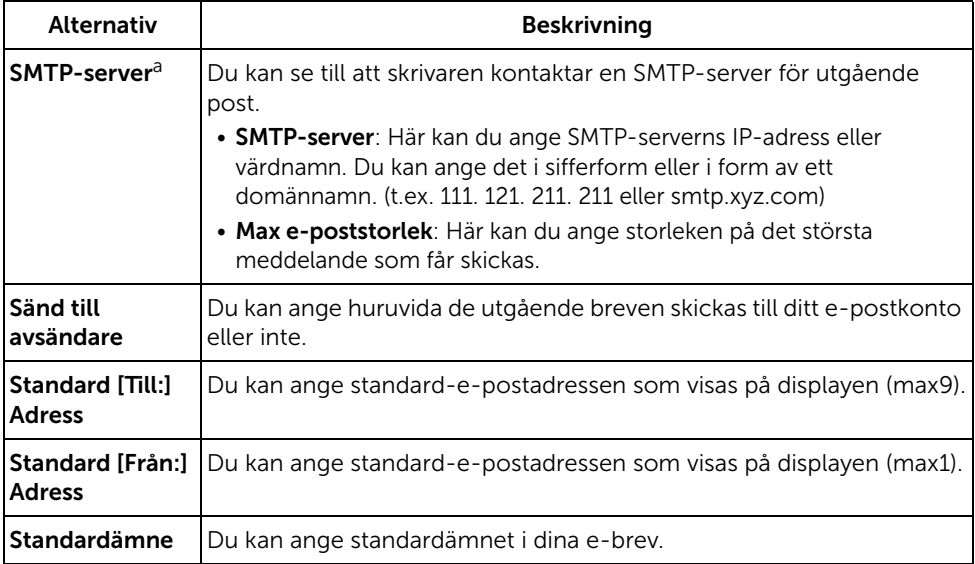

a Om du vill använda ett värdnamn i alternativet SMTP-server måste du först ange en DNS-server.

# Menyöversikt

- [Menyfunktioner för Dell™ B2375dfw/ B2375dnf Mono](#page-59-0)  [MFP](#page-59-0)
- [Skriva ut skrivarinställningen och inställningen för](#page-61-0)  [menyn på manöverpanelen](#page-61-0)
- [Åtkomst till Google Drive](#page-61-1)
- [Skanna till SharePoint Online](#page-63-0)
- [Mina filer](#page-64-0)
- [Mina blanketter](#page-65-0)
- [Min kalender](#page-67-0)
- [Maskininställningar](#page-68-2)

## <span id="page-59-0"></span>Menyfunktioner för Dell™ B2375dfw/ B2375dnf Mono MFP

Kontrollpanelen har olika menyer där du kan göra inställningar eller använda maskinens funktioner. Menyerna kan nås genom att trycka på dem på skärmen.

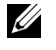

OBSERVERA: Vissa menyer visas kanske inte i displayen, beroende på tillval eller inställning.

Se följande tabell:

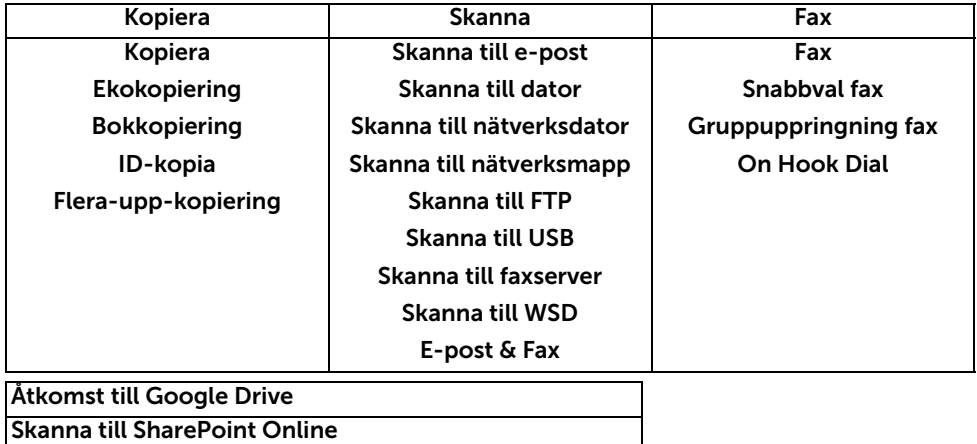

Mina filer

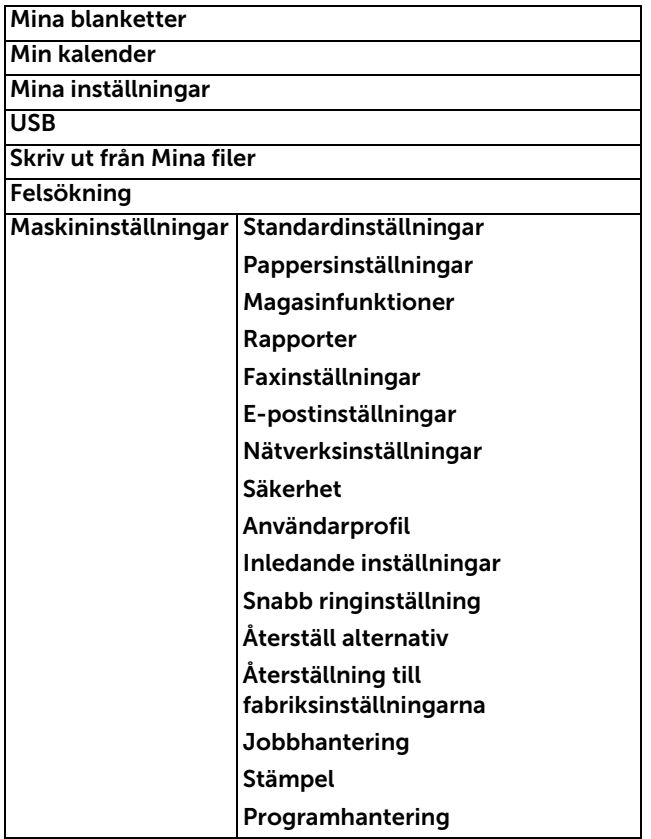

## <span id="page-61-0"></span>Skriva ut skrivarinställningen och inställningen för menyn på manöverpanelen

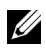

**OBSERVERA:** Detta kan göra det lättare för användare att manövrera genom manöverpanelens inställningar och träd vid ändring av standardinställningarna.

### Skriva ut skrivarinställningarna

- 1 Tryck på Mina inställningar  $\rightarrow$  Maskininställningar  $\rightarrow$  Rapporter  $\rightarrow$ Skrivarinställningar på startskärmen.
- 2 Tryck på Start  $(\triangleright)$  på skärmen.
- 3 Sidan för Skrivarinställningar skrivs ut.

## Skriva ut inställningarna för menyn på manöverpanelen

- 1 Tryck på Mina inställningar  $\rightarrow$  Maskininställningar  $\rightarrow$  Rapporter  $\rightarrow$ Manöverpanelens menyträd på startskärmen.
- 2 Tryck på Start  $(b)$  på skärmen.
- 3 Manöverpanelens menyträd skrivs ut.

# <span id="page-61-1"></span>Åtkomst till Google Drive

Du måste ha registrerat dig för ett Google-konto för att använda den här funktionen. Åtkomst till Google Drive följer Googles inloggningspolicy.

1 Tryck på Åtkomst till Google Drive på startskärmen. ELLER

Tryck på Alla program ( $\frac{1}{2}$ )  $\rightarrow$  Åtkomst till Google Drive på startskärmen.

2 Ange E-post-ID och Lösenord.

Om du vill loggas in automatiskt markerar du Kom ihåg mig. Klicka sedan på Ja när popup-fönstret visas. Om du vill logga in med ett annat Google-konto trycker du på Logga ut på skärmen i Åtkomst till Google Drive och loggar in igen.

- 3 Tryck på Logga in på skärmen.
	- Tillbaka-ikon  $(\bigtriangleup)$  : Stänger ner Åtkomst till Google Drive.
	- $\cdot$  Sök $(Q_n)$ : Söker filer.
	- Favorit-knapp ( $\rightarrow$ ) : Ställer in favorit. Se "Använda Favoritmenyn (endast [administratör\)"](#page-56-0)
	- Alternativ : Inställningsalternativ.
	- Förhandsvisning : Se en förhandsvisning.

Logga ut : Loggar ut från Åtkomst till Google Drive.

 $\bigwedge$  FÖRSIKTIGHET: Om du inte loggar ut kan andra personer använda ditt ID.

## Skanna till Google Drive

1 Lägg dokumenten med den utskriftssidan uppåt och den övre kanten inåt i den dubbelsidiga dokumentmataren.

ELLER

Placera ett enda dokument med utskriftsytan nedåt på glasplattan. Mer information om hur du laddar ett dokument finns i ["Lägga i ett original"](#page-185-0).

2 Tryck på Åtkomst till Google Drive  $\rightarrow$  Skanna till Google Drive på startskärmen. ELLER

Tryck på Alla program (  $\frac{1}{2}$ ) Åtkomst till Google Drive  $\rightarrow$  Skanna till Google Drive på startskärmen.

3 Välj önskad mapp.

Anpassa skanningsinställningarna om det behövs, t.ex. Upplösning, Färg, Format, Originalformat, Originaltyp, Duplex, PDF-kryptering, Filnamn, Filkonvertering och Skapa mapp genom att trycka på Inställningar (O) på skärmen.

4 Tryck på Start  $(\triangleright)$  på skärmen.

## Skriv ut från Google Drive

1 Tryck på Åtkomst till Google Drive  $\rightarrow$  Skriv ut från Google Drive på startskärmen. ELLER

Tryck på Alla program (  $\frac{1}{2}$ ) Åtkomst till Google Drive  $\rightarrow$  Skriv ut från Google Drive på startskärmen.

Anpassa utskriftsinställningarna om det behövs, t.ex. Antal kopior, Autoanpassa, Duplex och Magasin genom att trycka på Alternativ.

- 2 Markera den fil som ska skrivas ut.
- 3 Tryck på Start  $(\triangleright)$  på skärmen.

<span id="page-63-0"></span>Du kan använda Skanna till SharePoint Online i den här maskinen. Du måste ha registrerat dig för ett Microsoft office 365-konto för att använda den här funktionen. Skanna till SharePoint Online följer Microsofts inloggningspolicy.

1 Tryck på Skanna till SharePoint Online på startskärmen. ELLER

Tryck på Alla program ( $\frac{1}{n+1}$ )  $\rightarrow$  Skanna till SharePoint Online på startskärmen.

2 Ange URL, Användar-ID och Lösenord.

Om du vill loggas in automatiskt markerar du Kom ihåg mig. Klicka sedan på Ja när popup-fönstret visas. Då kan du komma åt Google Drive utan att logga in nästa gång. Om du vill logga in med ett annat Microsoft office 365-konto trycker du på Logga ut på skärmen i Skanna till SharePoint Online och loggar in igen.

- 3 tryck på Bocken ( v ) på skärmen.
- 4 Du kan även lägga till URL:en till Skanna till SharePoint Online-listan. Gå till Embedded Web Service och välj fliken Settings  $\rightarrow$  Solution Settings  $\rightarrow$  Scan to SharePoint Online  $\rightarrow$  General.
	- Tillbaka-ikon ( ) : Avsluta Skanna till SharePoint Online.
	- Sök : Söker filer.
	- Alternativ : Inställningsalternativ.
	- Förhandsvisning : Se en förhandsvisning.
	- Logga ut : Loggar ut från Skanna till SharePoint Online.

 $\sqrt{N}$  FÖRSIKTIGHET: Om du inte loggar ut kan andra personer använda ditt ID.

## Skanna till SharePoint® Online

1 Lägg dokumenten med den utskriftssidan uppåt och den övre kanten inåt i den dubbelsidiga dokumentmataren.

ELLER

Placera ett enda dokument med utskriftsytan nedåt på glasplattan. Mer information om hur du laddar ett dokument finns i ["Lägga i ett original"](#page-185-0).

2 Tryck på Skanna till SharePoint<sup>®</sup> Online på startskärmen.

ELLER

Tryck på Alla program (  $\frac{1}{2}$  )  $\rightarrow$  Skanna till SharePoint® Online på startskärmen.

3 Välj önskad mapp.

Anpassa skanningsinställningarna om det behövs, t.ex. Upplösning, Färg, Format, Originalformat, Originaltyp, Duplex, PDF-kryptering, Filnamn, Filkonvertering och Skapa mapp genom att trycka på Inställningar (1) på skärmen.

4 Tryck på Start  $(\triangleright)$  på skärmen.

## <span id="page-64-0"></span>Mina filer

Med hjälp av den här funktionen kan du använda enhetens delade mapp som **Mina filer**. På så sätt kan du enkelt komma åt dokumenten från datorn via den delade mappen.

## Skapa en Mina filer

- 1 Öppna Utforskaren i Windows.
- 2 Ange skrivarens \\[ip-adress] (exempel:\\169.254.133.42) i adressfältet och tryck på Enter eller klicka på Gå till.

## Använda Mina filer

Du kan använda Mina filer på samma sätt som mappar på datorn. Skapa, redigera och ta bort mappen eller filen på samma sätt som du gör i Windows. Du kan också lagra skannade data direkt i Mina filer. Filer i Mina filer kan skrivas ut direkt. Du kan skriva ut filer i formaten TIFF, PDF, JPEG, PRN, PDF och PCL.

• Tryck på Mina filer på startskärmen. ELLER

Tryck på **Alla program (III) Mina filer** på startskärmen.

- a Skanna till Mina filer : Skannar och sparar till Mina filer.
- b Skriv ut från Mina filer : Skriver ut filer från Mina filer.
- c Filhanterare : Skapar mappar, raderar mappar och filer.
- d Mappstorlek : Visar hårddisksinformation.

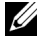

OBSERVERA: Alla filer som är sparade i Mina filer är inte krypterade, och de kan nås av alla användare.

<span id="page-65-0"></span>Med den här funktionen kan du skanna till Mina filer, Nätverksmapp, FTP och skriva ut från Mina filer, Nätverksplats (HTTP, HTTPS, Nätverksmapp, FTP) och även hantera Mina filer.

## Skanna en blankett

1 Lägg dokumenten med den utskriftssidan uppåt och den övre kanten inåt i den dubbelsidiga dokumentmataren.

ELLER

Placera ett enda dokument med utskriftsytan nedåt på glasplattan. Mer information om hur du laddar ett dokument finns i ["Lägga i ett original"](#page-185-0).

2 Tryck på Mina blanketter  $\rightarrow$  Skanna en blankett på startskärmen. ELLER

Tryck på Alla program ( $\frac{1}{n+1}$ )  $\rightarrow$  Mina blanketter  $\rightarrow$  Skanna en blankett på startskärmen.

- 3 Välj önskad mapp.
	- Mina filer : Skannar till Mina filer.
	- Nätverksmapp : Skannar till Nätverksmapp.
	- FTP : Skannar till FTP.

Anpassa skanningsinställningarna om det behövs, t.ex. Upplösning, Färg, Format, Originalformat, Originaltyp, Duplex, PDF-kryptering, Filnamn och Skriva över genom att trycka på **Inställningar** ( $\bullet$ ) på skärmen.

- $-$  Sök ( $\mathbf{Q}_n$ ) : Söker efter mappar och filer.
- $-$  Lägg till bokmärke ( $\blacksquare$ ) : Lägger till bokmärke.
- Förhandsvisa ( ) : Förhandsvisa ett dokument.
- 4 Tryck på Start  $(\triangleright)$  på skärmen.

## Bläddra för att skriva ut

#### Bläddra i Mina filer

Du ka skriva ut dokument som är sparade i Mina filer.

1 Tryck på Mina blanketter  $\rightarrow$  Bläddra för att skriva ut  $\rightarrow$  Bläddra i Mina Filer på startskärmen.

ELLER

Tryck på Alla program ( $\frac{1}{n+1}$ )  $\rightarrow$  Mina blanketter  $\rightarrow$  Bläddra för att skriva ut  $\rightarrow$ Bläddra i Mina Filer på startskärmen.

Anpassa utskriftsinställningar om det behövs, t.ex. Antal kopior, Autoanpassa, Duplex och Magasin genom att trycka på Inställningar ( $\bullet$ ) på skärmen...

- $-$  Sök ( $\overline{Q}$ ) : Söker efter mappar och filer.
- Lägg till bokmärke (**I.**) : Lägger till bokmärke.
- Förhandsvisning  $(\blacksquare)$ : Förhandsvisa ett dokument.
- 2 Väli filen du vill skriva ut.

Tryck på Start (b) på skärmen.

#### Skriv ut från nätverksplats

Du kan skriva ut från en nätverksplats (HTTP, HTTPs, Nätverksmapp, FTP).

1 Tryck på Mina blanketter  $\rightarrow$  Bläddra för att skriva ut  $\rightarrow$  Välj från nätverksplats på startskärmen.

ELLER

Tryck på Alla program ( $\frac{1}{n+1}$ )  $\rightarrow$  Mina blanketter  $\rightarrow$  Bläddra för att skriva ut  $\rightarrow$  Välj från nätverksplats på startskärmen.

Anpassa utskriftsinställningar om det behövs, t.ex. Antal kopior, Autoanpassa, Duplex och Magasin genom att trycka på Inställningar ( $\bigcirc$ ) på skärmen..

- Lägg till bokmärke ( $\boxed{1}$ .) : Lägg till bokmärke.
- Spara ( $\Box$ ) : Spara blanketter.
- Förhandsvisning ( ) : Förhandsvisa ett dokument (endast JPEG).
- 2 Välj Typ och ange Sökväg.
	- Typ : Välj protokoll (endast stöd navigeringsfunktion i FTP).
	- Sökväg : Ange sökväg till nätverksplats.

Tryck på **Start**  $(\triangleright)$  på skärmen.

#### Hantera Mina filer

Du kan söka, lägga till och radera filer och mappar i Mina filer.

1 Tryck på Mina blanketter  $\rightarrow$  Hantera Mina filer på startskärmen. ELLER

Tryck på Alla program ( $\frac{1}{n+1}$ )  $\rightarrow$  Mina blanketter  $\rightarrow$  Hantera Mina filer på startskärmen.

- 2 Du kan lägga till mappar och radera filer eller mappar.
	- Lägg till mapp  $(\blacksquare)$  : Lägger till mapp.
	- **Radera** ( $\overline{\mathbf{m}}$ ) : Raderar filer och mappar.

<span id="page-67-0"></span>Du måste ha registrerat dig för ett Google Kalender™-konto för att använda den här funktionen. Min kalender följer Googles inloggningspolicy.

1 Tryck på Min kalender på startskärmen.

ELLER

Trvck på Alla program ( $\frac{1}{2}$ )  $\rightarrow$  Min kalender på startskärmen.

2 Ange E-post och Lösenord, tryck därefter på Logga in på skärmen.

Om du vill loggas in automatiskt markerar du Kom ihåg mig. Klicka sedan på Ja när popup-fönstret visas. Då kan du komma åt Google Drive utan att logga in nästa gång. Om du vill logga in med ett annat Google-konto trycker du på Logga in/ut ( $\rightarrow$ O) på kontrollpanelen i Min kalender och loggar in igen.

- 3 Du kan anpassa utskriftsinställningarna om det behövs, t.ex. Antal kopior, Magasin genom att trycka på **Alternativ** ( $\bullet$ ) på skärmen.
	- Favorit-knapp (•) : Ställer in favorit. Se "Använda Favoritmenyn (endast [administratör\)"](#page-56-0)
	- Logga ut : Loggar ut från Min kalender.
	- Tillbaka-ikon (<) : Stänger ner Min kalender.
	- Alternativ : Inställningsalternativ.
	- Start-ikon (▶) : Skriv ut det markerade området i kalendern.

FÖRSIKTIGHET: Om du inte loggar ut kan andra personer använda ditt ID. Om du inte loggar ut kan andra personer använda ditt ID.

4 Välj önskad kalender.

Tryck på Start  $(\triangleright)$  på skärmen.

## <span id="page-68-2"></span>Ställa in maskin-ID (endast administratör)

Du kan ställa in maskinens ID och faxnummer så att det visas på varje sidas överkant. Om du har installerat tillbehörssatsen fax multi-line, måste du först välja en linje. Följ dessa steg:

- 1 Tryck på Mina inställningar  $\rightarrow$  Maskininställningar  $\rightarrow$  Inledande inställningar  $\rightarrow$ Maskin-ID & Faxnummer på startskärmen.
- 2 Ange Fax och ID med tangentbordet på skärmen. Se ["Förklaring av tangentbordet"](#page-30-0) för mer information om hur du använder tangentbordet.
- 3 Tryck på OK, och därefter på startikonen  $\binom{P}{n}$  för att återgå till startskärmen.

## <span id="page-68-0"></span>Ändra displayspråk (endast administratör)

Så här ändrar du språket som visas på manöverpanelen:

- 1 Tryck på Mina inställningar  $\rightarrow$  Maskininställningar  $\rightarrow$  Inledande inställningar  $\rightarrow$ Språk på startskärmen.
- 2 Välj önskat språk.
- 3 Tryck på startikonen  $\binom{P_n}{n}$  för att återgå till startskärmen.

## <span id="page-68-1"></span>Välja land (endast administratör)

Ändra det land som visas på manöverpanelen på följande sätt:

- 1 Tryck på Mina inställningar  $\rightarrow$  Maskininställningar  $\rightarrow$  Inledande inställningar  $\rightarrow$ Välj land på startskärmen.
- 2 Välj önskat land.
- **3** Tryck på startikonen  $\left(\frac{P_{\text{in}}}{P}\right)$  för att återgå till startskärmen.

## Ställa in sommartid (endast administratör)

Om ditt land växlar till sommartid varje år kan du växla mellan sommartid och normaltid automatiskt med hjälp av den här proceduren.

- 1 Tryck på Mina inställningar  $\rightarrow$  Maskininställningar  $\rightarrow$  Inledande inställningar  $\rightarrow$ Sommartid på startskärmen.
- 2 Tryck på vänster-/högerpilen för att välja Manuell.
- 3 Välj Startdatum, Starttid, Slutdatum och Sluttid med hjälp av upp/ned-pilen.
- 4 Om du väljer **Ja**, startar systemet om med en gång.

## Energisparläge (endast administratör)

Om ditt land växlar till sommartid varje år kan du växla mellan sommartid och normaltid automatiskt med hjälp av den här proceduren.

- 1 Tryck på Mina inställningar  $\rightarrow$  Maskininställningar  $\rightarrow$  Inledande inställningar  $\rightarrow$ Energispar på startskärmen.
- 2 Tryck på vänster-/högerpilen för att välja tidsinställningar.
- 3 Tryck på startikonen  $\binom{P}{n}$  för att återgå till startskärmen.

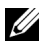

 $\mathscr{O}$  OBSERVERA: Du kan välja inställning från 1 min. till 120 min. och du kan även komma åt det här läget från EWS (Printer Settings  $\rightarrow$  Print Settings  $\rightarrow$  Setup Menu och välj Print Power Save).

## <span id="page-69-0"></span>Ange datum och tid (endast administratör)

Tiden och datumet anges på alla fax.

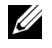

OBSERVERA: Du kan behöva återställa datum och tid om strömmen till skrivaren bryts.

Så här anger du tiden och datumet:

- 1 Tryck på Mina inställningar  $\rightarrow$  Maskininställningar  $\rightarrow$  Inledande inställningar  $\rightarrow$ Datum & tid på startskärmen.
- 2 Ange datum och tid med hjälp av upp-/nedpilen.

```
Dag= 01-31
Månad= 01-12
År= 2000-2036
Timme= 01-12 (12-timmarsklocka)
      00-23 (24-timmarsformat)
Minut= 00-59
```
3 Tryck på startikonen  $\binom{P}{n}$  för att återgå till startskärmen.

## Ställa in klockläget (endast administratör)

Så här ställer du in klockläget:

- 1 Tryck på Mina inställningar  $\rightarrow$  Maskininställningar  $\rightarrow$  Inledande inställningar  $\rightarrow$ Klockläge på startskärmen.
- 2 Tryck på vänster-/högerpilen för att välja önskat alternativ.

```
Timme= 01-12 (12-timmarsklocka)
       00-23 (24-timmarsformat)
```
**3** Tryck på startikonen  $\binom{P_n}{n}$  för att återgå till startskärmen.

## Ställa in ljud/volym (endast administratör)

Du kan ställa in volymen för tangentljud, larmljud och ljud som uppstår när du använder faxen.

- 1 Tryck på Mina inställningar  $\rightarrow$  Maskininställningar  $\rightarrow$  Inledande inställningar  $\rightarrow$ Ljud/Volym på startskärmen.
- 2 Välj önskat alternativ.
	- Tangentljud: Du kan ställa in volymen för ljudet som låter när du trycker på en knapp. Välj mellan Tyst, 1 (låg), 2 (medium) och 3 (hög)
	- Larmljud: Du kan ställa in volymen för larmljudet. Välj mellan Tyst, 1 (låg), 2 (medium) och 3 (hög)
	- Faxljud
	- Högtalarvolym (endast vid kommunikation): Du kan välja Tyst, 1 (låg)-7 (hög). Ljud från telefonlinjen till högtalaren, t.ex. en ringsignal eller en faxton. Om det här alternativet har värdet Kommunikation är högtalaren på tills den andra maskinen svarar.
	- Ringvolym: Justerar ringsignalens volym. Ringsignalens inställning kan vara Tyst, 1 (låg), 2 (medium) och 3 (hög).
	- Ringsignalens volym: Här anges ringsignalens volym. Ringsignalens inställning kan vara Tyst, 1 (låg)-7 (hög).
- 3 Tryck på Bocken ( $\checkmark$ ), och därefter på startikonen ( $\checkmark$ n) för att återgå till startskärmen.

## Ställa in alternativet timeout (endast administratör)

Du kan ange hur lång tid skrivaren väntar innan den återställer standardinställningarna för kopiering eller fax om du inte börjar kopiera eller faxa efter det att du har ändrat inställningarna på manöverpanelen.

- 1 Tryck på Mina inställningar  $\rightarrow$  Maskininställningar  $\rightarrow$  Inledande inställningar  $\rightarrow$ Timeout på startskärmen.
- 2 Tryck på vänster-/högerpilen för att välja På/Av.
- 3 Ange timeoutvärdet med hjälp upp/ned-pilen, eller mata in direkt med popup-tangentbordet.
- 4 Tryck på Bocken ( $\checkmark$ ), och därefter på startikonen ( $\checkmark$ n) för att återgå till startskärmen.

## Ställa in tonersparläge (endast administratör)

I tonersparläget används mindre toner på varje sida. Om du aktiverar det här läget räcker tonerkassetten längre än i normalläge men utskriftskvaliteten blir lägre.

- 1 Tryck på Mina inställningar  $\rightarrow$  Maskininställningar  $\rightarrow$  Inledande inställningar  $\rightarrow$ Tonerspar på startskärmen.
- 2 Tryck på vänster-/högerpilen för att välja På.
- 3 Tryck på startikonen  $\binom{2}{\ln}$  för att återgå till startskärmen.

## Ställ in tid för avisering om lite toner (endast administratör)

Du kan anpassa nivån för avisering om lite toner eller nästan slut på toner. Om mängden toner är mindre än den inställda nivån visas ett varningsmeddelande på manöverpanelen.

- 1 Tryck på Mina inställningar  $\rightarrow$  Maskininställningar  $\rightarrow$  Inledande inställningar  $\rightarrow$ Avisering om tonerstatus på startskärmen.
- 2 Välj något av alternativen.
- 3 Tryck på vänster-/högerpilen för att välja alternativ i Varningsnivå och Avisera på panelen.
- 4 Tryck på startikonen  $\binom{P_n}{n}$  för att återgå till startskärmen.

## Ignorera tomma sidor (endast administratör)

Skrivaren identifierar utskriftsdata från datorn oavsett om en sida är tom eller innehåller data. Om du vill hoppa över tomma sidor vid dokumentutskrift följer du de här stegen:

- 1 Tryck på Mina inställningar  $\rightarrow$  Maskininställningar  $\rightarrow$  Inledande inställningar  $\rightarrow$ Skriv ut tomma sidor på startskärmen.
- 2 Tryck på vänster-/högerpilen för att välja På.
- 3 Tryck på startikonen  $\binom{P}{n}$  för att återgå till startskärmen.

## Ignorera meddelande om lite toner (endast för fax) (endast administratör)

När tonerkassetten nästan har nått slutet av kassettens beräknade livslängd visas ett toner slut-meddelande och utskriften på skrivaren fortsätter förutom för inkommande fax. I detta fall sparas inkommande fax i minnet. Du kan ställa in maskinen så att den ändå skriver ut inkommande fax trots att utskriftskvaliteten inte är optimal.

- 1 Tryck på Mina inställningar  $\rightarrow$  Maskininställningar  $\rightarrow$  Inledande inställningar  $\rightarrow$ Tillåt låg toner på startskärmen.
- 2 Tryck på vänster-/högerpilen för att välja På.
- 3 Tryck på startikonen  $\binom{P}{n}$  för att återgå till startskärmen.

## Ställa in språket (endast administratör)

Ställer in språket som visas i kontrollpanelens display.

1 Tryck på Mina inställningar  $\rightarrow$  Maskininställningar  $\rightarrow$  Inledande inställningar  $\rightarrow$ Språk på startskärmen. Eller

Tryck på Mina inställningar  $\rightarrow$  Språk på startskärmen.

- 2 Välj önskat språk.
- 3 Tryck på  $\bigcirc$  och startikonen ( $\bigcirc$ ) för att återgå till startskärmen.
## Ställa in snabbval (endast administratör)

Ställer in snabbvalsnummer.

1 Tryck på Mina inställningar  $\rightarrow$  Maskininställningar  $\rightarrow$  Snabbvalsinställningar på startskärmen.

Eller

Tryck och håll ned knappen Snabbval 1 ( $\overline{\xi}$ ) eller Snabbval 2 ( $\overline{\xi}$ ) på kontrollpanelen i mindre än 2 sekunder.

- 2 Välj önskad nummer.
- 3 Välj lämpligt alternativ.
	- Lägg till ( $\mathbb{C}$ ) Snabbvalsnummer 1 : Sparas under Snabbval 1.
	- Lägg till  $(2)$  Snabbvalsnummer 2 : Sparas under Snabbval 2.
	- Radera ( $\epsilon$ <sup>\*</sup>) Snabbvalsnummer : Raderar snabbvalsnumret.
- **4** Tryck på  $\bigcirc$  och startikonen ( $\bigcirc$  ) för att återgå till startskärmen.

## Ställa in metod för att skriva över media (endast administratör)

Du kan välja metod för att skriva över den säkra beständiga lagringsplatsen (hårddisk).

- 1 Tryck på Mina inställningar  $\rightarrow$  Maskininställningar  $\rightarrow$  Inledande inställningar  $\rightarrow$ Skriva över media på startskärmen.
- 2 Välj alternativet du vill använda.
	- DoD 5220.28M : Välj det här alternativet om du vill skriva över minnet tre gånger. När du skriver över tre gånger används mönstren 0x35, 0xCA, 0x97 för att skriva över innehållet på disken. Den här metoden för att skriva över disken anges av det amerikanska försvarsdepartementet.
	- Australiensisk ACSI 33 : Välj det här alternativet om du vill skriva över minnet fem gånger. När du skriver över fem gånger används tecknet "C" och dess komplement växelvis för att skriva över disken. Efter den andra gången sker en obligatorisk verifiering. För den femte gången används slumpmässiga data.
	- Tysk VSITR : Välj det här alternativet om du vill skriva över minnet sju gånger. När du skriver över de sex första gångerna används 0x00 och 0xff växelvis för att skriva över disken och den sjunde gången skrivs disken med 0xAA.
	- Anpassad : Välj det här alternativet om du vill ange hur många gånger minnet ska skrivas över. Hårddisken skrivs över så många gånger som den siffra du väljer.
- 3 Tryck på Start  $(b)$  på skärmen.

Om du väljer Ja, raderas alla jobb och systemet startar om med en gång.

# Ändra lösenord för admin (endast administratör)

Du kan ändra lösenord för admin.

1 Tryck på Mina inställningar  $\rightarrow$  Maskininställningar  $\rightarrow$  Inledande inställningar  $\rightarrow$ Andra admin. lösenord på startskärmen.

2 Ange det nya lösenordet och bekräfta det.

```
Tryck på Bocken (\sqrt{ }), och därefter på startikonen (\sqrt{ }) för att återgå till
startskärmen.
```
## Ställa in säkerheten (endast administratör)

## Autentisering

Med den här funktionen kan du välja autentiseringsmetod för användarautentisering.

- 1 Tryck på Mina inställningar  $\rightarrow$  Maskininställningar  $\rightarrow$  Säkerhet  $\rightarrow$  Autentisering på startskärmen.
- 2 Välj Läge.
	- Enhetsläge: Aktivera enhetsautentisering. Enhetsautentisering innebär att en användare måste logga in innan den kan använda enheten. Användare kan inte använda något program utan att logga in.
	- Programläge: Aktivera programautentisering. En administratör kan välja vilket eller vilka program som kräver inloggning för att kunna användas. De markerade programmen kräver inloggning. Aktivera autentisering genom att trycka på Programläge.
	- Grundläggande läge: Aktivera grundläggande autentisering. Användarna måste logga in om de väljer ett alternativ som endast är tillgängligt för administratörer.
- 3 Välj Metod.
	- Lokal autentisering: Autentiseringen sker utifrån den användarinformation som finns lagrad på enhetens hårddisk.
	- Kerberosautentisering: Autentisering sker utifrån den användarinformation som finns lagrad på Kerberos-servern.
	- SMB-autentisering: Autentisering sker utifrån den användarinformation som finns lagrad på smb-servern.
	- LDAP-autentisering: Autentisering sker utifrån den användarinformation som finns lagrad på LDAP-servern.
	- Endast strd. redovisning: Användarna loggar in med användarnamn och lösenord.
- 4 Tryck på  $\uparrow$  och startikonen ( $\uparrow$ n) för att återgå till startskärmen.

## Redovisning

När redovisningsmetoden Standard används kan du begränsa olika funktioner för olika användare.

- 1 Tryck på Mina inställningar  $\rightarrow$  Maskininställningar  $\rightarrow$  Säkerhet  $\rightarrow$  Redovisning på startskärmen.
- 2 Välj lämpligt redovisningsalternativ.
	- Ingen redovisning: Välj att inte använda den här funktionen.
	- Standardredovisning: Välj det här alternativet om du vill använda redovisningsmetoden för det installerade jobbet.
- **3** Tryck på  $\uparrow$  och startikonen ( $\uparrow$ n) för att återgå till startskärmen.

# Ställa in höjdjustering (endast administratör)

Du kan välja på vilken höjd maskinen befinner sig. Utskriftskvaliteten påverkas av lufttrycket, som avgörs av hur högt över havsnivån maskinen befinner sig. Därför är det viktigt att ställa in rätt höjd.

- 1 Tryck på Mina inställningar  $\rightarrow$  Maskininställningar  $\rightarrow$  Inledande inställningar  $\rightarrow$ Höjdjustering på startskärmen.
- 2 Tryck på vänster-/högerpilen för att välja på vilken höjd din skrivare står. Tryck på  $\bigcirc$  och startikonen ( $\bigcirc$ ) för att återgå till startskärmen.

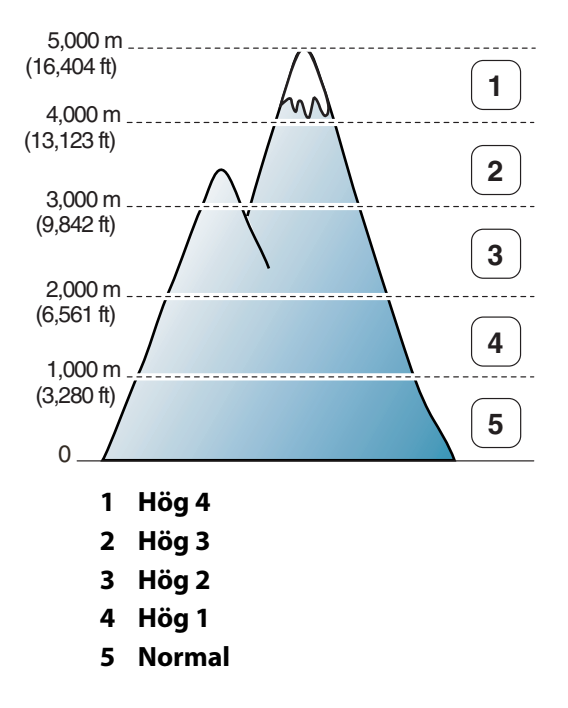

## Kontrollera versionen på den inbyggda programvaran (endast administratör)

Du kan kontrollera versionen på den inbyggda programvaran i maskinen.

- 1 Tryck på Mina inställningar  $\rightarrow$  Maskininställningar  $\rightarrow$  Inledande inställningar  $\rightarrow$ Version på inbyggd programvara på startskärmen.
- 2 Du kan kontrollera versionen på den inbyggda programvaran i maskinen.

# Rapporter

Följande rapporter finns:

## Rapport om skrivarinställningar

I den här listan visas status för de alternativ som du själv kan välja. Du kan skriva ut den här listan för att bekräfta ändringar när du har ändrat inställningarna.

## Rapport över manöverpanelens menyträd

Den här rapporten innehåller information om menyfunktionerna.

## Rapport över adressbok

Den här rapporten innehåller information om adressbokslistan.

## Rapport om utgående fax

Den här rapporten innehåller uppgifter om de fax du har skickat på den senaste tiden.

## Rapport om inkommande fax

Den här rapporten innehåller uppgifter om de fax du har tagit emot den senaste tiden.

## Rapport över schemalagda jobb

Den här listan innehåller dokumenten som har lagrats som ekonomifax eller för att skickas med fördröjning. Listan visar starttid och typ av procedur.

## Rapport över bekräftade meddelanden

Den här rapporten visar faxnummer, antal sidor, hur lång tid jobbet tog, kommunikationsläge och om överföringen lyckades eller ej.

## Rapport över skräpfaxlistan

Denna lista visar upp till 10 faxnummer som är specificerade som skräpfax via menyn Inställning av skräpfax; se ["Använda avancerade faxinställningar"](#page-267-0). När skräpfaxfunktionen är inkopplad kan inkommande fax från dessa nummer blockeras.

Denna funktion känner igen det inställda faxnumrets 6 sista siffror som en fjärrmaskins ID.

## Rapport över provsidor

Skriv ut en provsida så att du ser att skrivaren fungerar korrekt.

## Rapport över PCL-teckensnittslista eller PS-teckensnittslista

Den här rapporten visar PCL- eller PS-teckensnittslistan.

### Rapport över nätverksinställningar

Den här listan innehåller status för nätverksalternativ. Du kan skriva ut den här listan för att bekräfta ändringar när du har ändrat inställningarna.

### Rapport över skickade e-brev

Den här rapporten innehåller uppgifter om e-postmeddelanden som du har skickat under den senaste tiden.

### Skriv ut en rapport

- 1 Tryck på Mina inställningar  $\rightarrow$  Maskininställningar på startskärmen.
- 2 Välj Rapporter.
- 3 Välj de rapporter du vill ha och tryck på **Start**  $(\triangleright)$  på skärmen.
	- Skrivarinställningar: Lista med skrivarinställningar
	- Nätverksinställningar: Lista med nätverksinställningar
	- Adressbok: Enskild/Grupplista
	- Utgående fax: Rapport över sända fax
	- Inkommande fax: Rapport över mottagna fax
	- Schemalagda jobb: Info om schemalagda jobb
	- Kvittens: Bekräftelse av meddelanden
	- Skräpfaxlista: Listor över skräpfaxnummer
	- Skickad e-post: Rapport om skickad e-post
	- Manöverpanelens menyträd: Lista med menyträdet
	- Demosida: Provsida
	- PCL-teckensnittslista: PCL-teckensnittslista
	- PS-teckensnittslista: PS-teckensnittslista

Den valda informationen skrivs ut.

## Ställa in programhantering (endast administratör)

Du kan lägga till/ta bort/aktivera/inaktivera program, men OOB-funktioner kan inte läggas till eller tas bort.

#### Lägga till ett program

Du kan lägga till program.

1 Tryck på Mina inställningar  $\rightarrow$  Maskininställningar  $\rightarrow$  Programhantering.

- 2 Klicka på ikonen **Installera** ( $\stackrel{\bullet}{\bullet}$ ).
- 3 Bläddra till programfilen genom att ange sökvägen i Manuell inmatning (URL) eller genom att använda USB-minnet.
- 4 Tryck på Start  $(\triangleright)$  på skärmen.

### Ta bort ett program

Du kan ta bort program.

- 1 Tryck på Mina inställningar  $\rightarrow$  Maskininställningar  $\rightarrow$  Programhantering.
- 2 Välj det program du vill ha.
- 3 Klicka på ikonen Avinstallera ( $\frac{8}{101}$ ).
- 4 Tryck på Ja.

#### Inaktivera ett program

Du kan aktivera eller inaktivera program.

- 1 Tryck på Mina inställningar  $\rightarrow$  Maskininställningar  $\rightarrow$  Programhantering.
- 2 Välj programmet.
- 3 Klicka på knappen Aktiverat. Den ändras därefter till Inaktiverat.
- 4 Tryck på startikonen ( $\binom{n}{n}$ ) för att återgå till startskärmen.

### Bekräfta programinformation

Du kan kontrollera uppgiftsinformationen om program.

- 1 Tryck på Mina inställningar  $\rightarrow$  Maskininställningar  $\rightarrow$  Programhantering.
- 2 Välj programmet.
- 3 Klicka på ikonen Uppgifter (国).

## Återställning till fabriksinställningarna (endast administratör)

Tömmer all data som är lagrade i minnet och återställer alla inställningar till fabriksinställningarna.

- 1 Tryck på Mina inställningar  $\rightarrow$  Maskininställningar  $\rightarrow$  Återställning till fabriksinställningarna
- 2 Tryck på Start  $(\triangleright)$  på skärmen.
- 3 Efter återställningen till fabriksinställningarna startar skrivaren om automatiskt.

# Programvara

**[Programöversikt](#page-79-0)** 

[Installera programvara i Microsoft](#page-80-0)® Windows®

[Åtkomst till administreringsverktyg](#page-83-0)

[Firmware Update Utility](#page-83-1)

[Använda beställningsfunktionen för](#page-84-0)  [förbrukningsmaterial från Dell](#page-84-0)

[Använda Dell Printer Manager](#page-85-0)

[Använda Dell Printer Status](#page-88-0)

[Använda Wireless Setup Utility](#page-90-0)

[Avinstallera programvara](#page-91-0)

<span id="page-79-0"></span>Efter att du har installerat skrivaren och anslutit den till datorn, måste du installera drivrutinerna och verktygen från CD-skivan "Installing Software in Microsoft® Windows® Operating System" som medföljde skrivaren. Om du köpte skrivaren tillsammans med en dator från Dell™, har drivrutinerna och verktygen redan installerats. Du behöver inte installera dem. CD-skivan "Installing Software in Microsoft® Windows® Operating System" innehåller följande:

- PCL-skrivardrivrutin från Dell gör att datorn kan kommunicera med skrivaren. Du måste installera skrivardrivrutinerna om du vill använda skrivaren i Windows. Mer information om hur du installerar skrivardrivrutinerna i Windows finns i avsnittet Installera programvara i Microsoft® Windows®.
- PS-drivrutin En PPD-fil (PostScript Printer Description). Du kan skriva ut dokument med PostScript-drivrutinen.
- Firmware Update Utility använd det här programmet för att uppdatera maskinens inbyggda programvara. Se ["Firmware Update Utility"](#page-83-1).
- Embedded Web Service gör att du kan övervaka statusen för nätverksskrivaren utan att lämna skrivbordet.
- Beställningsfunktion för förbrukningsmaterial från Dell gör det möjligt att beställa nya tonerkassetter eller förbrukningsmaterial från Dell.
- Printer Settings Utility gör det möjligt att skapa och underhålla faxens telefonbok och skrivarens övriga inställningar från datorn.
- SetIP använd det här programmet för att ange skrivarens TCP/IP-adress.
- Dell Printer Manager är ett program som samlar alla inställningar för Dell-skrivaren på ett och samma ställe.
- Dell Printer Status med hjälp av det här programmet kan du övervaka skrivarens status och få en varning när ett fel uppstår under utskrift.
- Skanningsdrivrutiner det finns TWAIN- eller WIA-drivrutiner (Windows Image Acquisition) som du använder för att skanna dokument på skrivaren.
- *Användarhandbok* dokumentation i PDF-format med detaljerad information om skrivaren.
- LDAP gör att du kan lagra e-postadresser på en server (LDAP). Den stödjer även en metod som säkrar LDAP-kommunikation via SSL. I Embedded Web Service kan du ange LDAP-serverattribut.

# <span id="page-80-0"></span>Installera programvara i Microsoft®  $Windows^{\circledR}$

Innan du börjar bör du kontrollera att systemet uppfyller skrivaren ["Minimikrav".](#page-80-1)

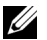

**OBSERVERA:** För Microsoft Windows® XP, Windows Server<sup>®</sup> 2003 Server<sup>®</sup> 2008, Windows Vista®, Windows 7 och Windows Server® 2008 R2, Windows 8 ska systemadministratören installera Dells program.

## Operativsystem som stöds

- Windows XP Home eller Professional
- Windows Server 2003, Windows Server 2008, Windows Server 2008 R2
- Windows Vista
- Windows 7
- Windows 8

### <span id="page-80-1"></span>Minimikrav

- Diskutrymme Windows XP/Server 2003/Server 2008/Vista: 1 GB Windows 7: 16 GB Windows 8: 16 GB Windows Server 2008 R2: 10 GB
- Internminne: Windows Server 2003: 128 MB Windows Vista/Server 2008: 512 MB Windows 7: 1 GB Windows 8: 1 GB (2 GB) Windows Server 2008 R2: 512 MB (2048 MB)
- Processor: Windows XP/Server 2003/Server 2008/Vista: Pentium III 933 MHZ eller bättre Windows 7: Pentium IV 1 GHz 32-/64-bitarsprocessor eller högre Windows 8: Pentium IV 1 GHz 32-/64-bitarsprocessor eller högre Windows Server 2008 R2: Pentium IV 1 GHz (x86)- eller 1,4 GHz (x64)-processorer (2 GHz eller snabbare)
- Program som krävs: Internet Explorer 6.0 eller senare

## Installera program från Dell för lokala utskrifter

En lokal skrivare är en skrivare som är ansluten till datorn via en USB-kabel. Om skrivaren är ansluten till nätverket direkt i stället för till datorn hoppar du över det här steget och går vidare till Installera program från Dell för nätverksutskrifter.

En skrivardrivrutin är ett program som gör att datorn kan kommunicera med skrivaren. Hur installationen går till beror på vilket operativsystem du använder.

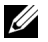

OBSERVERA: Om du ansluter en USB-kabel medan skrivaren och datorn är på startas guiden Ny maskinvara har hittats omedelbart. Klicka på Avbryt på skärmen och använd CD-skivan "Installing Software in Microsoft® Windows® Operating System" för att installera Dells program.

- 1 Kontrollera att skrivaren är ansluten till datorn och påslagen.
- 2 Sätt i den medföljande CD-skivan med programvara i CD-ROM-enheten. Om installationsfönstret inte försvinner, klicka på Starta  $\rightarrow$  Alla program  $\rightarrow$  Tillbehör  $\rightarrow$ Kör.
- 3 X:\Setup.exe och byt ut "X" mot den enhetsbokstav som motsvarar din CD-ROM-enhet. Klicka därefter på OK.
	- För Windows 8, om installationsfönstret inte visas från Charms (Snabbknappar), välj Sök  $\rightarrow$  Apps (Appar)och sök efter Kör. Skriv in X:\Setup.exe, och ersätt "X" med bokstaven som representerar din CD-ROM-enhet och klicka på OK. Om fönstret "Peka för att välja vad som händer med skivan" visas, klicka på fönstret och välj Kör Setup.exe.
- 4 Välj Installera...

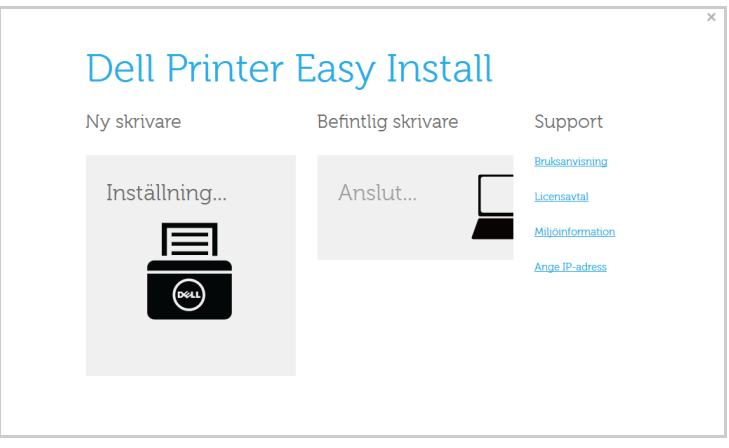

Välj USB i fönstret Välj en anslutningsmetod.

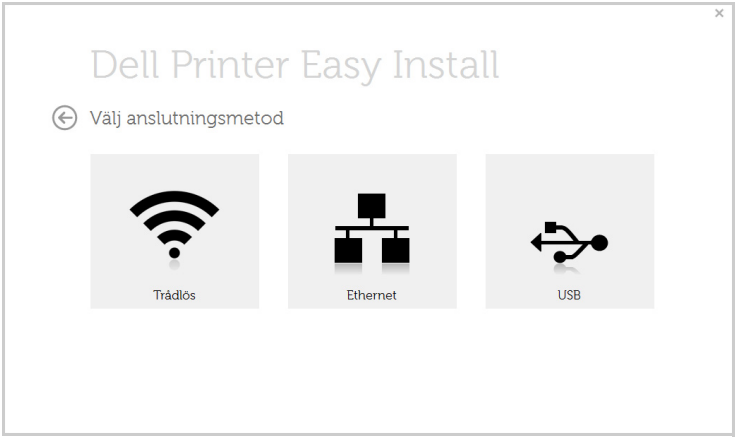

Följ anvisningarna i installationsfönstret.

<span id="page-83-0"></span>Dell erbjuder en variation av administreringsverktyg för Dell-skrivare.

- 1 Kontrollera att skrivaren är ansluten till datorn och påslagen.
- 2 Öppna Starta-menyn och välj Program eller Alla program.
	- För Windows 8, från menyn Charms (Snabbknappar), välj Sök  $\rightarrow$  Apps (Appar).
- 3 Leta upp Dell  $\rightarrow$  Dell-skrivare  $\rightarrow$  Dell B2375dfw Mono MFP eller Dell B2375dnf Mono MFP
- 4 Där kan du se de installerade hanteringsverktygen.
- 5 Klicka på de hanteringsverktyg du vill använda.

# <span id="page-83-1"></span>Firmware Update Utility

Du kan uppdatera skrivarens inbyggda programvara med hjälp av **Firmware Update Utility**.

- 1 Från menyn Start väljer du Program  $\rightarrow$  Dell-skrivare  $\rightarrow$  Dell B2375dfw Mono MFP eller Dell B2375dnf Mono MFP  $\rightarrow$  Firmware Update Utility.
- 2 Hämta den senaste inbyggda programvaran. Klicka på [www.dell.com/support](http://www.dell.com/support)

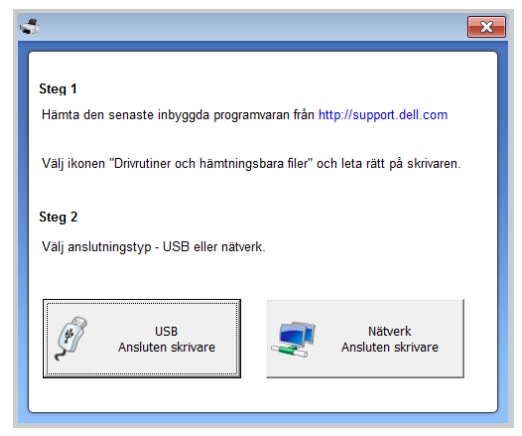

- 3 Om skrivaren är ansluten med en USB-kabel klickar du på USB Connected Printer.
- 4 Klicka på **Bläddra** och välj den hämtade programfilen.
- 5 Klicka på Uppdatera inbyggd programvara.

# <span id="page-84-0"></span>Använda beställningsfunktionen för förbrukningsmaterial från Dell

Så här beställer du nya tonerkassetter eller förbrukningsmaterial från Dell:

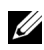

OBSERVERA: Endast tillgänglig för Windows- eller Mac OS-användare

1 Dubbelklicka på ikonen Beställningsfunktion för förbrukningsmaterial från Dell på skrivbordet.

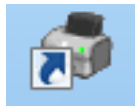

ELLER

Från menyn Start väljer du Program -> Dell-skrivare -> Dell B2375dfw Mono MFP eller Dell B2375dnf Mono MFP  $\rightarrow$  Beställningsfunktion för förbrukningsmaterial från Dell.

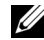

**CA** OBSERVERA: För Mac.

Öppna mappen Program  $\rightarrow$  Dell  $\rightarrow$  Beställningsfunktion för förbrukningsmaterial från Dell.

2 Fönstret Beställningsfunktion för förbrukningsmaterial från Dell öppnas.

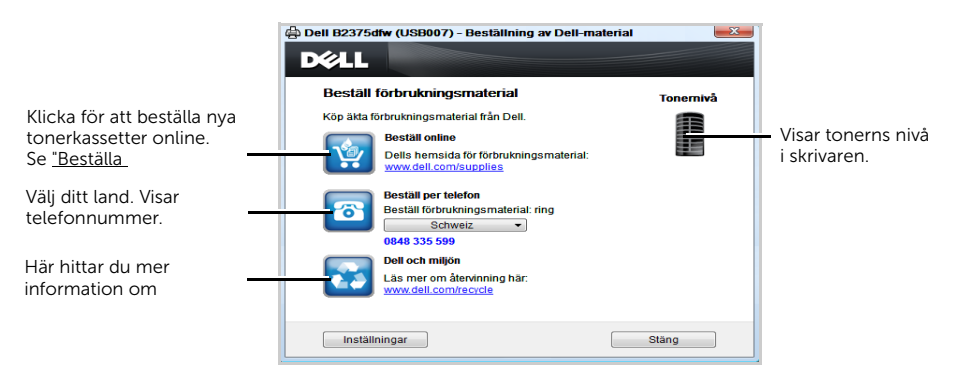

# <span id="page-85-0"></span>Använda Dell Printer Manager

- 
- **24 •** Enbart tillgängligt för Windows- och Mac-användare.
	- Dell Printer Manager för Windows fungerar endast med Internet Explorer 6.0 och senare versioner.

Dell Printer Manager är ett program som samlar alla inställningar för Dell-skrivaren på ett och samma ställe. Dell Printer Manager ger dig tillgång till enhetsinställningar och till olika skrivarmiljöer, och låter dig utföra olika skrivaråtgärder. Programmet gör det enkelt att använda Dell-skrivarens funktioner. Dell Printer Manager har två olika användargränssnitt som du kan välja mellan: ett grundläggande användargränssnitt och ett avancerat. Det är enkelt att växla mellan gränssnitten;

du behöver bara klicka på en knapp.

# Förstå Dell Printer Manager

Så här startar du programmet:

För Windows

Välj Start  $\rightarrow$  Program eller Alla programs  $\rightarrow$  Dell-skrivare  $\rightarrow$  Dell B2375dnf Mono MFP eller Dell B2375dfw Mono MFP  $\rightarrow$  Dell Printer Manager.

- För Windows 8, från Charms (Snabbknappar), väljer du Sök  $\rightarrow$  Apps (Appar) $\rightarrow$ Dell-skrivare → Dell B2375dnf Mono MFP eller Dell B2375dfw Mono MFP → Dell Printer Manager.
- För Mac, öppna mappen Program  $\rightarrow$  Dell  $\rightarrow$  Dell Printer Manager.

Gränssnittet i Dell Printer Manager är uppdelat i olika grundläggande avsnitt enligt följande tabell:

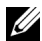

**OBSERVERA:** Skärmens faktiska utseende beror på vilket operativsystem du använder.

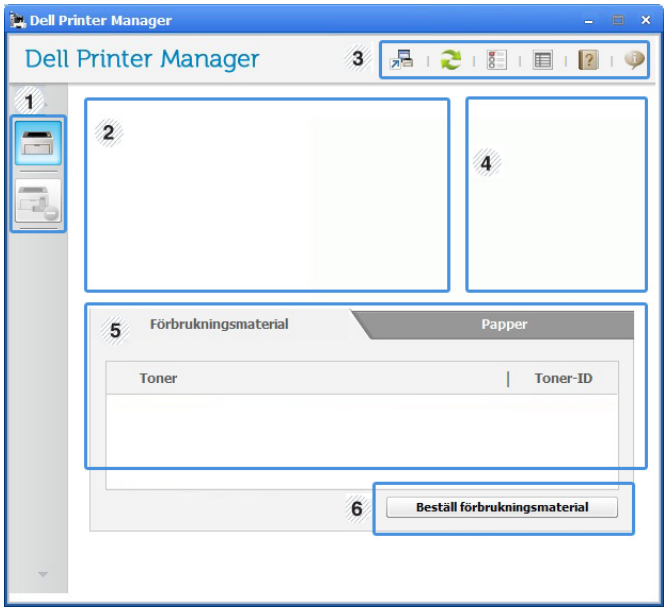

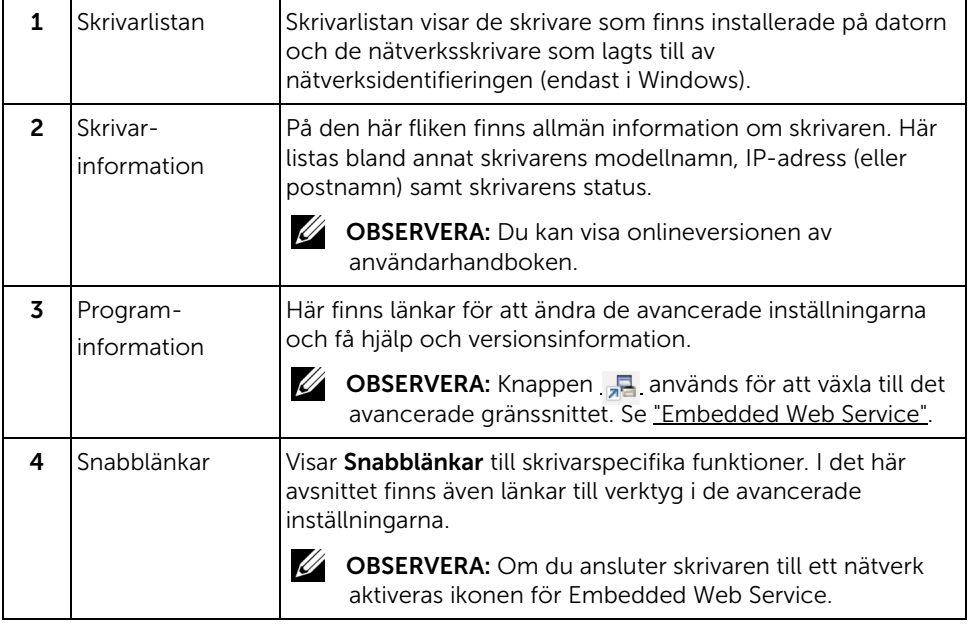

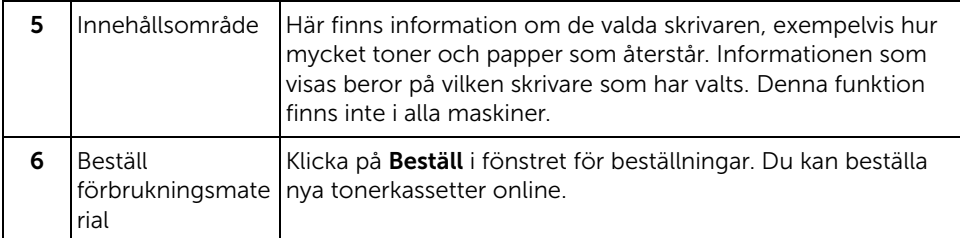

# Översikt över gränssnittet för avancerade inställningar

Det avancerade gränssnittet är avsett för nätverks- och skrivaradministratörer.

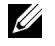

 $\mathbb Z$  **OBSERVERA:** Vissa menyer visas kanske inte i displayen, beroende på tillval eller modell. Menyer som inte visas kan inte användas på din maskin.

## Enhetsinställningar

Du kan ange olika inställningar, exempelvis för papper, layout, emulering och utskriftsinformation samt konfigurera nätverket.

## Inställningar för att skanna till dator

I den här menyn för inställningar för att skapa eller ta bort datorprofiler.

- Skanningsaktivering: Används för att aktivera och inaktivera skanningsfunktionen på enheten.
- **Profil:** Visar skanningsprofilerna som har sparats på den valda enheten.
- Fliken Grundläggande: Innehåller allmänna skanningsrelaterade inställningar och enhetsinställningar.
- Fliken Bild: Här finns inställningar för bildbehandling.

## Inställningar för att faxa till dator

Här finns de grundläggande faxinställningarna för den valda enheten.

- Inaktivera: När Inaktivera har angetts som På tas inkommande fax inte emot.
- Aktivera faxmottagning från enhet: Gör det möjligt att ta emot fax och öppnar för fler inställningsalternativ.

## Varningsinställningar (endast för Windows)

I den här menyn finns inställningar för varningar.

- Skrivarvarning: Innehåller inställningar för när varningarna ska visas.
- E-postvarning: Innehåller inställningar för hur e-postvarningar ska skickas.
- Varningshistorik: Här visas tidigare enhets- och tonervarningar.

<span id="page-88-0"></span>Dell Printer Status är ett program som övervakar och informerar dig om skrivarens status.

- $\mathbb Z$  Fönstret Dell Printer Status och dess innehåll som visas i den här användarhandboken kan skilja sig åt beroende på vilken skrivare eller vilket operativsystem som används.
	- Finns endast tillgängligt för Windows.

# Översikt över Dell Printer Status

Om ett fel uppstår under drift kan du kontrollera felet i Dell Printer Status. Dell Printer Status installeras automatiskt när du installerar skrivarens programvara.

Du kan även starta Dell Printer Status manuellt. Gå till Utskriftsinställningar och klicka på fliken Grundläggande  $\rightarrow$  och knappen Skrivarstatus.

Följande ikoner visas på Aktivitetsfältet i Windows:

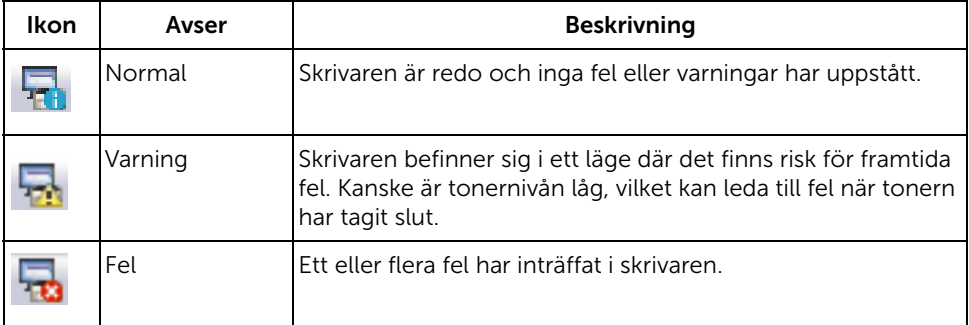

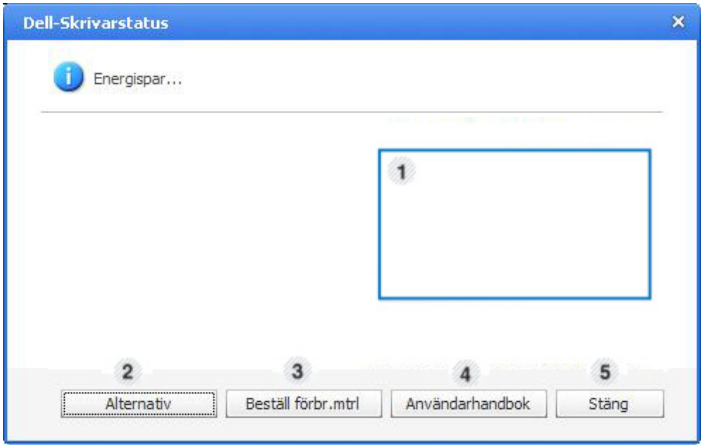

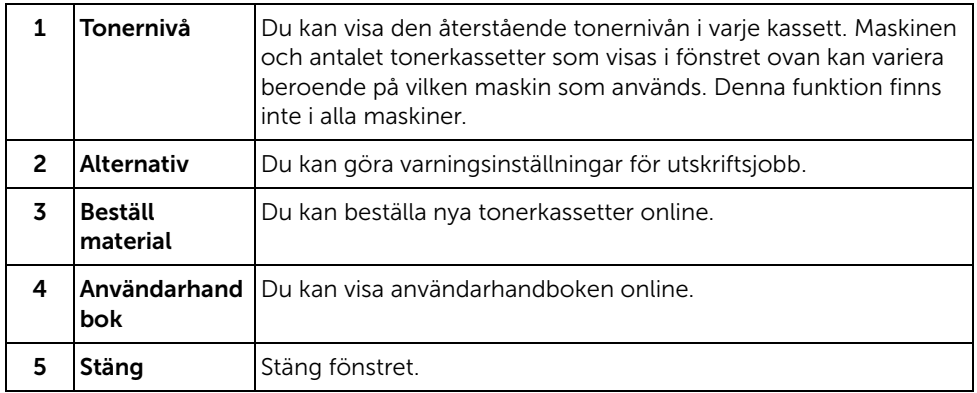

# <span id="page-90-0"></span>Använda Wireless Setup Utility

Det här programmet är till för trådlös konfiguration.

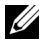

OBSERVERA: Du kan bara använda programmet SetIP om skrivaren är ansluten till ett nätverk.

- 1 Anslut USB-kabeln till maskinen.
- 2 Skriv ut skrivarens nätverkskonfigurationssida så att du ser hur den nuvarande nätverkskonfigurationen ser ut.
- 3 Från menyn Start väljer du Program -> Dell-skrivare -> Dell B2375dfw Mono MFP  $\rightarrow$  Wireless Setup Utility.

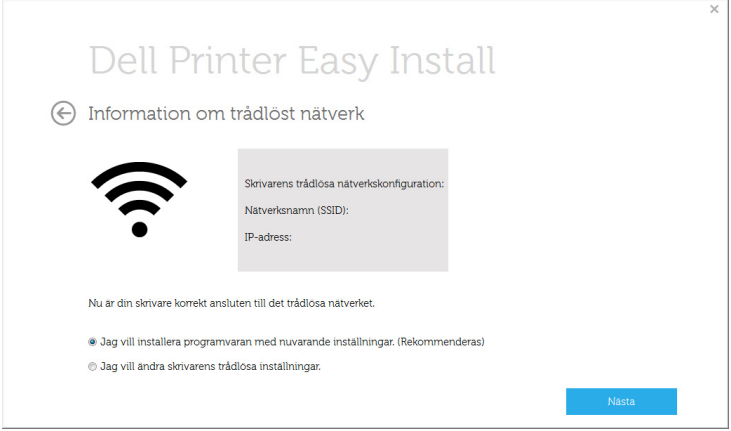

4 Följ anvisningarna i installationsfönstret.

<span id="page-91-0"></span>Ta bort skrivardrivrutinen om du uppgraderar programmet eller om drivrutinen inte går att installera. Du kan ta bort programvaran med hjälp av CD-skivan "Installing Software in Microsoft® Windows® Operating System" eller med Windows avinstalleringsfunktion.

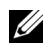

**OBSERVERA:** Stäng alla program innan du avinstallerar program och starta om datorn efteråt.

1 Från menyn Start väljer du Program  $\rightarrow$  Dell-skrivare  $\rightarrow$  Dell B2375dfw Mono MFP eller Dell B2375dnf Mono MFP -> Avinstallera.

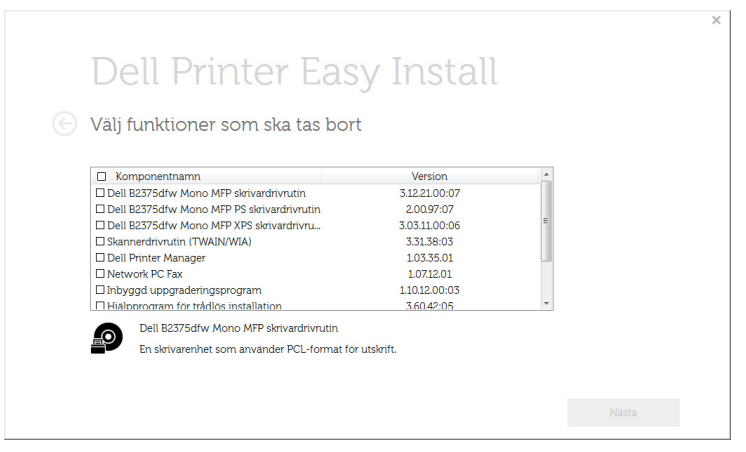

- 2 Välj programmet som du vill ta bort. Klicka på Nästa. Den markerade drivrutinen och alla dess komponenter tas bort från datorn.
- 3 När alla program har avinstallerats klickar du på Avsluta.

# Embedded Web Service

[Embedded Web Service](#page-93-1) [Vad är Embedded Web Service](#page-93-2) [Webbläsare som krävs](#page-93-3) [Logga in på Embedded Web Service](#page-94-0) [Översikt över Embedded Web Service](#page-94-1)

# <span id="page-93-1"></span><span id="page-93-0"></span>Embedded Web Service

Det här kapitlet innehåller steg för steg-anvisningar om hur du konfigurerar nätverksmiljön via Embedded Web Service. Gör att du kan övervaka statusen för nätverksskrivaren utan att lämna skrivbordet.

# <span id="page-93-2"></span>Vad är Embedded Web Service

Om du har anslutit maskinen till ett nätverk och ställt in TCP/IP-nätverksparametrarna korrekt kan du hantera maskinen via Embedded Web Service. Du kan använda Embedded Web Service för att göra följande:

- Visa maskinens enhetsinformation och kontrollera dess aktuella status.
- Ändra TCP/IP-parametrar och ange andra nätverksparametrar.
- Ändra skrivarinställningarna.
- Ställa in e-postmeddelanden med skrivarens status.
- Få support för maskinen.
- Uppgradera programvaran för maskinen.

# <span id="page-93-3"></span>Webbläsare som krävs

Du behöver någon av följande webbläsare för att använda Embedded Web Service.

- Internet Explorer® 8.0 eller senare
- Chrome 4.0 eller senare
- FireFox 3.0 eller senare
- Safari 3.0 eller senare

# <span id="page-94-0"></span>Logga in på Embedded Web Service

Innan du kan konfigurera alternativ i Embedded Web Service måste du logga in som administratör. Du kan använda Embedded Web Service även utan att logga in men du har då inte tillgång till flikarna Settings och Security.

- 1 Klicka på Login längst upp till höger på webbplatsen Embedded Web Service.
- 2 Ange ID och Password och klicka därefter på Login.
	- ID: admin
	- Password: admin

# <span id="page-94-1"></span>Översikt över Embedded Web Service

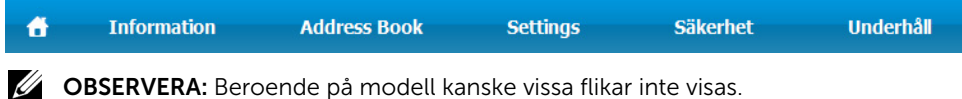

## Fliken Information

På den här fliken finns allmän information om maskinen. Du kan kontrollera olika saker, t.ex. återstående tonernivå. Du kan även skriva ut felrapporter och andra rapporter.

## Active Alerts

Du kan kontrollera de aktuella varningarna i maskinen. Använd den här informationen när du felsöker maskinen.

Klicka på knappen Visa alla om du vill visa utförlig information om samtliga varningar. Klicka på

knappen Dölj alla om du vill stänga listan med varningar.

- Allvarlighetsgrad : Visar varningens allvarlighetsgrad.
- Statuskod : Visar varningens statuskod. Den här koden är till för servicerepresentanter. Ange den här koden när du kontaktar en servicetekniker för service.
- Beskrivning : Visar en beskrivning av varningen.
- Kunskapsnivå : Visar vilken nivå av kunskap som krävs för att åtgärda problemet.

## Supplies

Du kan kontrollera information om förbrukningsmaterial. För tonerkassetter och framkallningsenheter visas återstående mängd visuellt med en graf. Även antal återstående sidor finns tillgängligt så att du lättare ska kunna planera för när det är dags att fylla på förbrukningsmaterial.

## Usage Counters

Du kan kontrollera faktureringsinformation och användningsstatistik på maskinen.

- Faktureringsinformation : Visar faktureringsinformation, till exempel maskinens serienummer.
- Räknare : Visar användningsinformation efter jobbtyp.

## Current Settings

Visar de aktuella inställningarna för maskinen och nätverket.

- Maskininformation : Visar de aktuella maskininställningarna.
	- System : Visar systemrelaterade maskininställningar, till exempel allmänna inställningar och utförliga magasininställningar.
	- Skrivare : Visar utskriftsinställningar.
	- Kopiera : Visar kopieringsinställningar.
	- Fax : Visar faxinställningar.
	- Skanna till e-post : Visar inställningar som rör skanna till e-post.
	- Skanna till nätverksmapp : Visar inställningar som rör skanna till nätverksmapp.
	- Skanna till FTP : Visar inställningar som rör skanna till FTP.
	- Skanna till USB : Visar inställningar som rör skanna till USB.
	- Skanna till faxserver : Visar inställningar som rör skanna till faxserver.
	- Skanningssäkerhet : Visar inställningar som rör skanningssäkerhet.
- Nätverksinformation: Visar de aktuella nätverksinställningarna. Använd den här sidan som referens och ändra de inställningar som krävs för att använda nätverket.

## Security Information

De aktuella säkerhetsinställningarna för maskinen och nätverket visas.

## Print information

Du kan skriva ut alla rapporter som maskinen tillhandahåller. Dessa rapporter kan hjälpa dig att hålla maskinen i ett gott skick.

## Fliken Address Book

Du kan hantera adressboken. Den här funktionen är även tillgänglig på maskinen.

## Individual

Du kan hantera enskilda poster i adressboken.

### Lägga till en enskild post i adressboken

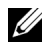

**OBSERVERA:** Du måste logga in som administratör för att kunna hantera adressboken (import/export). Se ["Logga in på Embedded Web Service"](#page-94-0)

- 1 Gå till Embedded Web Service och välj fliken Address Book  $\rightarrow$  Individual.
- 2 Klicka på knappen Add ovanför listan. Ett popup-fönster visas.
- 3 Ange informationen under General.
- 4 Ange e-postadressen.
- 5 Angetelefonnummer.
- 6 Välj vilken eller vilka servertyp(er) du använder: Nätverksmapp, FTP. Ange sedan den nödvändiga serverinformationen. Klicka på knappen Test om du vill testa servern.
- 7 Klicka på Apply.

#### Ta bort en enskild post i adressboken

- **OBSERVERA:** Du måste logga in som administratör för att kunna hantera adressboken. Se ["Logga in på Embedded Web Service"](#page-94-0)
	- 1 Gå till Embedded Web Service och välj fliken Address Book  $\rightarrow$  Individual.
	- 2 Markera kryssrutan eller kryssrutorna för den post du vill ta bort från listan och klicka på knappen Radera ovanför listan.
	- 3 När bekräftelsemeddelandet visas klickar du på OK.

#### Redigera en enskild post i adressboken

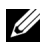

**OBSERVERA:** Du måste logga in som administratör för att kunna hantera adressboken. Se ["Logga in på Embedded Web Service"](#page-94-0)

- 1 Gå till Embedded Web Service och välj fliken Address Book  $\rightarrow$  Individual.
- 2 Klicka på knappen Redigera ovanför listan. Ett popup-fönster visas.
- 3 Ändra värdet enligt önskemål.
- 4 Klicka på Apply.

#### Söka efter en enskild post i adressboken

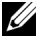

**OBSERVERA:** Du måste logga in som administratör för att kunna hantera adressboken. Se ["Logga in på Embedded Web Service"](#page-94-0)

- 1 Gå till Embedded Web Service och välj fliken Address Book  $\rightarrow$  Individual.
- 2 Ange ett nyckelord för sökningen och välj sedan en kategori i listrutan för att begränsa sökningen.
- 3 Klicka på knappen.

Sökresultatet visas i listan.

#### Importera en enskild post till adressboken

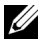

**OBSERVERA:** Du måste logga in som administratör för att kunna hantera adressboken. Se ["Logga in på Embedded Web Service"](#page-94-0)

- 1 Gå till Embedded Web Service och välj fliken Address Book  $\rightarrow$  Individual.
- 2 Välj Import i listrutan Task. Ett popup-fönster visas.
- 3 Välj sökvägen till adressboken.
	- File : Klicka på knappen Browse om du vill bläddra till sökvägen där adressboken finns.
	- Dekryptering
	- No Decryption : Importerar adresslistan utan dekryptering.
	- No Decryption without confidential : Importerar adresslistan utan dekryptering och konfidentiellt.
	- **Decryption** : Importerar adresslistan med dekryptering.
- 4 Klicka på OK.

Ett popup-meddelande om resultatet visas. Försök igen om det misslyckades.

#### Exportera en enskild post i adressboken

Du kan exportera adressboken i formatet .csv och spara den på datorn.

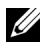

**OBSERVERA:** Du måste logga in som administratör för att kunna hantera adressboken. Se ["Logga in på Embedded Web Service"](#page-94-0)

- 1 Gå till Embedded Web Service och välj fliken Address Book  $\rightarrow$  Individual.
- 2 Välj Exportera i listan Uppgift. Ett popup-fönster visas.
- 3 Klicka på knappen Exportera. Ett popup-fönster visas.
- 4 Välj det alternativ du vill använda och klicka på knappen Exportera.
- 5 Adressbokens post sparas i formatet .csv. Du kan spara eller öppna posten.

## Group

Du kan hantera gruppadressböcker.

### Lägga till en gruppadressbok

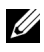

**OBSERVERA:** Du måste logga in som administratör för att kunna hantera adressboken. Se ["Logga in på Embedded Web Service"](#page-94-0)

- 1 Gå till Embedded Web Service och välj fliken Address Book  $\rightarrow$  Groups.
- 2 Klicka på knappen Lägg till grupp ovanför listan. Ett popup-fönster visas.
- **3** Ange gruppinformationen.

Om du vill lägga till enskilda adressboksposter i gruppadressboken markerar du Add individual(s) efter att den här gruppen skapats. Du kan lägga till personer i gruppen på en gång i ett popup-fönster.

4 Klicka på Apply.

### Ta bort en grupp

- $\mathbb Z$  OBSERVERA: Du måste logga in som administratör för att kunna hantera adressboken. Se ["Logga in på Embedded Web Service"](#page-94-0)
	- 1 Gå till Embedded Web Service och välj fliken Address Book  $\rightarrow$  Groups.
	- 2 Markera kryssrutan eller kryssrutorna för den eller de grupper du vill ta bort från listan och klicka på knappen Ta bort grupp ovanför listan.
	- 3 Klicka på OK i bekräftelsefönstret.

### Redigera en grupp

- **OBSERVERA:** Du måste logga in som administratör för att kunna hantera adressboken. Se ["Logga in på Embedded Web Service"](#page-94-0)
	- 1 Gå till Embedded Web Service och välj fliken Address Book  $\rightarrow$  Groups.
	- 2 Markera kryssrutan eller kryssrutorna för den eller de grupper du vill ta bort från listan och klicka på knappen Edit Group ovanför listan. Ett popup-fönster visas.
	- 3 Ändra värdet enligt önskemål.
	- 4 Klicka på Apply.

# Fliken Settings

På fliken Inställningar finns undermenyerna Machine Settings, Network Settings och Solution Settings.. Du måste logga in som administratör för att kunna visa eller få åtkomst till den här fliken. Se ["Logga in på Embedded Web Service"](#page-94-0)

## Machine Settings

Här anges maskininställningar.

### System

- Setup: Här anges allmänna systeminställningar.
- Input Tray : Du kan ange pappersstorlek och typ för varje magasin samt andra magasinrelaterade inställningar.
- Sound/Volume : Du kan ställa in volymen för knapparnas ljud, varningslarm och ljud som uppstår när du använder faxen.
- Stamp: Du kan justera stämpeln på utskrifter.
- Time : När du ställer in tid och datum används dessa för att skicka/skriva ut senarelagda fax-/utskriftsjobb och skrivs ut på rapporter.

#### Skrivare

Du kan ange kopieringsinställningar, till exempel för svärta eller justering av bakgrunden.

- General : Du kan ange grundläggande inställningar för utskrift.
- Graphic : Du kan ange Utskriftsupplösning för utskrift.
- Layout : Här anges inställningar för papperslayout. Mer information om de olika inställningarna visas på skrivarens display.
- PCL: Här anges inställningar för PCL-teckensnitt.
- PostScript : Här anges PostScript-inställningar.
- PDF : Här anges PDF-relaterade inställningar.
- XPS : Här anges XPS-relaterade inställningar.
- Font and Macro Download : Du kan hämta teckensnitt och makron till maskinen.

#### Kopiera

Du kan ange kopieringsinställningar, till exempel för svärta.

• Change Default : Du kan ange standardinställningar för kopiering.

#### Fax

Du kan ange faxinställningar, till exempel för faxnummer eller återuppringningsförsök.

- General : Här anges allmänna faxinställningar.
- Change Default : Du kan ange standardinställningar för fax.
- Received Fax Printing : Här anges utskriftsinställningar för mottagna fax.
	- Received Fax Printing : Ange de allmänna faxinställningarna.

- Print Duplex : Välj det här alternativet om du vill skriva ut mottagna faxdata på båda sidor av papperet.

- Auto Reduction : Ställ in det här alternativet om du vill att inkommande sidor ska förminskas automatiskt. Vid mottagning av fax med sidor som är minst lika långa som papperet i magasinet kan du få originalet förminskat så att det passar papperet i maskinen.

Om du inte aktiverar den här inställningen kan maskinen inte förminska originalet så att det ryms på en sida. I stället delas originalet upp och skrivs ut i verklig storlek på två eller flera sidor.

- Discard Size : Ange en faktor för reduktion. Sedan subtraheras det specificerade segmentet som angetts som förminskningsstorlek. Om du har valt Auto Reduction aktiveras det här alternativet.

- Stamp Received Name : Du kan stämpla mottaget namn på utskrifter.

- Send Forward : Du kan ange inställningar för skicka vidarebefordran av fax så att användaren kan vidarebefordra skickade fax till andra mottagare, till exempel fax, e-post, nätverksmapp och FTP. Det går också att vidarebefordra fax till flera mottagare.
- Received Forward : Du kan ange inställningar för vidarebefordran av mottagna fax så att användaren kan vidarebefordra mottagna fax till andra mottagare, till exempel fax, e-post, nätverksmapp och FTP. Det går också att vidarebefordra fax till flera mottagare.

### Lägga till en inställning för vidarebefordran av fax

- 1 Gå till Embedded Web Service och välj fliken Settings  $\rightarrow$  Machine Settings  $\rightarrow$  Fax  $\rightarrow$  Send Foward.
- 2 Ange nödvändig information.
	- Allmänt
		- Send Forward : Aktivera funktionen vidarebefordra.
		- Attachment Format : Välj filformatet för faxbilagor.
	- Vidarebefordra fax till e-postadresser
		- Default [From:] Address : Ange avsändarens standardadress.
		- Default Subject : Ange standardämne.
		- Default Message : Ange standardmeddelandet.

#### 3 Vidarebefordringslista

Klicka på knappen Add.

- Fax Forward to : Välj en mottagare för vidarebefordran av faxet.
- Address : Ange mottagarens adress. Du kan läsa in adressen från adressboken genom att klicka på Loading Address Book. Om du väljer FTP och SMB som mottagare kan du manuellt ange information genom att klicka på Direct Input.

4 Klicka på Apply.

#### Ta bort en inställning för vidarebefordran av fax

- 1 Gå till Embedded Web Service och välj fliken Settings  $\rightarrow$  Machine Settings  $\rightarrow$  Fax  $\rightarrow$  Send Foward.
- 2 Välj den inställning du vill ta bort och klicka på Radera. Ett popup-fönster visas.
- 3 Ett bekräftelsemeddelande visas. Klicka på OK. Listan uppdateras och inställningen som du har tagit bort finns inte längre i listan.

#### Redigera en inställning för vidarebefordran av fax

- 1 Gå till Embedded Web Service och välj fliken Settings  $\rightarrow$  Machine Settings  $\rightarrow$  Fax  $\rightarrow$  Send Foward.
- 2 Välj den inställning du vill redigera och klicka på Redigera. Ett popup-fönster visas.
- 3 Ändra värdet enligt önskemål.
- 4 Klicka på Apply.

#### Lägga till en inställning för vidarebefordran av fax

- 1 Gå till Embedded Web Service och välj fliken Settings  $\rightarrow$  Machine Settings  $\rightarrow$  Fax  $\rightarrow$  Receive Forward
- 2 Ange nödvändig information.
	- Allmänt
		- Receive Forward : Aktivera funktionen vidarebefordra mottagna.
		- Attachment Format : Välj filformatet för faxbilagor.

- Forward & Print : Klicka på knappen Enable om du vill vidarebefordra när du skriver ut.

- Vidarebefordra fax till e-postadresser
	- Default [From:] Address : Ange avsändarens standardadress.
	- Default Subject : Ange standardämne.
	- Default Message : Ange standardmeddelandet.

#### 3 Vidarebefordringslista

Klicka på knappen Lägg till.

Fax Forward to : Välj en mottagare för vidarebefordran av faxet.

- Address : Ange mottagarens adress. Du kan läsa in adressen från adressboken genom att klicka på Loading Address Book. Om du väljer FTP och SMB som mottagare kan du manuellt ange information genom att klicka på Direct Input. Du kan även vidarebefordra till dator och fax.
- 4 Klicka på Apply.

#### Ta bort en inställning för vidarebefordran av fax

- 1 Gå till Embedded Web Service och välj fliken Settings  $\rightarrow$  Machine Settings  $\rightarrow$  Fax  $\rightarrow$  Receive Fax Foward.
- 2 Välj den inställning du vill ta bort och klicka på Radera. Ett popup-fönster visas.
- 3 Ett bekräftelsemeddelande visas. Klicka på OK.
- 4 Listan uppdateras och inställningen som du har tagit bort finns inte längre i listan.

#### Redigera en inställning för vidarebefordran av fax

- 1 Gå till Embedded Web Service och välj fliken Settings  $\rightarrow$  Machine Settings  $\rightarrow$  Fax  $\rightarrow$  Fax Forward.
- 2 Välj den inställning du vill redigera och klicka på Redigera. Ett popup-fönster visas.
- 3 Ändra värdet enligt önskemål.
- 4 Klicka på Apply.

#### Skanna till e-post

Du kan ställa in funktionerna för skanna till e-post.

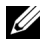

**OBSERVERA:** Om utgående e-postserver inte har konfigurerats klickar du på länken under Outgoing Mail Server (SMTP) och konfigurerar den utgående e-postservern först.

General : Ange allmänna inställningar för skanning till e-post.

- Default [From:] Address : Ange en standardadress som ska visas i fältet Från adress.

- Default [To:] Address : Ange en standardadress som ska visas i fältet Till adress.

- Default Subject : Ange ett standardämne som ska visas i fältet Ämne.

- Default Message : Ange ett standardmeddelande som ska visas i fältet Meddelande. Markera Use default message på Scan To Email om du vill använda standardmeddelandet när du skickar e-post.

- Advanced : Ange avancerade inställningar för skanning till e-post.

- Edit [From] Address : Välj om du vill tillåta användare att ändra fältet Från adress.

- Replace [From] Address : Välj om du ska aktivera så att användare kan byta ut den standardiserade [Från]-adressen mot den autentiserade användarens e-postadress om möjligt.

- Send to Self : Välj om du vill aktivera funktionen för automatisk kopia, i vilket en kopia av e-postmeddelandet skickas till avsändaren.

-Print Confirmation Sheet : Välj det här alternativet om du vill skriva ut en utskriftsbekräftelse.

#### – Ändra standardinställningar

Du kan ställa in inställningar som rör skanna till e-post, som Upplösning, Färg, Format, Duplex, Originalformat och Originaltyp.

#### Skanna till nätverksmapp

Du kan ställa in funktionerna för skanna till nätverksmapp.

– Allmänt

- General : Du kan ange Server Connection Timout. Du kan ange en tidsgräns för hur länge systemet ska vänta innan serveranslutningen misslyckas. Ange ett tidsvärde mellan 1-300 sekunder. Tidsvärdet bör vara 30 sekunder eller mer för en tillförlitlig användning i hårt belastade företagsnätverk.

- Scan to Network Folder : Du kan ställa in Print Confirmation Sheet. Välj när utskriftsbekräftelsearket ska skrivas ut

#### – Ändra standardinställningar

Du kan ställa in inställningar som rör skanna till nätverksmapp, som Upplösning, Färg, Format, Duplex, Originalformat och Originaltyp.

#### Skanna till FTP

Du kan ställa in funktionerna för skanna till FTP.

– Allmänt

- General : Du kan ange Server Connection Timout. Du kan ange en tidsgräns för hur länge systemet ska vänta innan serveranslutningen misslyckas. Ange ett tidsvärde mellan 1-300 sekunder. Tidsvärdet bör vara 30 sekunder eller mer för en tillförlitlig användning i hårt belastade företagsnätverk.

- Scan to FTP : Du kan ställa in Print Confirmation Sheet. Välj när utskriftsbekräftelsearket ska skrivas ut

#### – Ändra standardinställningar

Du kan ställa in inställningar som rör skanna till nätverksmapp, som Upplösning, Färg, Format, Duplex, Originalformat och Originaltyp.

#### Skanna till USB

Du kan ställa in funktionerna för skanna till USB.

#### – Ändra standardinställningar

Du kan ställa in inställningar som rör skanna till nätverksmapp, som Upplösning, Färg, Format, Duplex, Originalformat, Originaltyp och Skriva över.

#### Skanna till faxserver

Du kan ställa in funktionerna för skanna till faxserver.

#### – Allmänt

- Default [From:] Address : Ange en standardadress som ska visas i fältet Från adress.

- Default [To:] Address : Ange en standardadress som ska visas i fältet Till adress.

- Customizing Field : Välj önskat anpassat fält. Om du väljer [From:] Field, kan du inte använda Default [From:] Address.

#### – Ändra standardinställningar

Du kan ställa in inställningar som rör skanna till nätverksmapp, som Upplösning, Färg, Format, Duplex, Originalformat och Originaltyp.

#### Skanningssäkerhet

Du kan ange säkerhetsinställningar för skanning.

– Allmänt

- PC Scan Security : När du använder PC Scan eller Scan To PC, spara skanningsdata med kryptering.

#### E-post & Fax

Du kan ställa in funktionerna för skanna till e-post och fax.

#### – Ändra standardinställningar

Du kan ställa in inställningar som rör skanna till nätverksmapp, som E-postinställningar-Från:, E-postinställningar-Ämne:, Upplösning, Färg, Format, Duplex, Originalformat, Originaltyp, Svärta och Kvalitet.

#### E-postavisering

När ett fel uppstår eller förbrukningsmaterialet håller på att ta slut skickas en avisering till administratören via e-post. Du kan välja om du vill använda den här funktionen eller inte. Du kan även välja vilka varningar du vill ta emot och när.

- Allmänt
	- Email Notification : Markera det här alternativet om du vill få en e-postavisering vid en varning.

Recipients & Conditions : Du kan visa listan över varningar och lägga till, ta bort eller redigera aktuella varningar.

#### Lägga till en varning

- 1 Gå till Embedded Web Service och väli fliken Settings  $\rightarrow$  Machine Settings  $\rightarrow$  Email Notification.
- 2 Klicka på knappen Add under Recipients & Conditions. Ett popup-fönster visas.
- 3 Ange mottagarens kontaktuppgifter under Recipients.
- 4 Välj vilka varningar du vill få en avisering om under Notifications.
- 5 Klicka på Apply.

## Fliken Network Settings

Du kan konfigurera nätverksmiljön om du vill använda maskinen i ett nätverk.

Gå till Embedded Web Service och välj fliken Settings  $\rightarrow$  Network Setting.

## Allmänt

Du kan ange den allmänna maskininformationen för nätverket samt Ethernet-inställningar.

- General : Ange de allmänna nätverksinställningarna.
- Ethernet: Ange de allmänna Ethernet-inställningarna.

## TCP/IPv4

Du kan ange IPv4-inställningar.

- General : Ange de allmänna IPv4-inställningarna.
	- IPv4 Protocol : Markera det här alternativet om du vill aktivera IPv4-protokoll.
	- Assign an IP Address : Välj en metod för tilldelningen av IP-adress.

- Manually : Välj det här alternativet om du vill ange IP-adress/delnätsmask/gateway-adress manuellt.

- **Automatically** : IP-adress/delnätsmask/gateway-adress allokeras automatiskt av BOOTP/DHCP-servern.

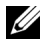

OBSERVERA: Om du markerar Auto IP och BOOTP eller DHCP misslyckas med allokeringen av IP-adress/delnätsmask/gateway-adress allokerar maskinen automatiskt en länklokal IP-adress efter 2 minuter, nämligen adressuppsättningen 169.254.0.0/16, som definierats i RFC 3927.

- Domain Name : Ange inställningarna för DNS-server.
	- $-$  Host Name: Visar värdnamnet. Du kan ändra namnet i fliken Settings  $\rightarrow$ Network Settings  $\rightarrow$  General  $\rightarrow$  Printer Name.
	- Domain Name: Ange domännamnet. Du kan ange upp till 128 tecken.
- Primary DNS Server : Ange adressen till den DNS-server du vill använda primärt.
- Secondary DNS Server : Ange adressen till den DNS-server du vill använda som alternativ.
- Dynamic DNS Registration : Markera det här alternativet om du vill aktivera dynamisk DNS-registrering. Om det här alternativet är aktiverat registreras värdnamnet och domännamnet till konfigurerade DNS-servrar dynamiskt. Om alternativet är aktiverat och DHCP har markerats så inaktiveras alternativen för DHCP FQDN automatiskt.
- WINS : Ange inställningarna för WINS-server.
	- WINS Protocol : Markera det här alternativet om du vill aktivera WINS-server.
	- Primary WINS Server : Ange adressen till den WINS-server du vill använda primärt.
	- Secondary WINS Server : Ange adressen till den WINS-server du vill använda som alternativ.

## TCP/IPv6

Du kan ange IPv6-inställningar.

- General : Ange de allmänna IPv6-inställningarna.
	- IPv6 Protocol : Markera det här alternativet om du vill aktivera IPv6-protokoll.
	- Manual Address : Markera det här alternativet om du vill ange Adress/Prefix manuellt.
- The Assigned IPv6 Addresses : Visar de tilldelade IPv6-adresserna.
- Dynamic Host Configuration Protocol, version 6 (DHCPv6)
	- DHCPv6 Configuration : Välj konfigurationsmetod för DHCPv6.

- Use DHCP as directed by a router : DHCPv6 aktiveras när en router dirigerar till DHCPv6.

- Always Enable DHCP : DHCPv6 används för att erhålla en IPv6-adress oavsett routerdirigering.

- Never use DHCP : Inaktiverar DHCPv6.

- Domain Name System, version 6 (DNSv6)
	- Host Name : Visar maskinens värdnamn.
	- IPv6 Domain Name : Ange domännamnet. Du kan ange upp till 128 tecken.
	- Primary DNSv6 Server Address : Ange adressen till den DNSv6-server du vill använda primärt.
	- Secondary DNSv6 Server Address : Ange adressen till den DNSv6-server du vill använda som alternativ.
	- Dynamic DNSv6 Registration : Markera det här alternativet om du vill aktivera eller inaktivera dynamisk DNSv6-registrering.

## Raw TCP/IP, LPR, IPP

Du kan ange TCP/IP-, LPR- och IPP-protokoll för nätverksutskrift.

- Rå TCP/IP-utskrift
	- Raw TCP/IP Protocol : Markera det här alternativet om du vill aktivera rå TCP/IP.
	- Port Number : Ange portnummer för maskinen för rå TCP/IP-utskrift. Du kan ändra det här portnumret om nätverksmiljön som du använder ändras.
- LPR/LPD
	- LPR/LPD Protocol : Markera det här alternativet om du vill aktivera LPR/LPD.
	- Port Number : Ange portnummer för maskinen för LPD-utskrift. Du kan ändra det här portnumret om nätverksmiljön som du använder ändras.
- Internet Printing Protocol (IPP)
	- IPP Protocol : Markera det här alternativet om du vill aktivera IPP.
	- Printer Name: Ange skrivarnamnet.
	- Network Path : Visar skrivarens URI.

## AirPrint

Här anges inställningar som rör AirPrint.

- AirPrint : Om du vill använda AirPrint, markerar du Enable.
	- **Friendly Name** : Visar visningsnamnet som används av **AirPrint**. Det här namnet visas i Windows-nätverket när en maskin identifieras.
	- Location : Ange maskinens placering.
	- Geographical Location : Du kan ställa in den geografiska placeringen.
		- Latitude : Ange latitud.
		- Longitude : Ange longitud.
- IPP-inställningar
	- Secure IPP : Länk till inställningar för Secure IPP.
	- Raw TCP/IP, LPR, IPP : Länk till inställningar för Raw TCP/IP, LPR, IPP.
- Supplies Information : Du kan kontrollera information om förbrukningsmaterial.

## Google Cloud Print

Här anges inställningar som rör Google Cloud Print.

- Anonym registrering
	- Printer Name : Ange önskat namn på skrivaren.
	- Printer Description : Ange skrivarbeskrivning.
	- Proxy Setting : Du kan ange proxyserver.
		- Enable Proxy : Om du vill använda proxyserver, markerar du Enable.
		- Proxy IP : Ange proxy-IP.
		- Port : Ange port.
	- Test Connection : Du kan testa anslutningen till proxyservern.
	- Registration Status : Du kan kontrollera registreringsstatusen.
## Telnet

Du kan ange TCP/IP/IPv6-, WINS-, LPD-, och Raw TCP/IP-utskriftsprotokoll för nätverksutskrift.

- Telnet Protocol : Om du vill använda telnet, markerar du Enable.
	- Port Number : Ange portnumret, från 1 till 65535. Standardporten är 23.
	- Login ID : Ange ID när du ansluter för att skriva ut med telnet.
	- Password : Ange lösenordet när du ansluter för att skriva ut med telnet.
	- Confirm Password : Ange lösenordet igen.

## **WSD**

Om du använder operativsystemet Windows Vista® eller senare kan du ange WSD (Web Service for Device) för att söka efter enheten i nätverket. Du kan även skriva ut från denna enhet.

- WSD Protocol : Markera det här alternativet om du vill aktivera WSD-protokoll.
- Port Number: Visar portnumret.

## SLP

Du kan ange SLP för att söka efter enheten i nätverket.

- SLP Protocol : Markera det här alternativet om du vill aktivera SLP-protokoll.
- Port Number : Visar portnumret.
- Scope 1-3 : Ange vilket nätverksscope som ska användas. Du kan ange upp till tre scope. Varje maskin måste alltid finnas i ett eller flera scope. Scope används för att gruppera tjänster som är jämförbara med nätverksmiljön i andra system.
- Message Type : Välj meddelandetyp.
- SLP Multicast TTL : Ange TTL-värdet.
- Registration Lifetime : Ange tjänsteregistreringens livstid vid registrering av tjänster med DA.
- SLP MTU : Ange MTU-värdet (Maximum Transmission Unit).
- Multicast Address : Visar flersändningsadressen.

## UPNP

SSDP (Simple Service Discovery Protocol) är det grundläggande upptäcktsprotokollet i UPnP, och det har en mekanism som nätverksklienter kan använda för att upptäcka nätverkstjänster. I program som använder SSDP som upptäcktsprotokoll kan det hända att enhetens visnings identifieras av SSDP.

- **SSDP Protocol** : Markera det här alternativet om du vill aktivera SSDP-protokoll.
- Port Number : Visar portnumret.
- SSDP TTL : Ange paketets livstid. Fyra är inställt som standard.
- Friendly Name : Visar visningsnamnet som används av SSDP. Det här namnet visas i Windows-nätverket när en maskin identifieras.

## mDNS

Multicast DNS (mDNS) som används i Bonjour (tidigare Rendezvous) från Apple Inc., erbjuder liknande funktioner som normala unicast Domain Name System i ett lokalt nätverk (LAN) utan DNS-server.

- mDNS Protocol : Markera det här alternativet om du vill aktivera mDNS-protokoll.
- Port Number : Visar portnumret som används av mDNS.
- mDNS Name : Visar instansnamnet som används av tjänsterna för registrering via mDNS.
- Friendly Name : Visar visningsnamnet som används av mDNS. Det här namnet är samma som länkadressen som används av mDNS-protokollet och visas i Windows-nätverket när maskinen identifieras.

## CIFS (Mina filer)

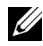

 $\mathbb Z$  OBSERVERA: Alla filer som är sparade i Mina filer är inte krypterade, och de kan nås av alla användare.

Du kan ange inställningarna för Mina filer.

- CIF Server : Om du vill använda CIF-server, markerar du Enable.
	- Max Connection : Du kan ange hur många användare som ska kunna ansluta.
	- Anonymous : Om du vill att alla ska kunna ansluta, markerar du Allow everyone to connect.
	- Login ID : Ange inloggnings-ID.
	- Password : Ange lösenordet.
	- Confirm Password : Ange lösenordet igen.
	- Om du vill ändra lösenord, markerar du Change Password.
- My Files Status : du kan kontrollera mappens totala storlek och tillgänglig storlek.

## **SNMP**

Här anges inställningar som rör SNMP.

## SNMPv1/v2

Här anges SNMPv1/v2-inställningar.

- Allmänt
	- SNMPv1/v2 Protocol : Markera det här alternativet om du vill aktivera SNMPv1/v2-protokoll.
- Community Name :
	- Lägga till en SNMP-grupp
	- a Gå till Embedded Web Service och välj fliken Settings  $\rightarrow$  Network Settings  $\rightarrow$  $SNNP \rightarrow SNMPv1/v2 \rightarrow Community Name$ .
	- **b** Klicka på knappen **Add**.

Ett popup-fönster visas.

- c Ange nödvändig information.
- d Klicka på Apply.
- Ta bort en **SNMP**-grupp
- a Gå till Embedded Web Service och välj fliken Settings -> Network Settings ->  $SNNP \rightarrow SNMPv1/v2 \rightarrow Community Name$ .
- b Markera kryssrutan för det eller de namn du vill ta bort från listan och klicka på knappen Delete ovanför listan.
- c Ett bekräftelsefönster visas. Klicka på Yes.
- Redigera en SNMP-grupp
- a Gå till Embedded Web Service och välj fliken Settings  $\rightarrow$  Network Settings  $\rightarrow$  $SNNP \rightarrow SNMPv1/v2 \rightarrow Community Name$ .
- b Markera kryssrutan för det namn du vill redigera i listan och klicka på knappen Edit ovanför listan.
- c Ändra informationen enligt önskemål.
- d Klicka på Apply.
- SNMP Traps :
	- Lägga till SNMP-fällor
	- a Gå till Embedded Web Service och välj fliken Settings  $\rightarrow$  Network Settings  $\rightarrow$  $S NMP \rightarrow S NMPv1/v2 \rightarrow S NMP$  Traps.
	- **b** Klicka på knappen **Add**.

Ett popup-fönster visas.

- c Ange nödvändig information.
- d Klicka på Apply.
- Ta bort en SNMP-fälla
- a Gå till Embedded Web Service och välj fliken Settings  $\rightarrow$  Network Settings  $\rightarrow$  $S NMP \rightarrow \text{S} NMPv1/v2 \rightarrow \text{S} NMP$  Traps.
- b Markera kryssrutan för det eller de namn du vill ta bort från listan och klicka på knappen Delete ovanför listan.
- c Ett bekräftelsefönster visas. Klicka på Ja.
- Redigera en SNMP-fälla
- a Gå till Embedded Web Service och välj fliken Settings  $\rightarrow$  Network Settings  $\rightarrow$  $S NMP \rightarrow S NMPv1/v2 \rightarrow S NMP$  Traps.
- **b** Markera kryssrutan för det namn du vill redigera i listan och klicka på knappen **Edit** ovanför listan.
- c Ändra informationen enligt önskemål.
- d Klicka på Apply.

## <span id="page-111-0"></span>SNMPv3

Här anges inställningar för SNMPv3.

- Allmänt
	- SNMPv3 Protocol : Markera det här alternativet om du vill aktivera SNMPv3-protokoll.
- Autentisering
	- User Name : Markera det här alternativet om du vill aktivera SNMPv3-protokoll.
	- Authentication Password : Ange det lösenord du vill använda för läs- och skrivautentisering.
	- Confirm Password : Bekräfta lösenordet genom att ange det på nytt.
	- Authentication Algorithm : Välj autentiseringsmetod.
- **Integritet** 
	- Privacy Password : Ange lösenordet för kryptering av SNMPv3-begäran/svar.
	- Confirm Password : Bekräfta Integritetslösenord genom att ange det på nytt.
	- Privacy Algorithm : Visar algoritmen för kryptering av SNMPv3-begäran/svar. Endast DES-algoritmer stöds, du kan inte ändra den manuellt.

## SNMP/iPrint

- SNMP/iPrint
	- SNMP/iPrint : Välj ditt operativsystem.

## Utgående e-post-server (SMTP)

Du kan ange serverinställningar för utgående e-post. Om inte den här inställningen är konfigurerad kan du inte använda funktionen skanna till e-post. Utgående e-post skickas via den SMTP-server du anger här.

- Simple Mail Transfer Protocol (SMTP)
	- **SMTP Server** : Ange SMTP-serveradressen.
	- Port Number : Ange serverns portnummer, från 1 till 65535. 25 är inställt som standard.
- SMTP-inloggningsinformation
	- SMTP Requires Authentication : Markera det här alternativet om du vill använda autentisering för utgående e-post.
	- Login ID : Ange det inloggnings-ID som används för autentisering. Du kan ange upp till 64 tecken.
	- Password : Ange lösenordet för autentisering. Du kan ange upp till 64 tecken.
- Confirm Password : Bekräfta Integritetslösenord genom att ange det på nytt.
- POP3-autentisering
	- SMTP Requires POP3 Before SMTP Authentication : Du kan ange att POP3-autentisering ska visas före autentiseringen av SMTP-klienten. Om du markerar det här alternativet krävs först POP3 av SMTP-servern. Markera det här alternativet om du vill aktivera det.
	- POP3 Server : Ange POP3-serveradressen.
	- Port Number : Ange serverns portnummer, från 1 till 65535. 110 är inställt som standard.
	- Login ID : Ange det inloggnings-ID som används för POP3. Du kan ange upp till 64 tecken.
	- Password : Ange lösenordet för autentisering. Du kan ange upp till 64 tecken.
	- Confirm Password : Bekräfta Integritetslösenord genom att ange det på nytt.
- **Avancerad** 
	- Secure Email Connection with SSL/TLS : Markera det här alternativet om du vill aktivera det och din SMTP-server stöder SSL/TLS. När du skickar ett e-postmeddelande från maskinen krypteras det. TLS/SSL upprättar en säker anslutning mellan maskinen och SMTP-servern.
	- SMTP Server Connection Timeout : Du kan ange en tidsgräns för hur länge systemet ska vänta innan SMTP-serveranslutningen misslyckas. Ange ett tidsvärde mellan 30-120 sekunder. Tidsvärdet bör vara 30 sekunder eller mer för en tillförlitlig användning i hårt belastade företagsnätverk. Trettio sekunder är inställt som standard.
	- Standard [Från:] Address : Ange en standardadress som ska visas i fältet Från adress.
	- Maximum Message Size : Du kan ange maximal meddelandestorlek. Om det skannade dokumentet är större än den här meddelandestorleken delas det upp i flera meddelanden.
- SMTP-konfigurationstest
	- Test : Klicka här om du vill testa om servern fungerar som den ska.

## HTTP

Du kan ge användare åtkomst till eller blockera användare från Embedded Web Service.

- HTTP Protocol : Markera det här alternativet om du vill ge användaren åtkomst till SyncThru™ Web Service.
- Port Number: Visar serverns portnummer.

## Proxy

Du kan ange proxyinställningar och aktivera autentisering om du vill ansluta till en licensserver via HTTP-proxyserver. De här proxyinställningarna är för närvarande endast tillgängliga om administratören vill uppdatera ett XOA-programs licens online via proxyserver.

- Proxyinställningar
	- Use Proxy : Markera om du vill aktivera proxyinställningar.
	- HTTP Proxy Server Address : Ange adressen för den HTTP-proxyserver du vill använda.
	- HTTP Proxy Server Port Number : Ange portnumret för den HTTP-proxyserver du vill använda.
- Proxyautentiseringsinställningar
	- Enable : Markera om du vill aktivera proxyserverautentisering.
	- User ID : Ange användar-ID för proxyserverautentisering.
	- Password : Ange lösenordet för proxyserverautentisering.

## Trådlös (endast Dell B2375dfw Mono MFP)

Här anges inställningar För trådlöst och WiFi.

## Trådlös

- Allmänt
	- Wireless : Markera det här alternativet om du vill aktivera trådlös.
- Inställningar för trådlös
	- Easy Wireless Settings : Du kan använda Easy Wireless Settings.
	- a Tryck på Wizard.
	- b Välj önskat nätverksnamn (SSID).
	- c Klicka på Next.
	- d En bekräftelse på inställningar för trådlös visas, klicka på Apply.
- Advanced Settings : Du kan göra avancerade inställningar. Klicka på Custom.
	- Power Save: Välj on/off
	- SSID : Välj Search List i listrutan eller ange Insert New SSID.
	- Operation Mode : Välj driftläge.
	- Ad-hoc Channel : Om du väljer driftläget Ad-hoc, väljer du ad hoc-kanal.
- Anslutningsstatus
	- Link Status : Du kan kontrollera länkstatusen.

#### Wi-Fi Direct $TM$

- Wi-Fi Direct $^{\sf TM}$ 
	- **Wi-Fi Direct**™ : Välj Wi-Fi On/Off.
	- Device Name : Ange enhetsnamnet.
	- IP Address : Ange IP-adressen.
	- Group Owner : Du kan aktivera gruppägare.
	- Network Key : Ange din nätverksnyckel.
- Om du vill dölja nätverksnyckeln markerar du Hide Network Key.
- Wi-Fi DirectTM**Status**
	- Visar Wi-Fi-statusen (Aktuell roll, Aktuellt SSID, Aktuell status).

## Lösningsinställningar

Här anges lösningsrelaterade inställningar. Innan du använder den här funktionen måste du aktivera den i Application Management. Se ["Programhantering"](#page-128-0)

## Åtkomst till Google Drive

- Allmänt
	- Send Confirmation Report : Du kan ange att din skrivare ska skanna bekräftelserapporter automatiskt.
	- $-$  File Prefix Name : Du kan ange proxynamn.
	- Allow user to enter filename : Välj On eller Off om användare ska kunna ange filnamn.
- Ändra standardinställningar
	- Scan to Google Drive : Du kan ange Upplösning, Färg, Format, Duplex, Originalformat, Originaltyp, Skriva över och Skapa mapp.
	- Print From Google Drive : Du kan ange Antal kopior, Autoanpassa, Duplex och Sortering.

## • Användarlistor för automatisk inloggning

Du kan kontrollera och radera listorna för automatisk inloggning.

## Min kalender

- Ändra standardinställningar
	- Print Range : Du kan ställa in utskriftsområde.
	- Number of Copies : Du kan ange Antal kopior.
	- Tray : Du kan välja Magasin.
- Användarlistor för automatisk inloggning
	- Du kan kontrollera och radera listorna för automatisk inloggning.

## Skanna till SharePoint Online

- Allmänt
	- Send Confirmation Report : Du kan ange att din skrivare ska skriva ut och skanna bekräftelserapporter automatiskt.
	- File Prefix Name : Du kan ange filprefixnamn.
	- Allow user to enter filename : Välj On eller Off om användare ska kunna ange filnamn.
	- Scan to SharePoint Online List : Du kan Lägga till, Radera och Ändra listan. Ange önskad URL på Lägg till lista.
- Ändra standardinställningar
	- Scan to SharePoint Online : Du kan ange Upplösning, Färg, Format, Duplex, Originalformat, Originaltyp, Skriva över och Skapa mapp.
- Användarlistor för automatisk inloggning
	- Du kan kontrollera och radera listorna för automatisk inloggning.

## Mina blanketter

- Ändra standardinställningar
	- Scan to My Forms : Du kan ange Upplösning, Färg, Format, Duplex, Originalformat, Originaltyp och Skriva över.
		- Print My Forms : Du kan ange Antal kopior, Autoanpassa och Duplex.
- Bookmark : Du kan lägga till, ta bort eller redigera bokmärken.

## Lägga till ett bokmärke

**OBSERVERA:** Du måste logga in som administratör för att kunna hantera bokmärken. Se ["Logga in på Embedded Web Service"](#page-94-0)

- 1 Gå till Embedded Web Service och välj fliken Settings  $\rightarrow$  My Forms  $\rightarrow$  Bookmark.
- 2 Klicka på knappen Add ovanför listan. Ett popup-fönster visas.
- 3 Välj vilken typ du vill lägga till. Om du valde Add Folder, anger du mappnamnet. Om du valde Add Bookmark, går du vidare till nästa steg.
- 4 Välj Typ för bokmärket som ska läggas till.
	- Mina filer
	- Bookmark Name : Ange önskat namn på bokmärket.
	- My Files Path : Ange sökvägen till platsen där filen finns.
	- Nätverksmapp
	- Bookmark Name : Ange önskat namn på bokmärket.
	- URL : Ange URL-sökvägen.
	- **Server Port** : Ange serverporten.
	- Domain : Ange domännamnet.
	- FTP
	- Bookmark Name : Ange önskat namn på bokmärket.
	- URL : Ange URL-sökvägen.
	- **Server Port** : Ange serverporten.
- 5 Klicka på Apply.

## Ta bort en bokmärkespost

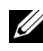

**OBSERVERA:** Du måste logga in som administratör för att kunna hantera bokmärken. Se ["Logga in på Embedded Web Service"](#page-94-0)

- 1 Gå till Embedded Web Service och väli fliken Settings  $\rightarrow$  My Forms  $\rightarrow$  Bookmark.
- 2 Markera kryssrutan eller kryssrutorna för den post du vill ta bort från listan och klicka på knappen Radera ovanför listan.
- 3 När bekräftelsemeddelandet visas klickar du på OK

## Redigera en bokmärkespost

- **OBSERVERA:** Du måste logga in som administratör för att kunna hantera bokmärken. Se ["Logga in på Embedded Web Service"](#page-94-0)
	- 1 Gå till Embedded Web Service och välj fliken Settings  $\rightarrow$  My Forms  $\rightarrow$  Bookmark.
	- 2 Klicka på knappen Redigera ovanför listan. Ett popup-fönster visas.
	- 3 Ändra värdet enligt önskemål.
	- 4 Klicka på Apply.

## Söka efter en bokmärkespost

**OBSERVERA:** Du måste logga in som administratör för att kunna hantera bokmärken. Se ["Logga in på Embedded Web Service"](#page-94-0)

- 1 Gå till Embedded Web Service och välj fliken Settings  $\rightarrow$  My Forms  $\rightarrow$  Bookmark.
- 2 Ange ett nyckelord för sökningen och välj sedan en kategori i listrutan för att begränsa sökningen.
- **3** Klicka på  $Sök$ -knappen  $(Q_n)$ . Sökresultatet visas i listan.

## Mina filer

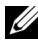

 $\mathscr{U}_\blacktriangle$  **OBSERVERA:** Alla filer som är sparade i Mina filer är inte krypterade, och de kan nås av alla användare.

- Ändra standardinställningar
	- Scan to My Files : Du kan ange Upplösning, Färg, Format, Duplex, Originalformat, Originaltyp och Skriva över.
	- Print from My Files : Du kan ange Antal kopior, Autoanpassa och Duplex.

# Fliken Security

På fliken säkerhet finns: System Security, Network Security, User Access Control och System Log. Du måste logga in som administratör för att få åtkomst till den här fliken.

## System Security

Gå till Embedded Web Service och välj fliken Security  $\rightarrow$  System Security.

## Systemadministratör

Gå till Embedded Web Service och välj fliken Security  $\rightarrow$  System Security  $\rightarrow$  System Administrator.

Ange information om systemadministratören.

#### Funktionshantering

Gå till Embedded Web Service och välj fliken Security  $\rightarrow$  System Security  $\rightarrow$  Feature Management.

Du kan aktivera eller inaktivera nätverksfunktioner. Markera de funktioner du vill aktivera och klicka på Verkställ.

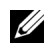

 $\mathbb Z$  OBSERVERA: Markera både HTTP och HTTPS om du vill ansluta via Secure HTTP (HTTPS).

## Dölja information

Du kan aktivera eller inaktivera funktionen för att dölja information. Markera de funktioner du vill aktivera och klicka på **Apply**.

- Dölja begränsningsalternativ
	- Show All Information : Om du klickar på den här knappen visas all information.
	- Show user's own information only : Om du klickar på den här knappen visas endast användarens egen information.

#### Starta om enhet

Gå till Embedded Web Service och välj fliken Security  $\rightarrow$  System Security  $\rightarrow$  Restart Device.

Du kan starta om maskinen. Klicka på knappen Restart Now om du vill starta om maskinen.

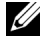

**COBSERVERA:** Alla aktuella jobb tas bort när du startar om maskinen. Stäng alla jobb innan du startar om.

## Network Security

Gå till Embedded Web Service och välj fliken Security  $\rightarrow$  Network Security.

#### Digitalt certifikat

Du kan hantera digitala certifikat. Ett digitalt certifikat är ett elektroniskt certifikat som verifierar den säkra kopplingen mellan kommunikationsnoder. Du måste lägga till ett certifikat för SSL-kommunikation.

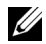

- $\mathscr{U}$  Klicka på knappen Expand All om du vill visa utförlig information om samtliga certifikat eller klicka på knappen Collapse All om du vill stänga dem.
	- Använd maskinen i en säker och skyddad miljö med en säker anslutning till **Embedded Web Service** genom att lägga till ett certifikat och sedan markera Secure HTTP.

#### Lägga till ett certifikat

- 1 Gå till Embedded Web Service och välj fliken Security  $\rightarrow$  Network Security  $\rightarrow$ DigitalCertificate.
- 2 Klicka på knappen Add.

Ett popup-fönster visas.

- 3 Välj någon av följande installationsmetoder och lägg till ett certifikat.
	- Skapa ett självsignerat enhetscertifikat
	- a Under Install/Create Device Certificate or CSR väljer du Create a Self-Signed Device Certificate och klickar på Next.
	- b Mer information finns i avsnittet om hur du skapar ett nytt certifikat och anger erforderliga värden.
	- c Klicka på Next, kontrollera informationen och klicka sedan på Close.
	- d Kontrollera det skapade certifikatet i listan.
	- Installera CA-signerat enhetscertifikat
	- a Under Install/Create Device Certificate or CSR väljer du Install CA Signed Device Certificate och klickar på Next.
	- b Ange certifikatets Friendly Name, Private Password, och Confirm Password.
	- c Bläddra till det CA-signerade certifikatet med hjälp av knappen Browse.
	- d Klicka på **Next** och kontrollera informationen.
	- e Kontrollera det skapade certifikatet i listan.
	- Skapa Begäran om certifikatsignering (CSR)
	- a Under Install/Create Device Certificate or CSR väljer du Create Certificate Signing Request (CSR) och klickar på Next.
	- **b** Mer information finns i avsnittet om hur du skapar ett nytt certifikat och anger erforderliga värden.
	- c Kopiera informationen om begäran av certifikatsignering och erhåll certifikatet från certifikatservern.
	- Så här erhåller du certifikatet från certifikatservern:

1. Öppna en webbläsare på certifikatservern och anslut till http://certifikatserverns IP-adress/certsrv/.

- 2. Välj request a certificate.
- 3. Välj advanced certificate request.

4. Välj submit a certificate request by using a base-64-encoded CMC or PKC ….

5. Klistra in Certificate Signing Request information saved request som du kopierade och klicka på submit.

6. Erhåll certifikatet från download certificate.

- d Bläddra till och överför det erhållna certifikatet med hjälp av knapparna Browse och Upload Certificate.
- Ta bort ett certifikat
- a Gå till Embedded Web Service och väli fliken Security  $\rightarrow$  Network Security  $\rightarrow$ DigitalCertificate.
- b Markera kryssrutan för det eller de certifikat du vill ta bort från listan och klicka på knappen Radera ovanför listan.
- c Listan uppdateras och certifikatet som du har tagit bort finns inte längre i listan.
- Redigera ett certifikat
- a Gå till Embedded Web Service och välj fliken Security  $\rightarrow$  Network Security  $\rightarrow$ DigitalCertificate.
- b Markera kryssrutan för det certifikat du vill redigera i listan och klicka på knappen Redigera ovanför listan.

Ett popup-fönster visas.

- c Redigera den nödvändiga informationen.
- d Klicka på Apply.

## Säker anslutning

Här anges säker anslutning.

**OBSERVERA:** För att ange en säker anslutning krävs Digital Certificate.

## SNMPv3

Se "[SNMPv3](#page-111-0)".

#### IP-säkerhet

Du kan aktivera eller inaktivera IPSec-anslutning. Du kan även kontrollera IPSec-statusen.

## IP/MAC Filtering

Du kan ange filtreringsalternativ för IP- och MAC-adresser. Om administratören inte lägger till någon filtreringsregel för IPv4-, IPv6- och MAC-adresser filtreras ingenting. Om administratören har lagt till en filtreringsregel används filtreringen på angivna IPv4-, IPv6 och MAC-adresser.

## IPv4-filtrering

Du kan aktivera eller inaktivera IPv4-filtrering och hantera filtreringsregler.

## IPv6-filtrering

Du kan aktivera eller inaktivera IPv6-filtrering och hantera filtreringsregler.

## MAC-filtrering

Du kan aktivera/inaktivera MAC-filtering och ställa in och ändra regler för filtrering.

## 802.1x

Du kan aktivera/inaktivera 802.1x Security. Se["802.1x"](#page-124-0)

## Extern autentiseringsserver

Ange servrarna för autentisering.

#### Kerberos-server

Du kan ange Kerberos-serverinställningar.

#### Lägga till en Kerberos-server

- 1 Gå till Embedded Web Service och välj fliken Security  $\rightarrow$  Network Security  $\rightarrow$ External Authentication Server  $\rightarrow$  Kerberos Server.
- 2 Klicka på knappen Add.

Ett popup-fönster visas.

- **3** Ange nödvändig information.
	- Erfordrad information
	- Realm : Ange standardsfären.
	- Server Address : Ange den serveradress som ska användas som standard.
	- Port Number : Ange standardportnumret. 88 är inställt som standard.
	- Make to Default Server : Markera det här alternativet om du vill använda servern som standardserver.
	- Ytterligare information
	- Backup Server : Ange den serveradress som ska användas som reserv.
	- Port Number : Ange reservportnumret. 88 är inställt som standard.
- 4 Klicka på Apply.

#### Ta bort en Kerberos-server

- 1 Gå till Embedded Web Service och välj fliken Security  $\rightarrow$  Network Security  $\rightarrow$ External Authentication Server  $\rightarrow$  Kerberos Server.
- 2 Markera den eller de servrar du vill ta bort i Kerberos-serverlistan.
- 3 Klicka på knappen Radera.
- 4 Ett bekräftelsemeddelande visas. Klicka på Ja.

#### Redigera en Kerberos-server

- 1 Gå till Embedded Web Service och välj fliken Security  $\rightarrow$  Network Security  $\rightarrow$ External Authentication Server  $\rightarrow$  Kerberos Server.
- 2 Markera den eller de servrar du vill redigera i Kerberos-serverlistan.

Ett popup-fönster visas.

- 3 Ändra informationen enligt önskemål.
- 4 Klicka på Apply.

#### Testa en Kerberos-server

- 1 Gå till Embedded Web Service och välj fliken Security  $\rightarrow$  Network Security  $\rightarrow$ External Authentication Server  $\rightarrow$  Kerberos Server.
- 2 Markera den server du vill testa i Kerberos-serverlistan.

 $\mathscr U$  **OBSERVERA:** Servern som ska testas bör väljas från listan av servrar som har lagts till med funktionen för att lägga till en server.

3 Klicka på knappen Test.

## SMB-server

Du kan ange SMB-serverinställningar.

#### Lägga till en SMB-server

- 1 Gå till Embedded Web Service och välj fliken Security  $\rightarrow$  Network Security  $\rightarrow$ External Authentication Server  $\rightarrow$  SMB Server.
- 2 Klicka på knappen Add.

Ett popup-fönster visas.

- **3** Ange nödvändig information.
	- Erfordrad information
	- Domain : Ange domännamnet som ska användas för inloggning. Du kan skriva upp till 128 tecken. Det går endast att använda ASCII-teckenuppsättningarna 32-35, 37-63, 65-123 och 125.
	- Server Address : Ange standardservern.
	- Port Number : Ange serverns standardportnummer, från 1 till 65535. 445 är inställt som standard.
		- Standardportnummer för SMB via NetBIOS är 139.
		- Standardportnummer för SMB via TCPIP direkt är 445.
	- Make to Default Server : Välj det här alternativet om du vill göra det till standardserver.
	- Ytterligare information
	- Backup Server : Ange reservservern.
	- Port Number : Ange reservportsnummer, från 1 till 65535. 445 är inställt som standard.
- 4 Klicka på Apply.

#### Ta bort en SMB-server

- 1 Gå till Embedded Web Service och välj fliken Security  $\rightarrow$  Network Security  $\rightarrow$ External Authentication Server  $\rightarrow$  SMB Server.
- 2 Markera den eller de servrar du vill ta bort i SMB-serverlistan.
- 3 Klicka på knappen Radera.
- 4 Ett bekräftelsemeddelande visas. Klicka på Ja.

#### Redigera en SMB-server

- 1 Gå till Embedded Web Service och välj fliken Security  $\rightarrow$  Network Security  $\rightarrow$ External Authentication Server  $\rightarrow$  SMB Server.
- 2 Markera den eller de servrar du vill redigera i SMB-serverlistan och klicka på Redigera. Ett popup-fönster visas.
- 3 Ändra informationen enligt önskemål.
- 4 Klicka på Apply.

#### Testa en SMB-server

- 1 Gå till Embedded Web Service och välj fliken Security  $\rightarrow$  Network Security  $\rightarrow$ External Authentication Server  $\rightarrow$  SMB Server.
- 2 Markera den server du vill testa i SMB-serverlistan
- $\mathscr{O}_4$  **OBSERVERA:** Servern som ska testas bör väljas från listan av servrar som har lagts till med funktionen för att lägga till en server.
	- 3 Klicka på knappen Test.

## LDAP-server

Du kan ange LDAP-serverinställningar.

#### Lägga till en LDAP-server

- 1 Gå till Embedded Web Service och välj fliken Security  $\rightarrow$  Network Security  $\rightarrow$ External Authentication Server  $\rightarrow$  LDAP Server.
- 2 Klicka på knappen Add. Ett popup-fönster visas.
- **3** Ange nödvändig information.
	- LDAP-server
	- LDAP Server : Ange serveradressen.
	- Port Number : Ange serverns portnummer, från 1 till 65535. 389 är inställt som standard.
	- Match User's Login ID to the following LDAP attribute : Välj attribut.
	- LDAP-användarsökning
	- Search Root Directory : Ange rotkatalog för sökningen, vilket är den högsta söknivån i LDAP-katalogträdet. Du kan ange upp till 64 tecken.

– Authentication methods : Välj autentiseringsmetod för åtkomst till LDAP-servern under adressbokssökningen.

- Anonymous : Välj det här alternativet om du vill tillåta användare utan inloggning.

- Simple : Välj det här alternativet om du vill ange lösenord för inloggning. Om du väljer Simple anger du följande information.

- Login Name: Du kan ange upp till 64 tecken.
- Password : Du kan ange upp till 64 tecken.
- Confirm Password : Bekräfta lösenordet genom att ange det på nytt.
- Append Root to Base DN : Välj om du vill aktivera eller inaktivera tilläggsrot till bas-DN.
- Max No. of Searches : Du kan ange det högsta antalet resultat som kan returneras under LDAP-adressbokssökningen.
- Search Timeout : Du kan ange söktidsgränsen för LDAP-adressbokssökningen.
- LDAP Referral : Välj om du vill stänga av eller starta LDAP-hänvisning. Om det här alternativet är På söker LDAP-klienten på hänvisningsservern om LDAP-servern inte har några data som svar på frågan och om LDAP-servern har en hänvisningsserver.
- Search By : Välj vilken kategori du vill använda för sökningen.
- LDAPs : Markera det här alternativet om du vill aktivera LDAP.
- 4 Klicka på Apply.

#### Ta bort en LDAP-server

- 1 Gå till Embedded Web Service och välj fliken Security  $\rightarrow$  Network Security  $\rightarrow$ External Authentication Server  $\rightarrow$  LDAP Server.
- 2 Markera den eller de servrar du vill ta bort i LDAP-serverlistan.
- 3 Klicka på knappen Radera.
- 4 Ett bekräftelsemeddelande visas. Klicka på Ja.

#### Redigera en LDAP-server

- 1 Gå till Embedded Web Service och välj fliken Security  $\rightarrow$  Network Security  $\rightarrow$ External Authentication Server  $\rightarrow$  LDAP Server.
- 2 Markera den eller de servrar du vill redigera i LDAP-serverlistan och klicka på Redigera. Ett popup-fönster visas.
- 3 Ändra informationen enligt önskemål.
- 4 Klicka på Apply.

#### Testa en LDAP-server

1 Gå till Embedded Web Service och välj fliken Security  $\rightarrow$  Network Security  $\rightarrow$ External Authentication Server  $\rightarrow$  LDAP Server.

- 2 Markera den server du vill testa i LDAP-serverlistan.
- 3 Klicka på knappen Test.

## <span id="page-124-0"></span>802.1x

Du kan aktivera 802.1x-autentisering, som är en portbaserad autentisering. Om den här typen av autentisering är aktiverad ges inte maskinen åtkomst till den skyddade sidan av nätverket förrän maskinen auktoriseras. Använd den här funktionen för att skydda nätverket.

## 802.1x säkerhet

- 802.1x Security : Markera det här alternativet om du vill aktivera funktionen.
- Authentication Algorithm : Välj den autentiseringsalgoritm du vill använda.
	- EAP-MD5 : Ger minimal säkerhet. Hash-funktionen MD5 är sårbar för ordlisteattacker och saknar stöd för nyckelgenerering.
	- PEAPv0/EAP-MS-CHAPv2 : Rekommenderas för användare som endast tänker använda klienter och servrar i form av Microsoft-datorer. Den rekommenderas inte för andra användare.
	- EAP-MS-CHAPv2 : MS-CHAPv2 medger dubbelriktad autentisering mellan peers genom att kombinera ett frågemeddelanden från en peer med svarspaketet och ett svarsmeddelande från en autentiserare på slutförandepaketet.
	- TLS : Med den här metoden tillhandahålls säker kommunikation över Internet mellan en klient och en server.
- Credentials : Ange Användarnamn, Lösenord och Bekräfta lösenord som ska användas för autentiseringen.
- Server Validation : markera/avmarkera det certifikat som ska användas för verifiering. Det här alternativet visas när du väljer PEAPv0/EAP-MS-CHAPv2 eller TLS.

## User Access Control

Du kan begränsa användarnas åtkomst till maskinen eller programmet. Du kan också ge användare specifika behörigheter för endast vissa funktioner på maskinen. Du kan till exempel tillåta användare A att endast använda utskriftsfunktionen. Användare A kan då inte skanna, kopiera eller faxa med maskinen.

## Autentisering (aktivera åtkomstkontroll)

## Gå till Embedded Web Service och välj fliken Security  $\rightarrow$  User Access Control  $\rightarrow$ Authentication.

Du kan välja autentiseringsmetod för användarautentiseringen. Välj ett läge och klicka på knappen Options.

- Läge
	- Basic Authentication : Aktivera grundläggande autentisering. Användarna måste logga in om de väljer ett alternativ som endast är tillgängligt för administratörer. Dessa alternativ är märkta med "a" eller "(endast administratör)" i den här handboken.
- **Device Authentication**: Aktivera enhetsautentisering. Med enhetsautentisering måste användarna logga in för att kunna använda enheten. Användare kan inte använda något program utan att logga in. Tryck på knappen **Edit Application** och välj sedan vilka funktioner du vill aktivera eller inaktivera autentisering för.
- Application Authentication : Aktivera programautentisering. En administratör kan välja vilket eller vilka program som kräver inloggning för att kunna användas. Användare kan inte använda de valda programmen utan att logga in. Tryck på knappen Edit Application och välj sedan vilka program du vill aktivera eller inaktivera autentisering för.
- Programstatus
	- Edit Application : Markera den funktion eller det program där du vill inaktivera eller aktivera autentisering. Alternativet är endast tillgängligt för Enhetsautentisiering och Applikationsautentisering.
- AA Method : Välj autentiseringsmetod i listan.
	- Options-knappen
	- Log in Identification : Välj alternativ för inloggning.
	- Password Expiration Period : Välj om du vill ange en förfalloperiod för lösenordet.
	- Password Policy : Välj lösenordspolicy. Om du aktiverar Apply strong password måste lösenordet innehålla minst 8 tecken och vara en kombination av bokstäver, siffror och specialtecken (utom  $\langle \cdot \rangle$ ,  $\langle \cdot \rangle$ ). Om du väljer **Remote Authentication**,
- Log in Restriction : Välj vad som ska hända om en användare anger fel inloggningsuppgifter flera gånger i rad. Välj Enable om du vill aktivera den här funktionen.
- Log out Policy : Välj när användare ska loggas ut.
	- Force to log out : Välj det här alternativet om du vill logga ut användare automatiskt när ett jobb är slutfört.
	- $-$  No log out : Välj det här alternativet om du vill låta användare logga ut manuellt.
	- Log out reminder : Välj det här alternativet om du vill visa ett utloggningsmeddelande när ett jobb är slutfört.
- Log out Time : Välj tid för automatisk utloggning. När det inte finns några pågående jobb och ingen åtgärd har utförts under den angivna tiden loggas systemet ut automatiskt.

#### Användarprofil

Du kan lagra användarinformation på maskinens hårddisk. Med hjälp av den här funktionen kan du hantera användarna av maskinen. Du kan också gruppera användare och hantera dem som grupp. Du kan lägga till upp till 20 poster. Användare som identifieras med användar-ID och lösenord kan ändra sina lösenord. De kan också visa all information om deras profil. Användarna kan endast se vilken roll de tillhör, men inte vilka behörigheter som rollen har.

## Lägga till en användarprofil

- 1 Gå till Embedded Web Service och välj fliken Security  $\rightarrow$  User Access Control  $\rightarrow$ User Profile.
- 2 Klicka på knappen Add.

Ett popup-fönster visas.

**3** Ange nödvändig information.

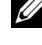

**OBSERVERA:** Om du grupperar en användare i en grupp med administratörsrättigheter har användaren samma administratörsrättigheter som gruppen.

4 Klicka på Apply.

## Ta bort en användarprofil

- 1 Gå till Embedded Web Service och välj fliken Security  $\rightarrow$  User Access Control  $\rightarrow$ User Profile  $\rightarrow$  Individual
- 2 Markera kryssrutan för den roll du vill ta bort från listan och klicka på knappen Radera ovanför listan.

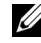

- **OBSERVERA:** Det måste alltid finnas minst en person eller grupp med administratörsrättigheter, och denna kan inte tas bort.
- 3 Klicka på OK i bekräftelsefönstret.

Listan uppdateras och profilen som du har tagit bort finns inte längre i listan.

#### Redigera en användarprofil

- 1 Gå till Embedded Web Service och välj fliken Security  $\rightarrow$  User Access Control  $\rightarrow$ User Profile  $\rightarrow$  Individual
- 2 Markera kryssrutan för den roll du vill redigera i listan och klicka på knappen Redigera ovanför listan.

Ett popup-fönster visas.

- 3 Redigera den nödvändiga informationen.
- 4 Klicka på Apply.

## System Log

Du kan spara loggar för händelser som har inträffat i maskinen. Administratören kan lagra och hantera maskinens användningsinformation med hjälp av systemloggfiler. Systemloggfilerna lagras på maskinens hårddisk, och när den är full raderas gamla data allteftersom nya data sparas. Exportera och spara viktiga data separat med hjälp av exportfunktionen.

## Loggkonfiguration

Du kan aktivera eller inaktivera logganvändning. Du kan även säkerhetskopiera loggfiler efter perioder och överföra dem till en lagringsserver.

#### **Log Configuration**

- Job Log : Markera det här alternativet om du vill spara jobbloggar.
- Operation Log : Markera det här alternativet om du vill spara användningsloggar, vid exempelvis systemstart.
- Security Event Log : Markera det här alternativet om du vill spara loggar för säkerhetshändelser (användarautentisering, visning/borttagning av loggdata).

#### • Loggsäkerhetskop.

- Log Backup : Markera det här alternativet om du vill säkerhetskopiera loggfilerna.
- Schedule : Markera perioden för säkerhetskopieringen.
- **Time** : Markera tidsperioden för säkerhetskopieringen.
- Protocol : Välj en server för lagring av de säkerhetskopierade filerna.
- **Server Address** : Ange serveradressen.
- **Server Port** : Ange portnumret.
- Login Name : Ange inloggningsnamnet som ska användas för inloggning på servern. Om du vill tillåta vem som helst att få åtkomst till servern markerar du Anonymous.
- Password : Ange lösenordet.
- Confirm Password : Bekräfta lösenordet genom att ange det på nytt.
- Domain : Ange domännamnet. Beroende på det protokoll du väljer kanske det här fältet inte är tillgängligt.
- Path : Ange sökvägen där säkerhetskopian av loggfilen ska sparas.
- Manual backup : Säkerhetskopiera direkt med de aktuella inställningarna. Om du säkerhetskopierar manuellt sparas inte inställningarna.

#### Log Viewer

Du kan visa, ta bort och söka efter loggfiler.

## Visa en loggfil

Du kan visa, ta bort och söka efter loggfiler.

- 1 Gå till Embedded Web Service, och välj fliken Security  $\rightarrow$  System Log  $\rightarrow$  Log Viewer.
- 2 Klicka på loggfilen eller på knappen Visa alla.
- 3 Klicka på knappen Dölj alla om du vill stänga loggfilen.

#### Ta bort en loggfil

- 1 Gå till Embedded Web Service, och välj fliken Security  $\rightarrow$  System Log  $\rightarrow$  Log Viewer.
- 2 Markera kryssrutan för den eller de loggfiler du vill ta bort och klicka på knappen Radera.
- 3 Ett bekräftelsemeddelande visas. Klicka på OK.

#### Söka efter en loggfil

- 1 Gå till Embedded Web Service och välj fliken Security  $\rightarrow$  System Log  $\rightarrow$  Log Viewer.
- 2 Ange nyckelordet i fältet och välj en kategori i listrutan bredvid. Listan uppdateras.

## Exportera en loggfil

- 1 Gå till Embedded Web Service och välj fliken Security  $\rightarrow$  System Log  $\rightarrow$  Log Viewer.
- 2 Markera kryssrutan för den eller de loggfiler du vill exportera och välj Export i listan Task.

Ett popup-fönster visas.

3 Välj önskad mottagare för filen och klicka på Export.

 $\mathbb Z$  OBSERVERA: Filen sparas som i csv-format.

- 4 Spara filen.
- 5 Klicka på Close.

## Fliken Maintenance

På den här fliken kan du underhålla maskinen genom att uppgradera den inbyggda programvaran, hantera program och ange kontaktinformation för att skicka e-post. Du kan även ansluta till Dells webbplats eller hämta handböcker och drivrutiner via menyn Link.

## Uppgradering av inbyggd programvara

Du kan kontrollera versionen på den inbyggda programvaran i maskinen. Kontrollera versionen och uppdatera den om det behövs.

#### Kontrollera versionen på den inbyggda programvaran.

- 1 Gå till Embedded Web Service och välj fliken Maintenance  $\rightarrow$  Firmware Upgrade.
- 2 Kontrollera versionen på den inbyggda programvaran.

## <span id="page-128-0"></span>Programhantering

Du kan hantera programmen.

#### Program

Du kan lägga till, ta bort, aktivera och inaktivera program. OOB-funktioner kan inte läggas till eller tas bort.

#### Lägga till ett program

Du kan lägga till program.

- 1 Gå till Embedded Web Service och välj fliken Maintenance  $\rightarrow$  Application Management  $\rightarrow$  Application.
- 2 Klicka på knappen Add. Ett popup-fönster visas.
- 3 Bläddra till programfilen genom att ange sökvägen eller med hjälp av knappen Bläddra.
- 4 Klicka på OK.

## Ta bort ett program

Du kan ta bort program.

- 1 Gå till Embedded Web Service och välj fliken Maintenance  $\rightarrow$  Application  $M$ anagement  $\rightarrow$  Application.
- 2 Välj det eller de program du vill ta bort i listan och klicka på Radera.
- 3 Ett bekräftelsemeddelande visas. Klicka på OK. Listan uppdateras och programmet som du har tagit bort finns inte längre i listan.
- 4 Klicka på OK.

## Aktivera/inaktivera ett program

Du kan aktivera eller inaktivera program.

- 1 Gå till Embedded Web Service och välj fliken Maintenance  $\rightarrow$  Application Management  $\rightarrow$  Application.
- 2 Välj det program du vill visa information om i listan och tryck på Setting.
- 3 Ett fönster där du kan välja om du vill aktivera eller inaktivera programmet visas. Välj det alternativ du vill använda.
- 4 Tryck på OK.

## Radera sparat jobb

Du kan radera säkra och lagrade utskriftsjobb.

## Kloning

Du kan importera eller exportera (överföra) olika inställningar (enhetsinställningar, nätverksinformation, adresser osv.) mellan enheter som har funktionen Cloning i Embedded Web Service.

## Kontaktinformation

Visar uppgifter om systemadministratören.

## Allmänna inställningar

Här anges Asset Tag.

## Webblänksalternativ

Öppnar länkar till nyttiga webbplatser där du kan hämta verktyg och få information. Du kan även lägga till användbara länkar.

# Pappershantering

[Riktlinjer för utskriftsmedier](#page-131-0)

[Förvara utskriftsmedier](#page-138-0)

[Identifiera utskriftsmediafack och specifikationer för](#page-138-1)  [utskriftsmedier](#page-138-1)

[Välj utmatningsplats](#page-143-0)

[Lägga i papper i pappersmagasinet](#page-145-0)

[Använda MPF \(multikassetten\)](#page-146-0)

[Ange pappersstorleken](#page-149-0)

[Ange papperstypen](#page-149-1)

[Ange pappersmarginal](#page-149-2)

[Ange pappersmagasin](#page-150-0)

<span id="page-131-0"></span>Utskriftsmedier är papper, kort, OH-film, etiketter och kuvert. Skrivaren ger mycket fina utskrifter på många olika utskriftsmedier. Om du väljer utskriftsmedia som lämpar sig för skrivaren undviker du problem vid utskrift. Det här kapitlet innehåller information om hur du väljer utskriftsmedia, hur du tar god hand om dem och hur du lägger dem i magasin 1, i tillvalsmagasin 2 eller i MPF.

# Papper

För bästa möjliga utskrifter ska du välja kopieringspapper med ytvikten 80 g/m<sup>2</sup> och långa fibrer. Prova alla papper som du funderar på att använda i skrivaren innan du köper stora kvantiteter.

Observera vilken sida som rekommenderas för utskrift när du lägger i papper. Se ["Lägga i](#page-145-0)  [papper i pappersmagasinet"](#page-145-0) och ["Använda MPF \(multikassetten\)"](#page-146-0) för detaljerade instruktioner om hur du lägger i papper.

## Pappersegenskaper

Följande pappersegenskaper påverkar utskriftskvaliteten och tillförlitligheten. Vi rekommenderar att du följer dessa riktlinjer när du utvärderar nya papper.

## *Vikt*

Skrivaren kan mata fram papper med ytvikter mellan 60 och 105 g/m<sup>2</sup> och längsgående fibrer automatiskt i DADF och mellan 60 och 105g/m2 med längsgående fibrer i pappersmagasinet. Papper som är lättare än 60 g/m<sup>2</sup> är eventuellt inte styva nog för att matas korrekt och kan fastna i skrivaren. Använd papper med längsgående fibrer och ytvikten 80 g/m<sup>2</sup> för bästa möjliga resultat.

Använd papper med ytvikten 75 till 90  $q/m^2$  om du skriver ut dubbelsidigt.

## *Buktigt papper*

Krökning är papperets tendens att kröka sig kring kanterna. För mycket krökning kan orsaka problem med matningen. Problemet uppstår oftast efter att papperet har passerat genom skrivaren, där det utsätts för hög temperatur. Om du förvarar papper utanför förpackningen i fuktig luft, till och med i pappersmagasinet, kan papperet kröka sig före utskrift och orsaka matningsproblem.

## *Ytans egenskaper*

Papperets ytjämnhet påverkar utskriftskvaliteten direkt. Om papperet är för strävt fixeras inte tonern ordentligt vilket ger dålig utskriftskvalitet. Om papperet är för glatt kan det orsaka matningsproblem. Ytjämnheten bör vara mellan 100 och 300 Sheffield-punkter, men värden mellan 150 och 250 Sheffield-punkter ger de bästa utskrifterna.

## *Fuktinnehåll*

Mängden fukt i papperet påverkar både utskriftskvaliteten och skrivarens förmåga att mata papperet. Låt papperet ligga kvar i originalförpackningen tills du tänker använda det. Det gör att papperets utsätts för så få fuktförändringar som möjligt som kan göra det sämre.

## *Fiberriktning*

Fiberriktningen syftar på hur fibrerna i pappersarket är riktade. Riktningen kan antingen vara längs med långsidan eller kortsidan på papperet.

För papper med ytvikten 60 till 90 g/m<sup>2</sup> rekommenderas en längsgående fiberriktning. För papper som är tyngre än 90 g/m2 är en tvärgående fiberriktning bättre. I MPF rekommenderas längsgående fibrer på papper med ytvikt mellan 60 och 90 g/m<sup>2</sup>.

## *Fiberinnehåll*

De flesta kopieringspapper av god kvalitet tillverkas av 100 % kemiskt framställd pappersmassa. Det gör att papperet är mycket stabilt och ger färre problem med matningen och bättre utskrifter. Papper som innehåller till exempel bomullsfibrer har egenskaper som kan göra att papperen hanteras sämre.

## Papper som rekommenderas

Använd kopieringspapper med ytvikten 80 g/m<sup>2</sup> för bästa möjliga utskrifter och problemfri matning. Papper som är avsedd för normalt kontorsbruk kan också ge acceptabel utskriftskvalitet.

Skriv alltid ut ett antal prov innan du köper stora kvantiteter av någon typ av utskriftsmedium. Tänk på ytvikten, fiberinnehållet och färgen när du väljer ett utskriftsmedium.

Använd bara papper som tål dessa temperaturer utan att missfärgas, blöda eller frigöra farliga gaser. Tala med papperstillverkaren eller återförsäljaren och ta reda på om papperet du har valt lämpar sig för laserskrivare.

## Oacceptabelt papper

Följande papper rekommenderas inte för användning i skrivaren:

- Kemiskt behandlade papper som används för att ta kopior utan karbonpapper.
- Förtryckta papper som innehåller kemikalier som kan smutsa ner skrivaren.
- Förtryckta papper som kan påverkas av temperaturen i fixeringsenheten.
- Förtryckta papper som kräver en registrering (den exakta platsen där utskriften hamnar på sidan) som är större än +2 mm, till exempel textigenkänningsblanketter.
- Bestrukna papper (raderbart papper), syntetiska papper, termopapper.
- Papper med ojämna kanter, sträva eller kraftigt strukturerade papper eller krökta papper.
- Återvinningspapper som innehåller mer än 25 % avfall som inte uppfyller DIN 19 309.
- Återvinningspapper med en ytvikt som understiger 60 g/m<sup>2</sup>.
- Blanketter eller dokument med flera sidor.

## Välja papper

Genom att lägga i papperet på rätt sätt slipper du trassel och kan skriva ut utan problem. Så här undviker du papperstrassel och dåliga utskrifter:

- Använd alltid nytt och helt papper.
- Ta reda på vilken sida som rekommenderas för utskrift innan du lägger i papper. Dessa uppgifter står normalt på förpackningen.
- Använd inte papper som du har skurit eller beskurit själv.
- Blanda inte olika pappersstorlekar, papper med olika ytvikter eller papper av olika typ i samma papperskälla. Det kan orsaka trassel.
- Använd inte bestrukna papper.
- Kom ihåg att du måste ändra pappersformatinställningen när du använder en källa som inte har stöd för automatisk igenkänning av formatet.
- Ta inte bort magasin medan en utskrift pågår.
- Kontrollera att du har lagt i papperet rätt i magasinet.
- Böj papperet fram och tillbaka. Vik eller falsa inte papperet. Jämna till bunten genom att stöta den mot en plan yta.

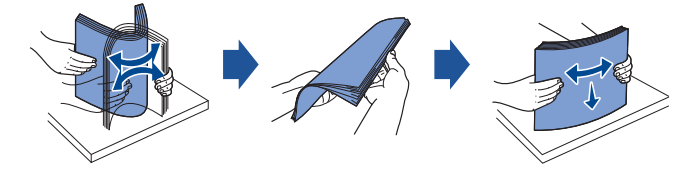

## Välja förtryckta blanketter och brevpapper

Följ dessa riktlinjer när du väljer förtryckta blanketter och brevpapper som du tänker använda i skrivaren:

- Använd papper med fiber i längsgående riktning för bästa möjliga resultat.
- Använd bara blanketter och brevpapper som är offset- eller valstryckta.
- Välj papper som absorberar bläck men inte blöder.
- Undvik sträva papper och papper med textur.

Använd papper som har tryckts med värmebeständigt bläck som är avsett för kopieringsapparater. Bläcket måste tåla att värmas till 180 C (356 F) utan att smälta eller ge ifrån sig farliga gaser. Använd bläck som inte påverkas av hartset i tonern eller silikoner i fixeringsenheten. Bläck som fixeras genom oxidering eller som är oljebaserade bör uppfylla dessa krav. Latexbaserat bläck kanske inte gör det. Om du tvekar ska du kontakta din leverantör av papper.

Förtryckta papper som brevpapper måste kunna värmas upp till 180 C (356 F) utan att smälta eller frigöra farliga gaser.

## Skriva ut på brevpapper

Kontakta papperstillverkaren eller återförsäljaren och ta reda på om de förtryckta brevpapperen som du har valt lämpar sig för laserskrivare.

Sidorienteringen är viktig vid utskrifter på brevpapper. Se följande tabell innan du lägger i brevpapper i papperskällorna.

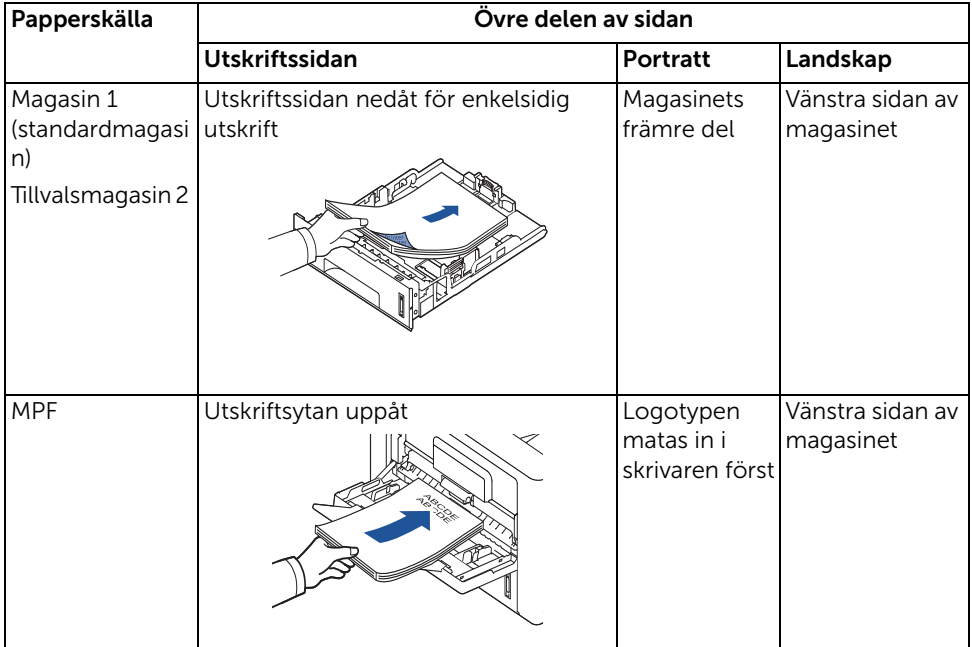

## Välja hålslagna papper

Hålslagna papper kan ha olika antal hål på olika ställen och tillverkas på olika sätt.

Följ dessa riktlinjer när du väljer och använder hålslagna papper:

- Testa papper från flera tillverkare innan du beställer och använder stora kvantiteter hålslaget papper.
- Papperet bör ha hålslagits av tillverkaren och inte borrats i papperet när det har förpackats i ris. Borrat papper kan fastna eftersom flera ark kan matas genom skrivaren.
- Hålslagna papper kan vara dammigare än vanligt papper. Skrivaren kan behöva rengöras oftare och matningen fungerar kanske inte lika bra som med vanligt papper.

# OH-film

Prova all OH-film som du funderar på att använda i skrivaren innan du köper stora kvantiteter.

- Använd OH-film som är avsedd för laserskrivare. OH-filmen måste tåla att värmas upp till 180 C (356 F) utan att smälta, missfärgas, förskjutas eller frigöra farliga gaser.
- Undvik att sätta fingeravtryck på OH-filmen eftersom det kan ge dåliga utskrifter.
- Lufta bunten med OH-film innan du lägger den i skrivaren för att förhindra att arken fastnar i varandra.
- Lägg i en OH-film i taget i MPF.

## Välja OH-film

Skrivaren kan skriva ut direkt på OH-film som är avsedd för laserskrivare. Kvaliteten och hållbarheten beror på OH-filmen. Skriv alltid ut prov på OH-filmen som du funderar på att köpa innan du köper stora kvantiteter.

Tala med tillverkaren eller återförsäljaren för att ta reda på om OH-filmen går att använda i laserskrivare som värmer upp OH-filmen till 180 C (356 F). Använd bara OH-film som tål denna temperatur utan att smälta, missfärgas, förskjutas eller frigöra farliga gaser.

# Kuvert

Prova alla kuvert som du funderar på att använda i skrivaren innan du köper stora kvantiteter. Se ["Använda MPF \(multikassetten\)"](#page-146-0) för instruktioner om hur du lägger i kuvert.

När du skriver ut på kuvert:

- Använd bara kuvert av god kvalitet som är avsedda för laserskrivare för bästa möjliga utskrifter.
- Använd kuvert med ytvikten 80 g/m<sup>2</sup> för bästa möjliga resultat. Du kan använda kuvert med ytvikt upp till 90 g/m<sup>2</sup> i det manuella magasinet om bomullsinnehållet understiger 25 procent.
- Använd bara nya och hela kuvert.
- För bästa möjliga resultat och för att så få kuvert som möjligt ska fastna ska du inte använda kuvert som:
	- Är väldigt krökta eller böjda
	- Har fastnat i varandra eller är skadade på något sätt
	- Har fönster, hål, perforeringar, utstansade delar eller är präglade
	- Har metallspännen, förseglas med snören eller viks med små metallstavar
	- Griper in i varandra
	- Är frankerade
	- Där gummeringen är synlig när fliken är stängd
	- Har skårade kanter eller böjda hörn
	- Har en sträv, krusig eller strimmig yta
- Använd kuvert som tål att värmas upp till 180 C (356 F) utan att förslutas, kröka sig mycket, skrynklas eller frigöra farliga gaser. Om du funderar på något med kuverten som du tänker använda ska du kontakta återförsäljaren.
- Anpassa breddgejden efter kuvertens bredd.
- Lägg i ett kuvert med fliken nedåt och frimärksstället överst till vänster. Delen av kuvertet med frimärksområdet går in i skrivaren först.

Se ["Använda MPF \(multikassetten\)"](#page-146-0) för instruktioner om hur du lägger i kuvert.

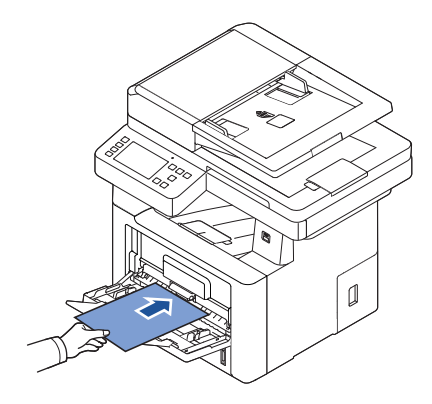

 $\mathscr{O}_4$  **OBSERVERA:** Du kan förbättra utskriftskvaliteten för kuvert genom att föra den bakre luckan nedåt och trycka ned de två blåa tryckstängerna. Den här instruktionen är särskilt användbar för kuvert med storlekarna DL och C5.

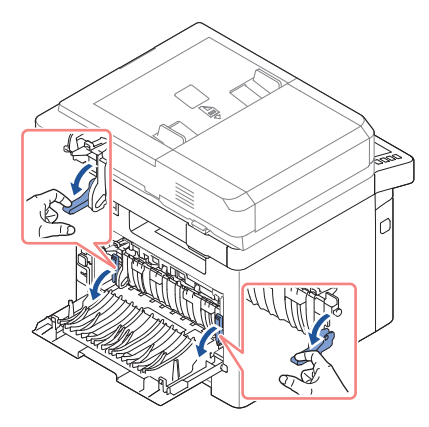

• Kombinationen hög luftfuktighet (över 60 %) och den höga utskriftstemperaturen kan göra att kuverten förseglas.

# Etiketter

Skrivaren kan skriva ut på många etiketter som är avsedda för laserskrivare. Etiketterna finns på ark i letter-, A4- och legal-format. Gummeringen, den tryckbara sidan och täckskiktet måste tåla att värmas upp till 180 C (356 F) och ett tryck på 0,17 MPa. Du kan lägga i ett etikettark åt gången i MPF.

Prova alla etiketter som du funderar på att använda i skrivaren innan du köper stora kvantiteter:

- Använd oanvända etikettark. På delvis använda etikettark kan etiketterna släppa under utskrift och fastna i skrivaren. Delvis använda etikettark smutsar även ned skrivaren och tonerkassetten med gummering och kan innebära att garantin på skrivaren och tonerkassetten inte gäller.
- Använd etiketter som tål att värmas upp till 180 C (356 F) utan att förslutas, kröka sig mycket, skrynklas eller frigöra farliga gaser.
- Skriv inte ut närmare än en millimeter från etikettens kant, från perforeringarna eller mellan stansarna på etiketten.
- Använd inte etikettark där det finns gummering längs kanten på arket. Vi rekommenderar att gummering bestryks åtminstone en millimeter från kanterna. Gummeringen smutsar ned skrivaren och kan göra att garantin inte gäller.
- Om det inte är möjligt att använda etikettark som inte är bestrukna ända ut i kanterna kan du skära bort en tre millimeter bred remsa från kanterna och använda en torr gummering.
- Ta bort en tre millimeter bred remsa från framkanten för att förhindra att etiketterna ramlar av i skrivaren.
- Stående orientering är att föredra, särskilt om du skriver ut streckkoder.
- Använd inte etiketter där gummeringen syns.

# Kort

Kort har ett lager och en väldig massa egenskaper, till exempel fuktinnehåll, tjocklek och textur. Alla kan påverka utskriften väldigt mycket. Se "Identifiera utskriftsmediafack och [specifikationer för utskriftsmedier"](#page-138-1) om du vill ha information om de rekommenderade vikterna och fiberriktningen.

Prova alla kort som du funderar på att använda i skrivaren innan du köper stora kvantiteter:

- Tänk på att förtryckta, hålade och veckade kort kan påverka utskriften markant och orsaka problem med matningen.
- Använd inte kort som kan frigöra farliga gaser när de värms upp.
- Använd inte förtryckta kort som har tillverkats med kemikalier som kan smutsa ned skrivaren. Förtryckta kort gör att halvflytande och flyktiga komponenter hamnar i skrivaren.
- Vi rekommenderar att du använder kort med fibrerna i längsgående riktning.

<span id="page-138-0"></span>Följ dessa riktlinjer för förvaring av utskriftsmedier. Då slipper du matningsproblem och olika kvalitet på utskrifterna:

- Förvara utskriftsmediet där det är omkring 21 °C och med den relativa luftfuktigheten 40 %.
- Förvara kartonger med utskriftsmedier på en lastpall eller hylla och inte direkt på golvet.
- Om du förvarar enskilda paket utanför kartongen ska du se till att de ligger plant så att kanterna inte knäcks eller kröks.
- Ställ ingenting ovanpå paketen med utskriftsmedier.

# <span id="page-138-1"></span>Identifiera utskriftsmediafack och specifikationer för utskriftsmedier

I tabellerna nedan visas information om standard- och tillvalskällor, bland annat vilka format på utskriftsmedia som du kan välja på pappersformatmenyn samt vilka ytvikter som stöds.

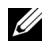

 $\mathscr{O}_4$  **OBSERVERA:** Om du använder ett format som inte finns med i listan ska du välja det närmast större formatet.

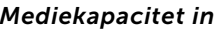

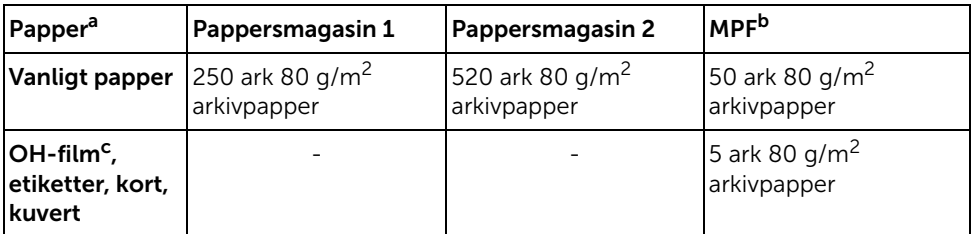

a Det manuella magasinet rekommenderas för speciell media som OH-film, kuvert och kort.

b Om speciell media används i MPF kan matningskvaliteten försämras beroende på papperets status.

c Kortsidan rekommenderas för OH-film med vidhäftat papper.

#### Mediekapacitet ut

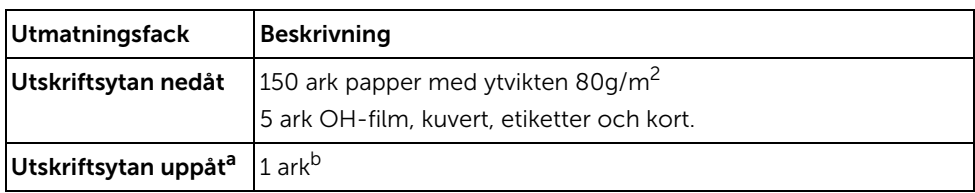

a Utskriftssidan uppåt gäller främst för kuvert och tjockt papper.

b Utskriftskvaliteten för kuvert, etiketter, kort och tjockt papper blir bättre om du trycker ned de två blå tryckstängerna.

#### *Storlekar och stöd för utskriftsmedier*

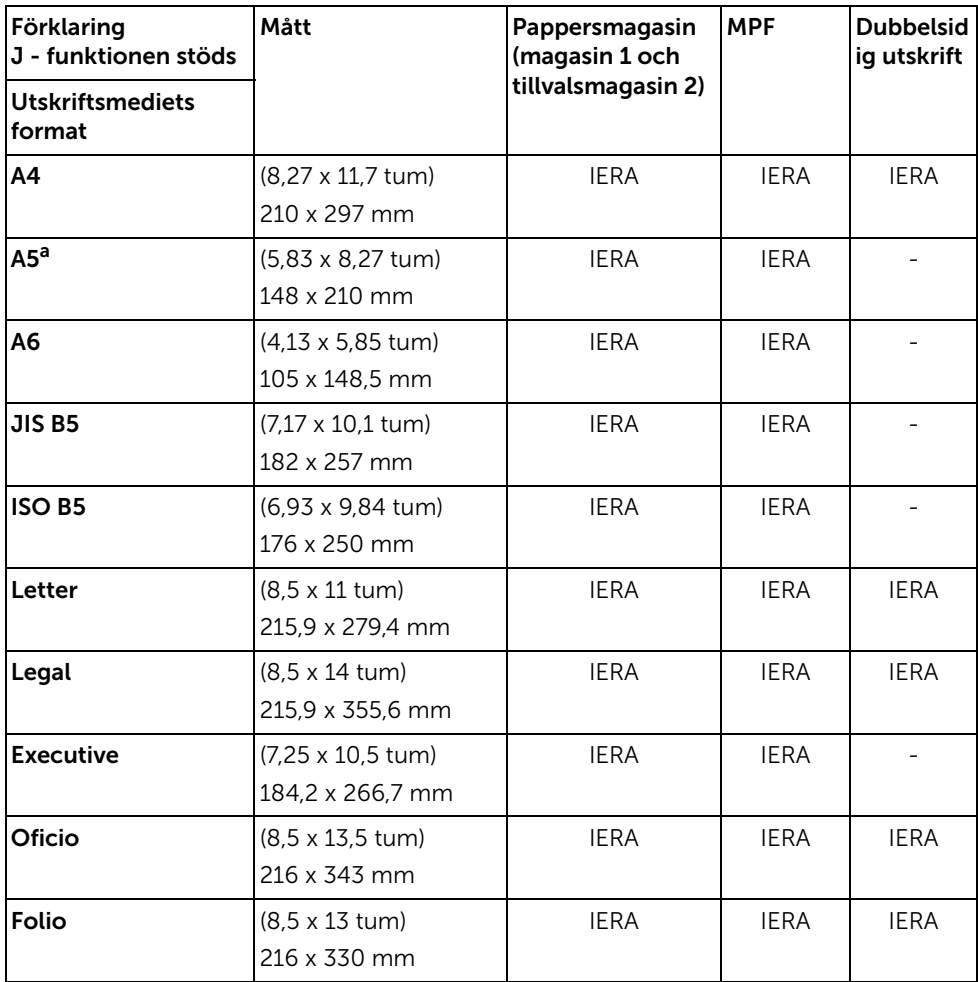

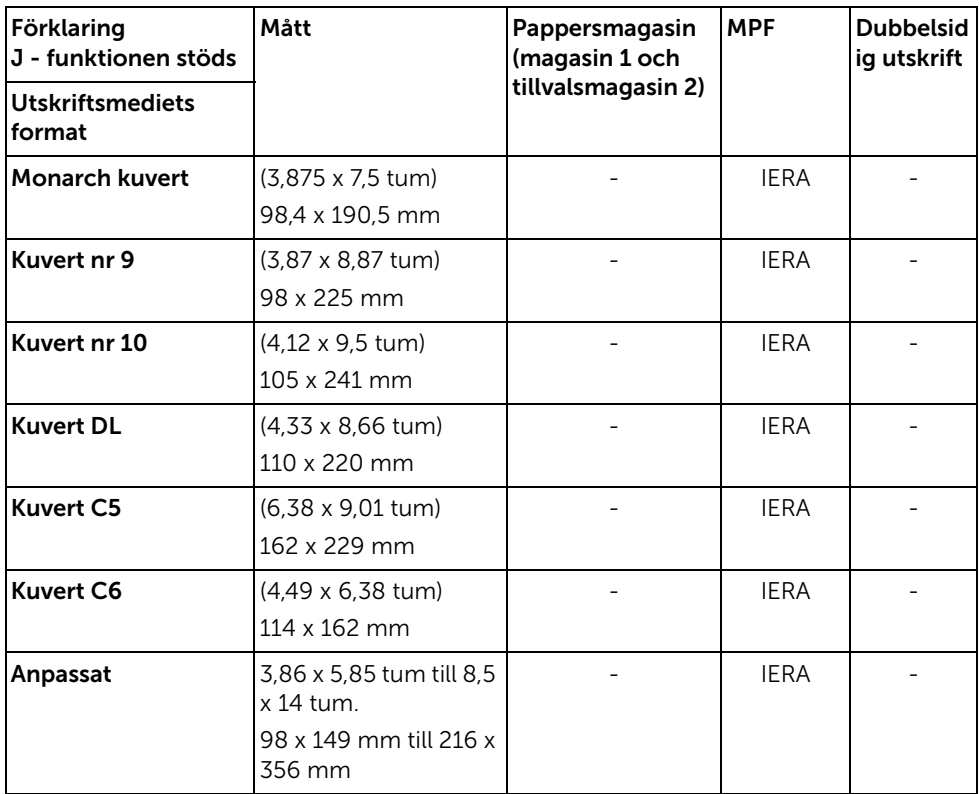

a Kontrollera att A5-papperet INTE är A4-papper som har klippts av på mitten.

## *Utskriftsmedia som stöds*

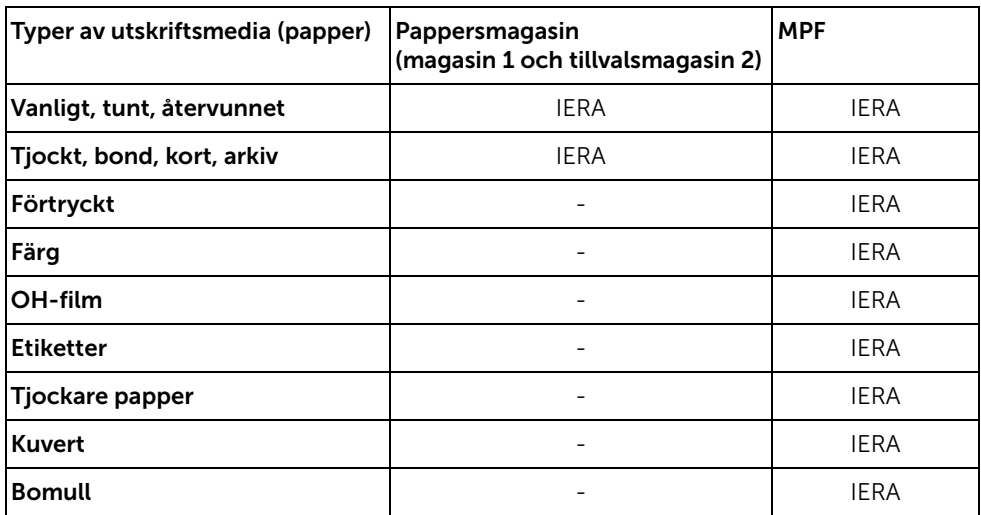

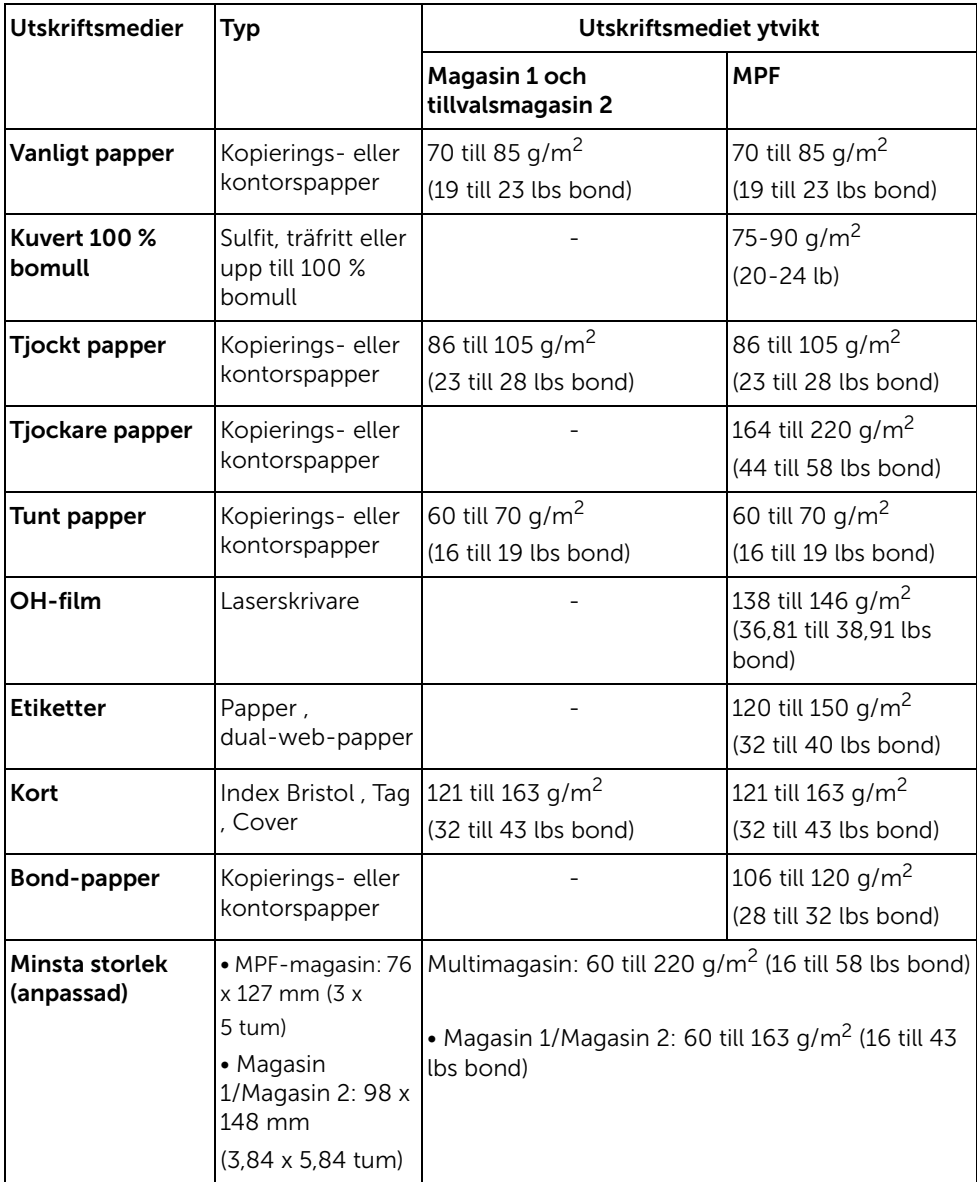

<span id="page-143-0"></span>Papperen kan komma ur skrivaren på två ställen: utmatningsmagasinet (utskriftssidan nedåt) och den bakre luckan (utskriftssidan uppåt).

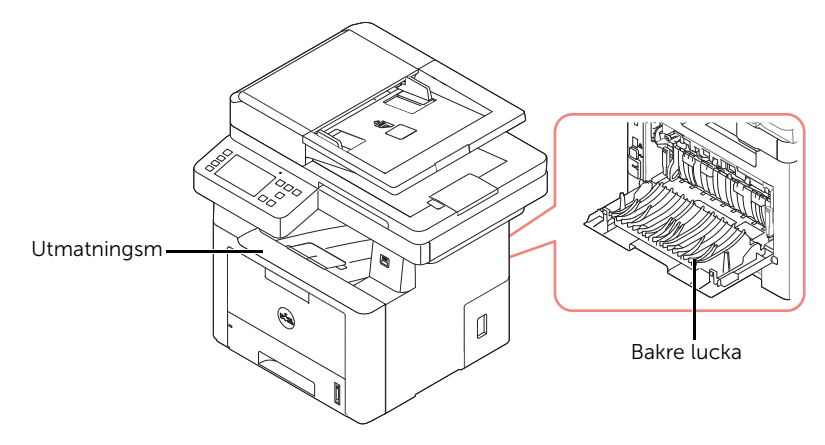

Om du vill använda den främre utmatningen ska du se till att den bakre luckan är stängd. Öppna den bakre luckan om du vill använda den.

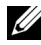

**OBSERVERA:** Om det uppstår problem vid utskrift till utmatningsmagasinet, t.ex. kraftig krökning, ska du försöka skriva ut till den bakre luckan.

**OBSERVERA:** Undvik att papper fastnar genom att aldrig öppna eller stänga den bakre luckan medan en utskrift pågår.
#### Skriva ut till utmatningsmagasinet (utskriftssidan nedåt)

I utmatningsmagasinet hamnar sidorna med utskriftssidan nedåt i rätt ordning. Detta magasin används för de flesta utskrifter.

Dra vid behov ut armen så att utskriftsmediet inte ramlar ur utmatningsmagasinet.

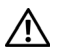

 $\sqrt{N}$  FÖRSIKTIGHET: Det kan hända att utmatningsmagasinet blir varmt om du skriver ut många ark på en gång. Se till att inte röra vid ytan och låt inte barn komma i närheten.

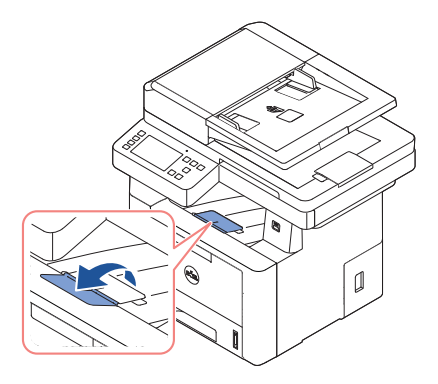

#### Skriva ut till den bakre luckan (utskriftssidan uppåt)

När du använder den bakre luckan kommer utskrifterna ut med utskriftssidan uppåt.

Skriver du ut från MPF till den bakre luckan går papperet rakt genom skrivaren. Det kan förbättra utskriftskvaliteten på särskild utskriftsmedia.

Så här använder du den bakre luckan:

Öppna den bakre luckan genom att dra den uppåt.

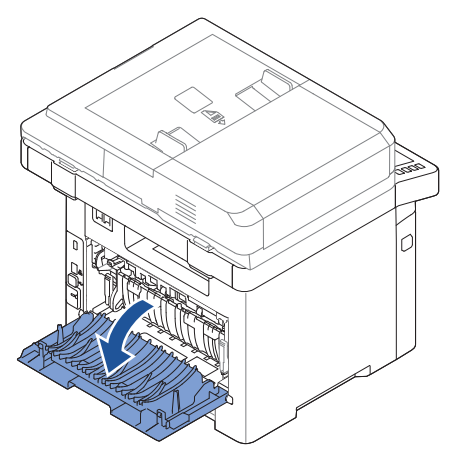

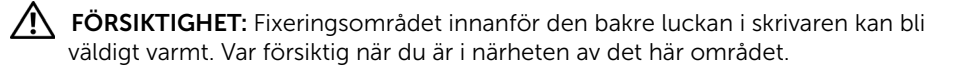

# Lägga i papper i pappersmagasinet

Du kan lägga omkring 250 ark vanligt papper i magasin 1 eller tillvalsmagasin 2. Om du köpte tillvalsmagasin 2 och behöver installationsanvisningar ska du läsa ["Installera](#page-355-0)  [tillvalsmagasin 2".](#page-355-0) För faxning kan du endast använda papper i storlekarna A4, Letter och Legal. Vid kopiering eller utskrifter från en dator kan du använda många olika typer av papper och pappersformat. Se ["Identifiera utskriftsmediafack och specifikationer för](#page-138-0)  [utskriftsmedier".](#page-138-0)

Följ dessa anvisningar om hur du lägger i utskriftsmedier i magasin 1 eller tillvalsmagasin 2. Det går till på samma sätt i bägge magasinen.

1 Öppna magasinet och lägg i papper med utskriftssidan nedåt.

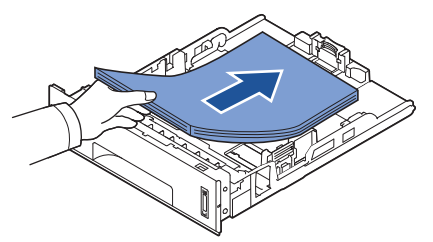

Du kan lägga i papper med brevhuvud. Brevhuvudet ska vara nedåt. Arkens övre kant med logotypen ska vara mot magasinets front.

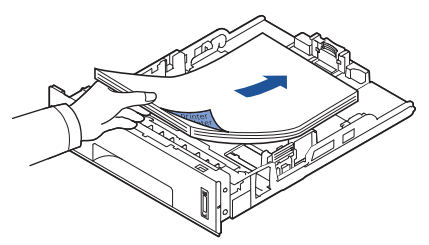

För information om hur du ska ladda papper i pappersmagasinet, se ["Fylla på papper"](#page-37-0).

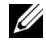

OBSERVERA: Om du har problem med pappersmatningen ska du lägga papperet i MPF.

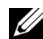

**OBSERVERA:** Du kan lägga i papper med tryck eller tidigare utskrift. Utskriftssidan ska vara vänd uppåt med en oskadad kant mot magasinets framkant. Om du får problem med pappersmatningen vänder du pappersbunten. Observera att utskriftskvaliteten kan bli lidande.

Använd MPF när du vill skriva ut plastpapper, etiketter, kuvert eller vykort samt köra snabba utskrifter med papperstyper eller -storlekar som inte har lagts i pappersmagasinet för tillfället.

Vykort, 3,5 x 5,83-tums indexkort och övriga papper i specialformat går att använda i skrivaren. Den minsta storleken är 76 x 127 mm och den största 216 x 356 mm.

Acceptabla utskriftsmedier är vanligt papper med den minsta storleken 76 x 127 mm till den största storleken Legal, 216 x 356 mm. Det är den största tillåtna storleken. Ytvikterna kan varierar mellan 60 och 161 g/m2.

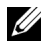

**OBSERVERA:** Fyll bara i utskriftsmaterial som specificerats på "Identifiera [utskriftsmediafack och specifikationer för utskriftsmedier"](#page-138-0) för att undvika papperstrassel och problem med utskriftskvaliteten.

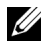

OBSERVERA: Platta till alla veck på vykort, kuvert och etiketter innan du lägger dem i MPF.

Använda MPF:

1 Öppna MPF och vik ut pappersstödet enligt figuren.

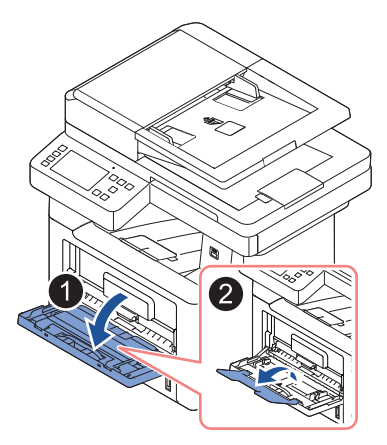

2 Om du använder papper bör du lufta och böja bunten så att arken separeras innan du fyller på dem.

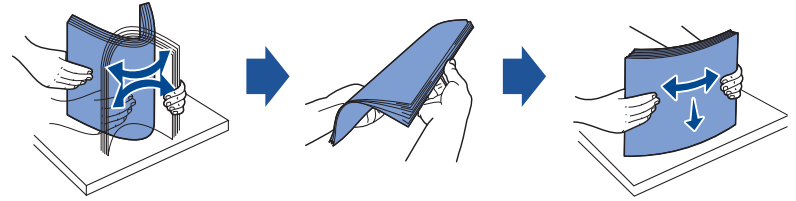

Håll OH-film i kanten så att du undviker att röra vid utskriftssidan. Fett från fingrarna kan orsaka problem med utskriftskvaliteten.

3 Lägg i utskriftsmaterialet med den sida som ska tryckas uppåt.

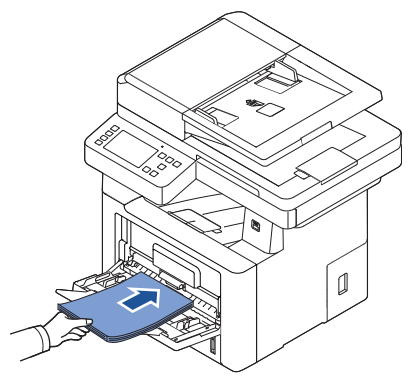

Lägg i papper på följande sätt beroende på vilken papperstyp du använder:

- Kuvert: lägg dem med fliken nedåt och frimärksstället överst till vänster.
- OH-film: lägg dem med utskriftssidan uppåt och gummeringen inåt skrivaren.
- Etiketter: lägg dem med utskriftssidan uppåt och den övre, korta änden först.
- Förtryckt papper: lägg dem med den tryckta sidan upp och den övre kanten mot skrivaren.
- Kort: lägg dem med utskriftssidan uppåt och den korta änden först.
- Förtryckt papper: den tryckta sidan ska vara vänd nedåt med en kant som inte är böjd vänd in mot skrivaren.
- 4 Kläm på breddgejden och anpassa den efter bredden på utskriftsmaterialet. Tryck inte för hårt: då kommer papperet att buktas och du riskerar pappersstopp eller skev pappersmatning.

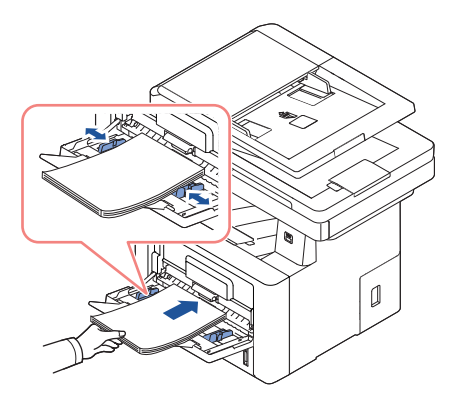

5 Ange typen och storleken på papperet för MPF när du har lagt i papper. Se "Ange [papperstypen"](#page-149-0) för kopiering och faxning, eller "Fliken [Papper](#page-157-0)" för utskrift från dator.

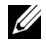

 $\mathscr{O}_\blacksquare$  OBSERVERA: Inställningarna i skrivardrivrutinen åsidosätter inställningarna på manöverpanelen.

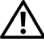

FÖRSIKTIGHET: Se till att den bakre luckan är öppen när du skriver ut på OH-film. Om du inte gör det kan filmen gå sönder när den kommer ut ur skrivaren.

6 Vik undan pappersstödet när du är klar och stäng MPF.

#### Tips för användning av MPF

- Lägg bara i utskriftsmaterial i ett format åt gången i MPF.
- Förhindra att papper fastnar genom att inte fylla på papper så länge det ligger papper i magasinet. Detta gäller också för andra typer av specialmedia.
- Utskriftsmaterial ska läggas i med utskriftssidan upp och med den övre kanten i MPF först. De ska placeras i mitten.
- Fyll bara i utskriftsmaterial som specificerats på ["Riktlinjer för utskriftsmedier"](#page-131-0) för att undvika papperstrassel och problem med utskriftskvaliteten.
- Platta till alla veck på vykort, kuvert och etiketter innan du lägger dem i MPF.
- När du skriver ut på papper i storleken 76 x 127 mm i MPF ska du öppna den bakre luckan så att papperet passerar rakt igenom skrivaren. Då undviker du att papper fastnar.
- Se till att den bakre luckan är öppen när du skriver ut på OH-film. Om du inte gör det kan filmen gå sönder när den kommer ut ur skrivaren.

När du har lagt i papper i pappersmagasinet måste du ange pappersstorleken på manöverpanelen. Inställningen gäller i fax- och kopieringslägena. Skriver du ut från din dator måste du välja papperstyp i programmet du använder.

- 1 Tryck på Mina inställningar  $\rightarrow$  Maskininställningar  $\rightarrow$  Pappersinställningar på huvudskärmen.
- 2 Tryck på pappersmagasinet du vill använda.
- 3 Tryck på Pappersstorlek.
- 4 Tryck på pappersstorleken du använder.
- 5 Tryck på Bocken ( $\checkmark$ ) för att avsluta.

## <span id="page-149-0"></span>Ange papperstypen

När du har lagt i papper i pappersmagasinet eller MPF måste du ange papperstypen på manöverpanelen. Inställningen gäller i fax- och kopieringslägena. Faxar du kan du bara ange papperstypen Vanligt. Skriver du ut från din dator måste du välja papperstyp i programmet du använder.

- 1 Tryck på Mina inställningar  $\rightarrow$  Maskininställningar  $\rightarrow$  Pappersinställningar på huvudskärmen.
- 2 Tryck på pappersmagasinet du vill använda.
- 3 Tryck på Papperstyp.
- 4 Tryck på papperstypen du använder.
- 5 Tryck på Bocken ( $\checkmark$ ) för att avsluta.

# Ange pappersmarginal

Du kan ställa in pappersmarginalen för enkelsidig eller dubbelsidig utskrift.

- 1 Tryck på Mina inställningar  $\rightarrow$  Maskininställningar  $\rightarrow$  Pappersinställningar  $\rightarrow$ Marginal på huvudskärmen.
- 2 Tryck på pappersmagasinet du vill använda.
- 3 Tryck på den utskriftstyp du vill använda.
- 4 Välj till exempel Övre marginal, Vänster marginal, Bindning kortsida eller Bindning långsida om du vill ställa in pappersmarginalen.
- 5 Justera önskat alternativ med vänster-/högerpilen.
- 6 Tryck på **Bocken**  $\begin{pmatrix} \mathbf{v} \end{pmatrix}$  för att avsluta.

Med det här alternativet väljer du magasin och papper för utskrift. Här ändrar du pappersstorlek och pappersmagasin.

#### Ange magasinlänkning

Om magasinen 1 och 2 är fyllda med samma typ av papper och papperet i magasinet 1 tar slut fortsätter utskriften från magasinet 2 om det här alternativet har värdet På.

- 1 Tryck på Mina inställningar  $\rightarrow$  Maskininställningar på startskärmen.
- 2 Tryck på Magasinfunktioner.
- 3 Tryck på Magasinlänkning.
- 4 Tryck på vänster-/högerpilen för att välja På för det du vill använda.
- 5 Tryck på startikonen  $\binom{P_n}{n}$  för att återgå till startskärmen.

#### Ersättningsmagasin

När pappersformatet inte stämmer, det vill säga om magasinet 1 har fyllts på med Letter-papper men utskriften kräver A4-papper, startas utskriften automatiskt med Letter-papper.

- $1$  Tryck på Mina inställningar  $\rightarrow$  Maskininställningar på startskärmen.
- 2 Tryck på Magasinfunktioner.
- 3 Tryck på Ersättningsmagasin.
- 4 Tryck på vänster-/högerpilen för att välja Närmaste storlek.
- 5 Trvck på startikonen  $\left(\prod_{i=1}^m\right)$  för att återgå till startskärmen.

#### Ange standardmagasin

Du kan ange vilket magasin som ska användas för utskriftsjobbet.

- 1 Tryck på Mina inställningar  $\rightarrow$  Maskininställningar på startskärmen.
- 2 Tryck på Magasinfunktioner.
- 3 Tryck på Standardkälla.
- 4 Tryck på vänster/högerpilen för att välja vilket pappersmagasin du använder.
- 5 Tryck på startikonen  $\binom{P_n}{n}$  för att återgå till startskärmen.

#### Ange flöde för pappersmatning

- 1 Tryck på Mina inställningar -> Maskininställningar på startskärmen.
- 2 Tryck på Magasinfunktioner.
- 3 Tryck på Konfigurera MPF.
- 4 Tryck på vänster/högerpilen för att välja vilket pappersmagasin du använder.
	- Tray Mode: När ett utskriftsjobb skickas från datorn används först papperet i magasinet som du har angett i skrivaregenskaperna. I det här läget behandlas MPF på samma sätt som andra pappersmagasin. I stället för att MPF har företräde som papperskälla hämtas papperet från magasinet som motsvarar angiven storlek och typ. I första hand används standardmagasinet.
	- Bypass Mode: Om du skickar ett utskriftsjobb från datorn och MPF är fyllt med papper används papperet i MPF först. I det här läget hämtar skrivaren papper från MPF först om magasinet inte är stängt eller tomt. MPF får högsta prioritet oavsett vilket medium som finns i MPF. Bypass Mode är standardalternativet.
- 5 Tryck på startikonen  $\binom{P_n}{n}$  för att återgå till startskärmen.

#### Ange automatisk pappersmatning

När pappersformatet inte stämmer väntar skrivaren ett tag (några sekunder) och därefter startas utskriften automatiskt trots att formatet inte stämmer.

- 1 Tryck på Mina inställningar  $\rightarrow$  Maskininställningar på startskärmen.
- 2 Tryck på Magasinfunktioner.
- 3 Tryck på Fortsätt automatiskt.
- 4 Tryck på vänster-/högerpilen för att välja På för det du vill använda.
- 5 Tryck på startikonen  $\binom{P}{n}$  för att återgå till startskärmen.

#### Ersättningsstorlek

Den här inställningen används till att avgöra om skrivaren kan ersätta en storlek med en annan om den begärda pappersstorleken inte är tillgänglig i något inmatningsmagasin. Skrivaren ersätter storlekar mellan A4/Letter, A5/Statement, B5/ISO B5 och Folio/Oficio. Om exempelvis A4 begärs som pappersstorlek och det inte finns något A4-papper i något av inmatningsmagasinen används papper i Letter-storlek för utskrift om sådant finns tillgängligt.

Om ersättningsstorlek har värdet Off innebär det att ingen ersättning är tillåten för den aktuella pappersstorleken. Det här alternativet används inte för utskrift av mottagna fax.

**OBSERVERA:** Den här funktionen kan användas för utskrift och kopiering.

#### Konfigurera MPF

MPF kan konfigureras för Tray Mode eller Bypass Mode med hjälp av menyn Configure MPF på manöverpanelen.

#### Bypass Mode

I det här läget hämtar skrivaren papper från MPF först om magasinet inte är stängt eller tomt. MPF får högsta prioritet oavsett vilket medium som finns i MPF.

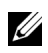

OBSERVERA: Den här funktionen kan användas för utskrift och kopiering.

#### Tray Mode

I det här läget behandlas MPF på samma sätt som andra pappersmagasin. I stället för att MPF har företräde som papperskälla hämtas papperet från magasinet som motsvarar angiven storlek och typ. I första hand används standardmagasinet.

 $\mathscr{O}_4$  **OBSERVERA:** Den här funktionen kan användas för utskrift, kopiering och fax.

# Skriva ut

[Skriva ut ett dokument](#page-154-0)

[Öppna utskriftsinställningarna](#page-155-0)

[Skriva ut flera sidor på ett pappersark](#page-168-0)

[Ändra procentsatsen i dokumentet](#page-170-0)

[Skriva ut affischer](#page-171-0)

[Skriva ut häften](#page-173-0)

[Dubbelsidig utskrift](#page-174-0)

[Använda vattenstämplar](#page-176-0)

[Använda överlägg](#page-178-0)

<span id="page-154-0"></span>Fönstret Utskriftsinställningar som följer avser Anteckningar i Windows 7.

- 1 Öppna dokumentet du vill skriva ut.
- 2 Välj Skriv ut på menyn Fil.
- 3 Markera din skrivare i listan Välj skrivare.

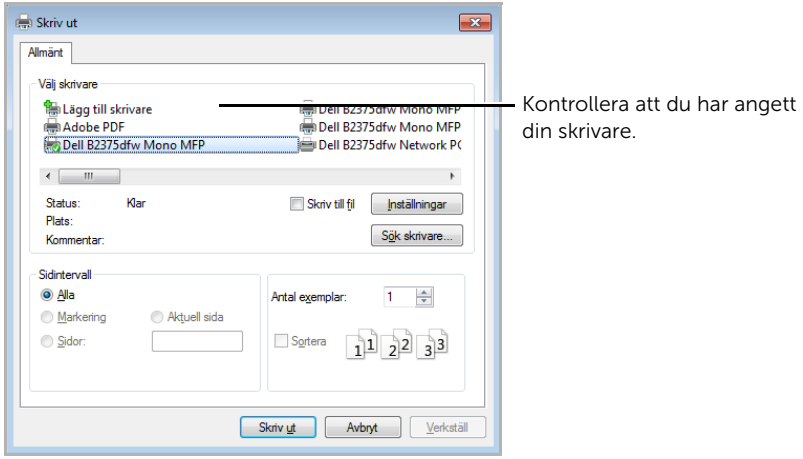

Windows 7

- 4 Välj skrivardrivrutinen som du vill använda i fönstret Skriv ut.
- 5 De grundläggande utskriftsinställningarna, som antalet kopior och utskriftsområde, väljs i fönstret Skriv ut.
- 6 Starta utskriftsjobbet genom att klicka på OK eller Skriv ut i Utskriftsfönstret.

#### Avbryta ett utskriftsjobb

Om utskriftsjobbet väntar i en utskriftskö eller utskriftsbuffert avbryter du jobbet så här:

- Du kan öppna fönstret genom att dubbelklicka på skrivarikonen i Aktivitetsfältet i **Windows**
- Du kan också avbryta det aktuella jobbet genom att trycka på  $\vert \times \vert$  på skärmen.

# <span id="page-155-0"></span>Öppna utskriftsinställningarna

• Fönstret Utskriftsinställningar som visas i den här bruksanvisningen kan se annorlunda ut beroende på vilken skrivare som används.

- När du väljer ett alternativ i Utskriftsinställningar, kan en varningsmarkering eller **i** visas. Symbolen **i** betyder att du kan välja det aktuella alternativet men att det inte rekommenderas, och symbolen betyder att du inte kan välja det alternativet på grund av maskinens inställningar eller miljö.
- 1 Öppna dokumentet du vill skriva ut.
- 2 Välj Skriv ut på Arkiv-menyn. Fönstret Skriv ut öppnas.
- 3 Markera din skrivare i listan Välj skrivare.
- 4 Klicka på Egenskaper eller Inställningar.

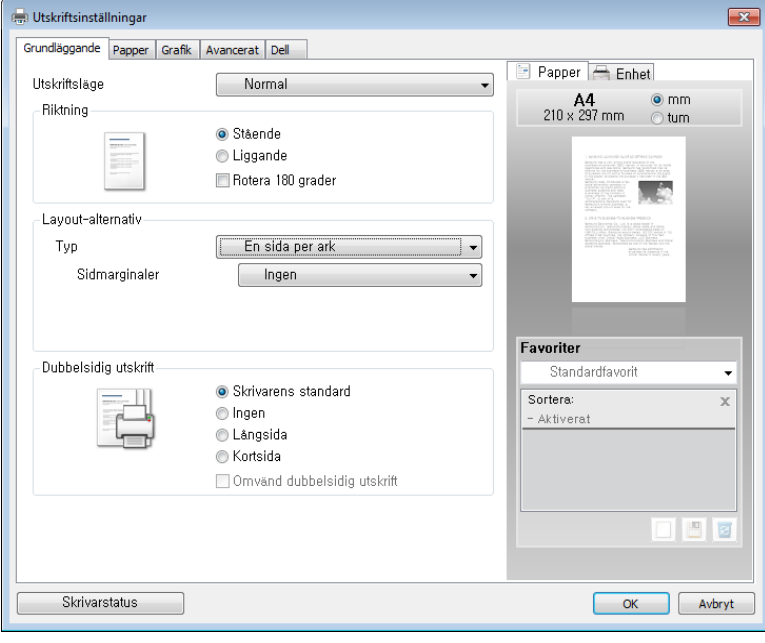

**OBSERVERA:** Skärmbilderna kan skilja sig beroende på modell.

#### Fliken Grundläggande

Fliken Grundläggande innehåller alternativ för att justera hur dokumenten kommer att se ut på den utskrivna sidan. Delen Layoutalternativ innehåller avancerade utskriftsalternativ, till exempel Flera sidor per ark och Affischutskrift.

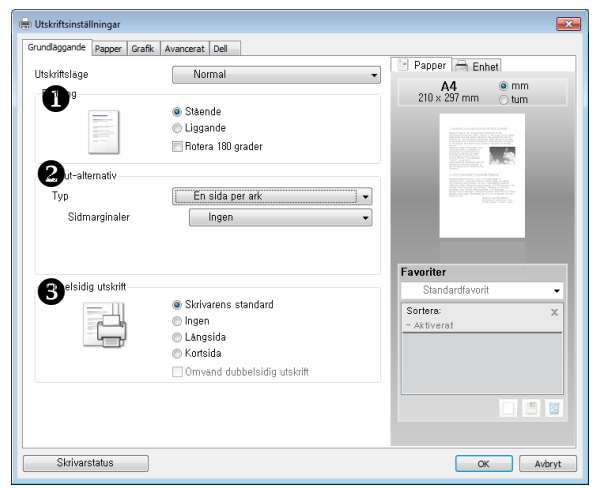

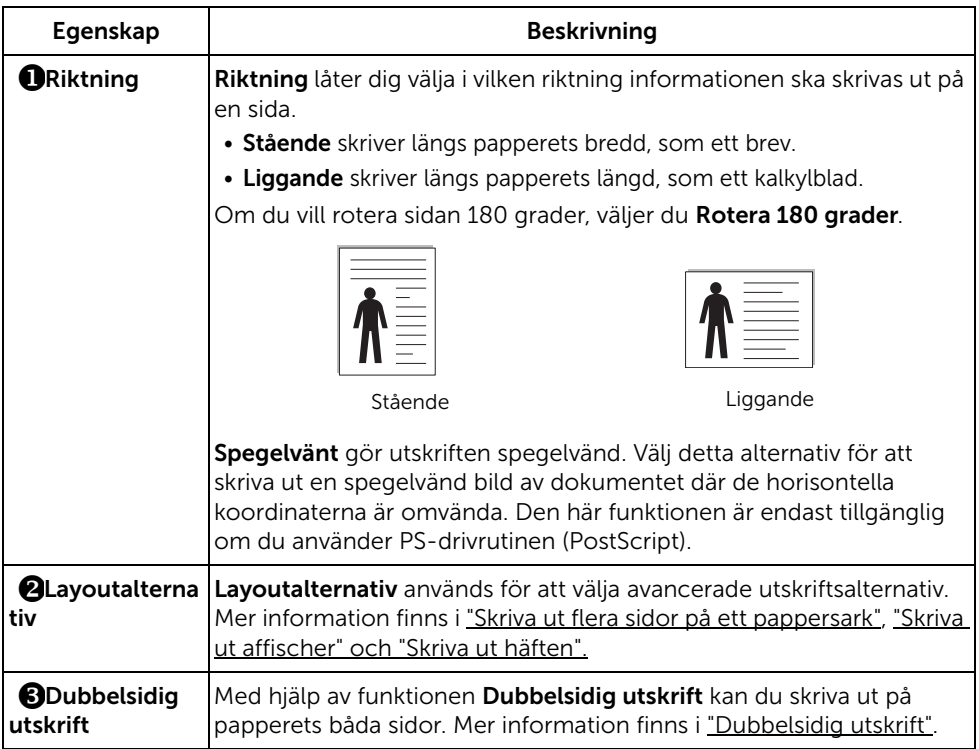

#### <span id="page-157-0"></span>Fliken Papper

Använd följande alternativ för att ställa in dina pappersbehandlingsbehov när du går in i skrivaregenskaperna. Klicka på fliken Paper så att pappersegenskaperna visas.

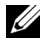

**OBSERVERA:** När du anger ett alternativ i skrivarinställningarna kan du se ett utropstecken (**ii**) eller ett (**x**)-tecken. Ett utropstecken anger att du kan markera det aktuella alternativet men att det inte rekommenderas, och ett ( $\bigotimes$ )-tecken anger att det inte går att markera det alternativet på grund av skrivarens inställningar eller miljö.

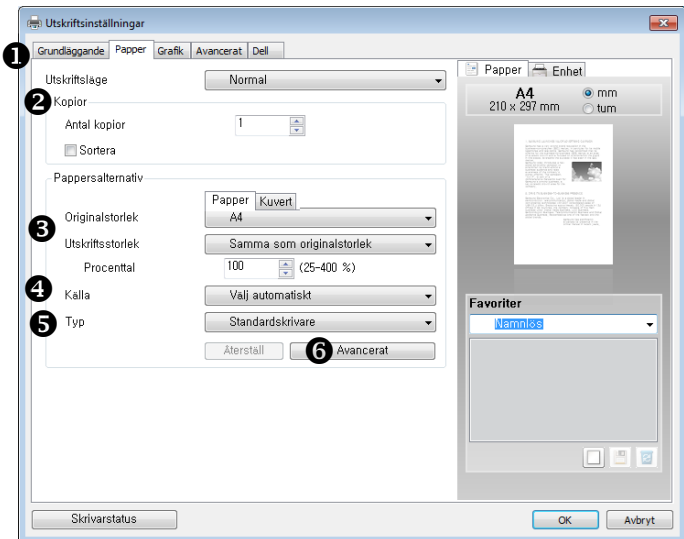

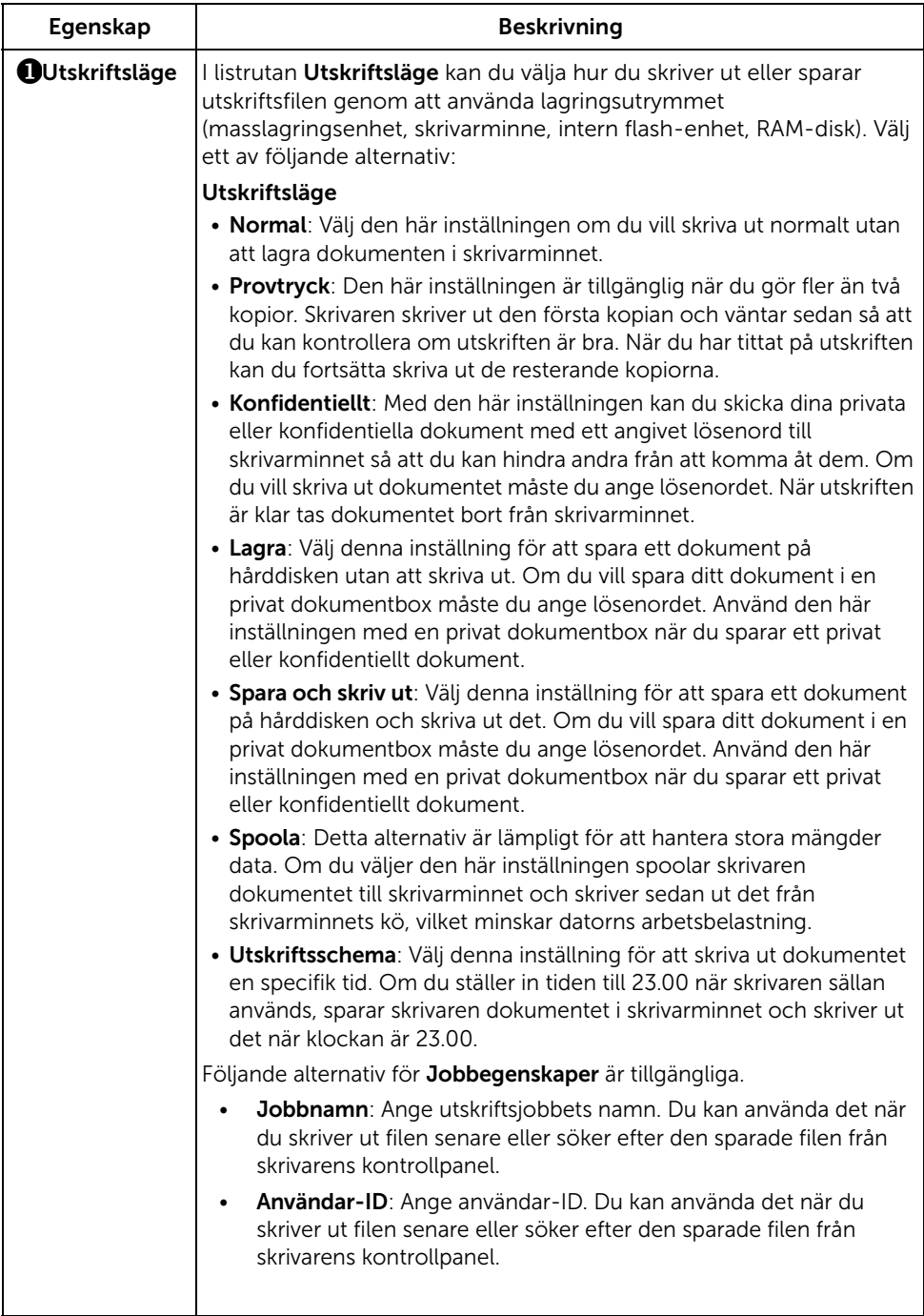

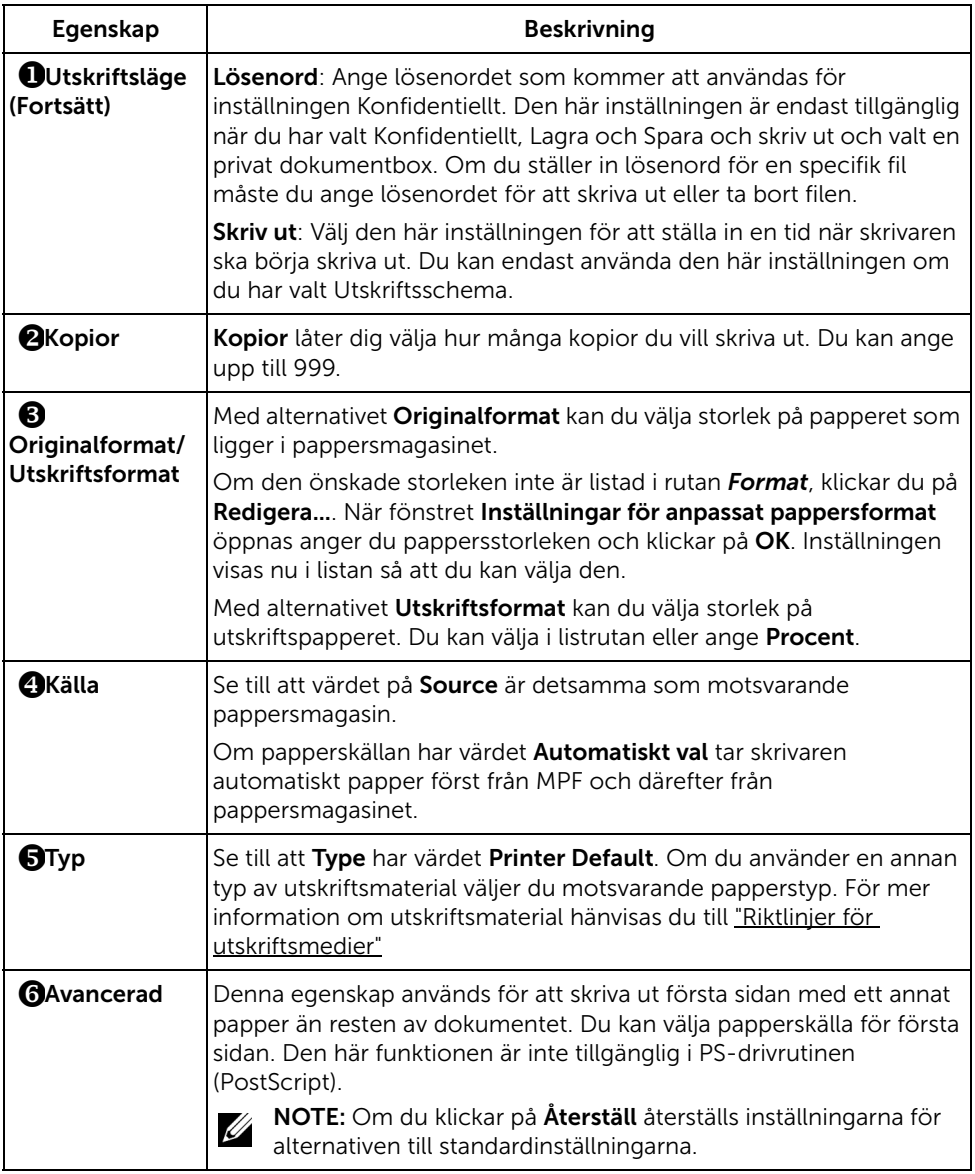

#### Fliken Grafik

Använd följande grafikalternativ för att justera utskriftskvaliteten för dina specifika utskriftsbehov. Klicka på fliken Graphic så att egenskaperna nedan visas.

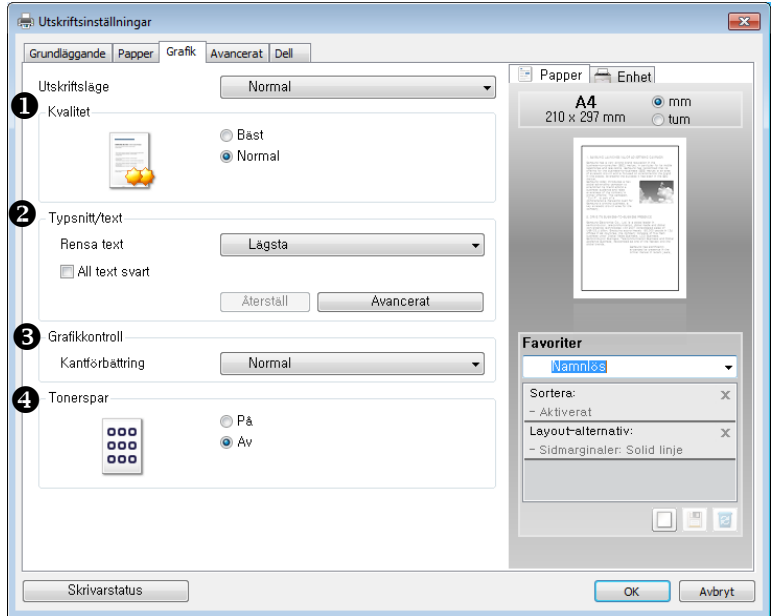

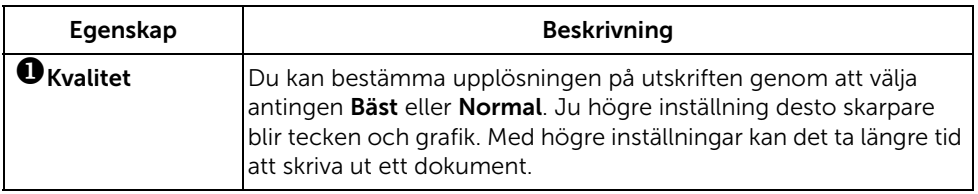

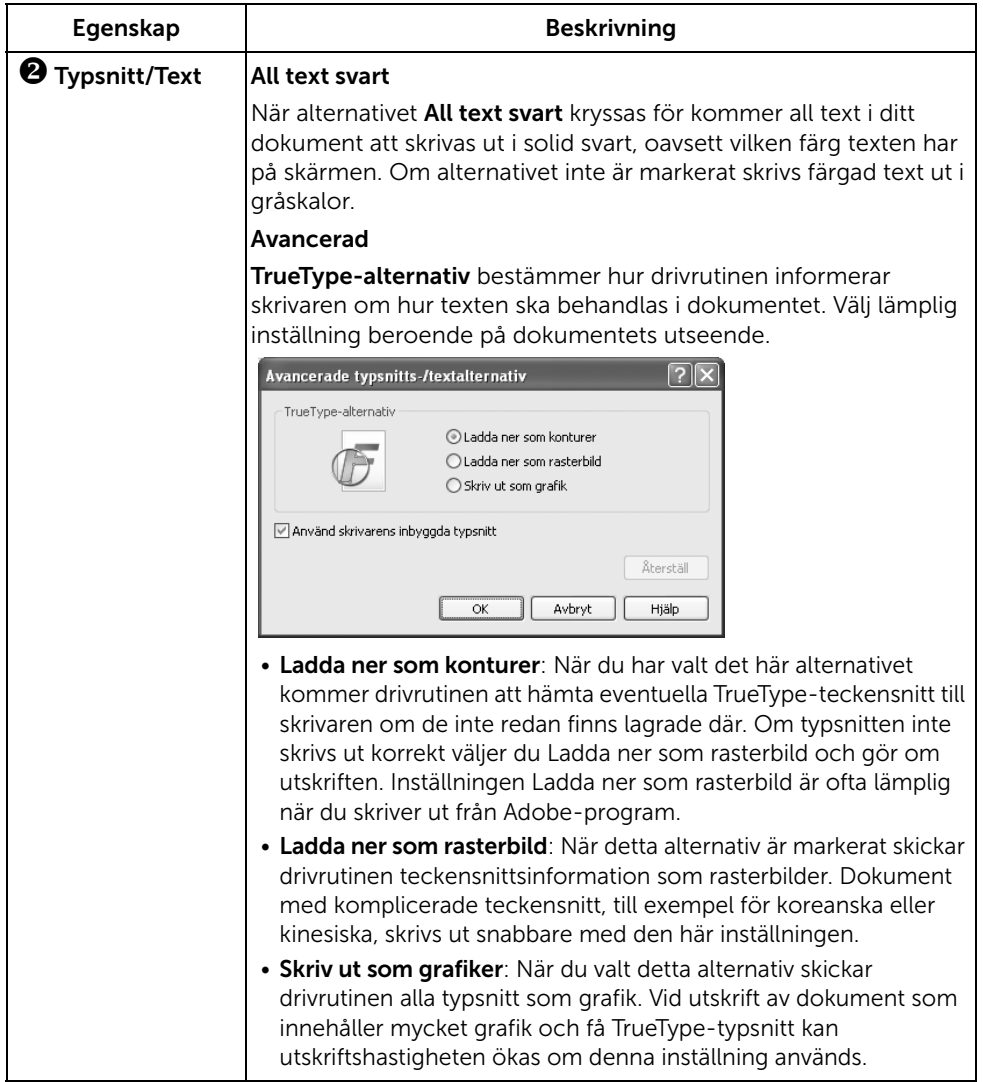

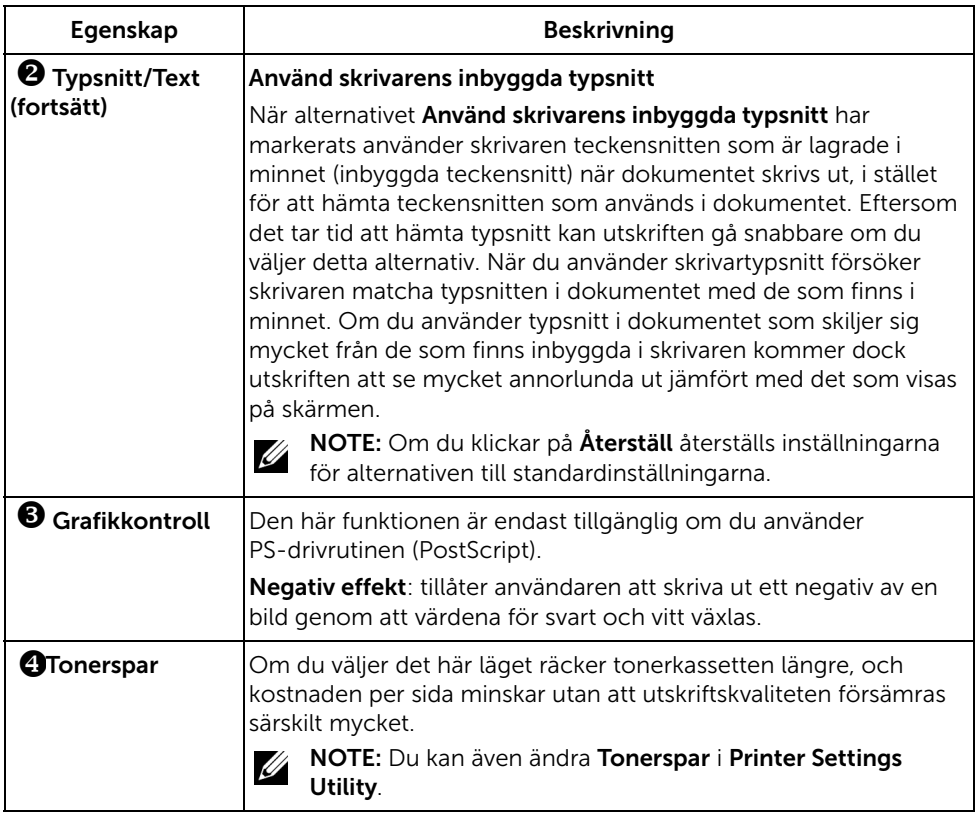

#### Fliken Avancerat

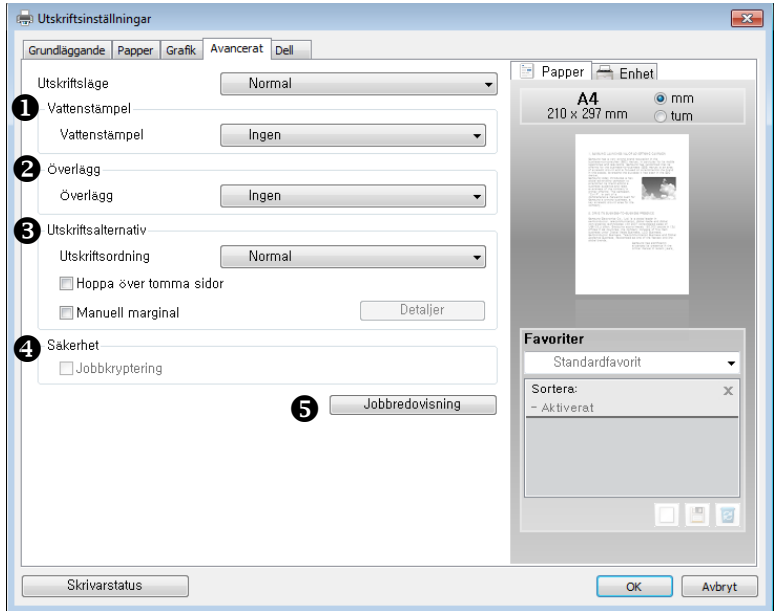

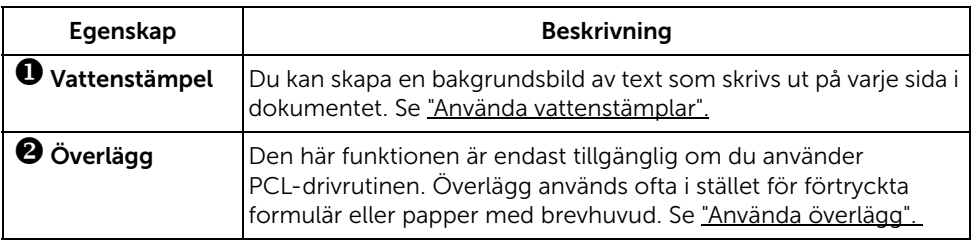

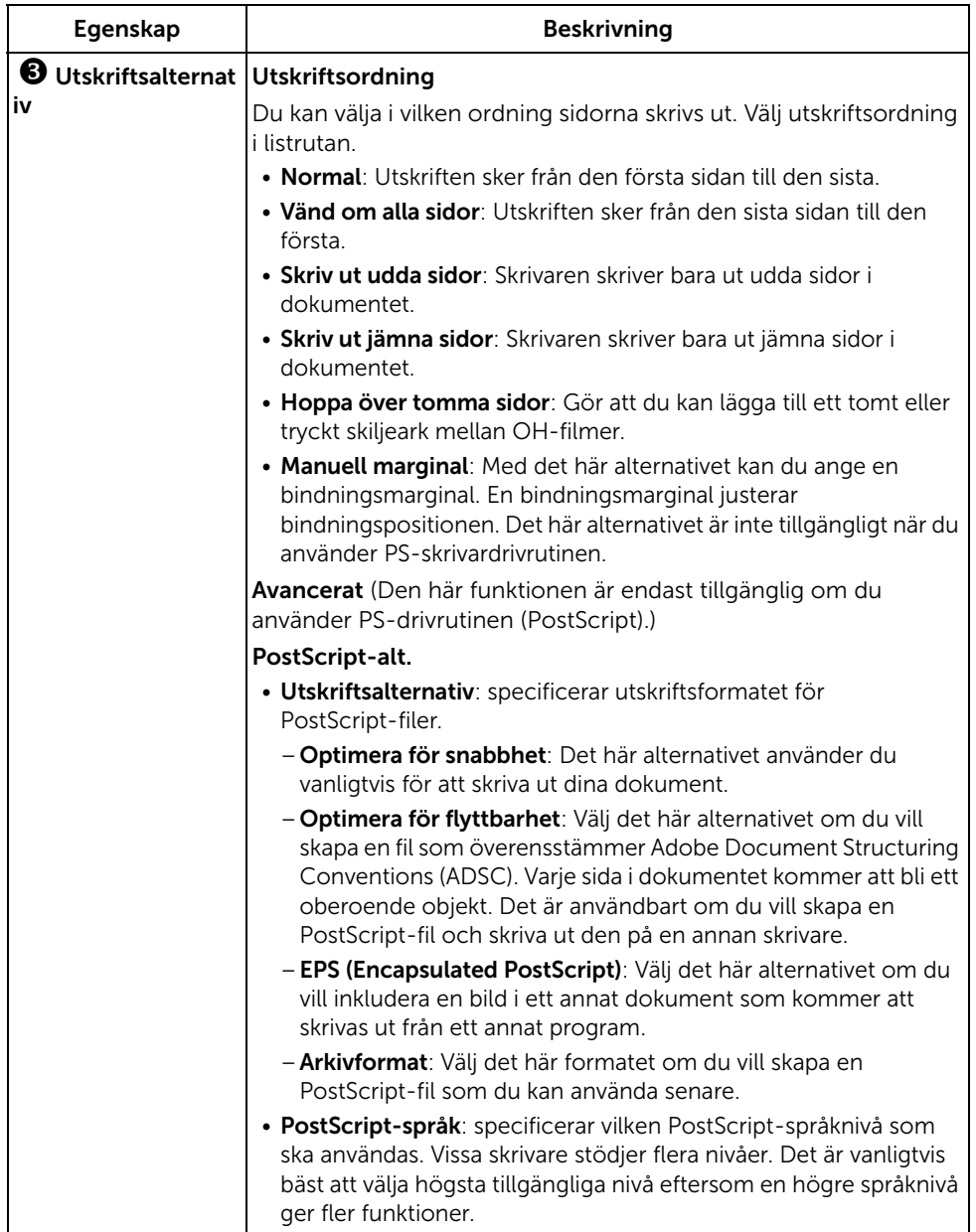

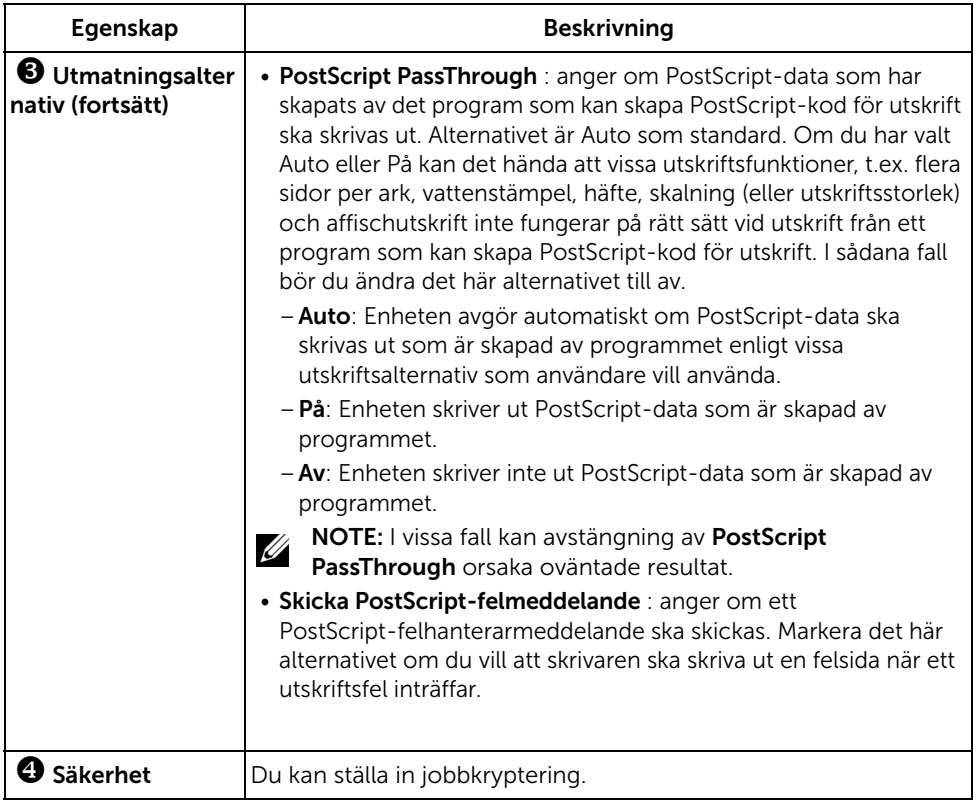

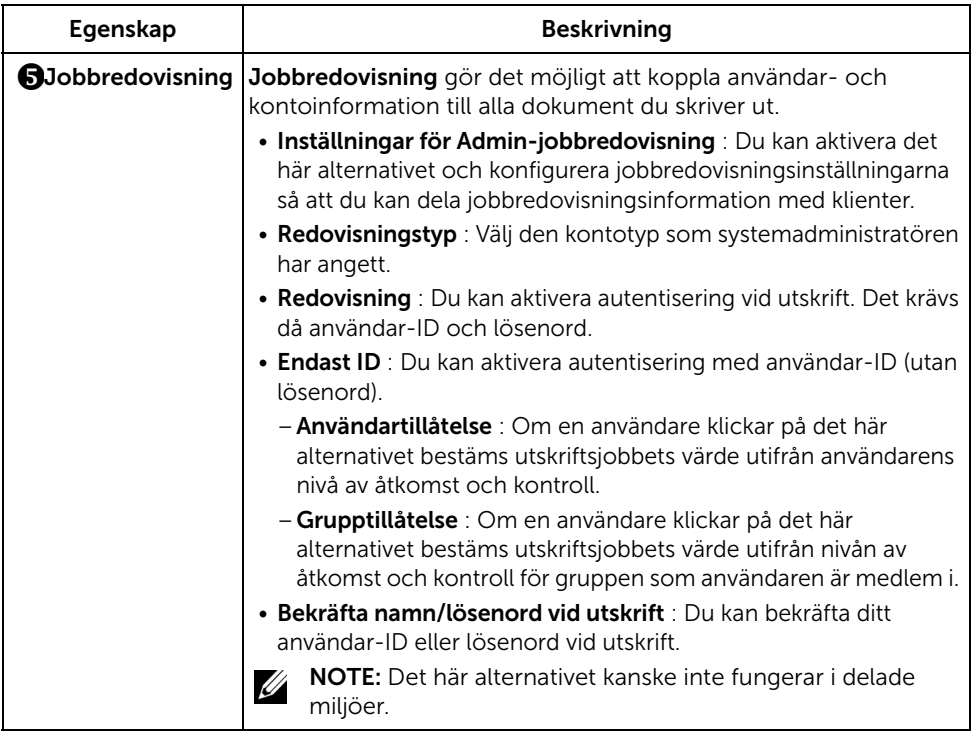

#### Fliken Dell

Använd fliken Dell för att visa copyrightinformation och drivrutinens versionsnummer. Om du har en Internetanslutning kan du ansluta till Internet genom att klicka på ikonen för Dell Website.

#### Använda en favoritinställning

Alternativet Favorit, som syns på varje egenskapsflik, gör det möjligt för dig att spara aktuella egenskapsinställningar för framtida bruk.

Spara en favorit:

- 1 Ändra de inställningar du önskar på varje flik.
- 2 Ange ett namn i Favorit-boxen.

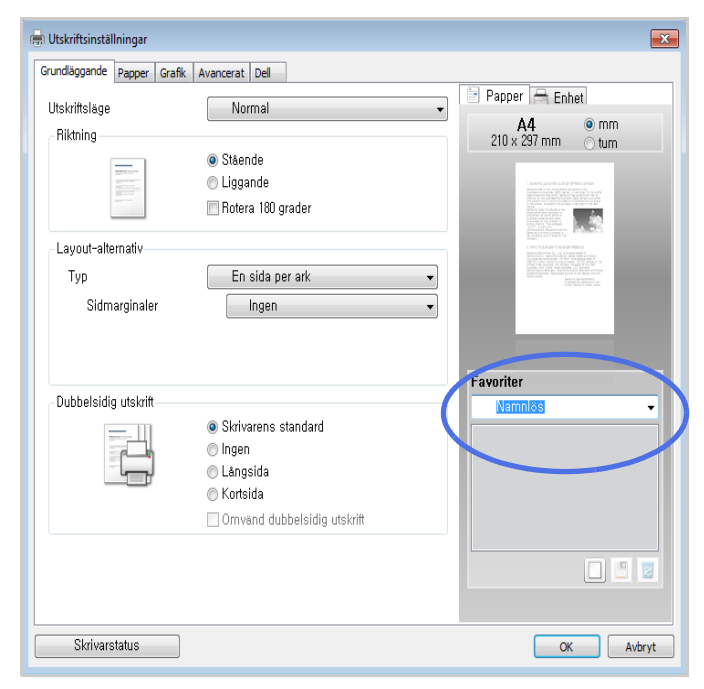

#### 3 Klicka på Lägg till  $(\Box)$ .

När du vill använda den sparade inställningen, väljer du den i listrutan Favorit. Maskinen är nu inställd att skriva ut enligt de inställningar som du har valt.

Om du vill ta bort en sparad inställning väljer du den i listrutan Favorit och klickar på Radera  $(|\mathbf{z}|)$ .

Du kan även återställa standardinställningar av skrivardrivrutinen genom att välja Standardskrivare från listan.

### Använda Hjälp

Välj det alternativ som du vill veta mer om i fönstret Utskriftsinställningar och tryck därefter på F1 på tangentbordet.

Om du vill söka information med hjälp av tangentbordet klickar du på fliken Dell i fönstret Utskriftsinställningar och skriver ett nyckelord på raden för Hjälp-alternativet.

### <span id="page-168-0"></span>Skriva ut flera sidor på ett pappersark

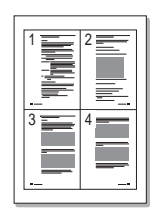

Du kan välja hur många sidor som du vill skriva ut på ett enda pappersark. Skriver du ut fler än en sida per ark förminskas sidorna och ordnas på arket. Du kan skriva ut högst sexton sidor på ett ark.

- 1 När du vill ändra skrivarinställningar från det program du använder går du till skrivarens egenskaper.
- 2 På fliken Grundläggande väljer du Flera sidor per ark i listrutan Typ.

3 Välj antalet sidor som du vill skriva ut per ark (2, 4, 6, 9 eller 16) från listrutan Sidor per sida.

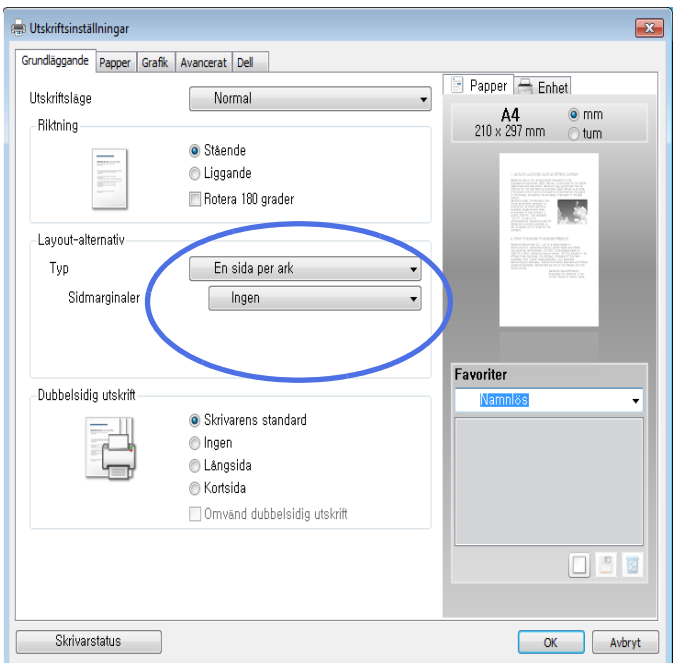

4 Ange vid behov sidordning i den listrutan Sidordning.

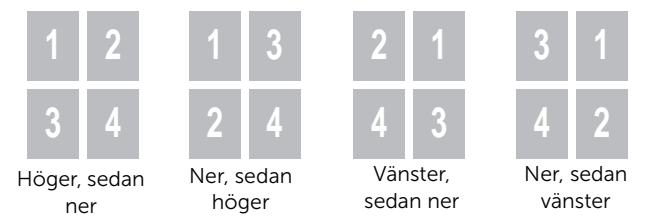

Markera Skriv ut sidoram om du vill skriva ut en ram runt varje sida på arket. Alternativet Skriv ut sidoram går endast att ange om Sidor per sida har ett värde som är större än ett.

- 5 Klicka på fliken Papper och välj papperskälla, -format och -typ.
- 6 Klicka på OK och skriv ut dokumentet.

# <span id="page-170-0"></span>Ändra procentsatsen i dokumentet

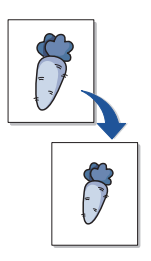

Du kan skala utskriftsjobbet på sidan.

- 1 När du vill ändra skrivarinställningar från det program du använder går du till skrivarens egenskaper.
- 2 Gå till fliken Papper.
- 3 Ange skalningsgraden i rutan Procenttal.

Du kan också klicka på knappen  $\wedge$  eller  $\vee$ .

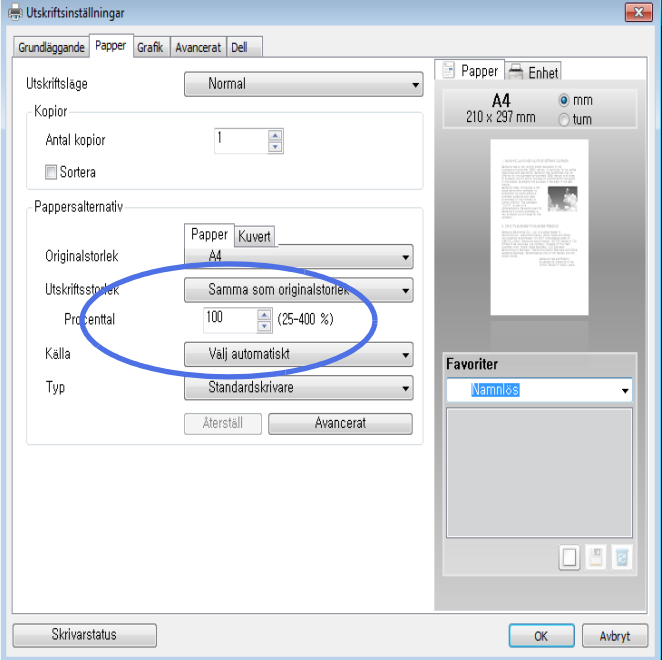

- 4 Ange papperskälla och -typ.
- 5 Klicka på OK och skriv ut dokumentet.

<span id="page-171-0"></span>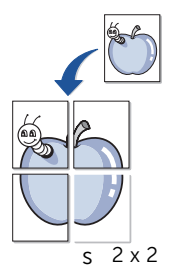

Du kan även skriva ut ett ensidigt dokument på 4, 9 eller 16 ark om du vill tejpa ihop arken och göra en affisch.

- 1 När du vill ändra skrivarinställningar från det program du använder går du till skrivarens egenskaper.
- 2 På fliken Grundläggande väljer du Affischutskrift i listrutan Typ.

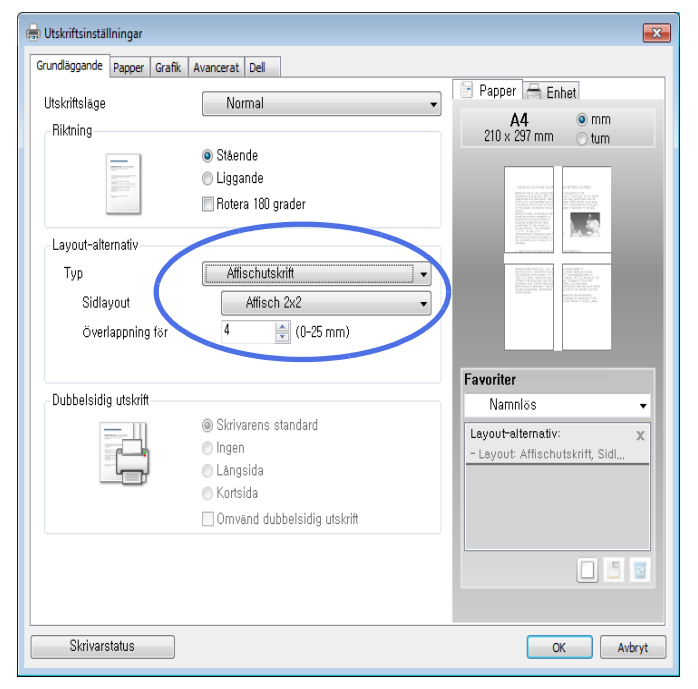

- 3 Välj den sidlayout som du vill använda. Specifikationer för olika sidlayouter:
	- Affisch 2x2: Dokumentet förstoras och delas upp på fyra ark.
	- Affisch 3x3: Dokumentet förstoras och delas upp på nio ark.
	- Affisch 4x4: Dokumentet förstoras och delas upp på sexton ark.

4 Markera värdet Överlappning för affisch. Ange Överlappning för affisch i millimeter eller med alternativknappen längst upp till höger på fliken Grundläggande. Det gör det lättare att sammanfoga arken.

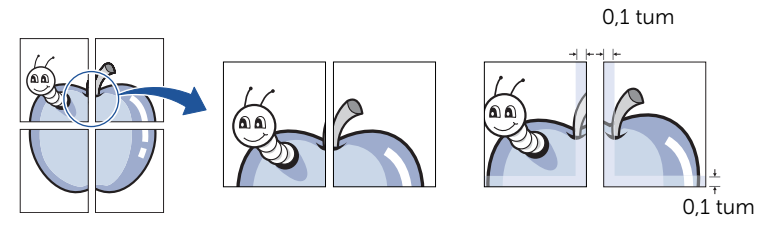

- 5 Klicka på fliken Papper och välj papperskälla, -format och -typ.
- 6 Klicka på OK och skriv ut dokumentet. Gör sedan färdig affischen genom att sätta ihop arken.

## <span id="page-173-0"></span>Skriva ut häften

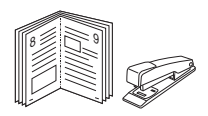

Med den här funktionen kan du skriva ut ditt dokument på båda sidor av papperet och arrangera sidorna så att papperet kan vikas på mitten efter utskriften och bilda ett häfte.

1 När du vill ändra skrivarinställningar från det program du använder går du till skrivarens egenskaper.

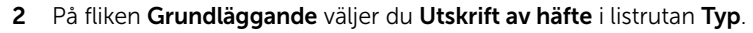

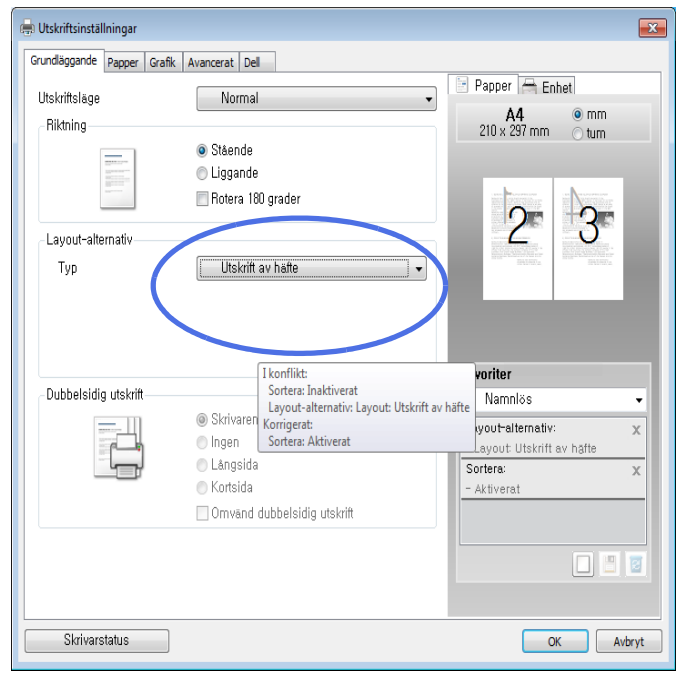

<u>U</u>

OBSERVERA: Alternativet Utskrift av häfte är inte tillgängligt för alla pappersformat. Om du vill ta reda på vilka pappersformat som är tillgängliga för den här funktionen väljer du pappersformat i alternativet Pappersformat på fliken Papper och kontrollerar sedan om Utskrift av häftei listrutan Layoutalternativ på fliken Grundläggande är aktiverad.

- **3** Ange papperskälla och -typ.
- 4 Klicka på OK och skriv ut dokumentet.

<span id="page-174-0"></span>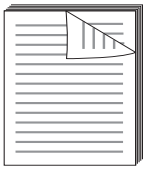

Skrivaren skriver automatiskt ut på bägge sidorna av papperet.

Bestäm dig för på vilken kant inbindningen ska hamna i det färdiga dokumentet innan du skriver ut. Inbindningsalternativen är:

- Långsida, vilket är den normala layouten vid bokbindning.
- Kortsida, som ofta används för kalendrar.

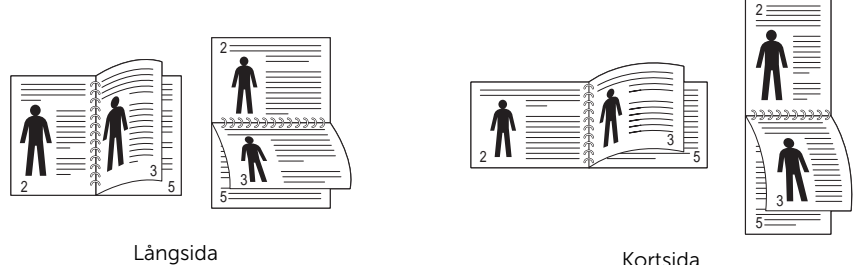

- OBSERVERA: Skriv inte ut på bägge sidor av etiketter, OH-film, kuvert eller tjockt papper. Det kan leda till papperstrassel och skador på skrivaren.
- **OBSERVERA:** Om du vill skriva ut dubbelsidigt kan du bara använda följande papperformat: A4, Letter, Legal eller Folio.
	- 1 När du vill ändra skrivarinställningar från det program du använder går du till skrivarens egenskaper.
	- 2 Välj pappersriktning på fliken Grundläggande.

3 Välj bindningsalternativ i avsnittet Dubbelsidig utskrift.

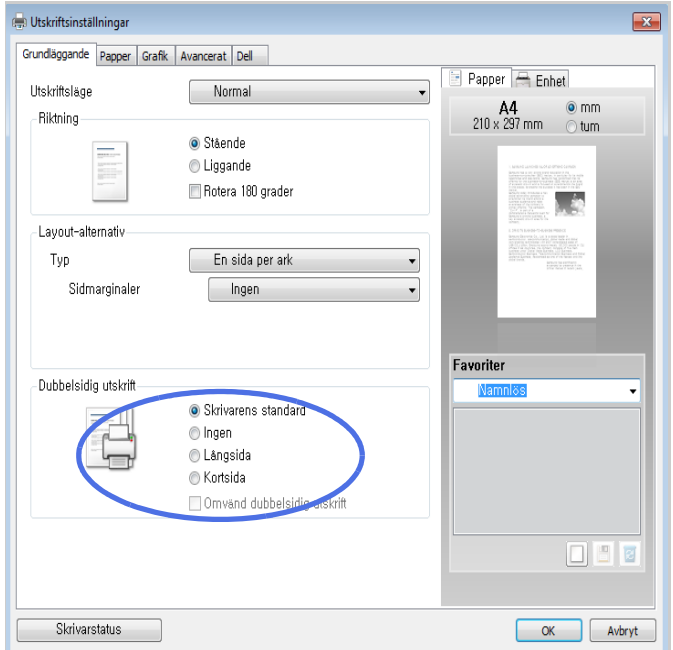

- 4 Klicka på fliken Papper och välj pappersmagasin, pappersstorlek och papperstyp.
- 5 Klicka på OK och skriv ut dokumentet.

Skrivaren skriver automatiskt ut på bägge sidorna av papperet.

<span id="page-176-0"></span>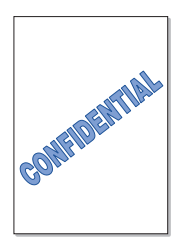

Med hjälp av alternativet Vattenstämpel kan du skapa en vattenstämpel på papperet som ligger "bakom" den övriga texten i dokumentet. Du kan till exempel skriva ordet "UTKAST" eller "KONFIDENTIELLT" diagonalt över ett dokuments första sida eller samtliga sidor i stora, gråa bokstäver.

Det finns flera fördefinierade vattenstämplar som medföljer skrivaren. De kan ändras och du kan lägga till nya i listan.

#### Använda en befintlig vattenstämpel

- 1 När du vill ändra skrivarinställningar från det program du använder går du till skrivarens egenskaper.
- 2 Klicka på fliken Avancerat, och välj en vattenstämpel i listrutan Vattenstämpel. Den visas i förhandsgranskningsfönstret.

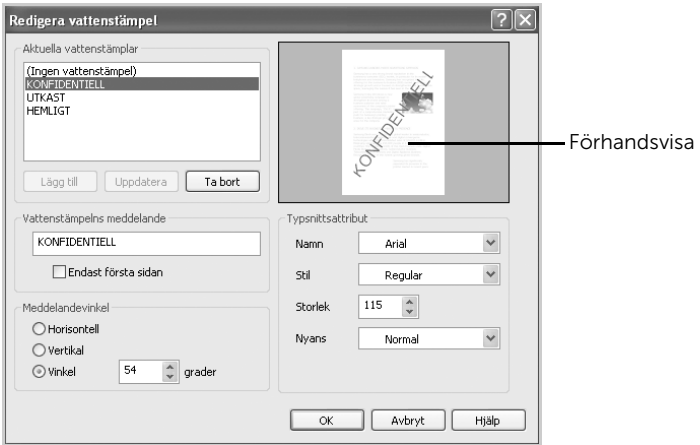

**3** Klicka på OK och starta utskriften.

#### Skapa en vattenstämpel

- 1 När du vill ändra skrivarinställningar från det program du använder går du till skrivarens egenskaper.
- 2 Klicka på fliken Avancerat, och klicka på knappen Redigera... i avdelningen Vattenstämpel. Fönstret Redigera vattenstämplar öppnas.
- 3 Ange textmeddelandet som du vill skriva ut i rutan Vattenstämpelmeddelande.

Meddelandet visas i förhandsgranskningsfönstret. Förhandsgranskningsbilden visas så att du kan se hur vattenstämpeln ter sig på den utskrivna sidan.

Om rutan First Page Only markeras skrivs vattenstämpeln endast ut på den första sidan.

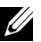

**OBSERVERA:** Du kan ange upp till 256 tecken.

4 Välj alternativ för vattenstämpeln.

Du kan välja teckensnitt, stil, färg, gråskalenivå och storlek från sektionen Teckensnittsattribut och sätta vattenstämpelns vinkel på sektionen Meddelandevinkel.

- 5 Klicka på Lägg till för att lägga till en ny vattenstämpel i listan.
- 6 När du är klar med redigeringen, klickar du på OK och startar utskriften.

Om du inte vill skriva ut någon vattenstämpel väljer du Ingen i listrutan Vattenstämpel.

#### Redigera en vattenstämpel

- 1 När du vill ändra skrivarinställningar från det program du använder går du till skrivarens egenskaper.
- 2 Klicka på fliken Avancerat, och klicka på knappen Redigera... i avdelningen Vattenstämpel. Fönstret Redigera vattenstämpel visas.
- 3 Välj den vattenstämpel som du vill redigera i listan Aktuella vattenstämplar och ändra vattenstämpelns text och andra alternativ.
- 4 Klicka på Uppdatera för att spara ändringarna.
- 5 Klicka på OK.

#### Radera en vattenstämpel

- 1 När du vill ändra skrivarinställningar från det program du använder går du till skrivarens egenskaper.
- 2 Klicka på fliken Avancerat, och klicka på knappen Redigera... i avdelningen Vattenstämpel. Fönstret Redigera vattenstämplar öppnas.
- 3 Välj den vattenstämpel som du vill ta bort från listan Aktuella vattenstämplar och klicka på Radera.
- 4 Klicka på OK.

### <span id="page-178-0"></span>Vad är överlägg?

Ett överlägg är en text och/eller bilder som lagras på datorns hårddisk i ett särskilt filformat. Det kan skrivas ut på ett valfritt dokument. Överlägg används ofta i stället för förtryckta formulär eller papper med brevhuvud. Istället för att använda ett förtryckt brevhuvud kan du skapa ett överlägg som innehåller exakt samma information som finns på ditt brevhuvud. När du vill skriva ut ett brev på företagets brevpapper behöver du inte ladda skrivaren med förtryckt brevpapper. Du behöver bara instruera skrivaren att skriva ut brevhuvudöverlägget.

#### Skapa ett nytt överlägg

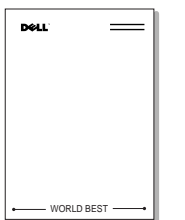

När du vill använda ett överlägg måste du först skapa ett nytt överlägg som innehåller företagets logotyp eller annan information.

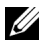

OBSERVERA: Överläggets dokumentstorlek måste vara identisk med storleken på de dokument som överlägget skrivs ut på. Skapa inte ett överlägg med en vattenstämpel.

- 1 Skapa eller öppna ett dokument som innehåller den text eller bild som du vill använda för överlägget. Placera de olika objekten exakt på den plats där du vill att de ska visas när de skrivs ut som överlägg. Spara vid behov filen för framtida bruk.
- 2 När du vill ändra skrivarinställningar från det program du använder går du till skrivarens egenskaper.

3 Klicka på fliken Avancerat, och klicka på knappen Redigera... i avdelningen Överlägg.

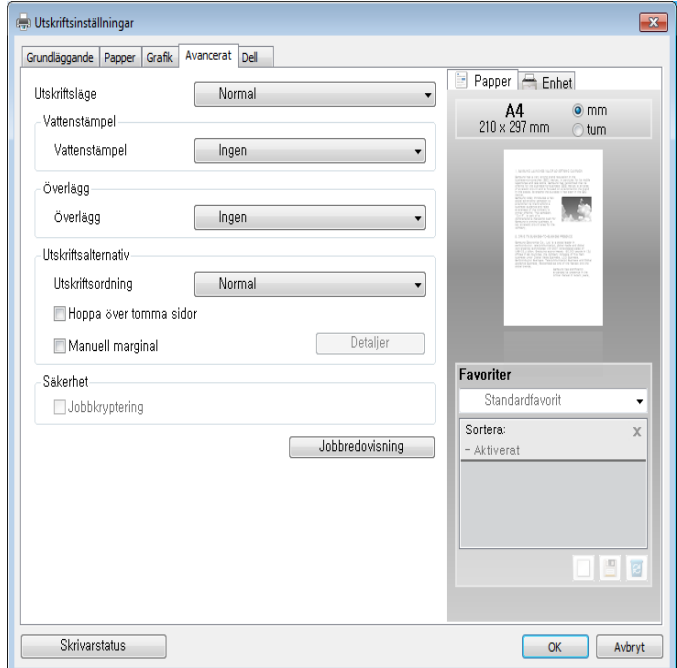

4 Klicka på Skapa i fönstret Redigera överlägg.

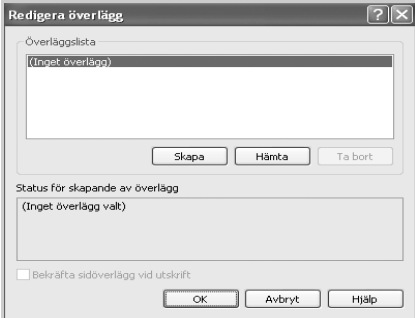
5 I fönstret Spara som anger du ett namn på upp till åtta tecken i rutan Filnamn. Om nödvändigt anger du sökväg. (Standardvärdet är C:\FormOver.)

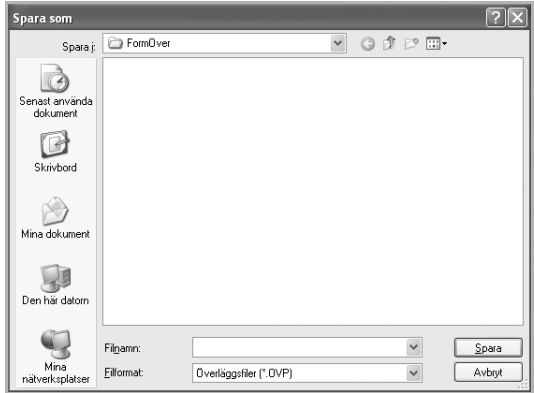

- 6 Klicka på Spara. Du kan se namnet i Överläggslista.
- 7 Klicka på OK eller Ja tills överlägget har skapats. Filen skrivs inte ut. Den sparas på datorn.

### Använda ett överlägg

När du har skapat ett överlägg kan du skriva ut det på dokumenten. Så här skriver du ut ett överlägg tillsammans med ett annat dokument:

 $\mathscr{O}$  OBSERVERA: Överläggets upplösning måste vara densamma som upplösningen i dokumentet som skrivs ut tillsammans med det.

- 1 Skapa eller öppna det dokument du vill skriva ut.
- 2 När du vill ändra skrivarinställningar från det program du använder går du till skrivarens egenskaper.
- 3 Klicka på fliken Avancerat.
- 4 Markera det överlägg som du vill använda i listrutan Text.

5 Om den överläggsfil du vill använda inte visas i listrutan Text väljer du Redigera... i listan och klickar på Hämta. Välj den överläggsfil som du vill använda. Om du har sparat den överläggsfil du vill använda på en extern plats kan du också läsa in filen när du öppnar fönstret Hämta.

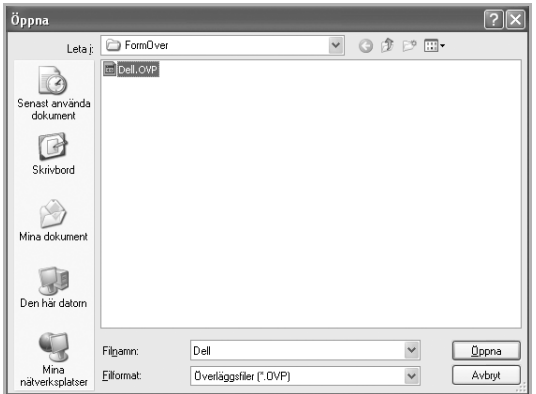

När du har valt filen klickar du på Öppna. Filen visas nu i rutan Överläggslistan och finns tillgänglig för utskrift. Välj överlägget i rutan Överläggslista.

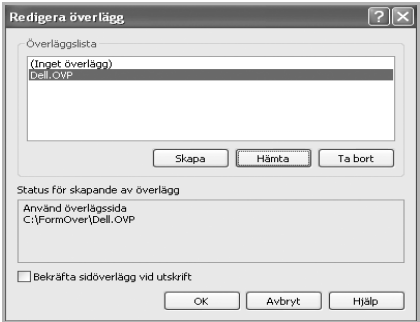

6 Vid behov klickar du på Bekräfta sidoöverlägg vid utskrift. Om rutan är markerad visas ett meddelande varje gång du ska skriva ut ett dokument, där du ombeds bekräfta att du vill skriva ut ett överlägg på dokumentet.

Svarar du Ja i detta fönster kommer överlägget att skrivas ut på ditt dokument. Svarar du No används överlägget inte.

Om denna ruta är tom och du har valt ett överlägg skrivs det ut automatiskt på dokumentet.

7 Klicka på OK eller Ja tills utskriften startar.

Överlägget skickas tillsammans med utskriften och skrivs ut på papperet.

# Ta bort ett överlägg

Du kan ta bort överlägg som inte längre används.

- 1 Klicka på fliken Avancerat i fönstret Skrivaregenskaper.
- 2 Klicka på Redigera... i sektionen Överlägg.
- 3 Markera det överlägg du vill ta bort i rutan Överläggslista.
- 4 Klicka på Radera.
- 5 När ett bekräftelsefönster öppnas klickar du på Ja.
- 6 Klicka på OK tills fönstret Skriv ut stängs.

# Kopiera

[Fylla på papper för kopiering](#page-184-0)

[Välja pappersmagasin](#page-184-1)

[Förbereda ett dokument](#page-184-2)

[Lägga i ett original](#page-185-0)

[Göra kopior](#page-188-0)

[Använda kopierings- och inställningsalternativ](#page-188-1)

[Ändra standardinställningarna](#page-198-0)

<span id="page-184-0"></span>Instruktionerna om hur du fyller på papper är desamma för utskrifter, faxning och kopiering. För vidare information, se ["Fylla på papper"](#page-37-0) för laddning i pappersmagsinet och ["Använda](#page-146-0)  [MPF \(multikassetten\)"](#page-146-0) för laddning i multimagasinet.

# <span id="page-184-1"></span>Välja pappersmagasin

När du har lagt i papper för kopiering måste du välja vilket pappersmagasin du vill använda för kopieringen.

- 1 Tryck på Kopiera på startskärmen.
- 2 Tryck på vänster-/högerpilen för att välja Magasin.
- 3 Välj önskat magasin.

Du kan välja mellan Magasin 1, Magasin 2 (tillval) och MPF (multimagasin). Om du inte installerar tillvalsmagasin 2 kanske menyalternativet **Magasin 2** (tillval) inte visas i displayen.

4 Tryck på startikonen  $\binom{P_n}{n}$  för att återgå till startskärmen.

# <span id="page-184-2"></span>Förbereda ett dokument

Du kan använda dokumentglaset eller den dubbelsidiga automatiska dokumentmataren (DADF) om du vill lägga i ett originaldokument för kopiering, skanning och fax. Med den dubbelsidiga automatiska dokumentmataren ryms det upp till 50 ark papper (80 g/m<sup>2</sup>) för ett jobb. På dokumentglaset lägger du ett ark åt gången.

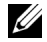

**CA OBSERVERA:** Bästa skanningskvalitet får du om du använder dokumentglaset och inte den dubbelsidiga dokumentmataren.

När du använder dokumentmataren:

- Lägg inte i dokument som är mindre än 142 x 148 mm eller större än 216 x 356 mm.
- Försök inte mata in följande typer av dokument:
	- Karbonpapper eller papper med karbonbelagd baksida
	- Bestruket papper
	- Lökskalspapper eller tunt papper
	- Veckat eller skrynkligt papper
	- Krökt eller rullat papper
	- Rivet papper
- Papper med skadade hörn på grund av för många häftklamrar/borttagna klamrar.
- Ta bort alla häftklamrar och gem innan du använder dokumenten.
- Kontrollera att eventuellt klister, bläck eller korrigeringsvätska på papperet har torkat helt innan du lägger i dokumenten.
- Ladda inte dokument som innehåller papper i olika storlekar och vikt.
- Lägg inte i häften, broschyrer, OH-film eller dokument med andra ovanliga egenskaper.

# <span id="page-185-1"></span><span id="page-185-0"></span>Lägga i ett original

Du kan lägga ett original i den dubbelsidiga dokumentmataren (DADF) eller på dokumentglaset. Om du använder den dubbelsidiga dokumentmataren kan du lägga i upp till 50 ark 80 g/m<sup>2</sup> papper samtidigt. På dokumentglaset lägger du ett ark åt gången.

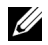

**OBSERVERA:** Kontrollera att det inte finns några dokument i den dubbelsidiga dokumentmataren. Om det finns något dokument i den dubbelsidiga dokumentmataren har det förtur framför dokumentet på dokumentglaset.

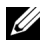

**CA OBSERVERA:** Bästa skanningskvalitet får du om du använder dokumentglaset och inte den dubbelsidiga automatiska dokumentmataren, särskilt för färgbilder eller bilder i gråskalor.

*CA* OBSERVERA: Om du använder funktioner för duplexkopiering, se "Ändra [standardinställningarna".](#page-198-0)

Lägga dokumentet i den dubbelsidiga dokumentmataren:

1 Lägg dokumenten i den dubbelsidiga dokumentmataren med utskriftssidan uppåt och den övre kanten inåt.

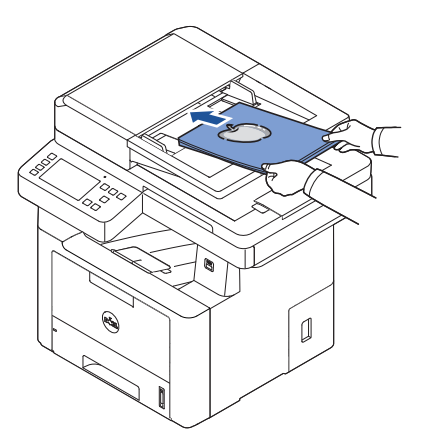

2 Justera breddgejderna till dokumentets storlek. Kontrollera att botten på dokumentbunten överensstämmer med den angivna pappersstorleken i pappersinmatningsmagasinet.

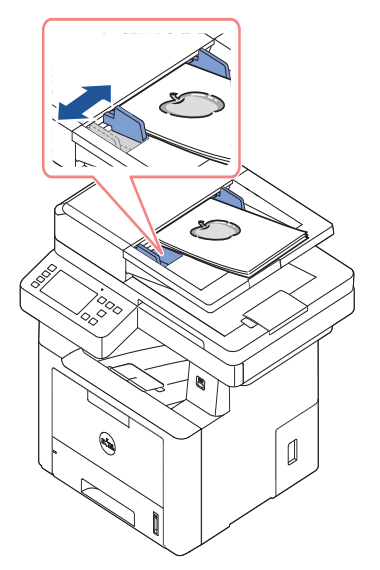

Utförliga anvisningar för hur du förbereder ett originaldokument finns i ["Förbereda ett](#page-184-2)  [dokument".](#page-184-2)

Så här lägger du i dokumentet på dokumentglaset:

1 Öppna dokumentlocket.

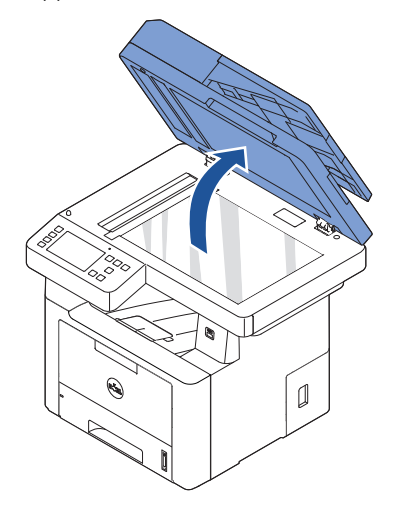

2 Lägg dokumentet med utskriften nedåt på dokumentglaset och rikta in det med gejden i det övre vänstra hörnet.

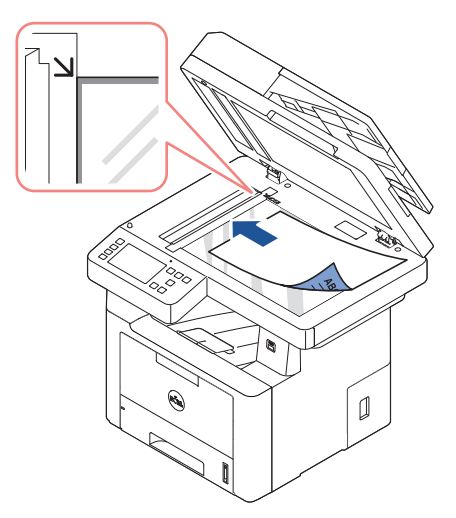

Utförliga anvisningar för hur du förbereder ett originaldokument finns i "Förbereda ett [dokument".](#page-184-2)

**3** Stäng dokumentlocket.

**OBSERVERA:** Om du kopierar en sida från en bok eller en tidskrift lyfter du upp locket tills gångjärnen fångas upp av stopparen och stänger sedan locket. Är boken eller tidskriften tjockare än 30 mm börjar du kopiera med öppet lock.

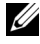

**OBSERVERA:** Om locket är öppet under kopiering kan kopians kvalitet och tonerförbrukningen påverkas.

# <span id="page-188-0"></span>Göra kopior

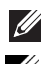

*C* OBSERVERA: Det behövs ingen datoranslutning för att kopiera.

OBSERVERA: Smuts på glasplattan kan orsaka svarta fläckar på utskriften. Rengör dokumentglaset innan du använder skannern. Se ["Rengöra skannern"](#page-305-0).

1 Lägg dokumenten med utskriftssidan uppåt och den övre kanten inåt i den dubbelsidiga dokumentmataren. ELLER

Placera ett enda dokument med utskriftsytan nedåt på glasplattan.

Mer information om hur du laddar ett dokument finns i ["Lägga i ett original".](#page-185-0)

- 2 Anpassa kopieringsinställningarna, till exempel antalet kopior, kopieringsstorleken, svärtan och bildkvaliteten med hjälp av knapparna på manöverpanelen. Se ["Använda](#page-188-1)  [kopierings- och inställningsalternativ"](#page-188-1).
- 3 Starta kopieringen genom att trycka på Start  $(\triangleright)$  på skärmen.

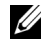

**OBSERVERA:** Du kan avbryta kopieringen när som helst. Tryck på  $( \times )$  på skärmen så avbryts kopieringen.

# <span id="page-188-1"></span>Använda kopierings- och inställningsalternativ

I Kopiera-menyerna på manöverpanelen kan du anpassa alla grundläggande alternativ; antal kopior, duplex, zoom, svärta, originalformat, originaltyp, magasin, layout, sortering, stämpel och vattenstämpel. Ange följande inställningar för det aktuella kopieringsjobbet innan du trycker på **Start** ( $\triangleright$ ) för att ta kopior.

## Antal kopior

Du kan välja mellan 1 till 199 kopior.

- 1 Tryck på Kopiera på startskärmen.
- 2 Tryck på vänster-/högerpilen för att hitta Antal kopior.
- 3 Tryck på knapparna -/+ för att välja hur många kopior du vill ha.
- 4 Starta kopieringen genom att trycka på Start (b) på skärmen.

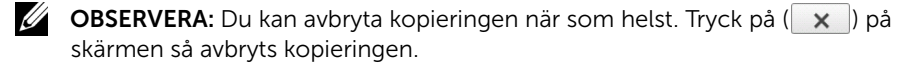

# Duplex

Du kan ange att skrivaren ska skriva ut kopior på bägge sidorna av papperet.

- 1 Ladda dokumenten som ska kopieras i dokumentmataren. Mer information om hur du laddar ett dokument finns i ["Lägga i ett original".](#page-185-0)
- 2 Tryck på Kopiera på startskärmen
- 3 Tryck på vänster-/högerpilen för att välja Duplex.
- 4 Välj det bindningsalternativ du vill använda.
	- 1->1 sida: Utskrift i normalläge.
	- 1->2 sidor långsida: Skriver ut sidor som ska läsas som en bok.
	- 1->2 sidor kortsida: Skriver ut sidor som ska läsas genom att bläddras som i en anteckningsblock.
	- 2->1 sidor långsida: Skannar båda sidor av originalen och skriver ut varje sida på två separata ark.
	- 2->1 sidor kortsida: Skannar båda sidor av originalet och skriver ut varje sida på separata ark. Informationen på baksidan är roterad 180°.
	- 2->2 sidor långsida: Skannar båda sidor av originalen och skriver ut dem på båda sidor av papperet. Kopiorna är identiska med originalet.

Starta kopieringen genom att trycka på Start (b) på skärmen.

# Zoom

Du kan förminska eller förstora en kopia med mellan 25 och 400 procent när du kopierar original på dokumentglaset eller den dubbelsidiga dokumentmataren (DADF).

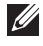

 $\mathscr{U}$  **OBSERVERA:** När du förminskar en kopia kan svarta linjer uppstå på kopians nederdel.

Så här väljer du mellan fördefinierade kopieringsstorlekar:

- 1 Tryck på Kopiera på startskärmen.
- 2 Tryck på vänster-/högerpilen för att välja Zoom.
- 3 Tryck på vänster-/högerpilen för att välja önska zoomstyrka.
- 4 Du kan välja mellan Autoanpassa, 25-400 %.

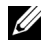

**OBSERVERA:** Om det ligger ett dokument i den dubbelsidiga dokumentmataren, fungerar inte Autoanpassa.

# Svärta

Justera svärtan så att kopian blir ljusare eller mörkare än originalet.

- 1 Tryck på Kopiera på startskärmen
- 2 Tryck på vänster-/högerpilen för att välja Svärta.
- $3$  Tryck på knapparna -/+ för att välja vilken nivå (-5-5) du vill ha.
- 4 Starta kopieringen genom att trycka på Start  $(\triangleright)$  på skärmen.

## **Originalformat**

Du kan ange storleken för den kopierade bilden när du kopierar original på dokumentglaset eller den dubbelsidiga dokumentmataren (DADF).

- 1 Tryck på Kopiera på startskärmen.
- 2 Tryck på vänster-/högerpilen för att välja Originalformat.
- 3 välj önskat originalformat.

# **Originaltyp**

Den ursprungliga tryckinställningen används för att förbättra kopians kvalitet genom att välja dokumenttyp för det aktuella kopieringsjobbet.

- 1 Tryck på Kopiera på startskärmen.
- 2 Tryck på vänster-/högerpilen för att välja Originaltyp. .
- 3 Välj önskat bildkvalitetsläge.
	- Text: Använd för dokument med fina detaljer, till exempel tunn text.
	- Text & Foto: Använd för dokument med både text och foton/gråtoner.
	- **Foto**: Använd för dokument med foton eller gråtoner.

## Magasin

Du kan välja vilket pappersmagasin du vill använda för kopieringsjobbet.

- 1 Tryck på Kopiera på startskärmen.
- 2 Tryck på vänster-/högerpilen för att välja Magasin.
- 3 Välj önskat magasin.

Du kan välja mellan Magasin 1, Magasin 2 (tillval) och MPF (multimagasin). Om du inte installerar tillvalsmagasin 2, kanske menyalternativet Magasin 2 (tillval) inte visas i displayen.

Tryck på startikonen  $\binom{n}{n}$  för att återgå till startskärmen.

## Layout

Justera layoutformatet, t.ex. 2-upp, 4-upp, ID, Häfte, Klon, Affisch, Bok.

### Kopiera 2-upp eller 4-upp-kopiering (N-upp)

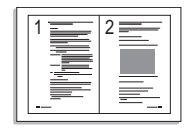

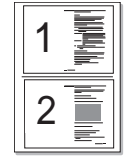

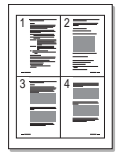

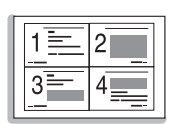

2-upp-kopierin g (stående)

2-upp-kopierin g (landskap)

4-upp-kopierin g (stående)

4-upp-kopierin g (landskap)

Skrivaren reducerar storleken på originalets bilder och skriver ut dem med två eller fyra sidor på samma papper. Det här speciella kopieringsläget kan användas om du lägger i dokumentet i den automatiska dokumentmataren.

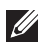

*<b>OBSERVERA:* Du kan inte ändra kopians storlek på Zoom-menyn om du gör en 2-upp eller 4-upp-kopiering.

1 Lägg dokumenten med den utskriftssidan uppåt och den övre kanten inåt i den dubbelsidiga dokumentmataren.

ELLER

Placera ett enda dokument med utskriftsytan nedåt på glasplattan.

Mer information om hur du laddar ett dokument finns i ["Lägga i ett original".](#page-185-0)

2 Tryck på Kopiera  $\rightarrow$  Layout  $\rightarrow$  2-upp eller 4-upp på startskärmen. ELLER

Tryck på **Flera-upp-kopiering → Flera-upp → 2-upp** eller 4-upp på startskärmen.

- 3 Välj 2-upp eller 4-upp.
	- 2-upp: Kopierar två olika original till ett ark.
	- 4-upp: Kopierar fyra olika original till ett ark.
- 4 Trvck på vänster-högerpilen för att välja Stående eller Liggande beroende på originalpapperets riktning.
- 5 Om det behövs kan du anpassa inställningarna för kopieringen, som antal kopior, svärta, originalformat och originaltyp. Se ["Använda kopierings- och](#page-188-1)  [inställningsalternativ"](#page-188-1).
- 6 Tryck på 5 för att gå till den övre menyn.
- 7 Starta kopieringen genom att trycka på **Start** (b) på skärmen.

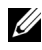

**OBSERVERA:** Du kan avbryta kopieringen när som helst. Tryck på  $\left(\times\right)$  på skärmen så avbryts kopieringen.

### Kopiering till häfte

Maskinen skriver automatiskt ut på en sida eller båda sidor av papperet som sedan viks för att framställa ett häfte med samtliga sidor i rätt ordning.

Den förminskar och justerar dessutom placeringen av varje bild så att den passar på papperet.

#### Så här kopierar du till häfte:

- 1 Placera ett enda dokument med utskriftsytan nedåt på glasplattan. Mer information om hur du laddar ett dokument finns i ["Lägga i ett original".](#page-185-0)
- 2 Tryck på Kopiera  $\rightarrow$  Layout  $\rightarrow$  Häfte på startmenyn.
- 3 Välj passande alternativ.
	- Av: Funktionen inaktiveras.
	- 1-sidigt original: Kopierar från en sida av originalet till en sida i ett häfte.
	- 2-sidigt original bok: Kopierar båda sidor av ett original till en sida i ett häfte.
	- 2-sidigt original Kalender: Kopierar båda sidor av ett original till en sida i ett häfte. Den andra sidan av varje original roteras 180 grader så att texten är åt rätt håll i häftet.
- 4 Tryck på Start  $(\triangleright)$  på skärmen.

**OBSERVERA:** Du kan avbryta kopieringen när som helst. Tryck på  $( \times )$  på skärmen så avbryts kopieringen.

#### ID-kopia

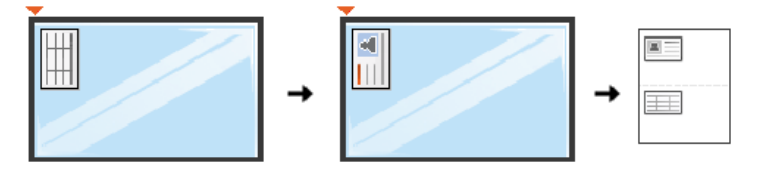

När du använder den här funktionen skriver maskinen ut framsidan på övre hälften av sidan och baksidan på nedre hälften, utan att originalet förminskas. Den här funktionen är användbar när du vill kopiera ett litet dokument, t.ex. ett visitkort.

Om originalet är större än den utskrivbara ytan skrivs vissa delar kanske inte ut.

Det här speciella kopieringsläget kan användas om du lägger dokumentet på dokumentglaset. Om det ligger ett dokument i den dubbelsidiga dokumentmataren fungerar inte ID-kopieringsfunktionen.

 $\mathscr{U}$  OBSERVERA: Du kan inte anpassa kopieringsstorleken från menyn Zoom vid ID-kopiering.

Så här ID-kopierar du:

1 Tryck på Kopiera  $\rightarrow$  Layout  $\rightarrow$  ID på startskärmen. ELLER

Tryck på **Alla program** ( $\frac{1}{\sqrt{2}}$ )  $\rightarrow$  **ID** på startskärmen.

2 Lägg ett original med framsidan nedåt på dokumentglaset där pilarna visar enligt bilden och stäng skannerlocket.

- 3 Tryck på Nästa-knappen (S).
- 4 Om det behövs kan du anpassa inställningarna för kopieringen, som antal kopior, svärta, originaltyp och originalformat genom att trycka på **Alternativ**. Se "Använda [kopierings- och inställningsalternativ"](#page-188-1).
- 5 Tryck på Start  $(b)$  på skärmen.
- 6 Vänd på originalet och placera det på dokumentglaset där pilarna visar (se bilden) och stäng skannerlocket.
- 7 Tryck på Start (b) på skärmen.

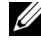

**OBSERVERA:** Du kan avbryta kopieringen när som helst. Tryck på  $( \times )$  på skärmen så avbryts kopieringen.

### Klonkopiering

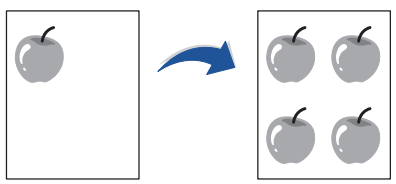

Det här speciella kopieringsläget kan användas om du lägger dokumentet på dokumentglaset. Om det ligger ett dokument i den dubbelsidiga dokumentmataren, fungerar inte funktionen Klonkopiering.

 $\mathscr{U}$  OBSERVERA: Du kan inte ändra kopians storlek på menyn Zoom när du gör en klonkopia.

Så här gör du en Klonkopia:

- 1 Placera ett enda dokument med utskriftsytan nedåt på glasplattan. Mer information om hur du laddar ett dokument finns i ["Lägga i ett original".](#page-185-0)
- 2 Tryck på Kopiera på startskärmen.
- 3 Tryck på vänster-/högerpilen för att välja Layout -> Klon.
- 4 Om det behövs kan du anpassa inställningarna för kopieringen, som antal kopior, svärta, originaltyp och originalformat genom att trycka på **Alternativ**. Se "Använda [kopierings- och inställningsalternativ"](#page-188-1).
- 5 Starta kopieringen genom att trycka på Start (b) på skärmen.

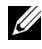

**OBSERVERA:** Du kan avbryta kopieringen när som helst. Tryck på  $( \times )$  på skärmen så avbryts kopieringen.

### Affischkopiering

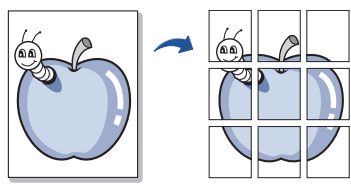

Det här speciella kopieringsläget kan användas om du lägger dokumentet på dokumentglaset. Om det ligger ett dokument i den dubbelsidiga dokumentmataren, fungerar inte funktionen Affischkopiering.

*C* OBSERVERA: Du kan inte ändra kopians storlek på Zoom-menyn om du gör en affisch.

Så här kopierar du upp en Affisch:

- 1 Placera ett enda dokument med utskriftsytan nedåt på glasplattan. Mer information om hur du laddar ett dokument finns i ["Lägga i ett original".](#page-185-0)
- 2 Tryck på Kopiera på startskärmen.
- 3 Tryck på vänster-/högerpilen för att välja Layout  $\rightarrow$  Affisch.
- 4 Starta kopieringen genom att trycka på Start  $(\triangleright)$  på skärmen.

**OBSERVERA:** Du kan avbryta kopieringen när som helst. Tryck på  $(\mathbf{x})$  på skärmen så avbryts kopieringen.

Originalet delas upp i 9 delar. Varje del skannas och skrivs ut en i taget i följande ordning:

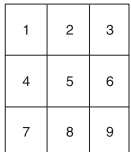

### Bokkopiering

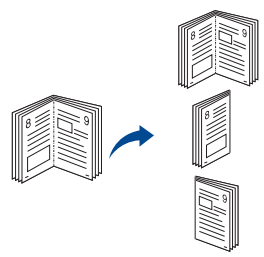

Med den här funktionen kan du kopiera en bok. Om boken är för tjock lyfter du på locket tills det tar stopp. Stäng det sedan igen. Om boken eller tidningen är tjockare än 30 mm börjar du kopiera med locket öppet.

Det här speciella kopieringsläget kan användas om du lägger dokumentet på dokumentglaset. Om det ligger ett dokument i den dubbelsidiga dokumentmataren fungerar inte funktionen bokkopiering.

1 Placera ett enda dokument med utskriftsytan nedåt på glasplattan enligt nedan:

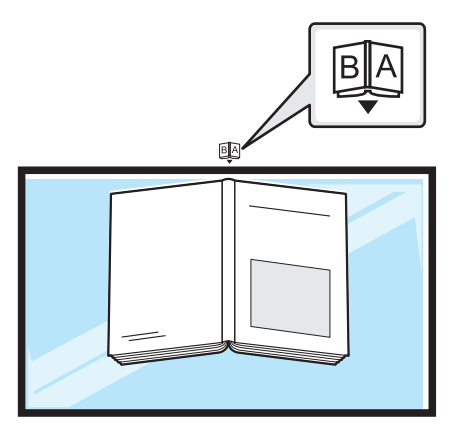

2 Tryck på Kopiera  $\rightarrow$  Layout  $\rightarrow$  Bok på startskärmen. ELLER

Tryck på Alla program ( $\frac{1}{2}$ )  $\rightarrow$  Bokkopiering på startskärmen.

- 3 Tryck på vänster-/högerpilen för att välja det du vill ha.
	- Båda: Båda sidor av boken kopieras.
	- Vänster: Vänster sida av boken kopieras.
	- Höger: Höger sida av boken kopieras.
- 4 Starta kopieringen genom att trycka på Start (b) på skärmen.

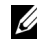

**OBSERVERA:** Du kan avbryta kopieringen när som helst. Tryck på  $(\times |)$  på skärmen så avbryts kopieringen.

## Sortering

Du kan ställa in skrivaren så att kopiorna sorteras. Om du exempelvis gör två kopior av ett tresidigt original skrivs först ett komplett tresidigt dokument ut följt av ännu ett.

Så här använder du funktonen Sortera kopia:

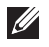

OBSERVERA: Menyalternativen Sortera kopia, 2-upp, och 4-upp kanske endast är tillgängliga om du lägger dokumentet i den dubbelsidiga dokumentmataren.

1 Lägg dokumenten med den utskriftssidan uppåt och den övre kanten inåt i den dubbelsidiga dokumentmataren.

ELLER

Placera ett enda dokument med utskriftsytan nedåt på glasplattan.

Mer information om hur du laddar ett dokument finns i ["Lägga i ett original".](#page-185-0)

- 2 Tryck på Kopiera på startskärmen.
- 3 Tryck på vänster-/högerpilen för att välja Sortering.
- 4 Välj det du vill ha.
	- På : Sidorna skrivs ut i samma ordning som i originalen.

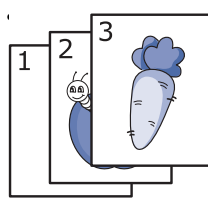

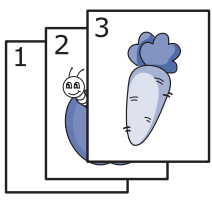

• Av : Utskrifterna sorteras sidvis i separata högar.

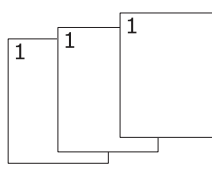

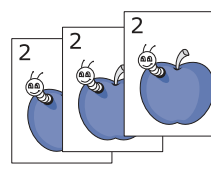

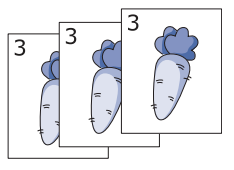

U **OBSERVERA:** Du kan avbryta kopieringen när som helst. Tryck på  $\left(\begin{array}{c|c} \times \end{array}\right)$  på skärmen så avbryts kopieringen.

## Stämpel

Du kan ställa in att datum och tid, sidnummer eller användar-ID ska skrivas ut på utskrifter.

- 1 Tryck på Kopiera på startskärmen.
- 2 Tryck på vänster-/högerpilen för att välja Stämpel. ELLER

Tryck på Mina inställningar  $\rightarrow$  Maskininställningar  $\rightarrow$  Stämpel.

Om du använder den här metoden, inaktivera det i menyn **Kopiera** och tillämpa inte på faxutskrifter.

- 3 Välj alternativen du vill använda.
	- Objekt : Skriver automatiskt ut tid, datum, IP-adress, sidantal, enhetsinformation, kommentarer och andvändar-ID för utmatning.
	- Opacitet : Du kan välja transparant eller opak.
	- Position : Ställer in position.

## Vattenstämpel

Med alternativet Vattenstämpel kan du skapa en vattenstämpel på papperet som ligger "bakom" den övriga texten i dokumentet. Du kan till exempel skriva ut ordet "UTKAST" eller "KONFIDENTIELLT" diagonalt över ett dokuments första sida eller samtliga sidor i stora, gråa bokstäver.

- 1 Tryck på Kopiera på startskärmen.
- 2 Tryck på vänster-/högerpilen för att välja Vattenstämpel.
- 3 Välj alternativen du vill använda.
	- Meddelande : Välj textmeddelande.
	- Textstorlek : Välj textmeddelandets storlek.
	- Position : Välj textmeddelandets position.
	- Svärta : Välj textens svärta.
	- 1:a sidan endast : Välj om du vill skriva ut alternativet endast på första sidan.

# Ekokopiering

Du kan skära ned på förbrukningen av toner och papper.

Så här gör du en Ekokopia:

1 Lägg dokumenten med den utskriftssidan uppåt och den övre kanten inåt i den dubbelsidiga dokumentmataren.

ELLER

Placera ett enda dokument med utskriftsytan nedåt på glasplattan.

Mer information om hur du laddar ett dokument finns i ["Lägga i ett original".](#page-185-0)

2 Tryck på Ekokopiering på startskärmen. ELLER

Tryck på Alla program ( $\frac{1}{2}$ )  $\rightarrow$  Ekokopiering på startskärmen.

- 3 Anpassa kopieringsinställningarna vid behov. Se "Använda kopierings- och [inställningsalternativ"](#page-188-1)
- 4 Starta kopieringen genom att trycka på Start (b) på skärmen.

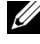

**OBSERVERA:** Du kan avbryta kopieringen när som helst. Tryck på  $(\times)$  på skärmen så avbryts kopieringen.

# <span id="page-198-0"></span>Ändra standardinställningarna

Kopieringsalternativen - svärta, bildkvalitet, kopieringsstorlek och antalet kopior - kan ställas in på de vanligaste lägena. När du kopierar ett dokument används standardinställningarna om du inte ändrar dem med hjälp av manöverpanelen.

Skapa dina egna standardinställningar:

- 1 Tryck på Mina inställningar  $\rightarrow$  Maskininställningar  $\rightarrow$  Standardinställningar  $\rightarrow$ Faxstandard  $\rightarrow$  Allmänt på startskärmen.
- 2 Välj det alternativ du vill använda.
- 3 Tryck på startikonen  $\binom{2}{\ln}$  för att återgå till startskärmen.

# Skanning

[Översikt över skanning](#page-200-0)

[Skanna till epost](#page-201-0)

[Skanna till dator/nätverksdator](#page-202-0)

[Skanna till nätverksmapp/FTP-server](#page-203-0)

[Skanna till faxserver](#page-205-0)

[Skanna till WSD](#page-206-0)

[E-post & Fax](#page-207-0)

[Skanna från bildbehandlingsprogram](#page-208-0)

[Skanna med hjälp av WIA-drivrutinen](#page-209-0)

# <span id="page-200-0"></span>Översikt över skanning

Genom att skanna med maskinen kan du omvandla bilder och text till digitala filer som du kan spara på datorn. Sedan kan du faxa eller e-posta filerna, överföra dem till din webbplats eller använda dem för att skapa projekt du kan skriva ut.

Skanningsmetoderna är skanning till e-post, skanning till dator (lokalt eller via nätverket) och skanning till USB.

Med Dell B2375dfw Mono MFP eller Dell B2375dnf Mono MFP kan du konvertera bilder och text till redigerbara bilder på datorn. När du har installerat programmen från CD-skivan drivrutiner och dokumentation kan du skanna bilder med hjälp av **Dell Scan Manager** som gör det möjligt att skanna ett dokument på skrivaren i JPEG-, TIFF- eller PDF-format och spara den på en nätverksansluten dator. Du kan även skicka den skannade bilden som en bilaga till ett e-brev direkt från skrivaren.

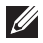

**OBSERVERA:** Om du föredrar att använda ett annat program, till exempel Adobe PhotoShop, måste du tilldela programmet till skrivaren genom att välja det i listan över tillgängliga program.

## <span id="page-201-0"></span>Ställa in ett e-postkonto

- 1 Logga in på Embedded Web Service. Se ["Webbläsare som krävs"](#page-93-0)
- 2 Välj Settings  $\rightarrow$  Network Settings  $\rightarrow$  Outgoing Mail Server (SMTP).
- 3 Ange IP-adressen med decimalpunkter eller som ett värdnamn.
- 4 Ange serverns portnummer, från 1 till 65535.
- 5 Markera rutan bredvid **SMTP Requires Authentication** för att begära autentisering.
- 6 Ange SMTP-serverns inloggningsnamn och lösenord.
- 7 Tryck på Apply.

OBSERVERA: Om SMTP-serverns autentiseringsmetod är POP3 före SMTP, markerar du SMTP Requires POP Before SMTP Authentication.

OBSERVERA: Ange IP-adressen och portnumret.

### Skanna och skicka e-post

1 Lägg dokumenten med den utskriftssidan uppåt och den övre kanten inåt i den dubbelsidiga dokumentmataren.

ELLER

Placera ett enda dokument med utskriftsytan nedåt på glasplattan.

Mer information om hur du laddar ett dokument finns i ["Lägga i ett original".](#page-185-1)

- 2 Tryck på Skanna till e-post på startskärmen.
- 3 Tryck på vänster-/högerpilen för att välja Skicka e-post.

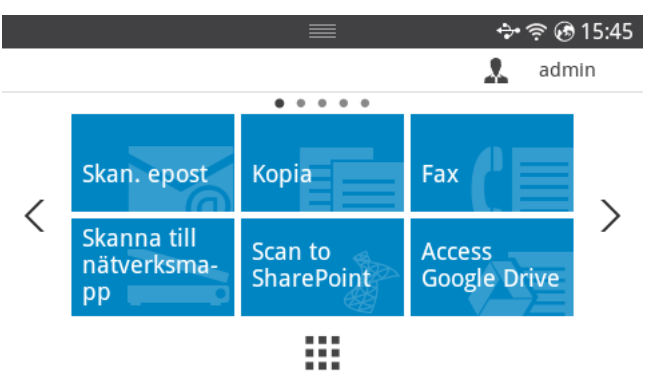

4 Ange mottagarens e-postadress genom att trycka på Direktinmatning eller Adress på skärmen.

- 5 Anpassa skannerinställningarna efter behov, t.ex. upplösning, färg, format, PDF-kryptering, duplex, originalformat och originaltyp under **Inställningar** ( $\ddot{\bullet}$ ) på skärmen.
- 6 Tryck på Start  $(b)$  på skärmen. Skrivaren börjar skanna och skickar sedan e-posten.

# <span id="page-202-0"></span>Skanna till dator/nätverksdator

1 Lägg i dokumentet eller dokumenten med utskriftssidan uppåt och den övre kanten inåt i den dubbelsidiga dokumentmataren.

ELLER

Placera ett enda dokument med utskriftsytan nedåt på glasplattan.

Mer information om hur du laddar ett dokument finns i ["Lägga i ett original".](#page-185-1)

2 Tryck på Skanna till dator eller Skanna till nätverksdator på startskärmen. ELLER

Tryck på Alla program ( $\frac{1}{n+1}$ )  $\rightarrow$  Skanna till dator eller Skanna till nätverksdator på startskärmen.

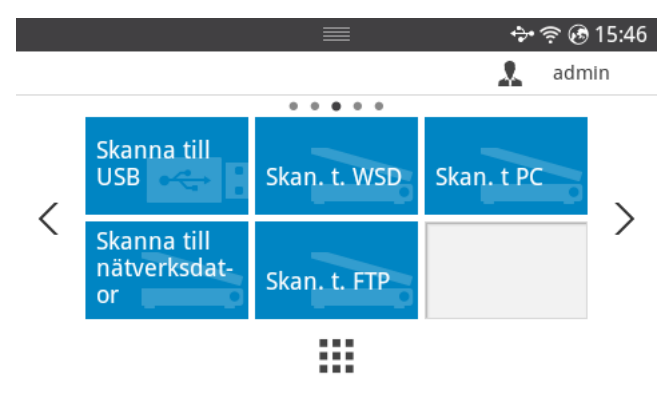

**3** Tryck på upp/ned-pilen tills önskat program visas.

Om du väljer Skanna till nätverksdator, anger du ditt dator-ID och lösenord med hjälp av popup-tangentbordet.

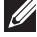

OBSERVERA: ID är samma ID/lösenord som det registrerade skannings-ID:et för **Dell Printer Manager**  $\rightarrow \frac{1}{2}$  **Växla till avancerat läge**  $\rightarrow$  **Inställningar för** att skanna till dator.

- 4 Det valda programmet startas. Justera skanningsinställningarna och skanna. Mer information finns i programmets bruksanvisning.
- 5 Tryck på Start  $(\triangleright)$  på skärmen.

Skrivaren börjar skanna och skickar sedan skannade informationen till Dell Printer Manager..

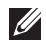

**OBSERVERA:** Om du valde Mina dokument sparas den skannade bilden i mappen Mina dokument → Mina bilder → Dell på datorn.

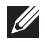

 $\mathscr U$  **OBSERVERA:** Med TWAIN-drivrutinen kan du snabbt skanna i programmet **Dell** Scan Manager.

# <span id="page-203-0"></span>Skanna till nätverksmapp/FTP-server

### Ställa in en nätverksmapp/FTP-server

- 1 Öppna Dell Printer Configuration Web Tool. Se ["Embedded Web Service"](#page-93-1)
- 2 Välj Address Book $\rightarrow$  Individual  $\rightarrow$  Add.
- 3 Markera rutan bredvid Add FTP eller Add Network Folder
- 4 Ange IP-adressen med decimalpunkter eller som ett värdnamn.
- 5 Ange serverns portnummer, från 1 till 65535.
- 6 Markera rutan bredvid **Anonymous** om du vill att servern ska ge obehöriga personer tillträde.
- 7 Ange inloggningsnamn och lösenord.
- 8 Ange domännamnet om servern finns på en viss domän. Annars räcker det att ange namnet på den dator som är registrerad till nätverksmappen.
- 9 Ange sökvägen där den skannade bilden ska sparas.
- **6** Katalogen måste finnas under rotfilsystemet.
	- Katalogen måste vara utdelad.
	- Ditt användarkonto ska ha läs- och skrivbehörighet till katalogen.
- 10 Tryck på Apply.

### Skanna och skicka till nätverksmapp/FTP-server

- 1 Kontrollera att maskinen är ansluten till ett nätverk.
- 2 Lägg dokumenten med den utskriftssidan uppåt och den övre kanten inåt i den dubbelsidiga dokumentmataren.

ELLER

Placera ett enda dokument med utskriftsytan nedåt på glasplattan.

Mer information om hur du laddar ett dokument finns i ["Lägga i ett original".](#page-185-1)

3 Tryck på Alla program ( $\frac{1}{2}$ )  $\rightarrow$  Skanna till FTP eller Skanna till nätverksmapp på startskärmen.

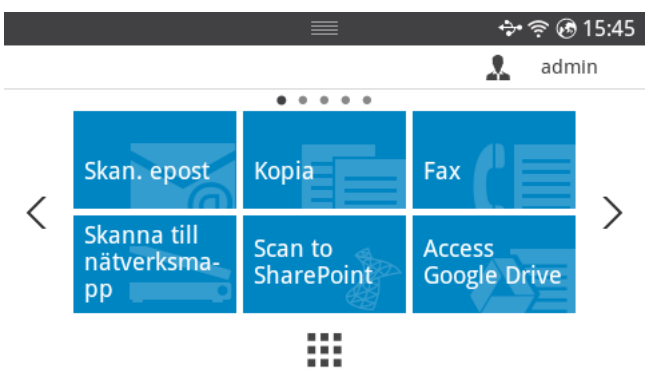

- 4 Välj server och format på den skannade filen.
- 5 Maskinen börjar skanna och skickar sedan filen till angiven server.

<span id="page-205-0"></span>Faxservern levererar data för fax/e-post och skickar jobbet. E-postmeddelandet behandlas automatiskt av faxservern och skickas till den angivna mottagaren.

Först skickar skrivaren skannade data till faxservern. Därefter skickar faxservern fax/e-postdata till mottagaren med hjälp av PSTN.

Om du vill använda faxserverfunktioner som skanning till e-post måste du först konfigurera nätverksinställningarna. Se ["Embedded Web Service"](#page-93-1) för nätverksparametrar.

- 1 Kontrollera att maskinen är ansluten till ett nätverk.
- 2 Lägg dokumenten med den utskriftssidan uppåt och den övre kanten inåt i den dubbelsidiga dokumentmataren.

ELLER

Placera ett enda dokument med utskriftsytan nedåt på glasplattan.

Mer information om hur du laddar ett dokument finns i ["Lägga i ett original".](#page-185-1)

3 Tryck på Alla program  $\left(\begin{array}{c} 1 \ \end{array} \right) \rightarrow$  Skanna till faxserver på startskärmen.

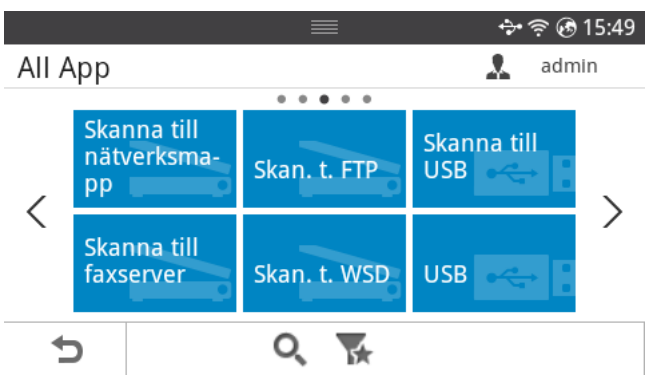

- 4 Ange den mottagande faxens nummer med hjälp av Direktinmatning eller Faxlista.
- 5 Välj server och format på den skannade filen.
- 6 Tryck på Start  $(\triangleright)$  på skärmen.

Skrivaren börjar skanna och skickar sedan e-posten.

# <span id="page-206-0"></span>Skanna till WSD

Skannar originalen och sparar inskannad data på ansluten dator om den stödjer WSD (Web Service for Device). Du måste först installera WSD-drivrutinen på datorn innan du kan använda funktionen. I Windows 7 väljer du Kontrollpanelen  $\rightarrow$  Enheter och skrivare  $\rightarrow$ Lägg till en skrivare. Klicka på Lägg till en nätverksskrivare i guiden.

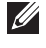

OBSERVERA: WSD fungerar endast med Windows Vista® eller senare versioner av Windows.

**OBSERVERA:** Anvisningarna nedan gäller för Windows 7.

## Installera WSD-skrivardrivrutinen

OBSERVERA: För att kunna installera en WSD-skrivare måste skrivardrivrutinen vara installerad.

- 1 Välj Start  $\rightarrow$  Kontrollpanelen  $\rightarrow$  Enheter och skrivare  $\rightarrow$  Lägg till en skrivare.
- 2 Klicka på Lägg till en nätverksskrivare, trådlös skrivare eller Bluetooth-skrivare i guiden.
- 3 Välj den skrivare som ska användas från listan och klicka sedan på **Nästa**.

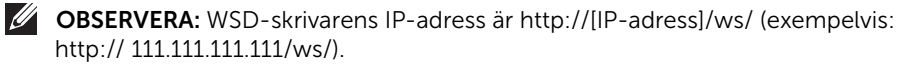

- $\mathscr U$  OBSERVERA: Om ingen WSD-skrivare visas i listan väljer du Skrivaren jag vill använda finns inte i listan  $\rightarrow$  Lägg till en skrivare med TCP/IP-adress eller värdnamn samt Webbtjänstenhet som Enhetstyp. Ange därefter skrivarens IP-adress.
- 4 Följ anvisningarna i installationsfönstret.

### Skanna med WSD

- 1 Kontrollera att maskinen är ansluten till ett nätverk.
- 2 Lägg dokumenten med den utskriftssidan uppåt och den övre kanten inåt i den dubbelsidiga dokumentmataren.

ELLER

Placera ett enda dokument med utskriftsytan nedåt på glasplattan.

Mer information om hur du laddar ett dokument finns i ["Lägga i ett original".](#page-185-1)

3 Tryck på Skanna till WSD på startskärmen. ELLER

Tryck på Alla program ( $\frac{1}{2}$ )  $\rightarrow$  Skanna till WSD på startskärmen.

- 4 Väli datorn från Destination list.
- 5 Tryck på Start ( $\triangleright$ ) på skärmen. Skrivaren börjar skanna och skickar sedan filen till WSD-servern.

# <span id="page-207-0"></span>E-post & Fax

Skannar originalet och skickar den skannade informationen med e-post eller fax på en gång.

1 Lägg dokumenten med den utskriftssidan uppåt och den övre kanten inåt i den dubbelsidiga dokumentmataren. ELLER

Placera ett enda dokument med utskriftsytan nedåt på glasplattan.

Mer information om hur du laddar ett dokument finns i ["Lägga i ett original".](#page-185-1)

2 Tryck på E-post & Fax på startskärmen.

ELLER

Tryck på Alla program ( $\frac{1}{2}$ )  $\rightarrow$  E-post & Fax på startskärmen.

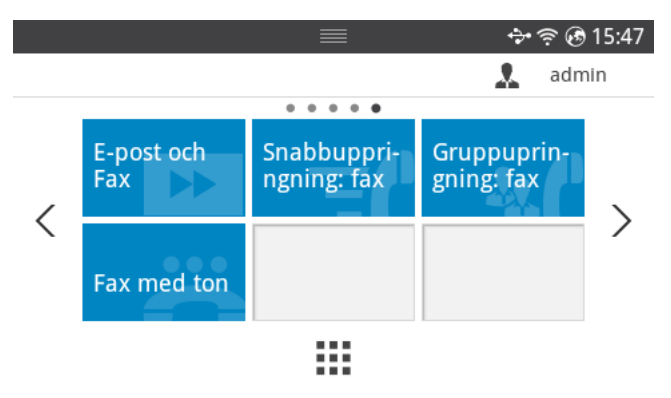

- 3 Ange mottagarens e-postadress och faxnummer genom att trycka på Direktinmatning eller Adress (<sub>30</sub>) på skärmen.
- 4 Anpassa skannerinställningarna efter behov, t.ex. upplösning, färg, format, pdf-kryptering, duplex, originalformat, originaltyp etc. under **Inställningar** ( $\bullet$ ) på skärmen.
- 5 Tryck på Start  $(\triangleright)$  på skärmen.

Skrivaren börjar skanna och skickar sedan e-posten och faxet.

# <span id="page-208-0"></span>Skanna från bildbehandlingsprogram

Du kan skanna och importera dokument i bildredigeringsprogram som Adobe Photoshop om programmet är TWAIN-kompatibelt. Följ stegen nedan för att skanna med TWAIN-kompatibel programvara:

- 1 Kontrollera att skrivaren är ansluten till datorn och påslagen.
- 2 Lägg dokumenten med den utskriftssidan uppåt och den övre kanten inåt i den dubbelsidiga dokumentmataren. ELLER

Placera ett enda dokument med utskriftsytan nedåt på glasplattan.

Mer information om hur du laddar ett dokument finns i ["Lägga i ett original".](#page-185-1)

- **3** Öppna ett program, t.ex. Adobe Photoshop.
- 4 Klicka på Fil  $\rightarrow$  Importera och välj skannerenheten.
- 5 Ange skanningsinställningarna.
- 6 Skanna och spara den skannade bilden.

# <span id="page-209-0"></span>Skanna med hjälp av WIA-drivrutinen

Maskinen stöder WIA-drivrutinen (Windows Image Acquisition) för skanning av bilder. WIA är en av standardkomponenterna som medföljer Microsoft Windows 7. Den fungerar med både digitalkameror och skannrar. Till skillnad från TWAIN-drivrutinen behöver du inte använda andra program för att justera bilder när du använder WIA-drivrutinen:

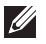

 $\mathscr{U}$  OBSERVERA: WIA-drivrutinen fungerar endast med Windows och USB-portar.

- 1 Kontrollera att skrivaren är ansluten till datorn och påslagen.
- 2 Lägg dokumenten med den utskriftssidan uppåt och den övre kanten inåt i den dubbelsidiga dokumentmataren. ELLER

Placera ett enda dokument med utskriftsytan nedåt på glasplattan.

Mer information om hur du laddar ett dokument finns i ["Lägga i ett original".](#page-185-1)

- 3 Klicka på Start  $\rightarrow$  Kontrollpanelen  $\rightarrow$  Enheter och skrivare.
- 4 Högerklicka på enhetsikonen i Skrivare och fax  $\rightarrow$  Starta skanning.
- 5 Programmet Ny skanning visas.
- 6 Välj skanningsinställningar och klicka på Preview om du vill se hur inställningarna påverkar bilden.
- 7 Skanna och spara den skannade bilden.

# Nätverk

[Nätverksinställning \(endast administratör\)](#page-211-0)

[Nyttiga nätverksprogram](#page-212-0)

[Ange en IP-adress](#page-213-0)

[Installera drivrutinen via nätverk](#page-214-0)

[IPv6-konfiguration](#page-218-0)

[Inställningar för trådlöst nätverk \(endast Dell B2375dfw\)](#page-220-0)

[Använda WPS-knappen \(endast Dell B2375dfw Mono](#page-222-0)  [MFP\)](#page-222-0)

[Installation i Windows \(endast Dell B2375dfw Mono](#page-226-0)  [MFP\)](#page-226-0)

[Sätta på och stänga av Wi-Fi-nätverket \(endast Dell](#page-240-0)  [B2375dfw Mono MFP\)](#page-240-0)

[Wi-Fi Direct-inställning för mobila utskrifter](#page-241-0)

[Problemlösning för trådlöst nätverk](#page-243-0)

[AirPrint](#page-247-0)

[Google Cloud Print™](#page-248-0)

# <span id="page-211-0"></span>Nätverksinställning (endast administratör)

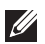

OBSERVERA: Du kan även använda den här funktionen från Dell Printer Configuration Web Tool. Öppna webbläsaren från en nätverksansluten dator och ange skrivarens IP-adress. När Dell Printer Configuration Web Tool öppnats klickar du på Inställningar -> Nätverksinställningar.

• Tryck på Mina inställningar  $\rightarrow$  Maskininställningar  $\rightarrow$  Nätverksinställningar på startskärmen.

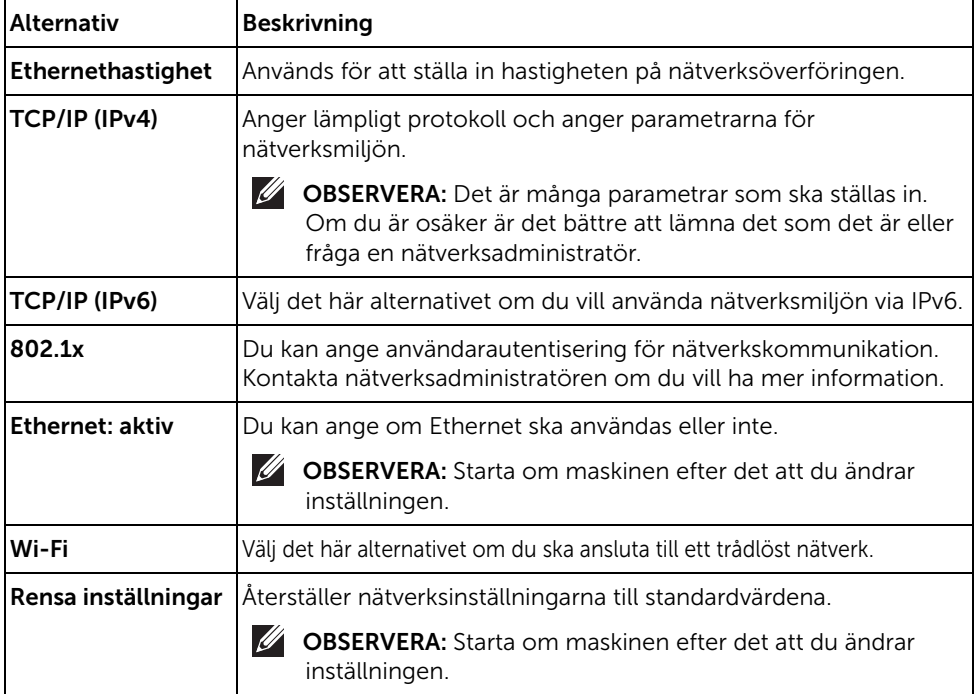

<span id="page-212-0"></span>Det finns flera program som underlättar nätverksinställningarna i nätverksmiljö. Särskilt för nätverksadministratören är det möjligt att hantera flera maskiner i nätverket.

 $\mathscr{O}_\blacksquare$  OBSERVERA: Ange först IP-adressen innan du använder programmen nedan.

## Webbverktyg för konfiguration av Dell-skrivare

En webbserver på nätverksskrivaren varifrån du kan göra följande.

- Kontrollera förbrukningsmaterial och status.
- Anpassa maskininställningarna.
- Aktivera e-postavisering. När du har aktiverat aviseringen skickas ett e-postmeddelande med skrivarstatus (tonerkassettens status och eventuellt skrivarfel) automatiskt till en viss e-postadress.
- Konfigurera nätverksparametrarna som krävs för att maskinen ska kunna ansluta till olika nätverksmiljöer.

### Installation av trådbundet nätverk via SetIP

Med det här hjälpprogrammet kan du ange ett nätverkskort och manuellt konfigurera IP-adresser för användning med TCP/IP-protokollet.

OBSERVERA: Det här programmet är inte kompatibelt med TCP/IPv6.

### <span id="page-212-1"></span>Skriva ut en nätverkskonfigurationsrapport

Du kan skriva ut en nätverkskonfigurationsrapport från skrivarens kontrollpanel. Där visas skrivarens aktuella nätverksinställningar. På så vis blir det lättare att konfigurera nätverket.

• Skrivaren har display: Tryck på Mina inställningar  $\rightarrow$  Maskininställningar  $\rightarrow$ Rapporter  $\rightarrow$  Nätverksinställningar på startskärmen.

Med hjälp av nätverkskonfigurationsrapporten kan du ta reda på skrivarens MAC-adress och IP-adress.

Exempel:

- MAC-adress: 00:15:99:41:A2:78
- IP adress: 169.254.192.192

## Utskrift i ett nätverk

Oavsett om skrivaren är lokalt ansluten eller nätverksansluten måste du installera programvaran för Dell B2375dfw Mono MFP eller Dell B2375dnf Mono MFP på varje dator där dokument skrivs ut på skrivaren.

# <span id="page-213-0"></span>Ange en IP-adress

Först måste du ange en IP-adress för utskrifter och hantering via nätverk. I de flesta fall tilldelas en ny IP-adress automatiskt av en DHCP-server (Dynamic Host Configuration Protocol) i nätverket.

### Konfigurera IPv4-adress med programmet SetIP

Innan du använder SetIP måste du inaktivera brandväggen via Kontrollpanelen  $\rightarrow$ Säkerhetscenter  $\rightarrow$  Windows-brandväggen.

- 1 Hämta programvaran från Dells webbplats. Packa sedan upp filen och installera den:  $(\text{http://www. dell.com} \rightarrow \text{hitta din produkt} \rightarrow \text{Support eller nedladdningar}).$
- 2 Följ anvisningarna i installationsfönstret.
- 3 Anslut skrivaren till nätverket med en nätverkskabel.
- 4 Starta skrivaren.
- 5 Från Windows Startmeny väljer du Alla program  $\rightarrow$  Dell-skrivare  $\rightarrow$  Dell B2375dfw Mono MFP eller Dell B2375dnf Mono MFP  $\rightarrow$  SetIP.
- 6 Klicka på -ikonen i fönstret SetIP, varefter TCP/IP-konfigurationsfönstret öppnas.
- 7 Ange skrivarens nya information i konfigurationsfönstret. I ett företagsintranät måste du kanske få den här informationen av en nätverksadministratör innan du kan fortsätta.

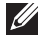

*C* OBSERVERA: Maskinens MAC-adress hittar du i nätverkskonfigurationsrapporten. Se "Skriva ut en nätverkskonfigurationsrapport<sup>"</sup>. Ange adressen utan kolon. Skriv t.ex. 00:15:99:29:51:A8 som 0015992951A8.

8 Klicka på Tillämpa och sedan på OK. Skrivaren skriver automatiskt ut Nätverkskonfigurationsrapporten. Kontrollera att alla inställningar är korrekta.

#### <span id="page-214-0"></span>Ställa in nätverksparametrar på manöverpanelen

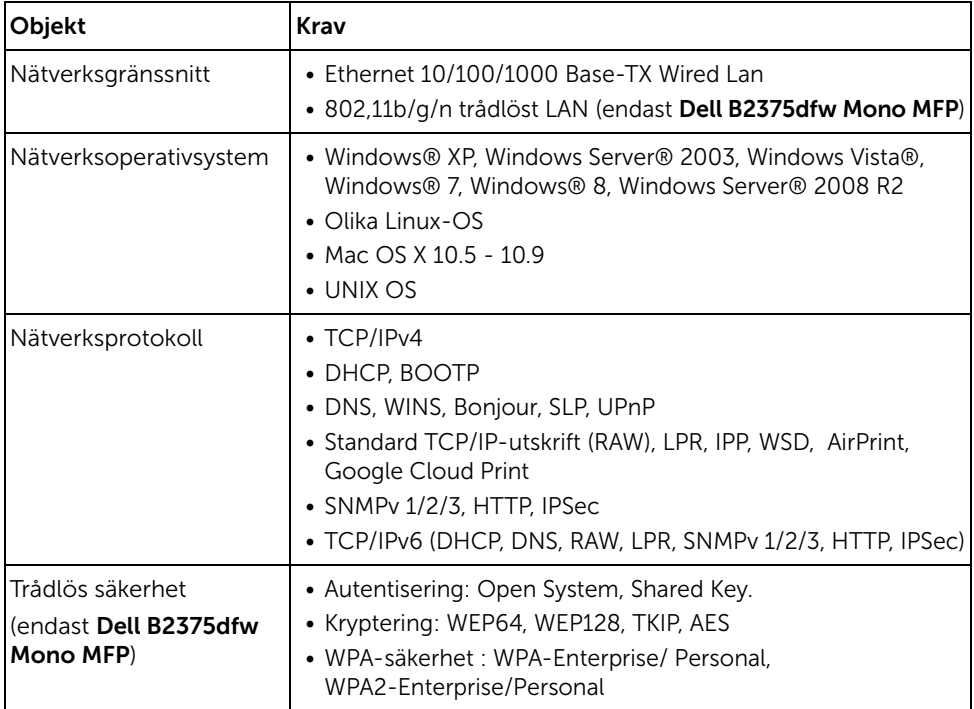

- 1 Kontrollera att skrivaren är ansluten till datorn och påslagen.
- 2 Sätt i den medföljande CD-skivan med programvara i CD-ROM-enheten.

CD-skivan med programvara startar automatiskt och ett installationsfönster visas.

Om installationsfönstret inte försvinner, klicka på Starta  $\rightarrow$  Alla program  $\rightarrow$  Tillbehör  $\rightarrow$  Kör.

X:\Setup.exe och byt ut "X" mot den enhetsbokstav som motsvarar din CD-ROM-enhet. Klicka därefter på OK.

För Windows 8, om installationsfönstret inte visas från **Charms (Snabbknappar)**, välj Sök  $\rightarrow$  Apps (Appar)och sök efter Kör. Skriv in X:\Setup.exe, och ersätt "X" med bokstaven som representerar din CD-ROM-enhet och klicka på OK. Om fönstret "Peka för att välja vad som händer med skivan" visas, klicka på fönstret och välj Kör Setup.exe.

### Välj Inställning... i området Ny skrivare.

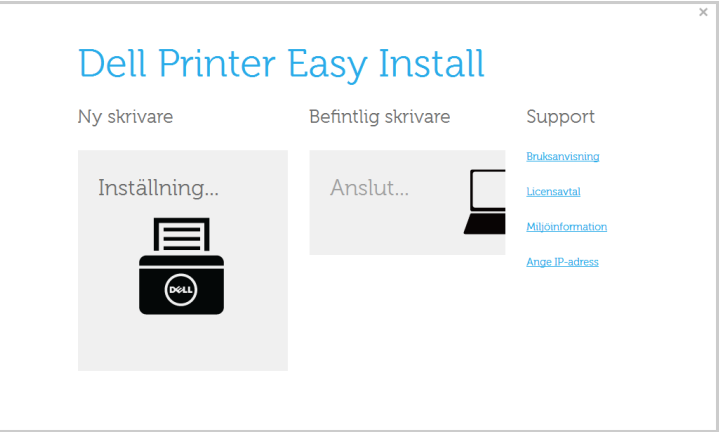

#### Välj Ethernet.

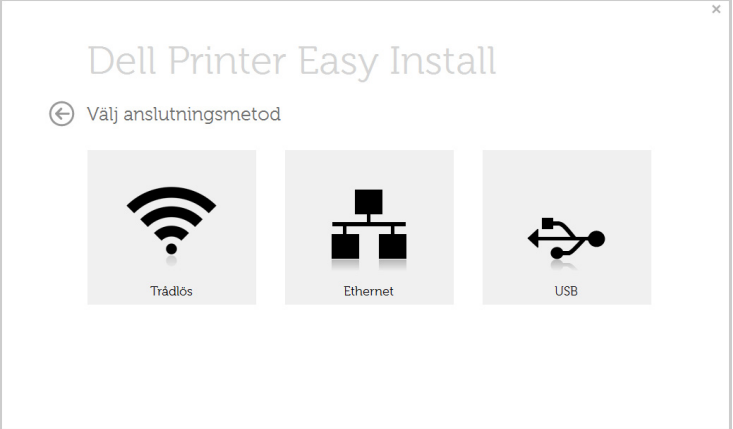
5 Kontrollera att skrivaren är ansluten till nätverket och påslagen. Skrivarens IP-adress måste även ha angetts.

Klicka på Nästa.

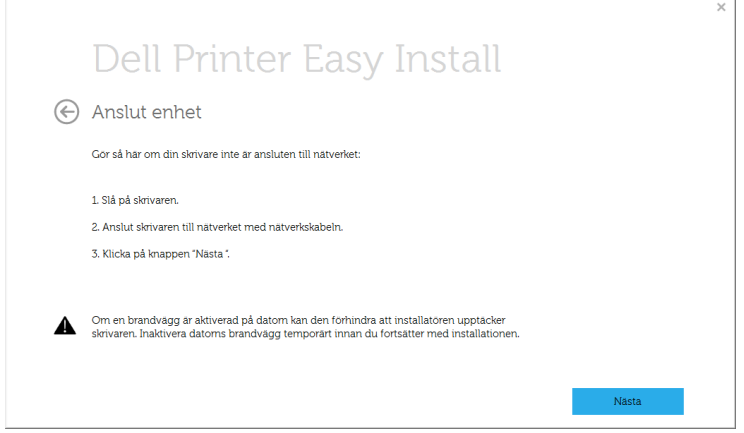

- 6 Maskinerna som söks igenom visas på skärmen. Välj den du vill använda och klicka på Nästa.
	- OBSERVERA: Om du inte hittar din skrivare i nätverket stänger du av brandväggen och klickar på **Uppdatera**. I Windows-operativsystem klickar du på Start  $\rightarrow$  Kontrollpanelen, startar Windows-brandväggen och avaktiverar det här alternativet. För andra operativsystem öppnar du systemets direkthjälp.
- 7 Följ anvisningarna i installationsfönstret.

### Från Startskärmen i Windows 8

- Dell Printer Experience-appen kan endast användas på Startskärmen när V4-drivrutinen är installerad. V4-drivrutinen laddas ned automatiskt från Windows Update om din dator är ansluten till internet. Om inte, kan du ladda ner V4-drivrutinen manuellt från Dells webbplats, www.dell.com  $\rightarrow$  hitta din produkt  $\rightarrow$  Support eller nedladdningar.
- Du kan ladda ner Dell Printer Experience-appen från Windows Store. Du måste ha ett Microsoft-konto för att använda Windows Store.
	- a Från Charms (Snabbknappar), väljer du Sök.
	- **b** Klicka på **Store**.
	- c Sök och klicka på Dell Printer Experience.
	- d Klicka på Installera.
- Om du installerar drivrutinen med hjälp av den tillhörande CD:n med mjukvaran på, installeras inte V4-drivrutinen. Om du vill använda V4-drivrutinen på Skrivbordet, kan du ladda ner den från Dells webbplats, www.dell.com  $\rightarrow$  hitta din produkt  $\rightarrow$  Support eller nedladdningar.
- Dells verktyg för skrivarhantering installeras separat från den medföljande programvaru-cd:n.
- 1 Kontrollera att skrivaren är ansluten till nätverket och påslagen. Skrivarens IP-adress måste även ha angetts. Se ["Ange en IP-adress"](#page-213-0).
- 2 Från Charms (Snabbknappar), väljer du Inställningar  $\rightarrow$  Ändra datorinställningar  $\rightarrow$ Enheter.
- 3 Klicka på Lägg till en enhet.

Maskinerna som upptäcks visas på skärmen.

4 Klicka på modellnamnet eller värdnamnet du vill använda.

**OBSERVERA:** Du kan skriva ut en nätverkskonfigurationsrapport från skrivarens kontrollpanel som visar maskinens aktuella värdnamn.

5 Drivrutinen installeras automatiskt från Windows Update.

Om du väljer *EtheTalk*.

# IPv6-konfiguration

FÖRSIKTIGHET: IPv6 stöds endast fullt ut under Windows Vista eller senare.

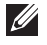

**OBSERVERA:** Om IPv6-nätverket inte tycks fungera återställer du alla nätverksinställningar till ursprungsinställningarna och försöker igen med Rensa install..

Om du vill använda IPv6-nätverksmiljön följer du förfarandet nedan för att använda IPv6-adressen.

# Via kontrollpanelen

- 1 Anslut skrivaren till nätverket med en nätverkskabel.
- 2 Starta skrivaren.
- 3 Skriv ut en nätverkskonfigurationsrapport som innehåller IPv6-adresserna. Se "Skriva [ut en nätverkskonfigurationsrapport".](#page-212-0)
- 4 Välj Start  $\rightarrow$  Kontrollpanelen  $\rightarrow$  Skrivare och fax.
- 5 Klicka på Lägg till en skrivare till vänster i fönstret Skrivare och fax.
- 6 Klicka på Lägg till en lokal skrivare i fönstret Lägg till skrivare.
- 7 Fönstret Guiden lägg till skrivare öppnas. Följ anvisningarna i fönstret.

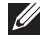

**OBSERVERA:** Aktivera IPv6 om skrivaren inte fungerar i nätverksmiljön. Se nästa avsnitt.

# Aktivera IPv6

- 1 Anslut skrivaren till nätverket med en nätverkskabel.
- 2 Tryck på Mina inställningar  $\rightarrow$  Maskininställningar  $\rightarrow$  Nätverksinställningar  $\rightarrow$ TCP/IP (IPv6)
- **3** Tryck på vänster-/högerpilen för att välja På och tryck därefter på  $\leftarrow$ .
- 4 Stäng av skrivaren och slå på den igen.
- 5 Installera om skrivardrivrutinen.

# Ställa in IPv6-adresser

Skrivaren har stöd för följande IPv6-adresser för utskrift och hantering via nätverk.

- Link-local Address: Egenkonfigurerad lokal IPv6-adress (Adressen börjar med FE80).
- Stateless Address: IPv6-adress som konfigurerats automatiskt av en nätverksrouter.
- Stateful Address: IPv6-adress som konfigurerats av en DHCPv6-server.
- Manual Address: IPv6-adress som konfigurerats manuellt av en användare.

### DHCPv6-adresskonfigurering (Stateful)

Om det finns en DHCPv6-server i nätverket kan du ange något av följande alternativ som standard för dynamisk värdkonfigurering.

- 1 Tryck på Mina inställningar  $\rightarrow$  Maskininställningar  $\rightarrow$  Nätverksinställningar  $\rightarrow$ TCP/IP (IPv6)
- 2 Tryck på DHCPv6 konfig.
- 3 Tryck på vänster-/högerpilen för att välja det du vill ha.
	- Använd alltid: Använd alltid DHCPv6 oavsett av om routern efterfrågar det.
	- Använda aldrig: Använd aldrig DHCPv6 oavsett av om routern efterfrågar det.
	- Router: Använd endast DHCPv6 när det efterfrågas av en router.

# <span id="page-220-0"></span>Inställningar för trådlöst nätverk (endast Dell B2375dfw)

OBSERVERA: Kontrollera att din maskin stödjer trådlöst nätverk. Det kan hända att vissa modeller saknar stöd för trådlösa nätverk. (endast Dell B2375dfw Mono MFP)

# Komma igång

### Mer om nätverkstyper

Normalt kan du bara ha en anslutning mellan datorn och skrivaren samtidigt.

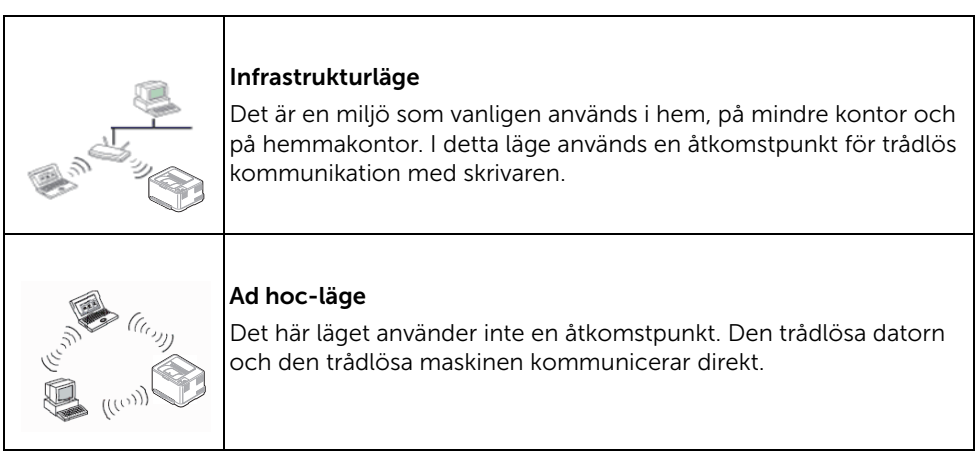

### Namn på trådlöst nätverk och nätverksnyckel

Trådlösa nätverk kräver högre säkerhet, så när en åtkomstpunkt ställs in första gången skapas ett nätverksnamn (SSID), och en säkerhetstyp och en nätverksnyckel anges. Fråga din nätverksadministratör om denna information innan du fortsätter med maskininstallationen.

# Introduktion av trådlösa inställningsmetoder

Du kan göra trådlösa inställningar antingen från skrivaren eller från datorn. Välj inställningsmetod från nedanstående tabell.

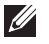

OBSERVERA: Vissa typer av konfiguration av trådlösa nätverk finns kanske inte beroende på modellen eller landet.

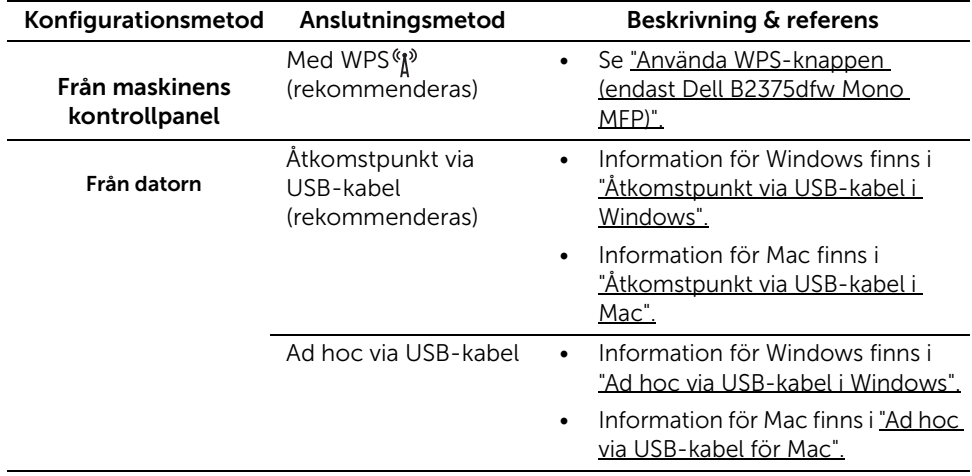

**OBSERVERA:** Se kapitlet om felsökning om det uppstår problem vid den trådlösa inställningen eller installationen av drivrutinen. Se ["Problemlösning för trådlöst](#page-243-0)  [nätverk"](#page-243-0)

## <span id="page-222-0"></span>Använda WPS-knappen (endast Dell B2375dfw Mono MFP)

Om din skrivare och en åtkomstpunkt (eller trådlös router) är kompatibel med Wi-Fi Protected Setup™ (WPS), kan du på ett enkelt sätt konfigurera inställningarna för trådlöst nätverk genom att trycka på «N<sup>3</sup>WPS-knappen på kontrollpanelen utan att använda en dator.

- Om du vill använda det trådlösa nätverket i infrastrukturläget kontrollerar du att nätverkskabeln är urkopplad från skrivaren. Huruvida du använder knappen WPS eller istället anger PIN-koden från datorn för att ansluta till åtkomstpunkten beror på vad för typ av åtkomstpunkt (eller trådlös router) som du använder. Se bruksanvisningen till åtkomstpunkten (eller den trådlösa routern).
	- När du använder WPS-knappen för att konfigurera det trådlösa nätverket, kan säkerhetsinställningen ändras. För att förhindra detta, lås WPS-alternativet för den aktuella trådlösa säkerhetsinställningen. Namnet på alternativet kan variera beroende på vilken åtkomstpunkt (eller trådlös router) du använder.
	- WPS-knappen har två funktioner.
	- Tryck och håll ned «N» WPS-knappen på kontrollpanelen i mer än två sekunder. Vänta sedan i upp till två minuter innan du trycker på WPS-knappen (PBC) på åtkomstpunkten (eller den trådlösa routern).
	- Om du håller ner (N<sup>3</sup> (WPS)-knappen på kontrollpanelen mindre än två sekunder visas menyerna nedan.
		- Wi-Fi : Du kan slå på/av Wi-Fi.
		- Wi-Fi Direct : Du kan slå på/av Wi-Fi Direct.
		- WPS (anslut via PBC) : Så här ansluter du maskinen till ett trådlöst nätverk med PBC-metoden.
		- WPS (anslut via PIN) : Så här ansluter du maskinen till ett trådlöst nätverk med PIN-metoden.

# Objekt att förbereda

- Kontrollera om åtkomstpunkten (eller den trådlösa routern) har stöd för WPS (Wi-Fi Protected Setup™).
- Nätverksansluten dator (endast PIN-läget).

# Välja typ

Du kan ansluta skrivaren till ett trådlöst nätverk via knappen (N) (WPS) på kontrollpanelen på två sätt:

Med metoden tryckknappskonfigurering (PBC) kan du ansluta din skrivare till ett trådlöst nätverk genom att trycka både på knappen (WPS) på skrivarens kontrollpanel och knappen (WPS) på en WPS-aktiverad (Wi-Fi Protected Setup™) åtkomstpunkt (eller trådlös router).

Med PIN-metoden (Personal Identification Number) kan du ansluta skrivaren till ett trådlöst nätverk genom att ange den medföljande PIN-koden på en WPS-utrustad (Wi-Fi Protected Setup™) åtkomstpunkt eller trådlös router.

### Ansluta i PBC-läge

1 Håll knappen (N<sup>3</sup>) (WPS) på kontrollpanelen nedtryckt längre än två sekunder.

Sedan har du två minuter på dig att trycka på knappen WPS (PBC) på åtkomstpunkten (eller den trådlösa routern).

#### ELLER

```
Tryck på knappen (WPS) (på kontrollpanelen) -> Anslut via PBC (på startskärmen).
ELLER
```
Tryck på Mina inställningar  $\rightarrow$  Maskininställningar  $\rightarrow$  Nätverksinställningar  $\rightarrow$  $Wi-Fi \rightarrow WPS \rightarrow Anslut via PBC$  på startskärmen.

- 2 Tryck på WPS (PBC)-knappen på den trådlösa åtkomstpunkten eller routern.
	- a WPS-indikatorn blinkar snabbt. Skrivaren ansluter till åtkomstpunkten (eller den trådlösa routern).
	- b När skrivaren har anslutits till det trådlösa nätverket lyser indikatorn för WPS med ett fast sken.

### Ansluta i PIN-läge

- 1 Om du vill ta reda på PIN-numret skriver du ut en nätverkskonfigurationsrapport. Se ["Skriva ut en nätverkskonfigurationsrapport"](#page-212-0)
- 2 Tryck på knappen  $\binom{k}{k}$  (WPS) (på kontrollpanelen) mindre än två sekunder  $\rightarrow$  Anslut via PIN (på startskärmen).

ELLER

Tryck på Mina inställningar  $\rightarrow$  Maskininställningar  $\rightarrow$  Nätverksinställningar  $\rightarrow$  $Wi-Fi \rightarrow WPS \rightarrow Anslut via PIN$  på startskärmen.

Skrivaren börjar ansluta till en åtkomstpunkt eller trådlös router.

3 Du måste skriva in den åttasiffriga PIN-koden inom två minuter på datorn som är ansluten till åtkomstpunkten (eller den trådlösa routern).

Indikatorn blinkar snabbt i upp till två minuter tills du anger den åttasiffriga PIN-koden.

WPS-indikatorn blinkar på följande sätt:

- a WPS-indikatorn blinkar snabbt. Skrivaren ansluter till åtkomstpunkten (eller den trådlösa routern).
- b När skrivaren har anslutits till det trådlösa nätverket lyser indikatorn för WPS med ett fast sken.

#### Ansluta till ett nätverk på nytt

När den trådlösa funktionen har aktiverats försöker skrivaren automatiskt ansluta till åtkomstpunkten (eller den trådlösa routern) på nytt med de anslutningsinställningar och den adress som användes tidigare. Om skrivaren inte har lyckats ansluta efter två minuter, avbryts den trådlösa anslutningen och Wi-Fi-inställningen inaktiveras.

OBSERVERA: Skrivaren ansluter automatiskt till det trådlösa nätverket i följande fall:

- Skrivaren stängs av och slås på.
- Åtkomstpunkten (eller den trådlösa routern) stängs av och slås på.
- WPS-indikatorn blinkar snabbt. Skrivaren försöker ansluta till åtkomstpunkten (eller den trådlösa routern).

#### Koppla ifrån ett nätverk

Det finns två metoder för att koppla ifrån det trådlösa nätverket.

- a Tryck på knappen  $\binom{m}{k}$  (WPS) (på kontrollpanelen) mindre än två sekunder  $\rightarrow$ Aktivera Wi-Fi (på startskärmen)  $\rightarrow$  Av.
- b Tryck på Mina inställningar  $\rightarrow$  Maskininställningar  $\rightarrow$  Nätverksinställningar  $\rightarrow$ Wi-Fi  $\rightarrow$  Aktivera Wi-Fi  $\rightarrow$  Av på startskärmen.

## Använda menyknappen

Innan du börjar måste du känna till det trådlösa nätverkets namn (SSID) samt nätverksnyckeln (om det är krypterat). Denna information angavs när åtkomstpunkten (eller den trådlösa routern) installerades. Om du inte vet vilken trådlös miljö du arbetar i kontaktar du personen som har konfigurerat nätverket.

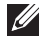

 $\mathscr{O}_\blacksquare$  OBSERVERA: När du har anslutit till det trådlösa nätverket måste du installera en drivrutin så att du kan skriva ut från ett program. Se "Installera drivrutinen via [nätverk".](#page-214-0)

- 1 Tryck på Mina inställningar  $\rightarrow$  Maskininställningar  $\rightarrow$  Nätverksinställningar  $\rightarrow$ Wi-Fi  $\rightarrow$  Aktivera Wi-Fi  $\rightarrow$  På och välj Wi-Fi-inställningar på startskärmen.
- 2 Välj önskad inställningsmetod.
- Söklista (rekommenderat): I detta läge är konfigurationen automatisk. Ett lista med tillgängliga nätverk visas på skrivaren, och du väljer ett av dessa. Därefter blir du ombedd att ange nätverkets lösenord.
- Anpassad: I detta läge kan användare ge och manuellt ändra sitt eget SSID eller välja säkerhetsalternativet i detalj.

#### Använda andra menyknappar

- Wi-Fi : Du kan slå på/av Wi-Fi.
- Wi-Fi Direct : Du kan slå på/av Wi-Fi Direct.
- WPS : Du kan välja anslutningsmetod.
- Wi-Fi Signal : Du kan kontrollera Wi-Fi-statusen.
- Wi-Fi Standard : Anger standard.

## Installation i Windows (endast Dell B2375dfw Mono MFP)

# Dell Printer Easy Wi-Fi Install

Innan du använder Dell Printer Easy Wi-Fi Install kontrollerar du att datorns operativsystem är Windows 7 eller senare.

- Objekt att förbereda
	- Åtkomstpunkt
	- Nätverksansluten dator
	- CD-skiva med programvara som följde med skrivaren
- 1 Sätt på datorn, åtkomstpunkten och skrivaren.
- 2 Anslut datorn till det trådlösa nätverket.
- 3 Sätt i den medföljande CD-skivan med programvara i CD/DVD-enheten.

CD-skivan med programvara startar automatiskt och ett installationsfönster visas.

Om installationsfönstret inte försvinner, klicka på Start  $\rightarrow$  Alla program  $\rightarrow$  Tillbehör  $\rightarrow$  Kör.

X:\Setup.exe och byt ut "X" mot den enhetsbokstav som motsvarar CD/DVD-enheten. Klicka därefter på OK.

Windows 8

Om installationsfönstret inte visas från Charms (Snabbknappar), välj Sök  $\rightarrow$  Apps (Appar) och sök efter Kör. Skriv in X:\Setup.exe, och ersätt "X" med bokstaven som representerar din CD/DVD-enhet och klicka på OK.

Om fönstret "Peka för att välja vad som händer med skivan" visas, klicka på fönstret och välj Kör Setup.exe.

4 Klicka på Ny skrivare.

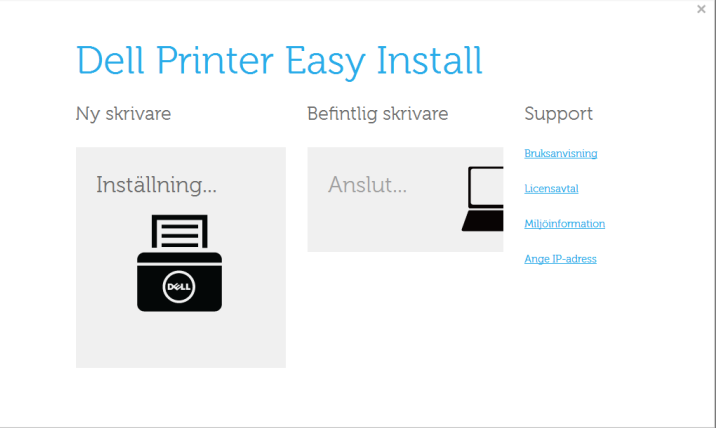

5 Välj Trådlös.

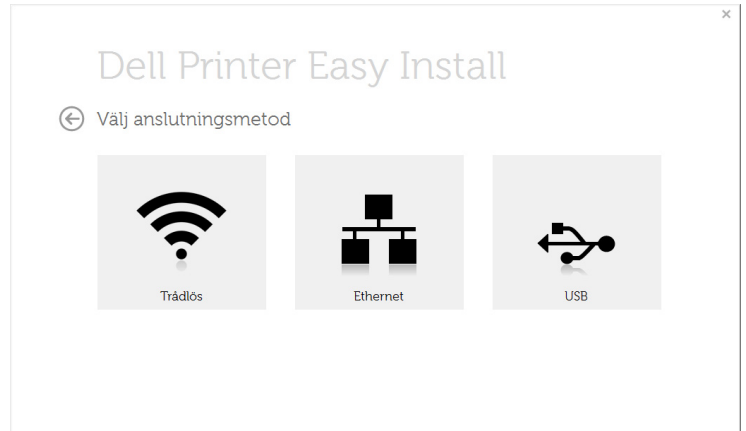

6 Programvaran söker efter skrivare.

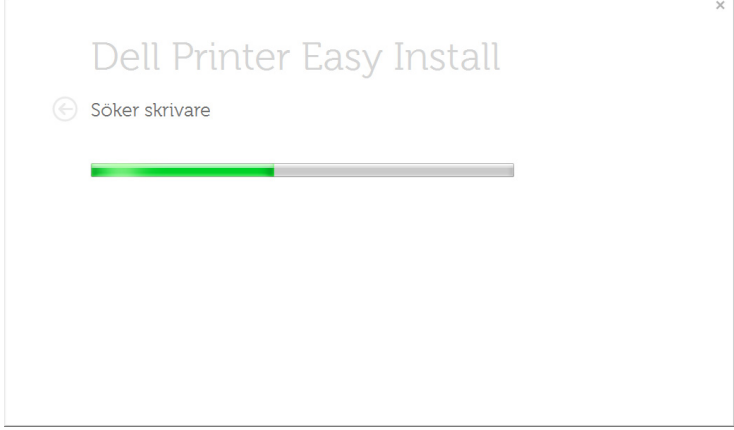

7 Ange skrivarens namn och klicka på Installera.

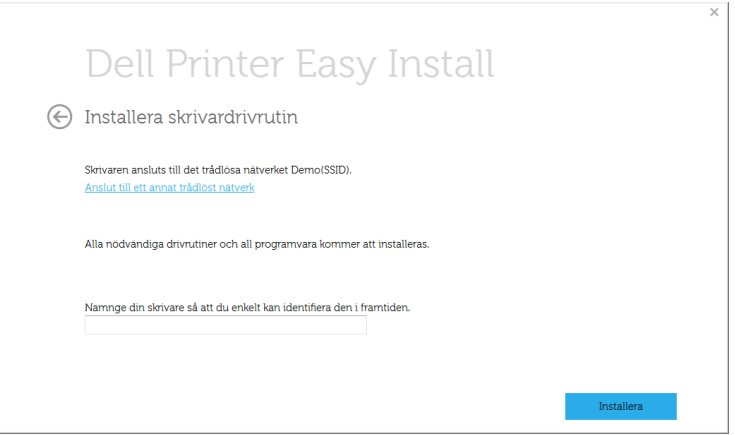

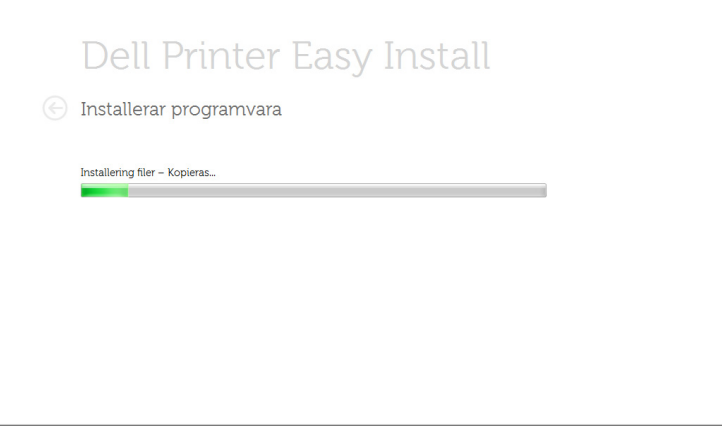

9 När installationen är klar visas ett fönster där du tillfrågas om du vill skriva ut en testsida. Klicka på Skriv ut en testsida om du vill göra det. Klicka annars på Nästa och gå vidare till steg 10.

10 Klicka på Lämna.

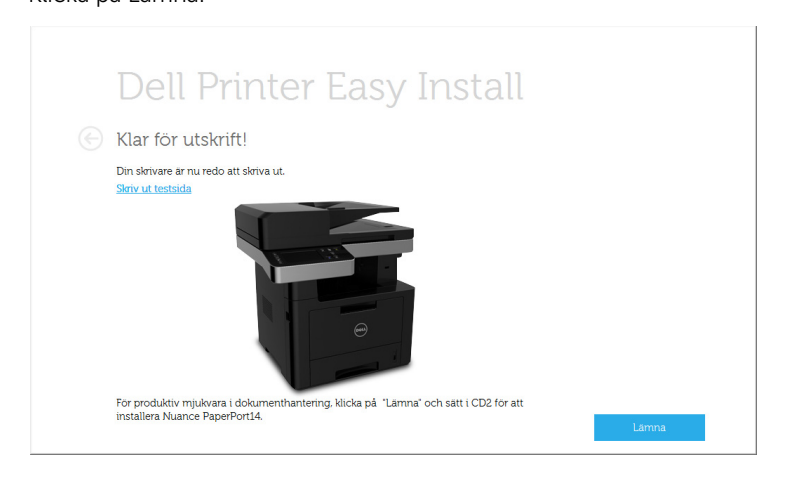

# <span id="page-230-0"></span>Åtkomstpunkt via USB-kabel i Windows

- Objekt att förbereda
	- Åtkomstpunkt
	- Nätverksansluten dator
	- CD-skiva med programvara som följde med skrivaren
	- Installera ett trådlöst nätverksgränssnitt på skrivaren
	- USB-kabel
- 1 Kontrollera att USB-kabeln är ansluten till skrivaren.
- 2 Sätt på datorn, åtkomstpunkten och skrivaren.

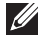

 $\mathscr U$  OBSERVERA: Om Ny maskinvara har hittats visas under installationen klickar du på **Avbryt** för att stänga fönstret.

**3** Sätt i den medföljande CD-skivan med programvara i CD/DVD-enheten.

CD-skivan med programvara startar automatiskt och ett installationsfönster visas.

Om installationsfönstret inte försvinner, klicka på **Start**  $\rightarrow$  **Alla program**  $\rightarrow$  **Tillbehör**  $\rightarrow$  Kör.

X:\Setup.exe och byt ut "X" mot den enhetsbokstav som motsvarar CD/DVD-enheten. Klicka därefter på OK.

Windows 8

Om installationsfönstret inte visas från Charms (Snabbknappar), välj Sök  $\rightarrow$  Apps (Appar) och sök efter Kör. Skriv in X:\Setup.exe, och ersätt "X" med bokstaven som representerar din CD/DVD-enhet och klicka på OK.

Om fönstret "Peka för att välja vad som händer med skivan" visas, klicka på fönstret och välj Kör Setup.exe.

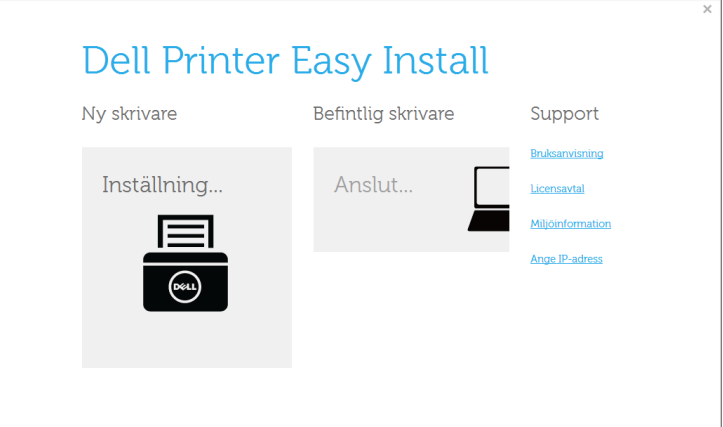

#### Välj Trådlös.

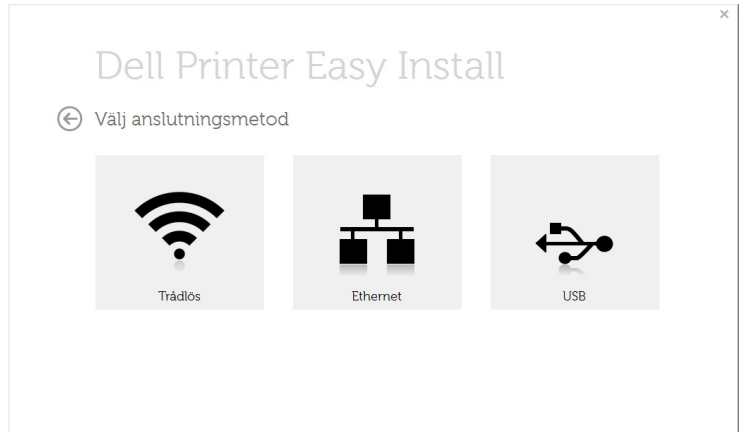

#### 6 Klicka på Nästa.

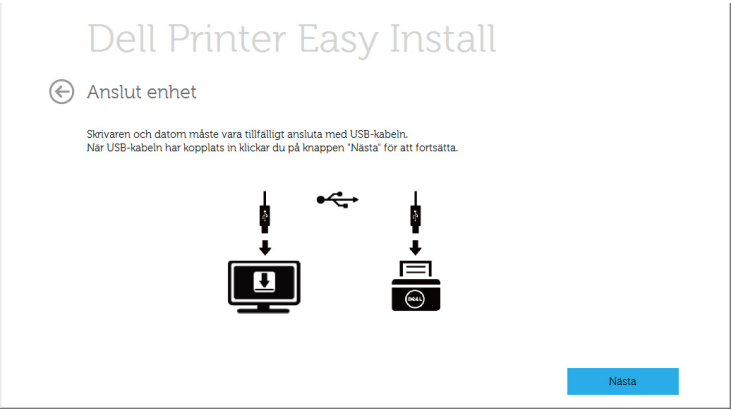

7 Programvaran söker igenom det trådlösa nätverket.

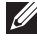

**COBSERVERA:** Om sökningen misslyckas kontrollerar du att USB-kabeln mellan datorn och skrivaren är ordentligt ansluten och följer anvisningarna i fönstret.

- 8 Efter sökningen visas de trådlösa nätverksenheterna i fönstret. Välj namnet (SSID) på den åtkomstpunkt som du använder och klicka på Next.
	- **OBSERVERA:** Om du inte hittar nätverksnamnet som du vill välja, eller om du vill konfigurera den trådlösa anslutningen manuellt, klickar du på Avancerade inställningar.
	- Ange trådlöst nätverksnamn: Skriv in SSID för önskad åtkomstpunkt (SSID är skiftlägeskänsligt).
	- Driftläge: Välj Infrastruktur.
	- Autentisering: Välj autentiseringstyp.

Öppet system: Autentisering används inte. Kryptering används eventuellt, beroende på behovet av datasäkerhet.

Delad nyckel: Autentisering används. En enhet med en korrekt WEP-nyckel kan ansluta till nätverket.

WPA Personal eller WPA2 Personal: Välj det här alternativet för att autentisera skrivarservern baserat på delad WPA-nyckel. När den här inställningen har valts används en delad hemlig nyckel som konfigureras manuellt vid åtkomstpunkten samt för var och en av dess klienter.

- Encryption: Välj kryptering (Ingen, WEP64, WEP128, TKIP, AES, TKIP AES).
- Nätverksnyckel: Ange värdet på nätverksnyckelns kryptering.
- Bekräfta nätverksnyckeln: Bekräfta värdet på nätverksnyckelns kryptering.
- WEP Key Index: Om du använder WEP-kryptering väljer du lämpligt WEP Key Index.

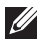

OBSERVERA: Det trådlösa nätverkets säkerhetsfönster visas när åtkomstpunkten har säkerhetsinställningar.

Det trådlösa nätverkets säkerhetsfönster visas. Fönstrets utseende kan variera beroende på vilket säkerhetsläge som används: WEP eller WPA.

– WEP

Välj Öppet system eller Delad nyckel för verifiering och ange WEP-säkerhetsnyckeln. Klicka på Nästa.

WEP (Wired Equivalent Privacy) är ett säkerhetsprotokoll som skyddar ditt trådlösa nätverk mot obehörig åtkomst. Med WEP krypteras datadelen av varje paket som överförs i ett trådlöst nätverk med hjälp av en 64-bitars eller en 128-bitars WEP-krypteringsnyckel.

– WPA

Ange den delade nyckeln för WPA och klicka på Nästa.

Med WPA auktoriseras och identifieras användare baserat på en hemlig nyckel som ändras automatiskt med jämna mellanrum. WPA utnyttjar även TKIP (Temporal Key Integrity Protocol) och AES (Advanced Encryption Standard) för datakryptering.

9 Fönstret visar inställningen av det trådlösa nätverket så att du kan kontrollera om inställningarna är riktiga. Klicka på Nästa.

#### • Med DHCP-metoden

Om metoden för tilldelning av IP-adress är DHCP kontrollerar du att DHCP visas i fönstret. Om det visar Statisk ska du klicka på Change TCP/IP för att ändra tilldelningsmetoden till DHCP.

#### • Med den statiska metoden

Om metoden för tilldelning av IP-adress är statisk ska du kontrollera att Statisk visas i fönstret. Om DHCP visas så klickar du på Ändra TCP/IP för att ange IP-adressen och andra nätverkskonfigurationsvärden för skrivaren. Innan du anger skrivarens IP-adress måste du känna till informationen om datorns nätverkskonfigurering. Om datorinställningen är DHCP kontaktar du nätverksadministratören som ger dig den statiska IP-adressen.

Exempel:

Om datorns nätverksinformation ser ut på följande sätt:

- IP-adress: 169.254.133.42
- Nätmask: 255.255.0.0

Då ska följande nätverkskonfiguration användas:

- IP-adress: 169.254.133.43
- Nätmask: 255.255.0.0 (använd datorns nätsmask).
- Gateway: 169.254.133.1

10 När inställningen av det trådlösa nätverket är klar kopplar du bort USB-kabeln mellan datorn och skrivaren. Klicka på Nästa.

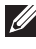

OBSERVERA: Om fönstret Ändra datorns nätverksinställning visas följer du anvisningarna i fönstret.

Klicka på Nästa om du är färdig med inställningarna av datorns trådlösa nätverksinställningar.

Om du ställer in datorns trådlösa nätverk på DHCP tar det några minuter innan IP-adressen tilldelas.

11 Fönstret Trådlös nätverksinställning är avslutad visas. Ställ in Wi-Fi Direct-alternativet för att skriva ut från en mobil enhet som har stöd för Wi-Fi Direct.

#### **OBSERVERA: Alternativet Wi-Fi Direct:**

- Alternativet Wi-Fi Direct visas endast på skärmen om skrivaren har stöd för funktionen.
- Kan börja bygga Wi-Fi Direct genom att använda Dell Printer Manager.
- Network Name(SSID): Standardnätverksnamnet är ett modellnamn och den maximala längden är 22 tecken ("Direct-xx-" ingår ej).
- Network Key är en siffersträng och storleken är  $8 \sim 64$  tecken.
- 12 När installationen är klar visas ett fönster där du tillfrågas om du vill skriva ut en testsida. Klicka på Skriv ut en testsida om du vill göra det.
- 13 Klicka på Lämna.

# <span id="page-235-0"></span>Ad hoc via USB-kabel i Windows

Om du inte har någon åtkomstpunkt kan du fortfarande ansluta skrivaren trådlöst till datorn via ett trådlöst ad-hoc-nätverk som du ställer in genom att följa de enkla anvisningarna nedan.

- Objekt att förbereda
	- Nätverksansluten dator
	- CD-skiva med programvara som följde med skrivaren
	- Installera ett trådlöst nätverksgränssnitt på skrivaren
	- USB-kabel
- 1 Kontrollera att USB-kabeln är ansluten till skrivaren.
- 2 Sätt på datorn, åtkomstpunkten och skrivaren.
- 3 Sätt i den medföljande CD-skivan med programvara i CD/DVD-enheten.

CD-skivan med programvara startar automatiskt och ett installationsfönster visas.

Om installationsfönstret inte försvinner, klicka på Start  $\rightarrow$  Alla program  $\rightarrow$  Tillbehör  $\rightarrow$  Kör.

X:\Setup.exe och byt ut "X" mot den enhetsbokstav som motsvarar CD/DVD-enheten. Klicka därefter på OK.

4 Välj Ny skrivare.

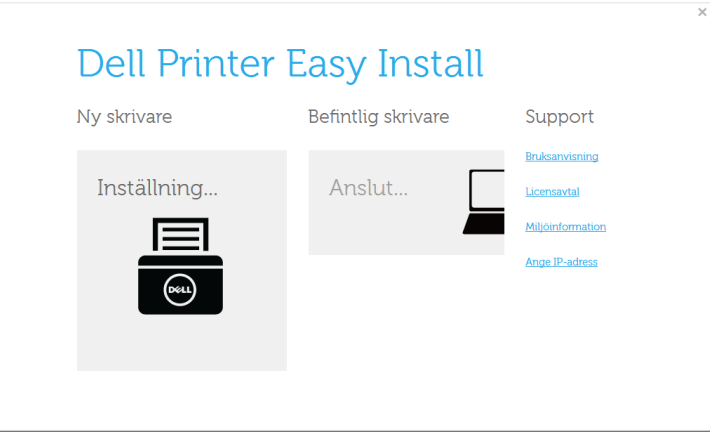

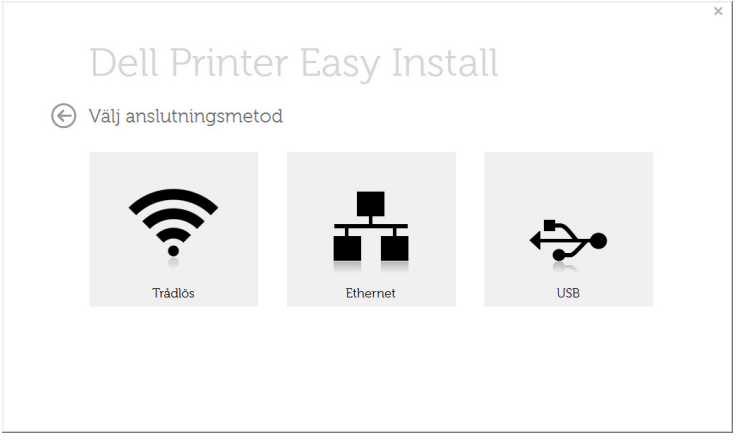

6 Programvaran söker igenom det trådlösa nätverket.

**OBSERVERA:** Om sökningen misslyckas kontrollerar du att USB-kabeln mellan datorn och skrivaren är ordentligt ansluten. Följ sedan anvisningarna i fönstret.

7 När sökningen efter det trådlösa nätverket är färdig visas en lista med de trådlösa nätverk som skrivaren har hittat.

Klicka på knappen  $\mathbf{F}$  (Plus).

Om du vill använda andra ad-hoc-inställningar väljer du ett annat trådlöst nätverk i listan.

8 Ett fönster med den trådlösa nätverksinställningen visas. Kontrollera inställningarna och klicka på Nästa.

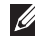

**OBSERVERA:** Om du vill ändra ad hoc-inställningar klickar du på knappen Advanced Setting.

- Ange trådlöst nätverksnamn: Skriv in önskat SSID-namn (SSID ärskiftlägeskänsligt).
- Driftläge: Välj ad hoc.
- Kanal: Välj kanal. (Auto inst. eller 2 412 MHz till 2 467 MHz.)
- Autentisering: Välj autentiseringstyp.

Öppet system: Autentisering används inte. Kryptering används eventuellt, beroende på behovet av datasäkerhet.

Delad nyckel: Autentisering används. En enhet med en korrekt WEP-nyckel kan ansluta till nätverket.

- Kryptering: Välj kryptering (Ingen, WEP64, WEP128).
- Nätverksnyckel: Ange värdet på nätverksnyckelns kryptering.
- Bekräfta nätverksnyckel: Bekräfta värdet på nätverksnyckelns kryptering.
- WEP-nyckelindex: Om du använder WEP-kryptering väljer du lämpligt WEP-nyckelindex.

Det trådlösa nätverkets säkerhetsfönster visas när ad hoc-nätverket har en säkerhetsinställning.

Det trådlösa nätverkets säkerhetsfönster visas. Välj Öppet system eller Delad nyckel för autentisering och klicka på Nästa.

9 Fönstret Bekräfta inställningar för trådlöst nätverk visas. Kontrollera inställningarna och klicka på Nästa.

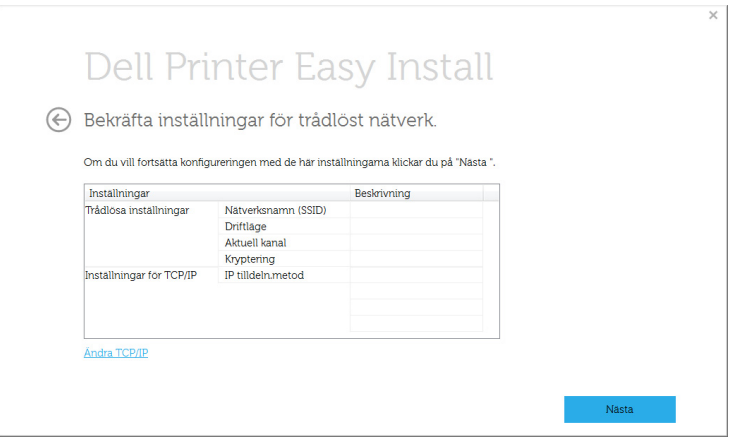

*OBSERVERA:* Om du vill ändra TCP/IP-inställning klickar du på knappen Ändra TCP/IP". Innan du anger skrivarens IP-adress måste du känna till informationen om datorns nätverkskonfigurering. Om datorns nätverkskonfiguration är inställd på DHCP bör även den trådlösa nätverksinställningen vara DHCP. Om datorns nätverkskonfiguration är inställd på statisk bör även den trådlösa nätverksinställningen vara statisk.

Om datorn är inställd på DHCP och du vill använda en statisk inställning måste du kontakta nätverksadministratören för att få den statiska IPadressen.

- Få IP-adress automatiskt (DHCP): Om metoden för tilldelning av IP-adress är DHCP ska du kontrollera att DHCP visas i fönstret Bekräfta inställningar för trådlöst nätverk. Om det visar Statisk ska du klicka på Ändra TCP/IP för att ändra tilldelningsmetoden till Få IP-adress automatiskt (DHCP) (automatisk tilldelning av IP-adress).
- Använd statisk adress: Om metoden för tilldelning av IP-adress är Statisk kontrollerar du att Statisk visas i fönstret Bekräfta inställningar för trådlöst nätverk. Om DHCP visas så klickar du på Ändra TCP/IP för att ange IP-adressen och andra värden för skrivaren.

Exempel:

Om datorns nätverksinformation ser ut på följande sätt:

- IP-adress: 169.254.133.42
- Nätmask: 255.255.0.0

Skrivarens nätverksinformation ska då vara som följer:

- IP-adress: 169.254.133.43
- Nätmask: 255.255.0.0 (Använd datorns nätsmask).
- Gateway: 169.254.133.1
- 10 När inställningen av det trådlösa nätverket är klar kopplar du bort USB-kabeln mellan datorn och skrivaren. Klicka på Nästa.
- 11 När Installera skrivardrivrutin visas klickar du på Nästa.
- 12 Välj vilka komponenter som ska installeras. Klicka på Nästa.
- 13 När du har valt komponenterna kan du också ändra skrivarnamn, ställa in skrivaren så att den delas i ett nätverk, ställa in skrivaren som standardskrivare och ändra portnamnet för varje skrivare. Klicka på Nästa.
- 14 När installationen är klar visas ett fönster där du tillfrågas om du vill skriva ut en testsida.Klicka på Skriv ut en testsida om du vill göra det Klicka annars på **Nästa** och gå vidare till steg 16.
- 15 Om testsidan skrivs ut på rätt sätt klickar du på Ja. Annars klickar du på Nej för att skriva ut den på nytt.
- 16 Klicka på Slutför.

# Använda nätverkskabel

Skrivaren är nätverkskompatibel. För att din skrivare ska fungera i nätverket måste du utföra viss konfigurering.

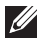

OBSERVERA: När du har anslutit till det trådlösa nätverket måste du installera en drivrutin så att du kan skriva ut från ett program. Se ["Inställningar för trådlöst](#page-220-0)  [nätverk \(endast Dell B2375dfw\)"](#page-220-0).

Be nätverksadministratören, eller personen som installerade det trådlösa nätverket, om information om nätverkets konfiguration.

- Objekt att förbereda
	- Åtkomstpunkt
	- Nätverksansluten dator
	- CD-skiva med programvara som följde med skrivaren
	- En skrivare konfigurerad med ett trådlöst nätverksgränssnitt
	- Nätverkskabel

#### Skriva ut en nätverkskonfigurationsrapport

Du kan ta reda på skrivarens nätverksinställningar genom att skriva ut en konfigurationsrapport för nätverket.

Se ["Skriva ut en nätverkskonfigurationsrapport"](#page-212-0)

#### Ange IP-adress med programmet SetIP (Windows)

Med det här programmet anger du manuellt IP-adressen för din skrivare med hjälp av MAC-adressen för att kommunicera med skrivaren. En MAC-adress är nätverkskortets serienummer och visas i nätverkskonfigurationsrapporten.

Se ["Ange en IP-adress"](#page-213-0)

#### Konfigurera skrivarens trådlösa nätverk

Innan du börjar måste du känna till det trådlösa nätverkets namn (SSID) samt nätverksnyckeln (om det är krypterat). Denna information angavs när åtkomstpunkten (eller den trådlösa routern) installerades. Om du inte vet vilken trådlös miljö du arbetar i kontaktar du personen som har konfigurerat nätverket.

### Sätta på och stänga av Wi-Fi-nätverket (endast Dell B2375dfw Mono MFP)

Det finns två metoder för att koppla ifrån det trådlösa nätverket på maskinen.

- a Tryck på knappen  $\binom{m}{k}$  (WPS) (på kontrollpanelen) mindre än två sekunder  $\rightarrow$  Wi-Fi (på startskärmen)  $\stackrel{\rightharpoonup}{\rightarrow}$  Av.
- b Tryck på Mina inställningar  $\rightarrow$  Maskininställningar  $\rightarrow$  Nätverksinställningar  $\rightarrow$ Wi-Fi  $\rightarrow$  Aktivera Wi-Fi  $\rightarrow$  Av på startskärmen.

Du kan även sätta på och stänga av Wi-Fi-nätverket i Embedded Web Service.

- 1 Kontrollera att skrivaren är ansluten till nätverket.
- 2 Starta en webbläsare, till exempel Internet Explorer, Safari eller Firefox, och ange skrivarens nya IP-adress i webbläsarfönstret.

Exempel:

http://192, 168, 1, 133/

- **3** Klicka på Login längst upp till höger på webbplatsen Embedded Web Service.
- 4 Fyll i ID och lösenord och klicka på Login. Om det är första gången du loggar in i Embedded Web Service, anger du i standard-ID:t och lösenordet som finns nedan. Av säkerhetsskäl rekommenderar vi dig att ändra förinställt lösenord.
	- ID: admin
	- Lösenord: admin
- 5 När fönstret Embedded Web Service öppnas klickar du på Settings  $\rightarrow$  Network Settings.
- 6 Klicka på Wireless  $\rightarrow$  Custom.

Du kan även slå på och stänga av Wi-Fi-nätverket.

# Wi-Fi Direct-inställning för mobila utskrifter

Wi-Fi Direct är en smidig och icke-hierarkisk anslutning mellan en kompatibel skrivare och en mobil enhet, vilket ger en säker anslutning och en bättre genomströmning än ad hoc-läget.

Med Wi-Fi Direct kan du ansluta din skrivare till ett Wi-Fi Direct-nätverk samtidigt som du ansluter till en åtkomstpunkt. Dessutom kan du använda ett trådbundet nätverk och ett Wi-Fi Direct-nätverk simultant, så att flera användare kan ha åtkomst till och skriva ut dokument från både Wi-Fi Direct och ett trdbundet nätverk.

- $\mathscr{U}$  Det går inte att ansluta den mobila enheten till internet genom skrivarens Wi-Fi **Direct** 
	- Listan över protokoll som stöds kan variera beroende på modell. Wi-Fi Direct-nätverk stödjer INTE IPv6, nätverksfiltrering, IPSec, WINS eller SLP-tjänster.
	- Maximalt tre enheter kan koppla upp via Wi-Fi Direct.

## Komma igång med Wi-Fi Direct

Du kan aktivera Wi-Fi Direct-funktionen på ett av följande vis:

#### Från dator med USB-anslutning (rekommenderas)

När installationen av drivrutinen är klar, kan Dell Printer Manager ställas in och ändringar kan göras i Wi-Fi Direct.

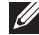

OBSERVERA: Dell Printer Manager är endast tillgänglig för Windows- och Mac-användare.

- Klicka på Start  $\rightarrow$  Program eller Alla program  $\rightarrow$  Dell-skrivare  $\rightarrow$  Dell Printer Manager  $\rightarrow$  Enhetsinställningar  $\rightarrow$  Nätverk.
- Wi-Fi Direkt på/av: Välj På för att aktivera.
- Enhetsnamn: Ange det namn på skrivaren som sedan används vid sökning av skrivaren i ett trådlöst nätverk. Som standard används modellnamnet som enhetens namn.
- IP-Adress: Ange skrivarens IP-adress. Denna IP-adress används endast i det lokala nätverket och inte i trådbundet eller trådlöst nätverk i infrastrukturen. Vi rekommenderar att den lokala IP-adress som är standard används (lokal IP-adress som är standard för skrivaren i Wi-Fi Direct är 192.168.3.1)
- Gruppägare: Aktivera detta alternativ för att tilldela skrivaren Wi-Fi Direct-gruppens ägare. Gruppägare fungerar likadant som en trådlös åtkomstpunkt. Vi rekommenderar att det här alternativet är aktiverat.
- Nätverkslösenord: Om din skrivare är en Gruppägare behövs ett Nätverkslösenord för att andra mobila enheter ska kunna ansluta till den. Du kan själv konfigurera ett nätverkslösenord eller komma använda det **Nätverkslösenord** som genereras slumpmässigt som standard.

#### Från skrivaren (skrivare med display)

- Välj Mina inställningar  $\rightarrow$  Maskininställningar  $\rightarrow$  Nätverksinställningar  $\rightarrow$  Wi-Fi  $\rightarrow$ Wi-Fi Direct på skärmen.
- På/Av: Välj På för att aktivera.

#### Från en nätverksansluten dator

Om din skrivare använder en nätverkskabel eller en trådlös åtkomstpunkt kan du aktivera och konfigurera Wi-Fi Direct från Embedded Web Service.

- När fönstret Embedded Web Service öppnas klickar du på Settings  $\rightarrow$  Network Settings  $\rightarrow$  Wireless  $\rightarrow$  Wi-Fi Direct  $\rightarrow$  Custom.
- Aktivera eller inaktivera Wi-Fi Direct och ställ in andra alternativ

# Konfigurera den mobila enheten

- När Wi-Fi Direct har ställts in från skrivaren, behöver du läsa i användarhandboken till den mobila enhet du använder för att också ställa in dennas Wi-Fi Direct.
- När installationen av Wi-Fi Direct är slutförd behöver du hämta det mobila utskriftsprogrammet. (Exempelvis Dell Mobile printer) om du vill skriva ut från din smartphone.

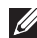

**OBSERVERA:** Om din mobila enhet inte har stöd för WPS behöver du ange "Nätverkslösenord" till en skrivare istället för att trycka på WPS-knappen.

#### <span id="page-243-0"></span>Problem som kan inträffa under installation av skrivare eller drivrutin

#### Anslutningsfel - Verifiera trådlöst nätverksnamn

- Skrivaren kan inte hitta det nätverksnamn (SSID) som du har valt eller angett. Kontrollera nätverksnamnet (SSID) på din åtkomstpunkt och försök ansluta igen.
- Åtkomstpunkten är avstängd. Starta åtkomstpunkten.

#### Anslutningsfel - Verifiera nätverkets lösenord

• Säkerheten har inte konfigurerats rätt. Kontrollera säkerhetskonfigurationen för åtkomstpunkten och skrivaren.

#### Anslutningsfel - Verifiera trådlös anslutning

• Datorn får ingen signal från skrivaren. Kontrollera att USB-kabeln är ansluten och att skrivaren är på.

#### Anslutningsfel - Koppla ur Ethernetkabel

• Skrivaren är ansluten med en nätverkskabel. Ta bort den trådbundna nätverkskabeln från skrivaren.

#### Verifiera USB-anslutning

• Åtkomstpunkt via USB-kabel, urkopplad USB-kabel. Kontrollera USB-kabeln.

### Verifiera IP-adress

• Din skrivare tar inte emot någon IP-adress från AP. Kontrollera säkerhetskonfigurationen för åtkomstpunkten och skrivaren.

### Verifiera nätverksinställningar

- Den konfigurerade nätverksadressen fungerar inte mellan datorn och skrivaren.
	- För DHCP-nätverksmiljö

Skrivaren tilldelas IP-adressen automatiskt (DHCP) när datorn är konfigurerad som DHCP.

– För miljö med statiska nätverksadresser

Skrivaren använder den statiska adressen när datorn är konfigurerad med en statisk adress.

Exempel:

Om datorns nätverksinformation ser ut på följande sätt:

- IP-adress: 169.254.133.42
- Nätmask: 255.255.0.0

Skrivarens nätverksinformation ska då vara som följer:

- IP-adress: 169.254.133.43
- Nätmask: 255.255.0.0 (använd datorns nätmask).
- Gateway: 169.254.133.1

# Övriga problem

Om problem uppstår när skrivaren används i ett nätverk kontrollerar du följande.

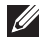

 $\mathscr{U}$  OBSERVERA: Se respektive bruksanvisning för information om åtkomstpunkt (eller trådlös router).

- Datorn, åtkomstpunkten (eller den trådlösa routern) eller skrivaren kanske inte är påslagen.
- Kontrollera den trådlösa mottagningen i skrivarens närhet. Om routern är alltför långt ifrån skrivaren eller om det finns hinder i vägen kan det vara svårt att fånga upp signalen.
- Stäng av och sätt på strömmen för åtkomstpunkten (eller den trådlösa routern), skrivaren och datorn. Ibland kan nätverkskommunikationen återupptas om strömmen stängs av och slås på igen.
- Kontrollera om brandväggsprogrammet (V3 eller Norton) blockerar kommunikationen.

Om datorn och skrivaren är anslutna till samma nätverk och det inte går att hitta skrivaren i nätverket kan det bero på att brandväggens programvara blockerar kommunikationen. Se programvarans bruksanvisning för information om hur man stänger av den och sök sedan efter skrivaren igen.

- Kontrollera om skrivarens IP-adress är korrekt tilldelad. Du kan kontrollera IP-adressen genom att skriva ut en nätverkskonfigurationsrapport.
- Kontrollera om åtkomstpunkten (eller den trådlösa routern) har konfigurerats med säkerhetsinställningar (lösenord). I så fall frågar du administratören för åtkomstpunkten (eller den trådlösa routern) om lösenordet.
- Kontrollera om skrivarens IP-adress är korrekt tilldelad. Ominstallera skrivarens drivrutin och ändra inställningarna för att ansluta skrivaren till nätverket. På grund av egenskaperna för DHCP kan den tilldelade IP-adressen ändras om skrivaren inte används en längre tid eller om åtkomstpunkten har återställts.

Registrera produktens MAC-adress när du konfigurerar DHCP-servern på åtkomstpunkten (eller trådlösa routern). Då kan du alltid använda IP-adressen som är inställd med MAC-adressen. Du kan ta reda på skrivarens Mac-adress genom att skriva ut en konfigurationsrapport för nätverket. Se "Skriva ut en [nätverkskonfigurationsrapport".](#page-212-0)

• Kontrollera den trådlösa nätverksmiljön. I infrastrukturmiljön måste du eventuellt ange användaruppgifter för att kunna ansluta till åtkomstpunkten (eller den trådlösa routern).

- Skrivaren fungerar bara med IEEE 802.11 b/g/n och Wi-Fi. Det saknas stöd för andra trådlösa nätverk (exempelvis Bluetooth).
- I ad-hoc-läget måste du kanske ställa in den trådlösa anslutningen varje gång du använder skrivaren, exempelvis om du använder Windows Vista.
- Du kan inte använda infrastrukturläge och ad hoc-läge samtidigt med Dells trådlösa nätverksskrivare.
- Se till att skrivaren är inom det trådlösa nätverkets räckvidd.
- Se till att det inte finns hinder som kan blockera den trådlösa signalen till skrivaren. Avlägsna alla stora metallföremål mellan åtkomstpunkten (eller den trådlösa routern) och skrivaren.

Se till att det inte står stolpar, väggar eller stödpelare av metall eller betong mellan skrivaren och den trådlösa åtkomstpunkten eller routern.

• Se till att skrivaren står på tillräckligt avstånd från andra elektroniska enheter som kan störa den trådlösa signalen.

Många apparater kan störa den trådlösa signalen, bland annat mikrovågsugnar och vissa Bluetooth-enheter.

- Närhelst konfigurationen för din åtkomstpunkt (eller trådlösa router) ändras, måste du göra produktens trådlösa nätverkskonfiguration igen.
- Om Wi-Fi Direct är PÅ, stöder maskinen endast IEEE 802.11 b/g.
- Om åtkomstpunkten är inställd på att endast fungera med 802.11n, kanske den inte ansluter till din maskin.

Dell B2375dfw Mono MFP och Dell B2375dnf Mono MFP stödjer utskrift från ett mängd olika mobila enheter.

# Android™ OS

• Ladda ner appen Dell Mobile Print kostnadsfritt från Google Play™. Med den lätthanterade appen Dell Mobile Print kan du skriva ut bilder, dokument, webbinnehåll och mycket mer direkt till Dell-skrivare som har stöd för mobila utskrifter i Wi-Fi- eller Ethernet-nätverk.

# Apple® iOS

- Dessa skrivare är kompatibla med AirPrint™. För uppgifter om AirPrint, se AirPrint.
- Skrivarna är även kompatibla med Mobile Print App for Dell av Thinxtream™, som finns att ladda ner kostnadsfritt från iTunes®.

Skanna QR-koderna för att snabbt komma till rätt appbutik.

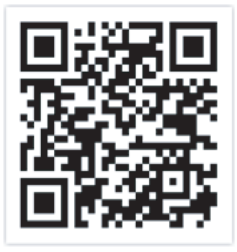

Android iOS

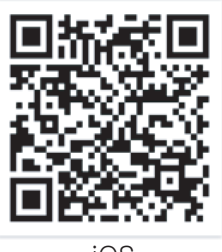

# AirPrint

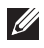

 $\mathscr{U}$  **OBSERVERA:** Endast skrivare som är certifierade med AirPrint kan använda AirPrint-funktioner. Kontrollera kartongen som din skrivare levererades i om den har ett AirPrint-certifieringsmärke.

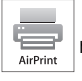

 Med AirPrint kan du skriva ut trådlöst från en iPhone, iPad eller iPod Touch med senaste versionen av iOS.

# Konfigurera AirPrint

Bonjour(mDNS) och IPP-protokoll krävs i skrivaren om funktionen AirPrint ska kunna användas. Du kan aktivera AirPrint på något av följande sätt.

- 1 Kontrollera att skrivaren är ansluten till nätverket.
- 2 Starta en webbläsare, till exempel Internet Explorer, Safari eller Firefox, och ange skrivarens nya IP-adress i webbläsarfönstret.

Exempel:

http://192,168,1,133/

- 3 Klicka på Login längst upp till höger på webbplatsen Embedded Web Service.
- 4 Fyll i ID och lösenord och klicka på Login. Om det är första gången du loggar in i Embedded Web Service, anger du i standard-ID:t och lösenordet som finns nedan. Av säkerhetsskäl rekommenderar vi dig att ändra förinställt lösenord.
	- ID: admin
	- Lösenord: admin
- 5 När fönstret Embedded Web Service öppnas klickar du på Settings  $\rightarrow$  Network Settings.
- 6 Klicka på AirPrint.

Du kan aktivera AirPrint.

## Skriva ut via AirPrint

I exempelvis handboken till iPad finns följande instruktioner:

- 1 Öppna e-postmeddelandet, bilden, webbsidan eller dokumentet som du vill skriva ut.
- 2 Peka på ikonen ( $\sim$
- 3 Välj skrivardrivrutinens namn och alternativmeny för att konfigurera.
- 4 Peka på knappen Skriv ut. Sidan skrivs ut.

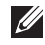

OBSERVERA: Avbryta en utskrift: Om du vill avbryta en utskrift eller visa en utskriftssammanfattning klickar du på ikonen Utskriftscenter (**IIII**). Du kan klicka på Avbryt i Utskriftscenter.

Google Cloud Print™ är en tjänst som möjliggör utskrift till en skrivare med användning av en smartmobil, surfplatta eller annan internetansluten enhet. Registrera ditt Google-konto till skrivaren så kan du använda tjänsten Google Cloud Print™. Du kan skriva ut ditt dokument eller e-postmeddelande med Chrome OS, Chrome webbläsare, eller med ett Gmail™/Google Docs™-program på din mobila enhet, så du behöver inte installera skrivardrivrutinen på den mobila enheten. På Googles webbplats (http://support.google.com/cloudprint) finns mer information Google Cloud Print™.

## Registrera skrivaren med ditt Google-konto

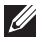

 $\mathscr{U}$  OBSERVERA: Se till att skrivaren är påslagen och uppkopplat mot ett trådlöst nätverk som är anslutet till Internet.

Du bör skapa ett Google-konto i förväg.

- 1 Öppna Chrome-webbläsaren.
- 2 Gå till www.google.com.
- 3 Logga in på Googles webbplats med Gmail™-adressen.
- 4 Notera din skrivares IP-adress i adressfältet och tryck sedan på enter-knappen eller välj Gå.
- 5 Klicka på Login längst upp till höger på webbplatsen Embedded Web Service.
- 6 Ange skrivarens namn och information.
- 7 Klicka på Register.

Bekräftelsefönstret poppar upp.

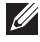

**OBSERVERA:** Om din webbläsare inte tillåter popup kommer bekräftelsefönstret inte dyka upp. Ställ in så webbläsaren tillåter popup.

- 8 Klicka Finish printer registration.
- 9 Klicka Manage your printers.

Din skrivare är nu registrerad till tjänsten Google Cloud Print™.

Google Cloud Print™-kompatibla enheter visas i listan.

# Skriva ut via Google Cloud Print™

Utskriftsproceduren kan variera beroende på applikation och utrustning. Du kan se en lista över program som stödjer tjänsten Google Cloud Print™.

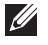

OBSERVERA: Säkerställ att skrivaren är påslagen och uppkopplad mot ett trådlöst nätverk med Internetanslutning.

#### Utskrift via applikation eller mobiltelefon

Följande steg är ett exempel på hur man använder Google Docs™-appen från en Android-mobiltelefon.

1 Installera programmet Cloud Print i den mobila enheten.

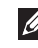

 $\mathbb Z$  **OBSERVERA:** Har du inte applikationen kan du ladda ned den från t.ex. Android Market eller App Store.

- 2 Öppna programmet Google Docs™ i den mobila enheten.
- 3 Tryck på alternativknappen  $\odot$  för det dokument du vill skriva ut.
- 4 Tryck på knappen sänd  $\blacksquare$ .
- 5 Tryck på knappen Cloud Print  $\triangle$ .
- 6 Ställ in utskriftsalternativ.
- 7 Tryck på Klicka här för att skriva ut.

#### Utskrift från Chrome-webbläsaren

Följande är ett exempel på hur man använder Chrome-webbläsaren.

- 1 Kör Chrome.
- 2 Öppna det dokument eller den e-post du vill skriva ut.
- 3 Klicka på skiftnyckeln  $\Box$  i webbläsarens övre högra hörn.
- 4 Klicka på Skriv ut. En ny flik för utskrift visas.
- 5 Välj utskrift med Google Cloud Print.
- 6 Klicka på Skriv ut-knappen.

# Faxa

[Ange skrivarens ID](#page-251-0)

[Konfigurera faxsystemet](#page-251-1)

[Skicka ett fax](#page-253-0)

[Ta emot ett fax](#page-259-0)

[Automatisk uppringning](#page-261-0)

[Faxa på annat sätt](#page-264-0)

[Ytterligare funktioner](#page-265-0)

<span id="page-251-0"></span>I de flesta länder är det lag på att avsändarens faxnummer måste stå på alla fax som skickas. Skrivarens ID, som innehåller ditt telefonnummer och namn eller företagets namn, kan skrivas ut högst upp på varje sida som skickas från skrivaren.

- 1 Tryck på Mina inställningar  $\rightarrow$  Maskininställningar  $\rightarrow$  Inledande inställningar  $\rightarrow$ Maskin-ID & Faxnummer på startskärmen.
- 2 Fyll i fälten Fax och ID med hjälp av popup-tangentbordet.

# <span id="page-251-1"></span>Konfigurera faxsystemet

# Ändra faxinställningarna

- 1 Tryck på Mina inställningar  $\rightarrow$  Maskininställningar  $\rightarrow$  Standardinställningar  $\rightarrow$ Faxstandard på startskärmen.
- 2 Välj för att hitta statusen så att du kan ange värdet för det alternativ du har valt.

# Tillgängliga standardinställningar för faxen

Du kan använda följande inställningsalternativ för att konfigurera faxsystemet:

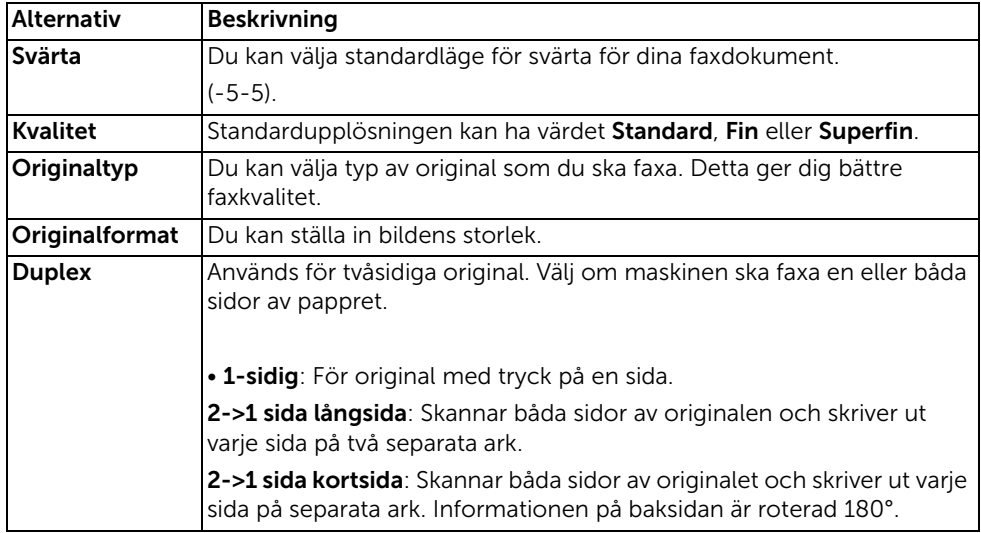
#### Testa faxlinjens anslutning

- 1 Tryck på Mina inställningar  $\rightarrow$  Underhåll  $\rightarrow$  Faxlinjetest på startskärmen.
- 2 Tryck på Bocken  $\begin{pmatrix} \sqrt{\phantom{a}} \end{pmatrix}$  på skärmen.

Skrivaren visar testresultatet.

Om testet av faxlinjens anslutning misslyckas ska du kontrollera anslutningen för telefonsladden eller kontakta ditt telefonbolag.

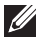

OBSERVERA: Om testet lyckas kan du börja använda faxfunktionerna Om testet misslyckas hänvisas du till avsnittet för felsökning av faxfunktionerna.

#### <span id="page-253-0"></span>Justera dokumentets svärta

Använd inställningen för svärta för att faxa ljusare eller mörkare dokument.

- 1 Tryck på Fax på startskärmen.
- 2 Tryck på Inställningar ( $\bullet$ ) på skärmen.
- 3 Tryck på vänster-/högerpilen för att välja Svärta.
- 4 Välj den nivå på svärta du vill använda (-5-5).
	- 1 : fungerar bra för mörka utskrifter.
	- 2 : fungerar bra med vanliga maskinskrivna eller utskrivna dokument.
	- 3: fungerar bra för ljust tryck eller svag blyertsskrift.

#### <span id="page-253-1"></span>Justera dokumentkvaliteten

Använd inställningen Kvalitet om du vill förbättra originalets kvalitet eller om du vill skanna fotografier.

- 1 Tryck på Fax på startskärmen.
- 2 Tryck på Inställningar (D) på skärmen.
- 3 Tryck på vänster-/högerpilen för att välja Kvalitet.
- 4 Välj önskat kvalitetsläge.

Vilka dokumenttyper som rekommenderas för de olika kvalitetsinställningarna beskrivs i tabellen nedan.

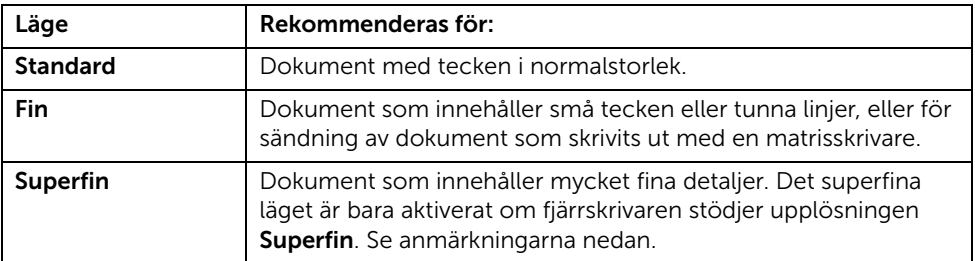

*CA* OBSERVERA: Fax som skannas i Superfin upplösning skickas med den högsta upplösning som den mottagande enheten har stöd för.

#### Skicka ett fax

1 Lägg i dokumentet eller dokumenten med utskriftssidan uppåt och den övre kanten inåt i den dubbelsidiga dokumentmataren. ELLER

Placera ett enda dokument med utskriftsytan nedåt på glasplattan.

Mer information om hur du laddar ett dokument finns i ["Lägga i ett original".](#page-185-0)

2 Tryck på Fax på startskärmen.

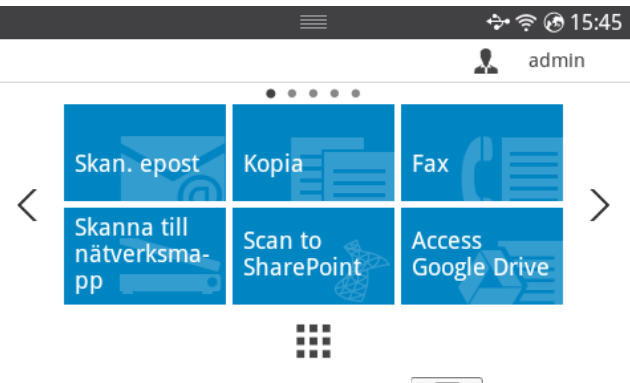

- 3 Tryck på Direktinmatning eller Adress (30 ) på skärmen.
- 4 Ändra dokumentets svärta och upplösning efter behov. Se "Justera dokumentets [svärta"](#page-253-0) eller ["Justera dokumentkvaliteten"](#page-253-1)
- 5 Slå den mottagande faxens nummer med hjälp av popup-tangentbordet.
- 6 Tryck på Start  $(\triangleright)$  på skärmen.
- 7 När dokumentet laddas på glasplattan visas En sida till? på skärmen efter det att dokumentet har skannats in i minnet. Vill du skanna fler sidor ska du ta bort den skannade sidan, lägga i nästa sida på glaset och ange Ja. Upprepa vid behov. När alla sidor har skannats in väljer du Nej när det står En sida till? i displayen.
- 8 Den ringer upp numret och skickar sedan faxet när skrivare får kontakt med den mottagande maskinen.

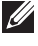

 $\mathscr{A}$  OBSERVERA: Tryck på  $\chi$  för att avbryta faxjobbet när som helst medan faxet sänds.

#### Snabbval fax

1 Lägg i dokumentet eller dokumenten med utskriftssidan uppåt och den övre kanten inåt i den dubbelsidiga dokumentmataren. ELLER

Placera ett enda dokument med utskriftsytan nedåt på glasplattan.

Mer information om hur du laddar ett dokument finns i ["Lägga i ett original".](#page-185-0)

2 Tryck på Snabbval på startskärmen. ELLER

Tryck på Alla program  $\left( \frac{\cdot}{\cdot} \right) \rightarrow$  Snabbval fax på skärmen.

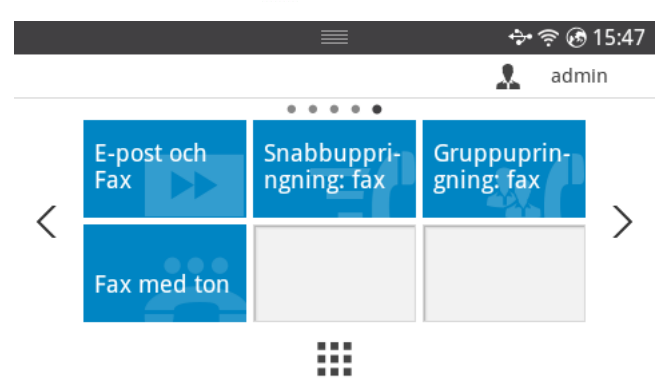

- 3 Välj mottagare från snabbvalslista.
- 4 Tryck på Start  $(\triangleright)$  på skärmen.
- 5 När dokumentet laddas på glasplattan visas En sida till? på skärmen efter det att dokumentet har skannats in i minnet. Vill du skanna fler sidor ska du ta bort den skannade sidan, lägga i nästa sida på glaset och ange Ja. Upprepa vid behov. När alla sidor har skannats in väljer du Nej när det står En sida till? i displayen.
- 6 Den ringer upp numret och skickar sedan faxet när skrivare får kontakt med den mottagande maskinen.

## Gruppuppringning fax

1 Lägg i dokumentet eller dokumenten med utskriftssidan uppåt och den övre kanten inåt i den dubbelsidiga dokumentmataren. ELLER

Placera ett enda dokument med utskriftsytan nedåt på glasplattan.

Mer information om hur du laddar ett dokument finns i ["Lägga i ett original".](#page-185-0)

2 Tryck på Gruppuppringning fax på startskärmen.

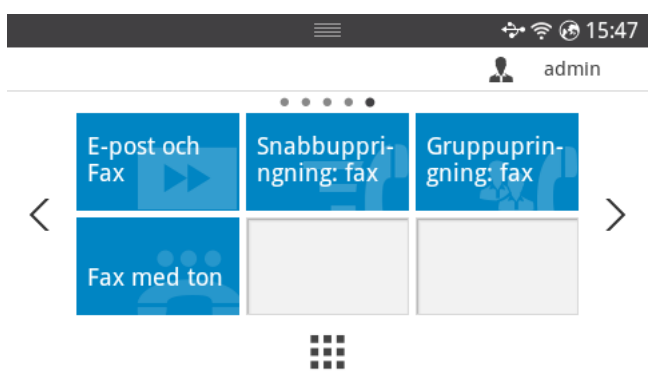

- 3 Välj mottagare från gruppvalslista.
- 4 Tryck på Start  $(\triangleright)$  på skärmen.
- 5 När dokumentet laddas på glasplattan visas En sida till? på skärmen efter det att dokumentet har skannats in i minnet. Vill du skanna fler sidor ska du ta bort den skannade sidan, lägga i nästa sida på glaset och ange Ja. Upprepa vid behov.

När alla sidor har skannats in väljer du Nej när det står En sida till? i displayen.

Den ringer upp numret och skickar sedan faxet när skrivare får kontakt med den mottagande maskinen.

## Faxuppringning med ton (On Hook Fax)

1 Lägg dokumenten med den utskriftssidan uppåt och den övre kanten inåt i den dubbelsidiga dokumentmataren. ELLER

Placera ett enda dokument med utskriftsytan nedåt på glasplattan.

Mer information om hur du laddar ett dokument finns i ["Lägga i ett original".](#page-185-0)

2 Tryck på On Hook Fax på startskärmen. ELLER

Tryck på Alla program ( $\frac{1}{2}$ )  $\rightarrow$  On Hook Fax på startskärmen.

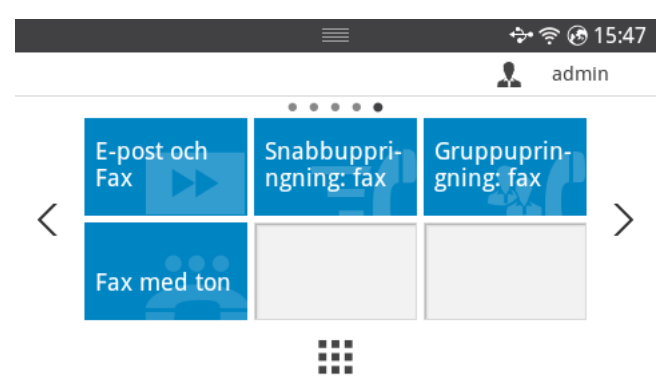

- 3 Ändra dokumentets svärta och upplösning efter behov. Se "Justera dokumentets [svärta"](#page-253-0) eller ["Justera dokumentkvaliteten"](#page-253-1)
- 4 Tryck på On Hook ( $\bullet$ ) på skärmen.
- 5 Slå den mottagande faxens nummer med hjälp av popup-tangentbordet.
- 6 Tryck på Start  $(\triangleright)$  på skärmen.

## Bekräfta överföringar

När den sista sidan i dokumentet har överförts piper skrivaren till och återgår till standbyläge.

Om något går snett medan faxet skickas visas ett felmeddelande i displayen. För en lista över felmeddelanden och vad de betyder, se ["Ta bort felmeddelanden från displayen".](#page-327-0)

Om du får ett felmeddelande, trycker du på  $\chi$  för att ta bort meddelandet och försöker skicka faxet igen.

Du kan ange att skrivaren ska skriva ut en bekräftelserapport automatiskt efter att ett fax har överförts. För vidare information, se Bekräfta meddelande i "Tillgängliga [standardinställningar för faxen".](#page-251-0)

## Automatisk återuppringning

Om numret du har slagit är upptaget eller om ingen svarar när du skickar ett fax, ringer maskinen automatiskt upp numret igen. Återuppringningstiden beror på de landsspecifika fabriksinställningarna.

För att ändra tidsintervall mellan återuppringningarna och antalet försök, se ["Tillgängliga](#page-251-0)  [standardinställningar för faxen".](#page-251-0)

# Återuppringa faxnummer

Du kan använda den här funktionen när du vill slå det senast använda faxnumret.

1 Lägg dokumenten med den utskriftssidan uppåt och den övre kanten inåt i den dubbelsidiga dokumentmataren.

ELLER

Placera ett enda dokument med utskriftsytan nedåt på glasplattan.

Mer information om hur du laddar ett dokument finns i ["Lägga i ett original".](#page-185-0)

2 Tryck på Fax på startskärmen.

ELLER

Tryck på **Alla program** ( $\frac{1}{2}$ )  $\rightarrow$  **Fax** på startskärmen.

- 3 Tryck på Återuppringning på kontrollpanelen, eller Uppringar-ID på skärmen. Om du valde Uppringar-ID, visas tio nyligen skickade faxnummer med tio mottagna uppringar-ID:n.
- 4 Välj det faxnummer du vill använda.
- 5 Ändra dokumentets svärta och upplösning efter behov. Se "Justera dokumentets [svärta"](#page-253-0) eller ["Justera dokumentkvaliteten"](#page-253-1)
- 6 Tryck på Start  $(\triangleright)$  på skärmen.
- 7 Den ringer upp numret och skickar sedan faxet när skrivare får kontakt med den mottagande maskinen.

## Om mottagningslägen

**OBSERVERA:** Vill du använda läget Svar/Fax ska du ansluta en telefonsvarare till uttaget för anknytningstelefoner ( ) på skrivarens baksida.

Om minnet är fullt kan skrivaren inte längre ta emot några inkommande fax. Du kan frigöra minne genom att avbryta att skriva ut mottagna faxmeddelanden.

## Fylla på papper för att ta emot faxmeddelanden

Anvisningarna för att lägga i papper i pappersmagasinet är desamma oavsett om du vill skriva ut, faxa eller kopiera, förutom att fax endast kan skrivas ut i formaten Letter, A4 eller Legal. Mer information om hur du fyller på papper finns i ["Fylla på papper"](#page-37-0). För mer information om inställning av papperstyp och storlek i magasinet, se ["Ange papperstypen"](#page-149-0) och ["Ange pappersstorleken"](#page-149-1).

#### Ta emot automatiskt i faxläge

Skrivaren är fabriksinställd på faxläget.

När du tar emot ett fax svarar skrivaren på samtalet efter ett visst antal signaler och tar automatiskt emot faxet.

Om du vill ändra antalet ringsignaler, se ["Tillgängliga standardinställningar för faxen".](#page-251-0) För att justera ringsignalstyrkan, se ["Ställa in ljud/volym \(endast administratör\)"](#page-70-0)

# Ta emot automatiskt i läget T.sv/Fax

Om du använder en telefonsvarare i det här läget ska du ansluta den till uttaget för anknytningstelefoner ( ) på skrivarens baksida.

Om skrivaren inte upptäcker någon faxsignal tar telefonsvararen emot samtalet. Om skrivaren upptäcker en faxsignal tar den automatiskt emot faxet.

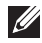

 $\mathscr{O}_4$  OBSERVERA: Om du har ställt in skrivaren i läget Svar/Fax och svararen kopplas ur eller om det inte finns någon svarare som är kopplad till skrivaren går den automatiskt in i faxläget efter ett bestämt antal ringsignaler.

#### Ta emot manuellt med hjälp av en anknytningstelefon

Den här funktionen fungerar bäst om du har anslutit en anknytningstelefon till motsvarande uttag ( $\mathbb{R}$ ) på skrivarens baksida. Du kan ta emot ett fax från någon du pratar med på anknytningstelefonen utan att vara tvungen att gå till faxmaskinen.

När du får påringning på anknytningstelefon och hör faxtoner, trycker du på knapparna \*9\* (stjärna nio stjärna) på anknytningstelefonen.

Skrivaren tar emot dokumentet.

Tryck inte in knappsekvensen för snabbt. Om du fortfarande hör faxsignalen från den andra faxen kan du försöka med att trycka \*9\* en gång till.

\*9\* är den fabriksinställda fjärrmottagningskoden. Den första och sista asterisken (stjärnan) kan inte ändras, men du kan ändra siffran i mitten. Koden måste vara en enda siffra. Mer information om hur du ändrar koden finns på ["Tillgängliga standardinställningar för faxen"](#page-251-0).

## Ta emot fax i DRPD-läget

"Distinctive Ring" är en tjänst från telefonbolaget som låter en användare svara på flera telefonnummer från en enda telefon. Det nummer som någon slår för att ringa upp identifieras med olika signaler i olika kombinationer av långa och korta ljud.

Genom att använda DRPD-funktionen, kan din fax "lära sig" det uppringningsmönster du bestämmer ska besvaras av faxen. Ringsignalen går att känna igen och besvaras som ett faxsamtal och alla övriga ringsignaler vidarebefordras till anknytningstelefonen eller telefonsvararen som är kopplad till uttaget för anknytningstelefoner ( $\mathbb{F}$ ) på skrivarens baksida. Du kan enkelt stänga av eller ändra funktionen när som helst.

Innan du använder alternativet DRPD-funktionen måste tjänsten installeras av ditt telefonbolag. När du konfigurerar funktionen kan du behöva ha en annan telelinje där du befinner dig och slå faxnumret från den.

Så här ställer du in DRPD-läget:

- 1 Tryck på Mina inställningar  $\rightarrow$  Maskininställningar  $\rightarrow$  Faxinställningar  $\rightarrow$ DRPD-läge på startskärmen.
- 2 Tryck på Nästa  $\left( \rightarrow \right)$  på skärmen.
- 3 Ring upp ditt faxnummer från en annan telefon. Du behöver inte ringa från en fax.
- 4 När skrivaren börjar ringa ska du inte besvara samtalet. Skrivaren behöver ett antal signaler på sig för att lära sig mönstret.
- 5 När programmeringen har slutförts står det Avslutad DRPD-inställning på displayen.
- 6 Tryck på startikonen  $\binom{P_{n}}{n}$  för att återgå till startskärmen.

När DRPD-funktionen är inställd är alternativet DRPD tillgängligt i menyn Mottagningsläge. För att ta emot fax i läget DRPD behöver du ställa in menyn på DRPD; se ["Tillgängliga](#page-251-0)  [standardinställningar för faxen".](#page-251-0)

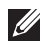

**OBSERVERA:** DRPD måste konfigureras på nytt om du ändrar faxnumret eller ansluter skrivaren till en annan telelinje.

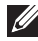

 $\mathbb Z$  OBSERVERA: När DRPD-funktionen har ställts in ska du ringa upp faxnumret igen för att verifiera att faxen verkligen svarar med en faxton. Ring sedan ett annat nummer som har tilldelats samma linje för att se till att samtalet vidarebefordras till anknytningstelefonen eller telefonsvaren som har kopplats till uttaget ( $\mathbb{F}$ ) på skrivarens baksida.

## Ta emot fax i minnet

Eftersom skrivaren kan jobba med flera saker på samma gång kan den ta emot fax och göra annat samtidigt. Om du tar emot ett fax medan du kopierar, skriver ut eller får slut på papper eller toner lagras inkommande fax i minnet. Så fort du är klar med kopieringen, utskriften eller fyller på förbrukningsvaror skrivs faxet ut automatiskt.

# Automatisk uppringning

#### Snabbval

Du kan lagra maximalt 400 nummer som du ringer ofta i snabbnummer med en, två eller tre siffor (1-400).

#### Lagra nummer för snabbvalsuppringning

- 1 Tryck på Mina inställningar  $\rightarrow$  Adressbok på startskärmen.
- 2 Tryck på Lägg till-ikonen  $($   $\pm$  ).
- 3 Tryck på Ny individ.
- 4 Ange namn, e-postadress och telefonnummer i varje fält med hjälp av popup-tangentbordet. Tryck sedan på upp/ned-pilen för att välja snabbvalsnummer.
- 5 Tryck på **Bocken**  $\left(\sqrt{\phantom{a}}\right)$  på skärmen.
- 6 Tryck på startikonen  $\binom{P}{n}$  för att återgå till startskärmen.

#### Skicka fax med snabbvalsnummer

1 Lägg i dokumentet eller dokumenten med utskriftssidan uppåt och den övre kanten inåt i den dubbelsidiga dokumentmataren.

ELLER

Placera ett enda dokument med utskriftsytan nedåt på glasplattan.

Mer information om hur du laddar ett dokument finns i ["Lägga i ett original".](#page-185-0)

2 Tryck på Fax på startskärmen.

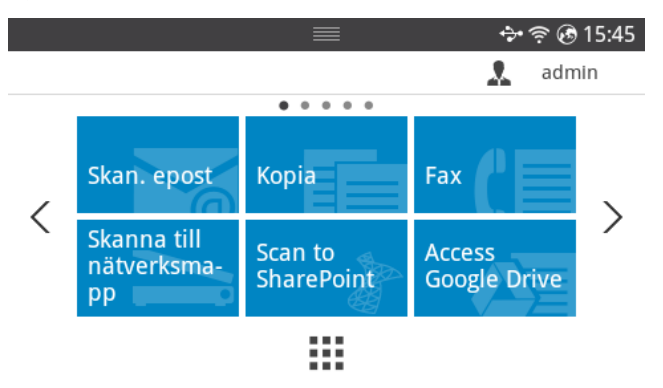

- 3 Tryck på Direktinmatning på skärmen.
- 4 Ändra dokumentets svärta och upplösning efter behov. Se "Justera dokumentets [svärta"](#page-253-0) eller ["Justera dokumentkvaliteten"](#page-253-1)
- 5 Ange den mottagande faxens snabbvalsnummer och håll ner knappen när du anger den sista siffran tills telefonnumret visas.

ex) Om snabbvalsnumret är "102", trycker du på först på"10" och håller sedan ner "2".

- 6 Tryck på Start  $(\triangleright)$  på skärmen.
- 7 När dokumentet laddas på glasplattan visas En sida till? på skärmen efter det att dokumentet har skannats in i minnet. Vill du skanna fler sidor ska du ta bort den skannade sidan, lägga i nästa sida på glaset och ange Ja. Upprepa vid behov. När alla sidor har skannats in väljer du Nej när det står En sida till? i displayen.
- 8 Den ringer upp numret och skickar sedan faxet när skrivare får kontakt med den mottagande maskinen.

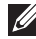

**OBSERVERA:** Tryck på  $\boldsymbol{\chi}$  för att avbryta faxjobbet när som helst medan faxet sänds.

# Grupp

Om du ofta skickar samma dokument till flera mottagare, kan du skapa en grupp av dessa och lägga dem under ett enda nummer. Detta gör att du kan använda en gruppinställning för att skicka samma dokument till alla mottagare inom gruppen.

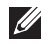

*C* OBSERVERA: Du kan inte infoga ett gruppnummer i ett annat.

#### Ställa in grupp

- 1 Tryck på Mina inställningar  $\rightarrow$  Adressbok på startskärmen.
- 2 Tryck på Lägg till-ikonen  $( + )$ .
- 3 Tryck på Ny grupp.
- 4 Ange gruppnamnet och tryck därefter på Lägg till-ikonen (+) på skärmen.
- 5 Välj önskat snabbvalsnummer från listan.
- 6 Tryck på Bocken  $\begin{pmatrix} \sqrt{\end{pmatrix}$  på skärmen.
- 7 Tryck på startikonen  $\binom{P}{n}$  för att återgå till startskärmen.

#### Redigera grupp

Du kan ta bort en specifik medlem från en vald grupp eller lägga till ett nytt nummer i den valda gruppen.

- 1 Tryck på Mina inställningar  $\rightarrow$  Adressbok på startskärmen.
- 2 Välj önskad grupp.
- 3 Du kan ändra Gruppnamn och lägga till eller ta bort medlemmar.
- 4 Tryck på **Bocken**  $\left(\sqrt{\phantom{a}}\right)$  på skärmen.
- 5 Tryck på startikonen  $\binom{P}{n}$  för att återgå till startskärmen.

#### Skicka fax från datorn

Du kan skicka ett fax från datorn utan att använda maskinen.

För att skicka faxmeddelanden från datorn måste programmet Network PC Fax installeras. Det här programmet installeras när du installerar skrivardrivrutinen.

- 1 Öppna dokumentet du vill skicka.
- 2 Välj Skriv ut på menyn Arkiv.

Fönstret Skriv ut visas. Det kan se aningen annorlunda ut beroende på vilket program du använder.

- 3 Välj Dell Network PC Fax i fönstret Skriv ut
- 4 Klicka på Skriv ut eller OK.
- 5 Ange mottagarnas nummer och välj alternativet.

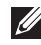

OBSERVERA: Välj menyn Hjälp eller klicka på knappen i fönstret och klicka på det alternativ du vill veta mer om.

6 Klicka på Send.

#### Skicka ett fördröjt fax

Du kan ange att skrivaren ska lagra och skicka ett fax senare.

 $\mathscr{O}$  OBSERVERA: Du kan även använda den här funktionen i Snabbval fax och Gruppuppringning fax.

1 Lägg dokumenten med den utskriftssidan uppåt och den övre kanten inåt i den dubbelsidiga dokumentmataren.

ELLER

Placera ett enda dokument med utskriftsytan nedåt på glasplattan.

Mer information om hur du laddar ett dokument finns i ["Lägga i ett original".](#page-185-0)

2 Tryck på Fax på startskärmen. ELLER

Tryck på **Alla program** ( $\frac{1}{2}$ )  $\rightarrow$  Fax på startskärmen.

- 3 Tryck på Inställningar ( $\bullet$ ) på skärmen.
- 4 Tryck på vänster-/högerpilen för att välja Skicktyp -> Fördröj skicka.
- 5 Tryck på upp/ned-pilen för att välja Starttid.
- 6 Tryck på **Bocken**  $\begin{pmatrix} \sqrt{\ } \end{pmatrix}$  på skärmen.
- 7 Ändra dokumentets svärta och upplösning efter behov. Se "Justera dokumentets [svärta"](#page-253-0) eller ["Justera dokumentkvaliteten"](#page-253-1)
- 8 Tryck på Bocken ( $\checkmark$ ) på skärmen.
- 9 Tryck på Direktinmatning eller Adress ( $\frac{2}{3}$  ) på skärmen.
- 10 Tryck på Start (b) på skärmen.

När dokumentet läggs på dokumentglaset får du en fråga på displayen om du vill skicka en sida till. Ange Yes om du vill lägga till ytterligare dokument eller No om du vill börja skicka faxet direkt.

## Vidarebefordra fax till e-postadresser

Du kan se till att skrivaren vidarebefordrar alla utgående eller inkommande fax till e-postadresserna.

- 1 Tryck på Mina inställningar  $\rightarrow$  Maskininställningar  $\rightarrow$  Faxinställningar  $\rightarrow$ Vidarebefordra eller Vidarebefordra mottagna på startskärmen.
- 2 Välj På i Konfiguration.
- 3 Välj Vidarebefordra till e-post.
- 4 Tryck på Direktinmatning eller Adress ( $\frac{2}{3}$ ) på skärmen och ange önskad information.
- 5 Välj önskat alternativ under Bilagetyp (  $\boxed{0}$  ) eller Från adress ( ).
- 6 Tryck på Bocken  $\begin{pmatrix} \sqrt{\end{pmatrix}$  på skärmen.
- 7 Tryck på startikonen  $\binom{P_n}{n}$  för att återgå till startskärmen.

# Ytterligare funktioner

## <span id="page-265-0"></span>Läge för sändning vid tidpunkter med lägre taxa (endast administratör)

Läget Ekonomisamtal kan du använda om du vill låta skannade dokument vänta till en viss tidpunkt innan de skickas för att dra nytta av billigare fjärrsamtal.

Så här aktiverar du Ekonomisamtal:

- 1 Tryck på Mina inställningar  $\rightarrow$  Maskininställningar  $\rightarrow$  Faxinställningar  $\rightarrow$ Ekonomisamtal på startskärmen.
- 2 Tryck på vänster-/högerpilen för att visa På.
- 3 Välj Startdatum och Slutdatum med hjälp av upp/ned-pilen.
- 4 Välj datum och tid med hjälp av upp/ned-pilen.
- 5 Välj Starttid och Sluttid med hjälp av upp/ned-pilen.

Datum = "dd/mm/åååå"  $Daq = 01 - 31$  $M\n *hand* =  $01-12$$ 

År= 2000-2036 Timme= 01-12 (12-timmarsklocka) 00-23 (24-timmarsformat)

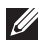

**OBSERVERA:** Information om hur du ändrar klockläge finns i "Ställa in [klockläget \(endast administratör\)"](#page-69-0).

6 Tryck på **Bocken**  $\begin{pmatrix} \mathbf{v} \end{pmatrix}$  för att avsluta.

När ekonomisamtal har aktiverats lagrar skrivaren alla dokument som ska faxas i minnet och skickar dem vid det programmerade klockslaget.

Vill du stänga av ekonomisamtal följer du steg 1 i avsnittet ["Läge för sändning vid tidpunkter](#page-265-0)  [med lägre taxa \(endast administratör\)"](#page-265-0) och trycker på vänster-/högerpilen tills Av visas i displayen.

## <span id="page-266-0"></span>Använda läget Säker mottagning (endast administratör)

Du kan behöva skydda dina inkommande fax så att inte obehöriga kommer åt dem. Du kan aktivera det säkra faxläget med hjälp av alternativet Säker mottagning och därigenom förhindra att mottagna fax skrivs ut när skrivaren inte har någon tillsyn. I det säkra faxläget kan alla inkommande fax lagras i minnet. Eventuella lagrade fax kan skrivas ut när läget stängs av.

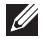

 $\mathscr{U}_1$  OBSERVERA: Om meddelandet Memory Full visas i displayen kan skrivaren inte ta emot några fax. Ta bort alla dokument som du inte längre behöver från minnet.

Så här aktiverar du läget Säker mottagning:

- 1 Tryck på Mina inställningar  $\rightarrow$  Maskininställningar  $\rightarrow$  Faxinställningar  $\rightarrow$  Säker mottagning på startskärmen.
- 2 Välj På i Konfiguration.
- 3 Ange den fyrsiffriga koden som du vill använda med hjälp av tangentbordet.
- 4 Skriv in koden igen och tryck på **Bocken** ( v ) på skärmen.
- 5 Tryck på startikonen  $\binom{P_n}{n}$  för att återgå till startskärmen.

När ett fax tas emot i säkert mottagningsläge sparas det i skrivarens minne och meddelandet Secure Receive visas så att du vet att ett fax har lagrats.

Skriv ut de mottagna dokumenten:

- 1 Tryck på knappen Jobbstatus ( $\sqrt{=}$ ) på panelen.
- 2 Tryck på Mina inställningar  $\rightarrow$  Maskininställningar  $\rightarrow$  Jobbhantering  $\rightarrow$  Säker mottagning på skärmen.
- 3 Ange den fyrsiffriga koden och tryck på Start (b) på skärmen. Faxen som har lagrats i minnet skrivs ut.

Så här inaktiverar du läget Säker mottagning:

1 Tryck på Mina inställningar  $\rightarrow$  Maskininställningar  $\rightarrow$  Faxinställningar  $\rightarrow$  Säker mottagning på startskärmen.

- 2 Väli Av i Konfiguration.
- 3 Ange den fyrsiffriga koden och tryck på OK.

Läget inaktiveras och skrivaren skriver ut alla fax som lagrats i minnet.

4 Tryck på startikonen  $\binom{P_n}{n}$  för att återgå till startskärmen.

#### Använda avancerade faxinställningar

Skrivaren har diverse inställningar för att skicka och ta emot fax som du kan ändra. Dessa alternativ är förinställda, men du kan behöva ändra dem. För att ta reda på de aktuella inställningarna kan du skriva ut Systemdatalistan. Detaljer om hur du skriver ut listan finns i ["Rapporter"](#page-75-0).

#### Ändra inställningsalternativ

- 1 Tryck på Mina inställningar -> Maskininställningar på startskärmen.
- 2 Välj Faxinställningar.
- 3 Välj de faxalternativ du vill använda.
- 4 När alternativet du vill ha visas, väljer du önskad status genom att trycka på vänster-/högerpilen.
- 5 Tryck på startikonen  $\binom{P}{n}$  för att återgå till startskärmen.

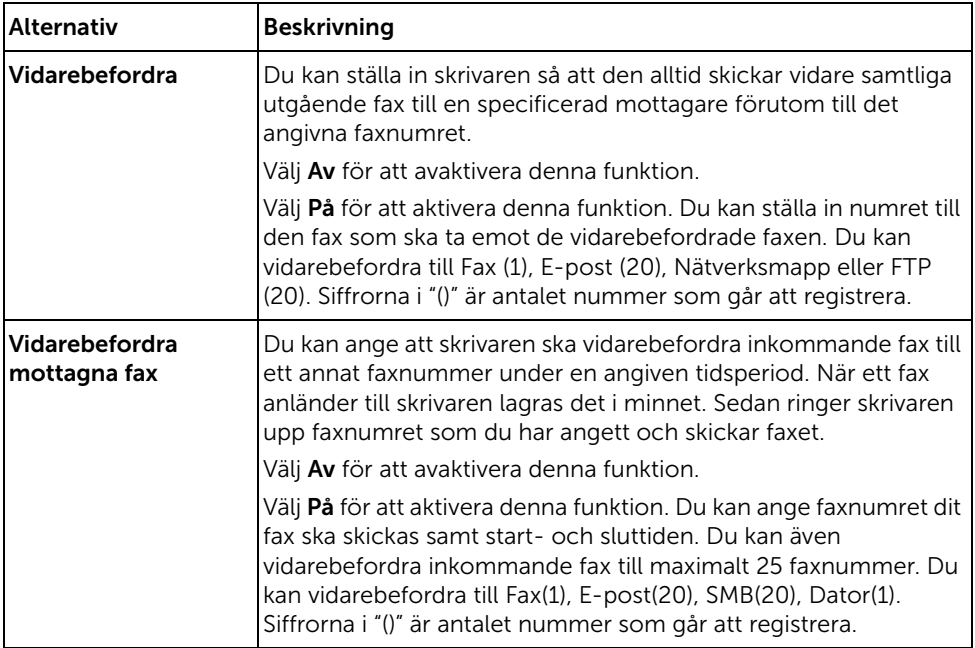

#### Alternativ för avancerade faxinställningar

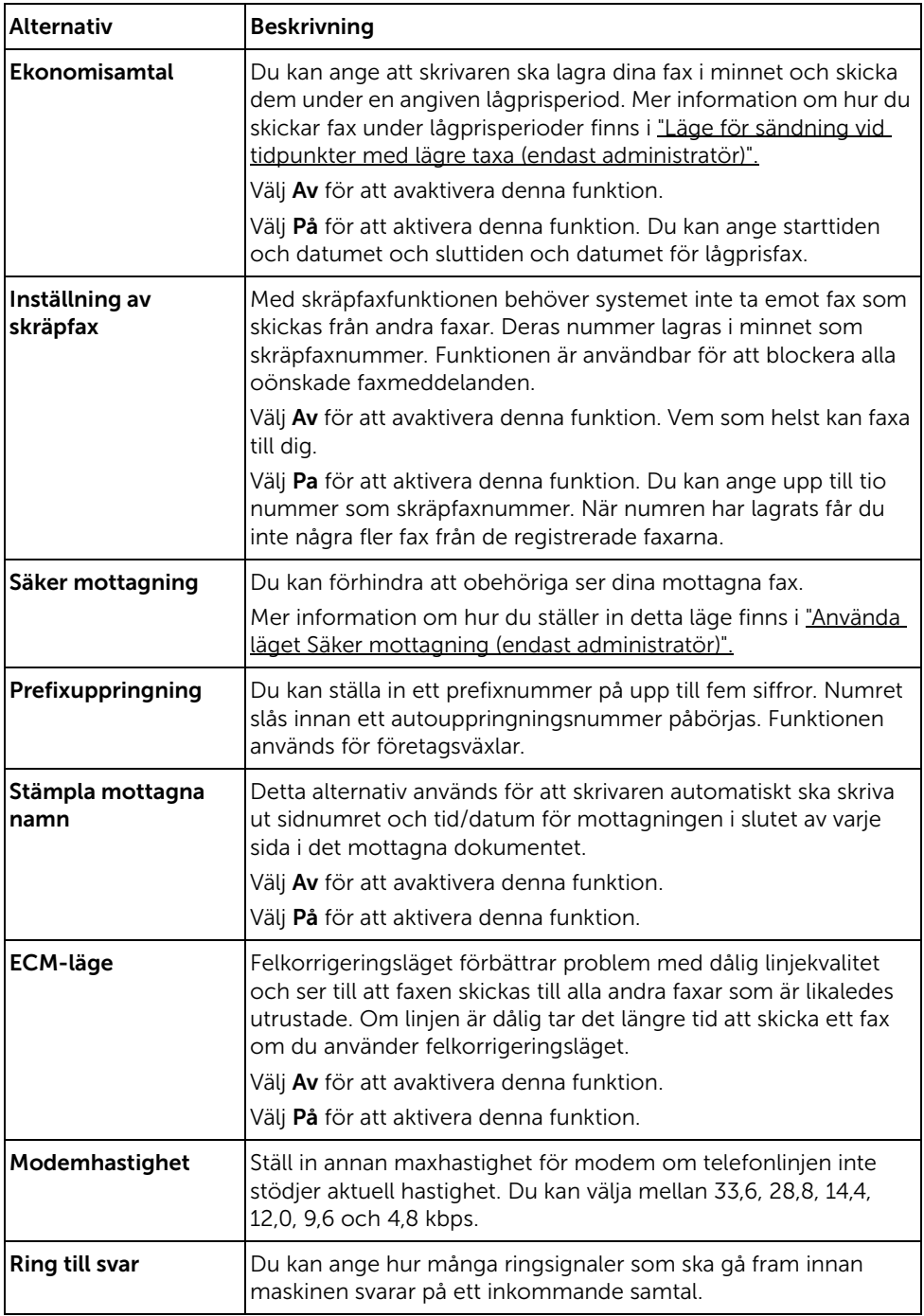

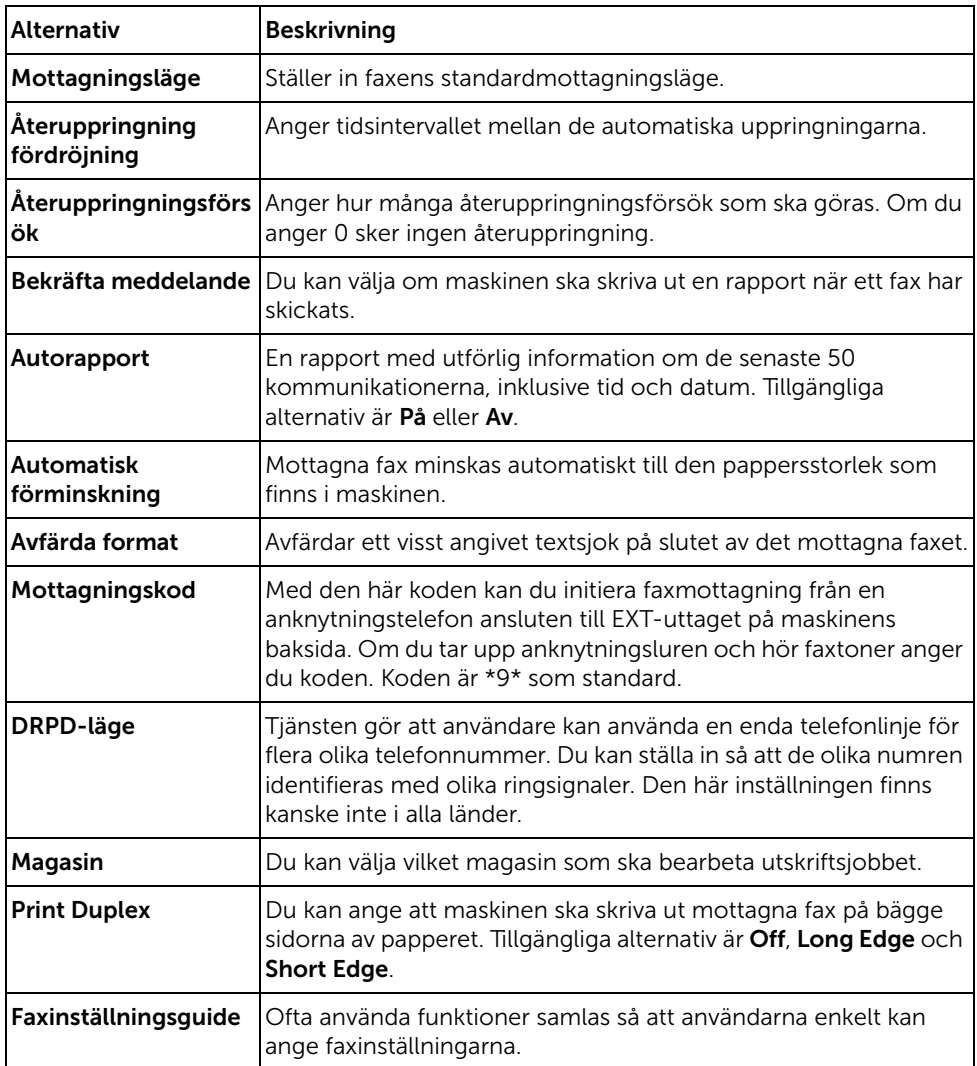

#### Använda en telefonsvarare

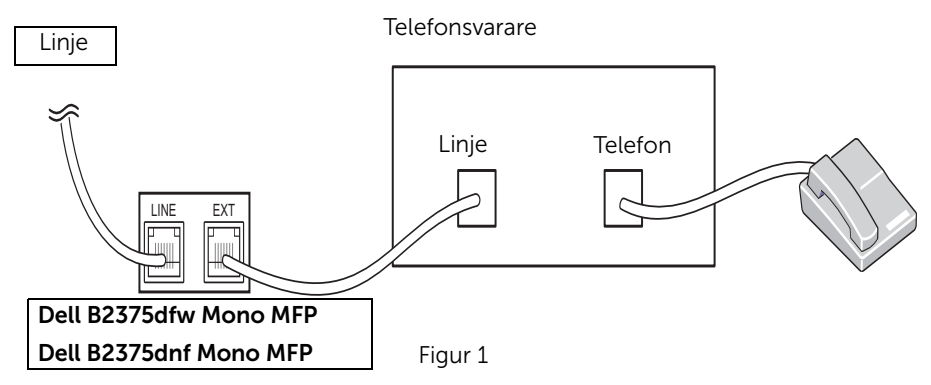

Du kan ansluta en telefonsvarare direkt till baksidan på skrivaren enligt figur 1.

Ställ in skrivaren i läget Svar/Fax och Ring till svar till ett tal som är större än motsvarande inställning för telefonsvararen.

- När telefonsvararen tar emot samtalet övervakar skrivaren och tar över samtalet om en faxsignal tas emot och börjar ta emot faxet.
- Om telefonsvararen är avstängd övergår skrivaren automatiskt till faxläge efter ett visst antal signaler.
- Om du tar ett samtal och hör faxsignaler kommer skrivaren ta emot faxet om du öppnar Fax → On Hook Dial och trycker på Start (D) och sedan lägger på luren eller trycker in fjärrmottagningskoden \*9\* och lägger på luren.

#### Använda ett datormodem

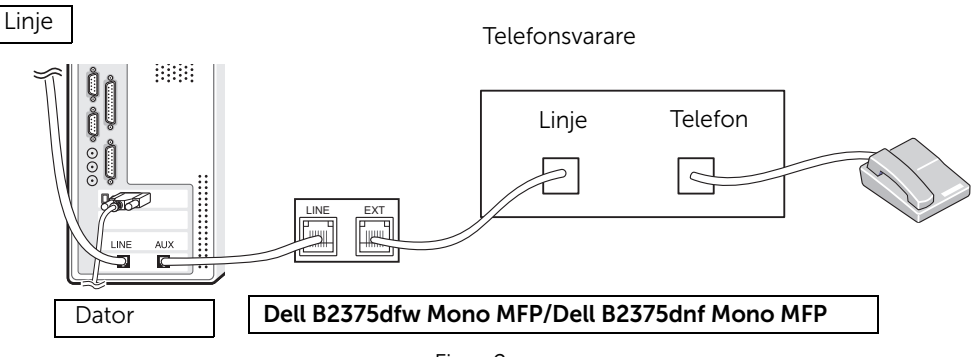

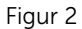

Om du vill använda ditt datormodem för att faxa eller för en uppringd Internet-anslutning ska du ansluta det direkt till baksidan på skrivaren med telefonsvararen som i figur 2.

- Ställ in skrivaren i läget Svar/Fax och Ring till svar till ett tal som är större än motsvarande inställning för telefonsvararen.
- Stäng av datormodemets faxmottagningsfunktion.
- Använd inte datormodemet om skrivaren skickar eller tar emot ett fax.
- Vill du faxa via datormodemet ska du följa anvisningarna som medföljde det och faxprogrammet.
- Du kan hämta in bilder med hjälp av skrivaren och Dell ScanDirect och skicka dem via ditt faxprogram och datormodemet.

# Mac

[Installera program för Mac](#page-273-0)

[Skriva ut](#page-275-0)

**[Skanna](#page-277-0)** 

[Installation av trådlöst nätverk](#page-277-1)

Maskinen stöder Mac-datorer med inbyggd USB-anslutning eller nätverkskort. När du skriver ut en fil från en Mac-dator kan du använda PostScript-drivrutiner genom att installera PPD-filen.

# <span id="page-273-0"></span>Installera program för Mac

CD-skivan drivrutiner och dokumentation som levererades tillsammans med skrivaren innehåller PPD-filen som gör det möjligt att använda PostScript-drivrutinen vid utskrifter från en Mac-dator.

Verifiera följande innan du installerar skrivarprogrammet:

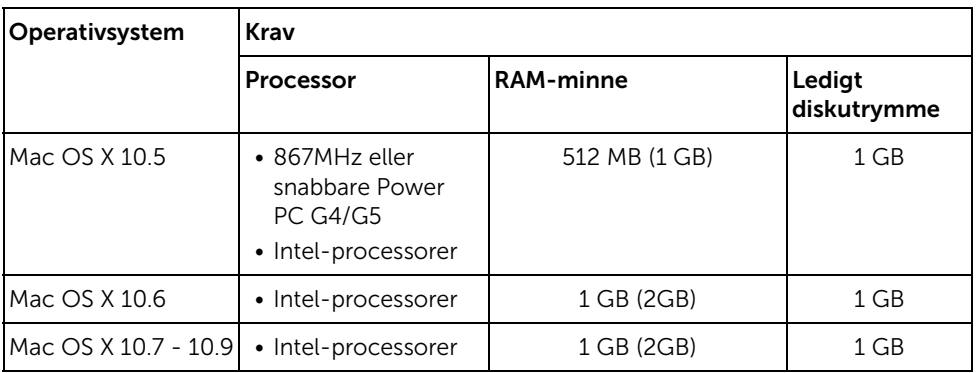

#### <span id="page-273-1"></span>Installera skrivardrivrutinen

- 1 Kontrollera att skrivaren är ansluten till datorn och påslagen.
- 2 Sätt i den medföljande CD-skivan med programvara i CD-ROM-enheten.
- 3 Dubbelklicka på CD-ROM-skivan som visas på Mac-skrivbordet.
	- I Mac OS X 10.8 dubbelklickar du på symbolen för cd:n i Finder.
- 4 Dubbelklicka på MAC\_Installer  $\rightarrow$  och ikonen Installer OS X.
- 5 Klicka på Continue.
- 6 Läs licensavtalet och klicka på Continue.
- 7 Klicka på **Agree** för att godkänna licensavtalet.
- 8 Klicka på Install. Alla komponenter som krävs för att använda skrivaren installeras.
	- Om du väljer Customize kan du välja vilka komponenter som ska installeras.
- 9 Ange lösenordet och klicka på OK.
- 10 Välj USB Connected Printer på skärmen Printer Connection Type och klicka på **Continue**
- 11 Klicka på Add Printer för att välja skrivare och lägga till den i listan.
- Om din enhet stödjer fax, klicka på knappen Add Fax för att välja din fax och lägga den till din faxlista
- 12 Klicka på Close när installationen är klar.

#### Ominstallera skrivardrivrutinen

Om skrivardrivrutinen inte fungerar korrekt kan du avinstallera drivrutinen och installera om den.

- 1 Öppna mappen Applications  $\rightarrow$  Dell  $\rightarrow$  Printer Software Uninstaller.
- 2 För att avinstallera skrivarprogramvara, klicka på Continue.
- 3 Välj vilket program som ska avinstalleras och klicka på Uninstall.
- 4 Ange lösenordet och klicka på OK.
- 5 När programmet har avinstallerats klickar du på Close.

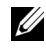

OBSERVERA: Om det redan finns en skrivare tar du bort den från Print Setup Utility eller Print & Fax.

#### Installera drivrutinen via nätverk

- 1 Kontrollera att skrivaren är ansluten till datorn och påslagen.
- 2 Sätt i den medföljande CD-skivan med programvara i CD-ROM-enheten.
- 3 Dubbelklicka på CD-ROM-skivan som visas på Mac-skrivbordet.
	- I Mac OS X 10.8 dubbelklickar du på symbolen för cd:n i Finder.
- 4 Dubbelklicka på MAC\_Installer  $\rightarrow$  och ikonen Installer OS X.
- 5 Klicka på Continue.
- 6 Läs licensavtalet och klicka på Continue.
- 7 Klicka på Agree för att godkänna licensavtalet.
- 8 Klicka på Install. Alla komponenter som krävs för att använda skrivaren installeras.
	- Om du väljer **Customize** kan du välja vilka komponenter som ska installeras.
- 9 Ange lösenordet och klicka på OK.
- 10 Välj Network Connected Printer (Wired or Wireless) på skärmen Printer Connection Type och klicka på knappen Continue.
- 11 Klicka på Add Printer för att välja skrivare och lägga till den i listan.
- 12 Klicka på IP och välj HP Jetdirect Socket i Protocol.
- 13 Ange skrivarens IP-adress i fältet Address.
- 14 Ange könamn i fältet Queue. Om du inte kan ta reda på skrivarservens könamn ska du försöka med standardkön först.
- 15 Om det automatiska valet inte fungerar väljer du Select Printer Software och väljer maskinnamnet i Print Using.
- 16 Klicka på Add.
- 17 Klicka på Close när installationen är klar.

#### <span id="page-275-0"></span>Skriva ut ett dokument

När du skriver ut från en Mac, måste du kontrollera inställningarna för skrivarprogrammet i varje program du använder. Följ dessa steg för att skriva ut med en Mac.

- 1 Öppna dokumentet som ska skrivas ut.
- 2 Öppna menyn File och klicka på Page Setup (Document Setup i vissa program).
- 3 Välj pappersstorlek, orientering, skalning och andra alternativ och klicka sedan på OK.
- 4 Öppna menyn File och klicka på Print.
- 5 Välj antal kopior och vilka sidor du vill skriva ut.
- 6 Klicka på Print.

# Ändra skrivarinställningar

Du kan använda avancerade utskriftsfunktioner när du använder skrivaren.

För Mac väljer du Print från File-menyn.

#### Utskrift av flera sidor på ett ark

Du kan skriva ut fler än en sida på ett enda pappersark. Funktionen möjliggör ett billigt sätt att skriva ut utkast.

- 1 Öppna ett program och välj Print på menyn File.
- 2 Välj Layout i listrutan under Orientation. Välj det antal sidor du vill skriva ut på ett pappersark i listrutan Pages per Sheet.
- 3 Välj övriga alternativ som ska användas.
- 4 Klicka på Print. Skrivaren skriver ut det valda antalet aidor på ett ark.

# Utskrift på papperets bägge sidor

Innan du skriver ut dubbelsidiga dokument bör du bestämma vilken kant som ska bindas. Det här är de olika bindningsalternativen:

Long-Edge Binding: Det här är det normala layoutalternativet vid bokbindning.

Short-Edge Binding: Det här alternativet används ofta för kalendrar.

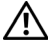

 $\sqrt{N}$  FÖRSIKTIGHET: Om du skriver ut fler än två kopior kan den första och den andra kopian skrivas ut på samma pappersark. Undvik att skriva ut på båda sidor av papperet när du skriver ut fler än en kopia.

- 1 För Mac väljer du Print från File-menyn.
- 2 Välj Layout i listrutan under Orientation.
- 3 Välj en bindningsorientering från alternativet Two Sided.
- 4 Välj övriga alternativ som ska användas.
- 5 Klicka på Print och skrivaren skriver ut på båda sidorna av pappret.

#### Använda hjälpen

Klicka på frågetecknet i fönstrets nedre vänstra hörn och klicka sedan på ett ämne du vill veta mer om. Då visas ett popup-fönster med information om hur alternativet fungerar.

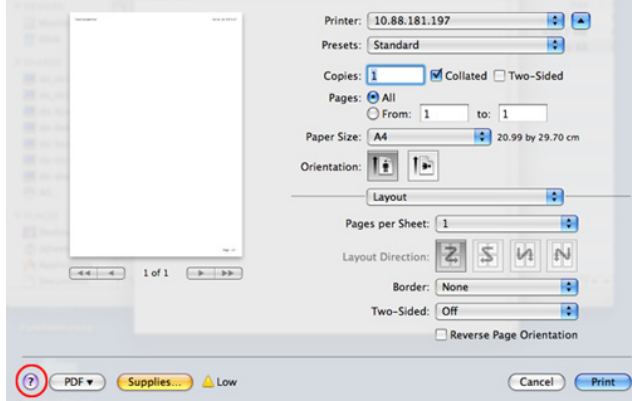

# <span id="page-277-0"></span>Skanna

Du kan skanna dokument med hjälp av **Image Capture**. Mac OS innehåller **Image Capture**.

- 1 Kontrollera att skrivaren är ansluten till datorn och påslagen.
- 2 Lägg i ett eller flera dokument med utskriftssidan uppåt i den dubbelsidiga dokumentmataren.

ELLER

Placera ett enda dokument med utskriftsytan nedåt på glasplattan.

Mer information om hur du laddar ett dokument finns i ["Lägga i ett original".](#page-185-0)

3 Starta Applications och klicka på Image Capture.

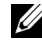

 $\mathbb Z$  OBSERVERA: Om meddelandet No Image Capture device connected visas kopplar du från USB-kabeln och kopplar in den igen. Se hjälpinformationen för Image Capture om problemet kvarstår.

- 4 Välj det alternativ du vill använda.
- 5 Skanna och spara den skannade bilden.

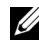

 $\mathbb Z$  OBSERVERA: Om skanningen inte fungerar i **Image Capture** uppdaterar du Mac OS till den senaste versionen.

# <span id="page-277-1"></span>Installation av trådlöst nätverk

# Åtkomstpunkt via USB-kabel i Mac

#### Objekt att förbereda

- Åtkomstpunkt
- Nätverksansluten dator
- CD-skiva med programvara som följde med skrivaren
- Installera ett trådlöst nätverksgränssnitt på skrivaren
- USB-kabel
- 1 Kontrollera att USB-kabeln är ansluten till skrivaren.
- 2 Sätt på datorn, åtkomstpunkten och skrivaren.
- 3 Sätt i den medföljande CD-skivan med programvara i CD/DVD-enheten.
- 4 Dubbelklicka på CD/DVD-ikonen som finns upp på skrivbordet.
	- I Mac OS X 10.8 dubbelklickar du på ikonen för CD/DVD i Finder.
- 5 Dubbelklicka på mappen MAC\_Installer  $\rightarrow$  och ikonen Installer OS X.
- 6 Klicka på Continue.
- 7 Läs licensavtalet och klicka på Continue.
- 8 Klicka på Agree för att godkänna licensavtalet.
- 9 Klicka på Install. Alla komponenter som krävs för att använda skrivaren installeras. Om du väljer **Customize** kan du välja vilka komponenter som ska installeras.
- 10 Ange lösenordet och klicka på OK.
- 11 Välj Configuration of Wireless network på skärmen Printer Connection Type och klicka på Continue.
- 12 Efter sökningen visas de trådlösa nätverksenheterna i fönstret. Välj namnet (SSID) på den åtkomstpunkt som du använder och klicka på Next.

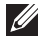

OBSERVERA: Om du ställer in den trådlösa konfigurationen manuellt ska du klicka på Advanced Setting.

- Ange trådlöst nätverksnamn: Skriv in SSID för önskad åtkomstpunkt (SSID är skiftlägeskänsligt).
- Operation Mode: Välj Infrastructure.
- Authentication: Välj autentiseringstyp.

Open System: Autentisering används inte. Kryptering används eventuellt, beroende på behovet av datasäkerhet.

Shared Key: Autentisering används. En enhet med en korrekt WEP-nyckel kan ansluta till nätverket.

WPA Personal eller WPA2 Personal: Välj det här alternativet för att autentisera skrivarservern baserat på delad WPA-nyckel. När den här inställningen har valts används en delad hemlig nyckel som konfigureras manuellt vid åtkomstpunkten samt för var och en av dess klienter.

- Encryption: Välj kryptering (Ingen, WEP64, WEP128, TKIP, AES, TKIP AES).
- Nätverkslösenord: Ange det krypterade lösenordet.
- Confirm Network Password: Bekräfta det krypterade lösenordet.
- WEP Key Index: Om du använder WEP-kryptering väljer du lämpligt WEP Key Index.

Det trådlösa nätverkets säkerhetsfönster visas när åtkomstpunkten har aktiverad säkerhet.

- Kan börja bygga Wi-Fi Direct genom att använda Dell Printer Manager. Se ["Använda Dell Printer Manager"](#page-85-0)
- Network Name(SSID): Standardnätverksnamnet är ett modellnamn och den maximala längden är 22 tecken ("Direct-xx-" ingår ej).
- Ett nätverkslösenord är en siffersträng på 8–64 tecken.
- 13 När inställningen av det trådlösa nätverket är klar kopplar du bort USB-kabeln mellan datorn och skrivaren.
- 14 Inställningen för det trådlösa nätverket är slutförd. Klicka på Quit när installationen är klar.
	- OBSERVERA: När du har anslutit till det trådlösa nätverket måste du installera en drivrutin så att du kan skriva ut från ett program. Se ["Installera program för](#page-273-0)  [Mac"](#page-273-0)

#### Ad hoc via USB-kabel för Mac

Om du inte har någon åtkomstpunkt kan du fortfarande ansluta skrivaren trådlöst till datorn via ett trådlöst ad hoc-nätverk som du ställer in genom att följa de här enkla anvisningarna.

#### Objekt att förbereda

- Nätverksansluten dator
- CD-skiva med programvara som följde med skrivaren
- En skrivare konfigurerad med ett trådlöst nätverksgränssnitt
- USB-kabel

#### Skapa ad hoc-nätverk för Mac

- 1 Kontrollera att maskinen är ansluten till nätverket och påslagen.
- 2 Sätt i den medföljande CD-skivan med programvara i CD/DVD-enheten.
- **3** Dubbelklicka på CD/DVD-ikonen som finns upp på skrivbordet.
	- I Mac OS X 10.8 dubbelklickar du på ikonen för CD/DVD i Finder.
- 4 Dubbelklicka på mappen MAC\_Installer  $\rightarrow$  och ikonen Installer OS X.
- 5 Klicka på **Continue**.
- 6 Läs licensavtalet och klicka på Continue.
- 7 Klicka på Agree för att godkänna licensavtalet.
- 8 Klicka på Install. Alla komponenter som krävs för att använda skrivaren installeras. Om du väljer **Customize** kan du välja vilka komponenter som ska installeras.
- 9 Ange lösenordet och klicka på OK.
- 10 Välj Configuration of Wireless network på skärmen Printer Connection Type och klicka på Continue.
- 11 När sökningen efter det trådlösa nätverket är färdig visas en lista med de trådlösa nätverk som skrivaren har hittat. Klicka på knappen Advanced Settings.

#### **6** OBSERVERA:

- Ange trådlöst nätverksnamn: Skriv in SSID för önskad åtkomstpunkt (SSID är skiftlägeskänsligt).
- **Operation Mode: Välj ad hoc.**
- Channel: Välj kanalen (Auto Setting eller 2412 MHz till 2467 MHz).

Authentication: Välj autentiseringstyp.

Open System: Autentisering används inte. Kryptering används eventuellt, beroende på behovet av datasäkerhet.

Shared Key: Autentisering används. En enhet med en korrekt WEP-nyckel kan ansluta till nätverket.

- Encryption: Välj kryptering (Ingen, WEP64, WEP128).
- Nätverkslösenord: Ange det krypterade lösenordet.
- Confirm Network Password: Bekräfta det krypterade lösenordet.
- WEP Key Index: Om du använder WEP-kryptering väljer du lämpligt WEP Key Index.

Det trådlösa nätverkets säkerhetsfönster visas när ad hoc-nätverket har en säkerhetsinställning.

Välj Open System eller Shared Key för autentisering och klicka på Next.

- WEP (Wired Equivalent Privacy) är ett säkerhetsprotokoll som skyddar ditt trådlösa nätverk mot obehörig åtkomst. Med WEP krypteras datadelen av varje paket som överförs i ett trådlöst nätverk med hjälp av en 64-bitars eller en 128-bitars WEP-krypteringsnyckel.
- 12 Ett fönster med den trådlösa nätverksinställningarna visas. Kryssa för inställningarna och klicka på Next.

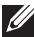

**OBSERVERA:** Innan du anger skrivarens IP-adress måste du känna till informationen om datorns nätverkskonfigurering. Om datorns nätverkskonfiguration är inställd på DHCP bör även den trådlösa nätverksinställningen vara DHCP. Om datorns nätverkskonfiguration är inställd på statisk bör även den trådlösa nätverksinställningen vara statisk.

Om datorn är inställd till DHCP och du vill använda statisk trådlös inställning måste du kontakta nätverksadministratören för att få den statiska IP-adressen.

#### • Med DHCP-metoden

Om metoden för tilldelning av IP-adress är DHCP ska du kontrollera att DHCP visas i fönstret Wireless Network Setting Confirm. Om det visar Statisk ska du klicka på Change TCP/IP för att ändra tilldelningsmetoden till Receive IP address automatically (DHCP) (automatisk tilldelning av IP-adress).

#### • Med den statiska metoden

Om metoden för tilldelning av IP-adress är Statisk kontrollerar du att Static visas i fönstret Wireless Network Setting Confirm. Om DHCP visas så klickar du på Change TCP/IP för att ange IP-adressen och andra nätverkskonfigurationsvärden för skrivaren.

Exempel:

Om datorns nätverksinformation ser ut på följande sätt:

- IP-adress: 169.254.133.42
- Nätmask: 255.255.0.0

Då ska följande nätverkskonfiguration användas:

- IP-adress: 169.254.133.43
- Nätmask: 255.255.0.0 (använd datorns nätsmask).
- Gateway: 169.254.133.1
- 13 När fönstret visas som talar om att närverkskabelanslutningen är bekräftad, kopplar du bort nätverkskabeln och klickar på Nästa.

Om nätverkskabeln är ansluten, kan den ha problem med att hitta skrivaren när det trådlösa nätverket konfigureras.

- 14 Det trådlösa nätverket ansluter enligt nätverkskonfigurationen.
- 15 Inställningen för det trådlösa nätverket är slutförd. Klicka på Quit när installationen är klar.

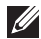

OBSERVERA: När du har anslutit till det trådlösa nätverket måste du installera en drivrutin så att du kan skriva ut från ett program. Se "Installera [skrivardrivrutinen"](#page-273-1)

# Linux

[Komma igång](#page-283-0) [Installera MFP-drivrutinen](#page-283-1) [Installeddasdfasf33ra drivrutinen via nätverk](#page-285-0) [Skriva ut ett dokument](#page-290-0) [Skriva ut filer](#page-290-1) [Skanna ett dokument](#page-292-0)

# <span id="page-283-0"></span>Komma igång

På CD-skivan drivrutiner och dokumentation finns Dells MFP-drivrutinpaket för att använda skrivaren från Linux.

Dells MFP-drivrutinpaket innehåller skrivar- och skannerdrivrutiner och ger dig möjlighet att skriva ut dokument och skanna bilder. Paketet innehåller även kraftfulla program för konfiguration av skrivaren och vidare behandling av de skannade dokumenten.

När drivrutinen har installerats i Linux kan du övervaka ett antal MFP-enheter via USB-porten.

Paketet med MFP-drivrutiner levereras med ett smart och flexibelt installationsprogram. Du behöver inte söka efter ytterligare komponenter som kan behövas för MFP-programvaran. Alla paket som krävs läggs in i systemet och installeras automatiskt. Detta fungerar på ett stort urval av de mest populära Linux-klonerna.

# <span id="page-283-1"></span>Installera MFP-drivrutinen

#### **Systemkrav**

#### Operativsystem som stöds

- RedHat® Enterprise Linux WS 4, 5, 6 (32-/64 bitars)
- Fedora 5, 6, 7, 8, 9, 10, 11, 12, 13, 14, 15 (32-/64-bitars)
- SuSE Linux Enterprise Desktop 10, 11 (32-/64-bitars)
- OpenSuSE® 10.2, 10.3, 11.0, 11.1, 11.2, 11.3, 11.4 (32-/64-bitars)
- Mandriva 2007, 2008, 2009, 2009.1, 2010 (32-/64-bitars)
- Ubuntu 6.06, 6.10, 7.04, 7.10, 8.04, 8.10, 9.04, 9.10, 10.04, 10.10, 11.04 (32-/64-bitars)
- SuSE Linux Enterprise Desktop 10, 11 (32-/64-bitars)
- Debian 4.0, 5.0, 6.0 (32-/64-bitars)

#### Rekommenderad maskinvara

- Pentium IV 2,4GHz (Intel Core™2)
- 512 MB (1 GB)
- $\bullet$  1 GB (2 GB)

#### Installera MFP-drivrutinen

- 1 Kontrollera att skrivaren är ansluten till datorn och påslagen.
- 2 När fönstret Administrator Login öppnas, skriver du "root" i fältet Login och anger systemets lösenord.

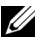

 $\mathbb Z$  **OBSERVERA:** Du måste logga in som super user (root) för att kunna installera skrivarens program. Be din systemadministratör om hjälp om du inte är superanvändare.

- 3 Från Dells webbplats hämtar du Unified Linux-drivrutinspaketet till datorn.
- 4 Högerklicka på paketet Unified Linux Driver och packa upp det.
- 5 Dubbelklicka på cdroot  $\rightarrow$  autorun.
- 6 Klicka på Next när välkomstsidan visas.
- 7 När installationen är klar klickar du på Finish.

Installationsprogrammet har lagt till ikonen för Unified Driver Configurator på skrivbordet och Unified Driver-gruppen på systemmenyn för din bekvämlighet. Om du undrar över något kan du titta i onlinehjälpen, som du öppnar från systemmenyn eller från programfönstren i drivrutinen, till exempel Unified Driver Configurator eller Image Manager.

#### Ominstallera MFP-drivrutinen

Om skrivardrivrutinen inte fungerar korrekt kan du avinstallera drivrutinen och installera om den.

- 1 Kontrollera att skrivaren är ansluten till datorn och påslagen.
- 2 När fönstret Administrator Login öppnas, skriver du "root" i fältet Login och anger systemets lösenord. Du måste logga in som superanvändare (root) för att kunna avinstallera skrivardrivrutinen. Be din systemadministratör om hjälp om du inte är superanvändare.
- 3 Öppna Terminalprogrammet. När terminalfönstret öppnas skriver du följande:
- [root@localhost root]#cd /opt/DELL/mfp/uninstall/ [root@localhost uninstall]#./uninstall.sh
- 4 Klicka på Next.
- 5 Klicka på Finish.

# <span id="page-285-0"></span>Installeddasdfasf33ra drivrutinen via nätverk

Du måste hämta programvarupaket för Linux från Dells webbplats om du vill installera skrivarprogramvaran (http://www.dell.com  $\rightarrow$  hitta din produkt  $\rightarrow$  Support eller Nedladdningar).

#### Installera Linux-drivrutinen och lägg till nätverksskrivare

- 1 Kontrollera att maskinen är ansluten till nätverket och påslagen. Skrivarens IP-adress måste även ha angetts.
- 2 Ladda ned paketet Unified Linux Driver från Dells webbplats.
- 3 Hämta paketet UnifiedLinuxDriver och öppna den nya mappen.
- 4 Dubbelklicka på cdroot  $\rightarrow$  autorun.
- 5 Installationsfönstret Dell öppnas. Klicka på Next.
- 6 Fönstret med quiden för ny skrivare öppnas. Klicka på Next.
- 7 Ange nätverksskrivare och klicka på knappen Search.
- 8 Skrivarens IP-adress och modellnamn visas i listfältet.
- 9 Markera skrivaren och klicka på Next.
- 10 Ange en beskrivning för skrivaren och klicka på Next.
- 11 När skrivaren har lagts till klickar du på Finish.
- 12 När installationen är klar klickar du på Finish.

#### Lägg till nätverksskrivare

- 1 Dubbelklicka på Unified Driver Configurator.
- 2 Klicka på Add Printer.
- 3 Fönstret Add printer wizard visas. Klicka på Next.
- 4 Välj Network printer och klicka på knappen Search.
- 5 Skrivarens IP-adress och modellnamn visas i listfältet.
- 6 Markera skrivaren och klicka på Next.
- 7 Ange en beskrivning för skrivaren och klicka på Next.
- 8 När skrivaren har lagts till klickar du på Finish.

# Använda Unified Driver Configurator

Unified Driver Configurator är ett verktyg som främst används för att konfigurera maskinenheter. Du måste installera Unified Linux Driver innan du kan använda Unified Driver Configurator, se ["Installera MFP-drivrutinen"](#page-283-1).

När du har installerat MFP-drivrutinen skapas ikonen Unified Driver Configurator automatiskt på skrivbordet.

# Öppna Unified Driver Configurator

1 Dubbelklicka på Unified Driver Configurator på skrivbordet.

Du kan också klicka på ikonen för startmenyn och sedan välja **DELL Unified Driver** och därefter DELL Unified Driver Configurator.

2 Klicka på knapparna till vänster när du vill växla till motsvarande konfigurationsfönster.

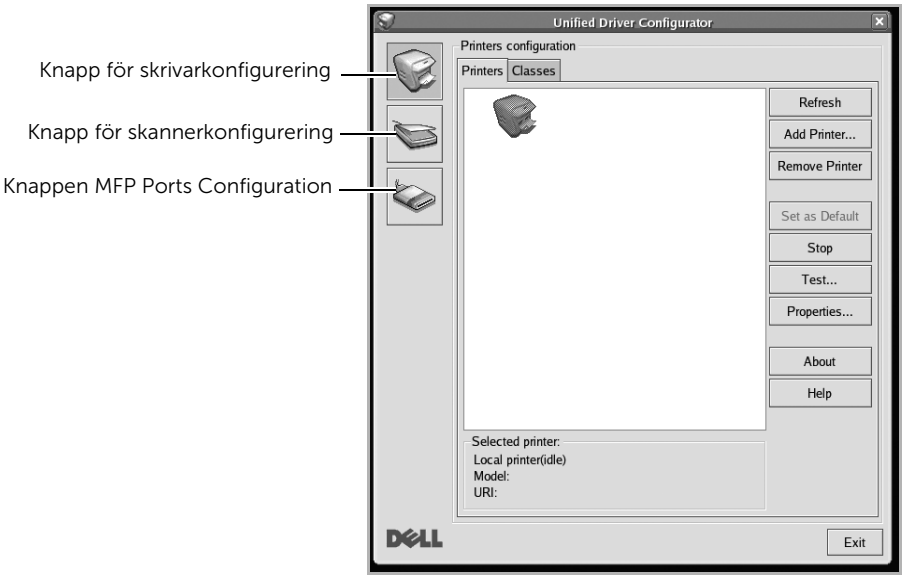

Du kan använda direkthjälpen genom att klicka på Help.

3 När du har ändrat konfigurationerna stänger du Unified Driver Configurator genom att klicka på Exit.

## Skrivarkonfigurering

Det här fönstret har två flikar: Printers och Classes.

#### Fliken Printers

Du kan visa det aktuella systemets skrivarkonfiguration genom att klicka på skrivarikonknappen till vänster i Unified Driver Configurator-fönstret.

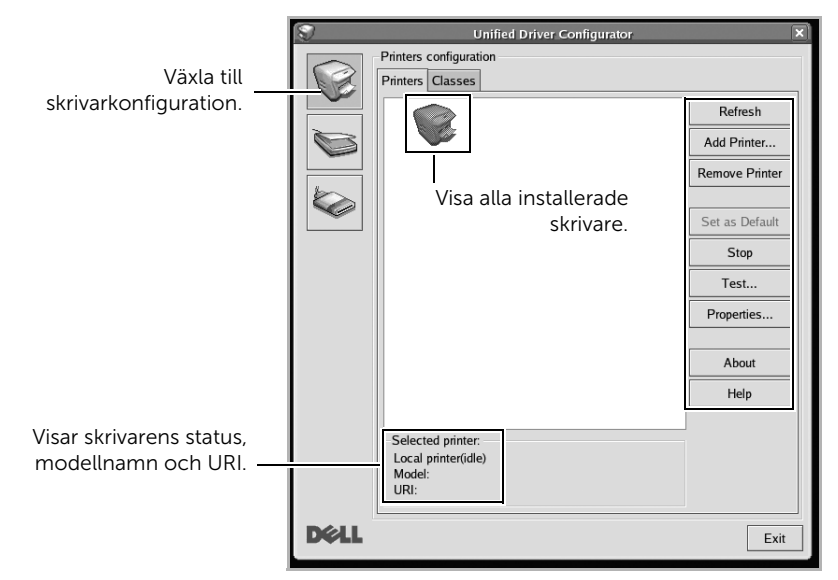

Du kan använda följande skrivarkontrollknappar:

- Refresh: Uppdaterar listan över tillgängliga skrivare.
- Add Printer: Här kan du lägga till en ny skrivare.
- Remove Printer: Här tar du bort en markerad skrivare.
- Set as Default: Här anger du att den aktuella skrivaren ska vara standardskrivare.
- Stop/Start: Stoppar/startar maskinen.
- Test: Här kan du skriva ut en testsida för att kontrollera att maskinen fungerar ordentligt.
- Properties: Här kan du granska och ändra skrivaregenskaper. Mer information finns i ["Skriva ut ett dokument"](#page-290-0).
#### Fliken Classes

På fliken visas en lista med tillgängliga skrivarklasser.

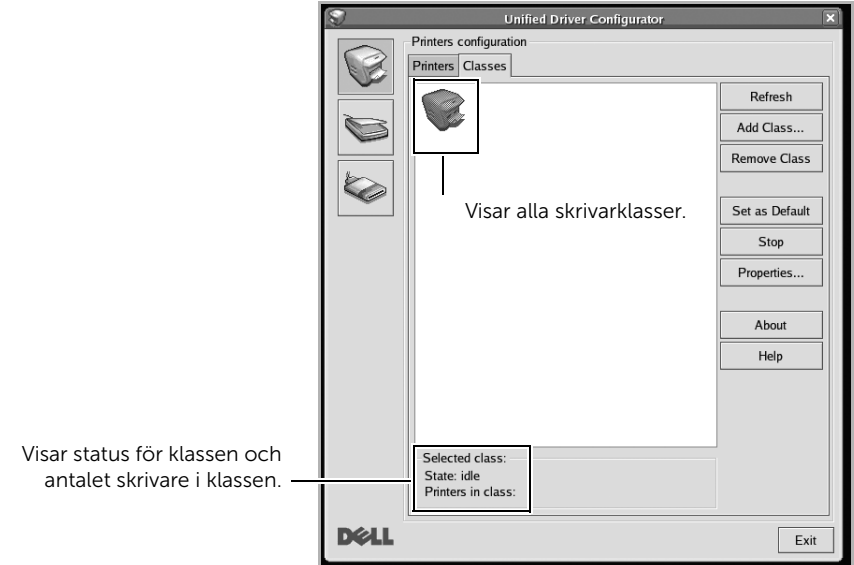

- Refresh: Uppdaterar listan med klasser.
- Add Class...: Här kan du lägga till en ny skrivarklass.
- Remove Class: Här tar du bort en vald skrivarklass.

## MFP-portkonfiguration

I det här fönstret kan du visa en lista med tillgängliga MFP-portar, kontrollera portarnas tillstånd och frisläppa en port som har fastnat i upptagetläge när dess ägare har avslutats av ngon anledning.

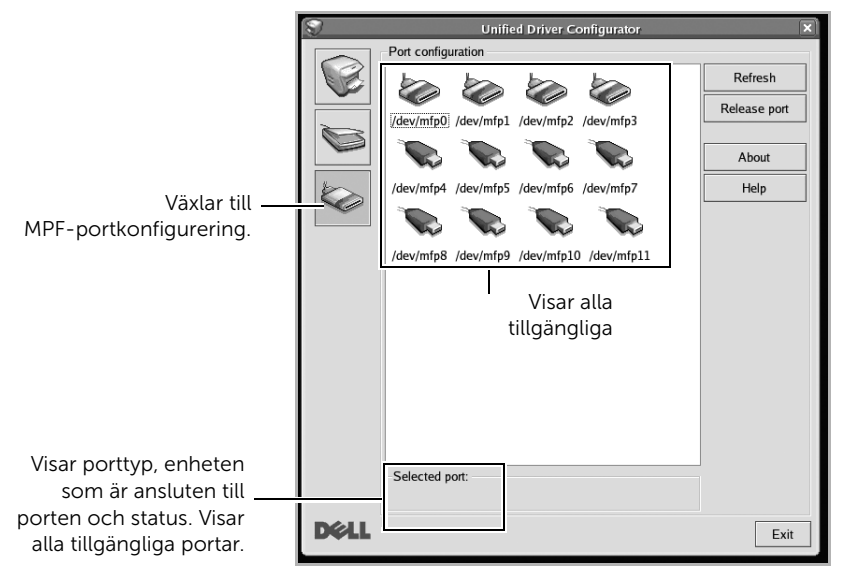

- Refresh: Uppdaterar listan med tillgängliga portar.
- Release port: Frigör den markerade porten.

#### Dela portar mellan skrivare och skannrar

Din skrivare kan vara ansluten till en värddator via parallellporten eller en USB-port. Eftersom MFP-enheten innehåller mer än en enhet (skrivare och skanner) måste åtkomster från användarprogram till de här enheterna organiseras via den enskilda I/O-porten.

Dells MFP-drivrutinspaket innehåller en lämplig portdelningsmekanism som används av Dells skrivar- och skannerdrivrutiner. Drivrutinernas enheter adresseras via så kallade MFP-portar. Du kan visa den aktuella statusen för en MFP-port via MFP-portkonfigurationen. Genom portdelning förhindras åtkomst till ett funktionellt block i MFP-enheten medan ett annat block används.

När du installerar en ny MFP-skrivare i systemet rekommenderas du göra detta med hjälp av Unified Driver Configurator. Du ombeds att välja en I/O-port till den nya enheten. Det här valet ger den bästa konfigurationen för MFP:ns funktioner. För MFP-skannrar väljs I/O-portar automatiskt av skannerdrivrutinerna, så att rätt inställningar tillämpas som standard.

#### Skriva ut från program

I många Linux-program kan du skriva ut med hjälp av Common UNIX Printing System (CUPS). Du kan skriva ut på skrivaren från sådana program.

- 1 Öppna dokumentet som ska skrivas ut.
- 2 Öppna menyn File och klicka på Page Setup (Print Setup i vissa program).
- 3 Välj papperets storlek och riktning och se till att skrivaren har valts. Klicka på Apply.
- 4 Öppna menyn File och klicka på File.
- 5 Välj skrivare för utskrift.
- 6 Välj antal kopior och vilka sidor du vill skriva ut.
- 7 Välj alternativ i de olika flikarna.
- 8 Klicka på Print.

## Skriva ut filer

Det går att skriva ut många filtyper via CUPS direkt från kommandoradsgränssnittet. Det är CUPS lp eller lpr-funktionen som

gör detta möjligt. Så här gör du:

#### "lp -d <skrivarnamn> -o <alternativ> <filnamn>"

Mer information finns i man-sidan för lpr.

Med hjälp av fönstret Printer Properties i Printers configuration kan du ändra olika egenskaper för skrivaren i dess egenskap av skrivare.

#### 1 Öppna Unified Driver Configurator.

Växla till Printers configuration om modulen inte är öppen.

- 2 Välj din skrivare i listan över tillgängliga skrivare och klicka på Properties.
- 3 Fönstret Printer Properties visas.

Följande fem flikar finns högst upp i fönstret:

- General: här kan du ändra skrivarens placering och namn. Namnet som anges på den här fliken visas i listan över skrivare i Printers configuration.
- Connection: här kan du visa eller välja en annan port. Om du ändrar skrivarporten från USB till parallell eller tvärtom medan den används, måste du konfigurera om skrivarporten på den här fliken.
- Driver: här kan du visa eller välja en annan skrivardrivrutin. Om du klickar på Options kan du ange enhetens standardinställningar.
- Jobs: här visas en lista med utskriftsjobb. Klicka på Cancel job om du vill avbryta det markerade jobbet och markera kryssrutan Show completed jobs så att föregående jobb visas i jobblistan.
- Classes: här visas din skrivares klass. Klicka på Add to Class om du vill lägga till skrivaren i en viss klass eller klicka på Remove from Class om du vill ta bort skrivaren ur den valda klassen.
- 4 Klicka på OK om du vill spara ändringarna och stänga fönstret Printer Properties.

# Skanna ett dokument

- 1 Kontrollera att skrivaren är ansluten till datorn och påslagen.
- 2 Dubbelklicka på Unified Driver Configurator på skrivbordet.
- 3 Klicka på knappen för att växla till Scanners Configuration.
- 4 Välj skannern i listan.

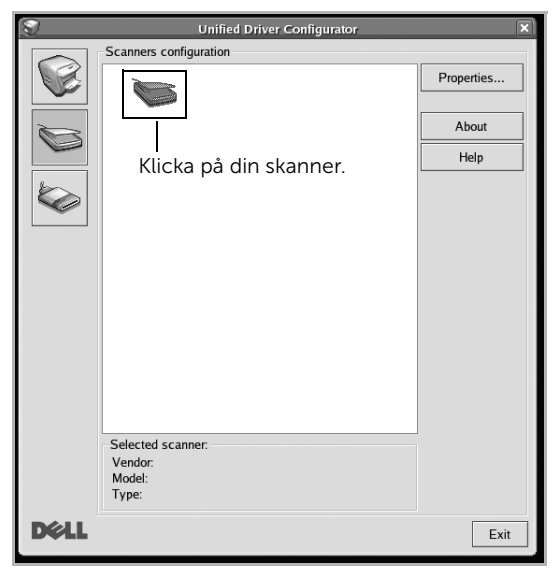

- 5 Klicka på Properties.
- 6 Lägg i dokumentet som du vill skanna med framsidan uppåt i den dubbelsidiga dokumentmataren eller med framsidan nedåt på dokumentglaset.
- 7 Klicka på fönstret Scanner Properties och klicka sedan på Preview.

8 Dokumentet skannas och förhandsgranskningen av bilden visas i Preview Pane.

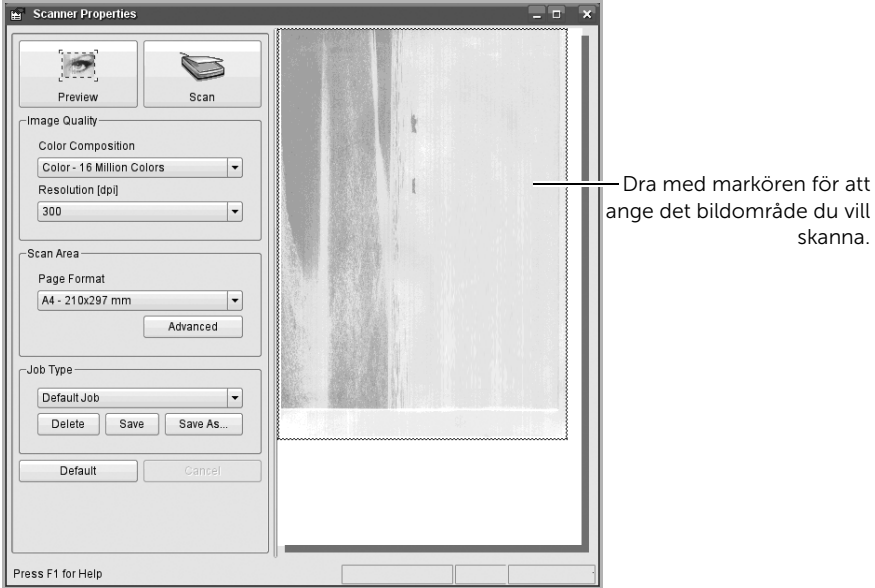

- 9 Dra med markören för att ange det bildområde du vill skanna i Preview Pane.
- 10 Välj det alternativ du vill använda.
- 11 Skanna och spara den skannade bilden.
- OBSERVERA: Du kan spara skannerinställningarna för framtida bruk och lägga till dem i listrutan Job Type.

#### Redigera en bild med bildhanteringsprogrammet Image Manager

Bildhanteringsprogrammet Image Manager innehåller menykommandon och verktyg för redigering av den skannade bilden.

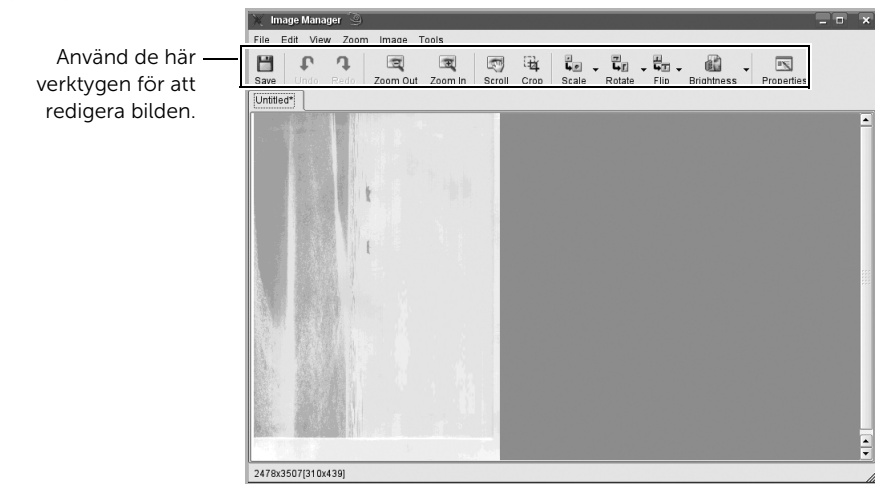

# Unix

[Installera drivrutinen via nätverk](#page-296-0) [Avinstallera skrivardrivrutinen](#page-297-0) [Konfigurera skrivaren](#page-297-1) [Skriva ut ett dokument](#page-298-0) [Ändra utskriftsinställningarna](#page-298-1)

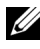

 $\mathscr{O}_\blacktriangle$  **OBSERVERA:** Ange inte citationstecknen som omgärdar kommandona i den här bruksanvisningen.

Du måste först installera paketet med drivrutinen för UNIX och konfigurera skrivaren innan du kan börja använda den.

## <span id="page-296-0"></span>Installera drivrutinen via nätverk

Du måste först installera paketet med drivrutinen för UNIX och konfigurera skrivaren innan du kan börja använda den.

#### Systemkrav

#### Operativsystem som stöds

- Sun Solaris 9, 10, 11 (x86, SPARC)
- HP-UX 11.0, 11i v1, 11i v2, 11i v3 (PA-RISC, Itanium)
- IBM AIX 5.1, 5.2, 5.3, 5.4, 6.1, 7.1 (PowerPC)

#### Ledigt hårddiskutrymme

1 GB (2 GB)

#### Installera Unix-drivrutinen och lägg till nätverksskrivare

Installationen går till på samma sätt för alla varianter av UNIX-operativsystem som omnämns.

- 1 Från Dells webbplats hämtar du UNIX-paketet och packar upp det på datorn.
- 2 Se till att du har root-behörighet.

 $"$ su - $"$ 

- 3 Kopiera lämpligt drivrutinsarkiv till UNIX-måldatorn.
- 4 Packa upp skrivardrivrutinspaketet för UNIX. På IBM AIX anger du följande kommandon:

"gzip -d < ange namnet på paketet | tar xf -"

- 5 Gå till katalogen som har packats upp.
- 6 Kör installationsskriptet.

"./install –i"

install är den installationsskriptfil som används för att installera eller avinstallera skrivardrivrutinspaketet för UNIX.

Använd kommandot "chmod 755 install" för att tillåta installationsskriptet.

7 Kör kommandot ". /install –c" för att verifiera installationen.

- 8 Kör "installprinter" från kommandoraden. Fönstret Add Printer Wizard öppnas. Konfigurera skrivaren i det här fönstret enligt följande anvisningar:
- På vissa UNIX-operativsystem (exempelvis Solaris 10) kan det hända att en nyligen tillagd skrivare inte är aktiverad och/eller inte accepterar jobb. Kör i så fall följande två kommandon i terminalfönstret som root:

"accept <printer\_name>"

"enable <printer\_name>"

## <span id="page-297-0"></span>Avinstallera skrivardrivrutinen

Använd avinstallationsverktyget om du vill ta bort den installerade skrivaren från systemet.

- a Kör kommandot "uninstallprinter" från terminalen. Uninstall Printer Wizard öppnas. De installerade skrivarna visas i listrutan.
- **b** Välj vilken skrivare som ska tas bort.
- c Klicka på Delete för att ta bort skrivaren från systemet.
- d Kör kommandot ". /install –d" för att avinstallera hela paketet.
- **e** För att verifiera att avinstallationen lyckades anger du kommandot ". /install  $-c$ ".

Om du vill installera på nytt använder du kommandot ". /install -i" för att återinstallera binärfilerna.

# <span id="page-297-1"></span>Konfigurera skrivaren

Om du vill lägga till skrivaren till UNIX-systemet kör du 'installprinter' från kommandoraden. Fönstret med guiden Lägg till ny skrivare öppnas. Installera skrivaren i det här fönstret enligt följande steg:

- 1 Ange skrivarens namn.
- 2 Välj lämplig skrivarmodell i modellistan.
- 3 Skriv en beskrivning som motsvarar skrivarens typ i fältet Type. Detta är valfritt.
- 4 Ange en skrivarbeskrivning i fältet Description. Detta är valfritt.
- 5 Ange en skrivarplats i fältet Location.
- 6 Ange skrivarens IP-adress eller DNS-namn i textrutan Device för nätverksanslutna skrivare. På IBM AIX med jetdirect Queue type fungerar endast DNS-namn. Numeriska IP-adresser är inte tillåtna.
- 7 Queue type visar anslutningen som lpd eller jetdirect i motsvarande listruta. Dessutom är typen usb tillgänglig i Sun Solaris.
- 8 Välj Copies för att ange antal kopior.
- 9 Markera alternativet Collate för att ta emot redan sorterade kopior.
- 10 Markera alternativet Reverse Order för att ta emot kopior i omvänd ordning.
- 11 Markera alternativet Make Default för att använda skrivaren som standardskrivare.
- 12 Klicka på OK för att lägga till skrivaren.
- 13 Välj det alternativ du vill använda.
- 14 Skanna och spara den skannade bilden.

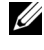

OBSERVERA: Du kan spara skannerinställningarna för framtida bruk och lägga till dem i listrutan Job Type.

## <span id="page-298-0"></span>Skriva ut ett dokument

När du har installerat skrivaren väljer du någon av bild-, text- eller PS-filerna för utskrift.

1 Kör kommandot "printui <file\_name\_to\_print>".

Du skriver exempelvis ut "document1"

#### printui dokument1

UNIX-skrivardrivrutinens **Print Job Manager** öppnas där användaren kan välja olika utskriftsalternativ.

- 2 Välj en skrivare som redan har lagts till.
- 3 Välj utskriftsalternativen från fönstret, exempelvis Page Selection.
- 4 Välj önskat antal kopior i Number of Copies.

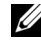

**OBSERVERA:** Om du vill använda funktionerna som finns i skrivardrivrutinen trycker du på Properties.

5 Tryck på OK för att starta utskriftsjobbet.

# <span id="page-298-1"></span>Ändra utskriftsinställningarna

UNIX-skrivardrivrutinens Print Job Manager där användaren kan välja olika utskriftsalternativ i skrivarens **Properties**.

Följande snabbtangenter kan även användas: "H" för Help, "O" för OK, "A" för Apply och "C" för Cancel.

### Fliken General

- Pappersformat: Ange pappersstorleken, exempelvis A4 eller Letter.
- Papperstyp: Välj papperstyp. Alternativen som finns i listrutan är Printer Default, Plain och Thick.
- Papperskälla: Väli vilket magasin papperet ska matas från. Auto Selection är standard.
- Riktning: Välj i vilken riktning informationen ska skrivas ut på en sida.
- Duplex: Skriv ut på båda sidor för att spara papper.

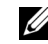

 $\mathscr U$  **OBSERVERA:** Automatisk/manuell dubbelsidig kopiering är inte tillgänglig på alla skrivarmodeller. Du kan istället använda utskriftssystemet lpr eller andra program för udda-jämn-utskrift.

- Multipla sidor: Skriv ut flera sidor på en sida av papperet.
- Sida med bård: Välj någon av kantstilarna (exempelvis Single-line hairline, Double-line hairline).

#### Fliken Bild

På den här fliken kan du ändra ljusstyrka, upplösning eller en bilds placering i dokumentet.

## Fliken Text

Ange teckenmarginal, radavstånd eller kolumnerna för den faktiska utskriften.

#### Fliken Marginaler

Ange teckenmarginal, radavstånd eller kolumnerna för den faktiska utskriften.

- Använd marginaler: Ställ in dokumentets marginaler. Marginaler är inte aktiverade som standard. Marginalinställningarna kan ändras genom att värdena i respektive fält ändras. Inställda som standard är dessa värden beroende av den valda papperstorleken.
- Enhet: Ändra enheterna till punkter, tum eller centimeter.

## Fliken Skrivarspecifika inställningar

Välj olika alternativ i ramarna JCL och General för att anpassa olika inställningar. Dessa alternativ är specifika för skrivaren och beror på PPD-filen.

# Underhåll

[Rensa skrivarens minne](#page-301-0) [Säkerhetskopiera data](#page-302-0) [Rengöra skrivaren](#page-303-0) [Underhålla tonerkassetten](#page-306-0) **[Reservdelar](#page-310-0)** [Beställa förbrukningsvaror](#page-311-0)

<span id="page-301-0"></span>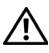

 $\bigwedge$  FÖRSIKTIGHET: Du måste kontrollera att alla faxiobb har slutförts innan minnet töms. Annars går de förlorade.

Du kan välja att tömma den information som finns lagrad i skrivarens minne.

- 1 Tryck på Mina inställningar  $\rightarrow$  Maskininställningar på startskärmen.
- 2 Bläddra och välj Återställ alternativ.
- **3** Bläddra tills du ser det alternativ som du vill ta bort.
	- Skrivarinställning: Tömmer all data som är lagrade i minnet och återställer alla inställningar till fabriksinställningarna.
	- Pappersinställningar: Återställer alla pappersinställningar till fabriksinställningarna.
	- Magasinfunktioner: Återställer alla alternativ för magasinen till fabriksinställningarna.
	- Kopiera standard: Återställer alla kopieringsalternativ till fabriksinställningarna.
	- Faxa standard: Återställer alla faxinställningsalternativ till fabriksinställningarna.
	- E-post & Fax standard: Återställer alla e-post och faxinställningar till fabriksinställningarna.
	- Åtkomst till Google Drive standard: Återställer alla alternativ för Google Drive till fabriksinställningarna.
	- Min kalender standard: Återställer alla alternativ för Min kalender till fabriksinställningarna.
	- Skanna till SharePoint Online standard: Återställer alla alernativ för SharePoint Online till fabriksinställningen.
	- Mina blanketter standard: Återställer alla alternativ för Mina blanketter till fabriksinställningarna.
	- Mina filer standard: Återställer alla alternativ för Mina filer till fabriksinställningarna.
	- Rapport om utgående fax: Tar bort alla uppgifter om rapporter om utgående fax.
	- Rapport om inkommande fax: Tar bort alla uppgifter om rapporter om inkommande fax.
	- Rapport över skickade e-brev: Tar bort alla uppgifter om skickade e-brev.
- 4 Tryck på Start  $(\triangleright)$  på skärmen.

Den valda minnet är rensat.

5 Tryck på startikonen  $\binom{P}{n}$  för att återgå till startskärmen.

<span id="page-302-0"></span>Datum i skrivarens minne kan raderas oavsiktligen om strömmen går eller om lagringsenheten inte fungerar. Säkerhetskopiering skyddar dina e-post och faxlistposter och systeminställningar. Inställningarna lagras som säkerhetskopieringsfiler på ett USB-minne.

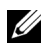

**OBSERVERA:** Du kan spara telefonboken i csv-filformat. På så sätt kan du bekräfta eller ändra telefonlistan på datorn.

#### Säkerhetskopiera data

- 1 Sätt i USB-minnet i kontakten på skrivaren.
- 2 Tryck på Exportera.
- 3 Tryck på det alternativ du vill säkerhetskopiera. Välj alternativ : Inställning av adressbok.
- 4 Tryck på Start  $(b)$  på skärmen. Därefter trycker du på OK för att säkerhetskopiera uppgifterna till USB-minnet.
- 5 Tryck på startikonen ( $\bigcap_{n=1}^{\infty}$ ) för att återgå till startskärmen.

## Återställa data

- 1 Sätt i USB-minnet i kontakten på skrivaren.
- 2 Tryck på Importera.
- 3 Tryck på det alternativ du vill återställa.
- 4 Tryck på Start  $(\triangleright)$  på skärmen. Därefter trycker du på OK för att återställa datan till maskinen.
- 5 Tryck på startikonen ( $\bigcap_{n=1}^{\infty}$ ) för att återgå till startskärmen.

<span id="page-303-0"></span>Rengör skrivaren på nedan angivet sätt varje gång du byter ut tonerkassetten eller då du får problem med utskriftskvaliteten.

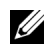

 $\mathscr{O}$  OBSERVERA: Vidrör inte överföringsvalsen under tonerkassetten när du gör ren skrivaren inuti. Fett som du har på fingrarna kan orsaka problem med utskriftskvaliteten.

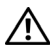

 $\bigwedge$  FÖRSIKTIGHET: Rengöringsmedel som innehåller alkohol eller andra starka medel kan missfärga eller spräcka skrivarens hölje.

#### Rengöra utsidan

Rengör skrivarens hölje med en mjuk, fuktig och luddfri trasa. Se till att det inte droppar vatten på eller i skrivaren.

### Rengöra insidan

Papper, toner och dammpartiklar kan ansamlas inne i skrivaren och orsaka kvalitetsproblem, till exempel utsmetad toner eller tonerfläckar. Undvik problemet genom att göra ren skrivarens insida.

- 1 Stäng av skrivaren och dra ut nätsladden. Låt skrivaren svalna en stund.
- 2 Öppna den främre luckan och dra tonerkassetten rakt ut. Placera den på en ren och plan yta.

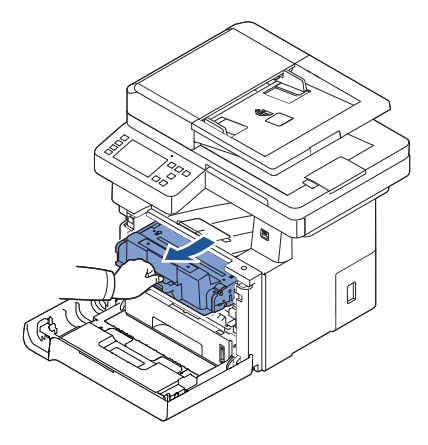

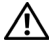

**N FÖRSIKTIGHET:** Utsätt inte tonerkassetten för ljus i mer än ett par minuter för att undvika skador.

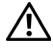

FÖRSIKTIGHET: Rör inte vid den gröna undersidan av tonerkassetten. Använd handtaget på kassetten i stället så att du kan undvika detta område.

3 Använd en torr, luddfri duk för att torka bort eventuellt damm och spilld toner från området omkring tonerkassetten och tonerkassettens behållare.

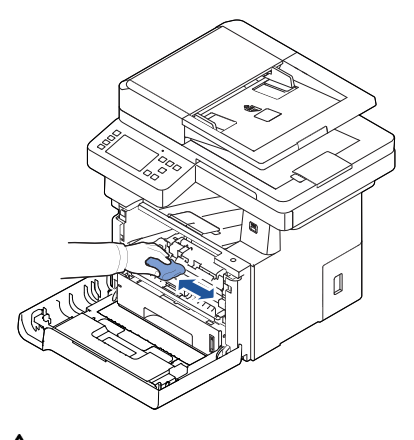

FÖRSIKTIGHET: Rör inte vid överföringsvalsen inuti skrivaren. Fett som du har på fingrarna kan orsaka problem med utskriftskvaliteten.

- 4 Sätt tillbaka tonerkassetten och stäng framluckan.
- 5 Sätt i nätsladden och sätt på skrivaren.

#### Rengöra skannern

Om du håller skannern och DADF-glaset rena får du bästa möjliga kopior, skannade filer och skickade fax. Dell rekommenderar att du rengör skannern varje morgon och under dagen efter behov.

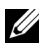

**OBSERVERA:** Om det finns linjer på kopierade eller faxade dokument ska du leta efter partiklar på skannern och DADF-glaset.

- 1 Fukta lätt en mjuk luddfri trasa eller pappershandduk med vatten.
- 2 Öppna dokumentlocket.
- 3 Torka av ytan på skannerglaset och DADF-glaset tills de är rena och torra.

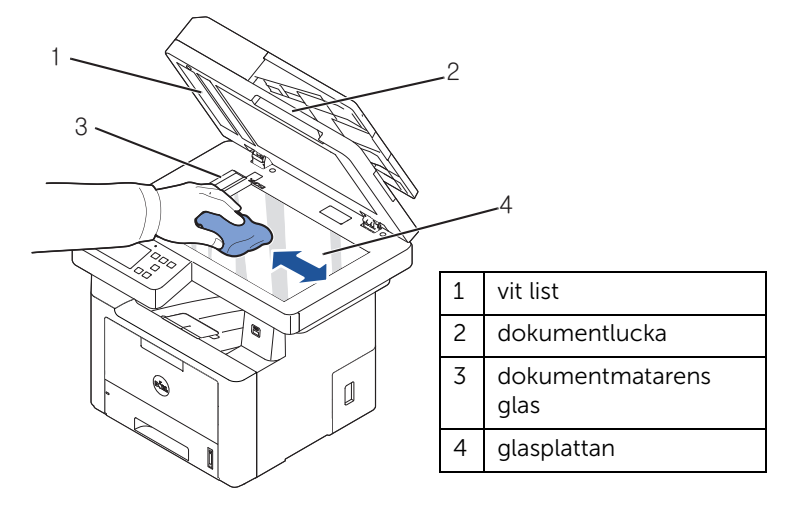

OBSERVERA: Dokument rör sig över DADF-glaset. Det innebär att DADF-glaset måste torkas av ordentligt så att all smuts försvinner.

- 4 Torka av dokumentlockets vita undersida tills den är ren och torr.
- 5 Stäng dokumentlocket.

#### <span id="page-306-0"></span>Förvara tonerkassetten

Förvara tonerkassetten i originalförpackningen tills du ska använda den.

Förvara inte tonerkassetten:

- Där det är varmare än 40°C
- Där luftfuktigheten eller temperaturen varierar kraftigt
- I direkt sollius
- På dammiga ställen
- I en bil en längre tid
- Där det finns frätande gaser i luften
- I salthaltig luft

#### Att omfördela tonern

När tonerkassetten håller på att ta slut börjar vita streck eller svagt tryck synas på utskrifterna. Ett meddelande som säger att tonern håller på att ta slut kan visas på displayen. Skaka kassetten ordentligt fem till sex gånger så att tonern fördelas jämnt i kassetten. Utskriftskvaliteten blir då bättre ett tag.

Detta är inte en långsiktig lösning, utan är avsett för att hjälpa dig att skriva ut tills du skaffar en ny kassett.

1 Öppna den främre luckan.

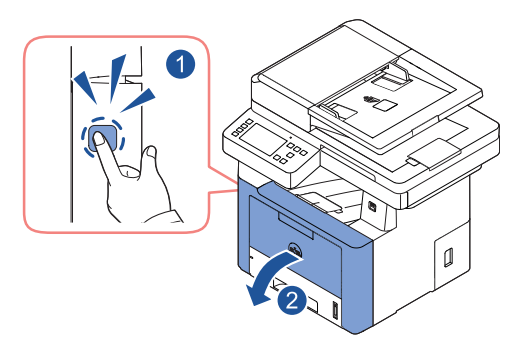

2 Dra ut tonerkassetten

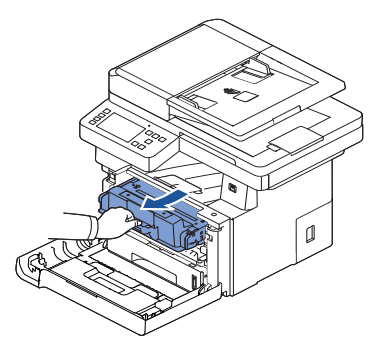

3 Skaka kassetten ordentligt fem till sex gånger för att fördela tonern jämnt.

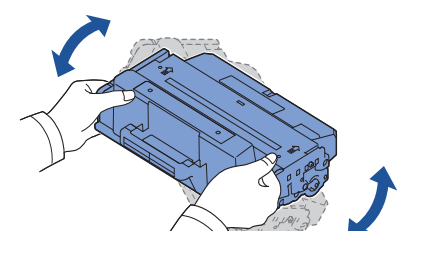

**OBSERVERA:** Om du får toner på dina kläder ska du torka av den med en torr trasa och tvätta kläderna i kallt vatten. Varmt vatten gör att tonern fastnar i tyget.

**A FÖRSIKTIGHET:** Rör inte vid den gröna undersidan av tonerkassetten. Använd handtaget på kassetten i stället så att du kan undvika detta område.

- 4 Håll tonerkassetten i handtaget och sätt långsamt in den i öppningen i skrivaren.
- 5 Skenorna på kassettens sida och motsvarande spår i skrivaren ser till att kassetten hamnar på rätt plats.

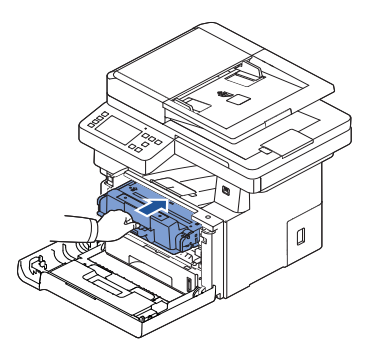

6 Stäng den främre luckan. Kontrollera att luckan är ordentligt stängd.

### Byta tonerkassett

När tonern tar slut blir alla sidor vita när du skriver ut eller kopierar något. Ett meddelande som säger att tonern är tom kan visas på displayen.

I så fall sparas inkommande fax bara i minnet och skrivs inte ut. Tonerkassetten behöver bytas ut.

Beställ en extra kassett så att du har den till hands när den gamla har tagit slut. Se ["Beställa](#page-311-0)  [förbrukningsvaror"](#page-311-0) om du vill beställa tonerkassetter.

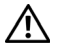

FÖRSIKTIGHET: Använd tonerkassetter från Dell för bästa möjliga resultat. Utskriftskvaliteten och skrivarens tillförlitlighet går inte att garantera om du inte använder förbrukningsvaror från Dell.

Så här byter du tonerkassett:

- 1 Öppna den främre luckan.
- 2 Dra ut tonerkassetten

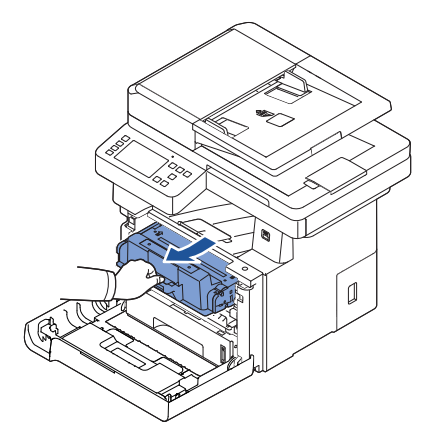

- 3 Ta ut tonerkassetten ur påsen.
- 4 Ta bort packtejpen och skaka kassetten ordentligt för att fördela tonern.

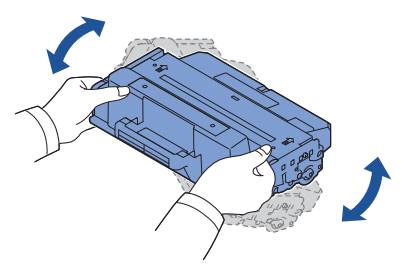

Spara lådan och omslaget för transport.

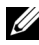

 $\mathscr{O}_4$  **OBSERVERA:** Om du får toner på dina kläder ska du torka av den med en torr trasa och tvätta kläderna i kallt vatten. Varmt vatten gör att tonern fastnar i tyget.

FÖRSIKTIGHET: Rör inte vid den gröna undersidan av tonerkassetten. Använd handtaget på kassetten i stället så att du kan undvika detta område.

- 5 Håll tonerkassetten i handtaget och sätt långsamt in den i öppningen i skrivaren.
- 6 Skenorna på kassettens sida och motsvarande spår i skrivaren ser till att kassetten hamnar på rätt plats.
- 7 Stäng den främre luckan. Kontrollera att luckan är ordentligt stängd.

#### Rengöra trumman

Om det finns strimmor eller fläckar på utskriften kan OPC-trumman i tonerkassetten behöva rengöras.

- 1 Innan du börjar rengöra den ska du kontrollera att det finns papper i magasinet.
- 2 Tryck på Mina inställningar på startskärmen.
- <span id="page-309-0"></span>3 Tryck på Underhåll  $\rightarrow$  Rengör trumma.
- <span id="page-309-1"></span>4 Tryck på Start  $(\triangleright)$  på skärmen.

Maskinen skriver ut en rengöringssida. Tonerpartiklar från trummans yta fästs på papperet.

5 Om problemet kvarstår ska du upprepa steg  $\frac{3}{4}$  $\frac{3}{4}$  $\frac{3}{4}$  till  $\frac{4}{3}$  tills tonerpartiklarna inte längre fastnar på papperet.

<span id="page-310-0"></span>Ibland måste du byta ut valserna och fixeringsenheten för att skrivaren ska fungera perfekt och för att undvika problem med utskriftskvaliteten och matningsproblem som beror på utslitna delar.

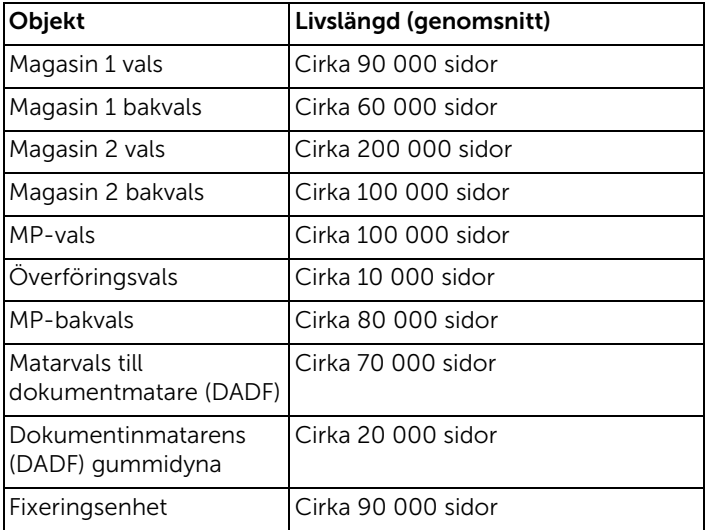

Följande delar ska bytas efter att du har skrivit ut ett visst antal sidor.

Vill du köpa utbytesdelar ska du kontakta din Dell-representant eller återförsäljaren som du köpte skrivaren av. Vi rekommenderar att dessa artiklar installeras av en utbildad servicetekniker.

<span id="page-311-0"></span>Du kan beställa förbrukningsvaror med hjälp av Dell Toner Management System eller Dell Printer Configuration Web Tool.

Om din skrivare är ansluten till ett nätverk anger du skrivarens IP-adress i webbläsaren och klickar på tonerlänken.

1 Dubbelklicka på ikonen Dell 2375dfw Mono MFP Toner Reorder eller Dell 2375dnf Mono MFP Toner Reorder på skrivbordet.

ELLER

2 Gå till menyn Start, välj Program  $\rightarrow$  Dell-skrivare  $\rightarrow$  Dell B2375dfw Mono MFP eller Dell B2375dnf Mono MFP→ Dell 2375dfw Mono MFP Toner Reorder eller Dell 2375dnf Mono MFP Toner Reorder.

Fönstret Beställning av förbrukningsmaterial visas.

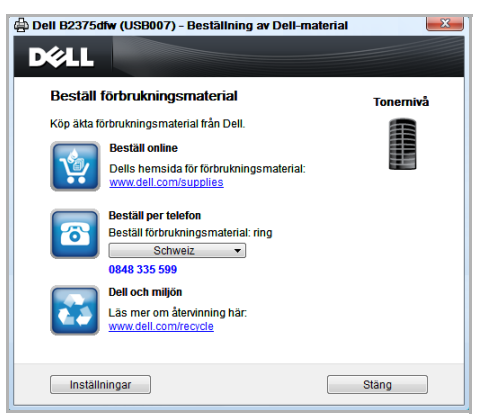

Gå till **[premier.dell.com](http://www.premier.dell.com)** [eller](http://www.premier.dell.com) www.premier.dell.com om du vill beställa förbrukningsvaror online.

Om du beställer per telefon ska du ringa det nummer som står under rubriken Order by Phone.

ELLER

Om din skrivare är ansluten till ett nätverk anger du skrivarens IP-adress i din webbläsare för att öppna webbverktyget Dell Printer Configuration Web Tool. Klicka därefter på länken till förbrukningsvarorna.

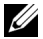

**OBSERVERA:** Se följande tabell när du beställer tonerkassetter.

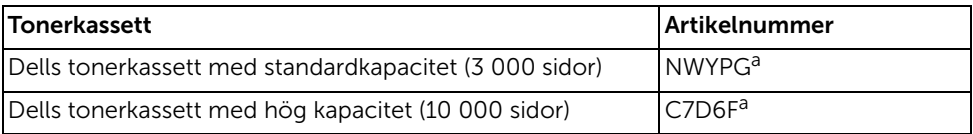

a Sidtäckning enligt ISO-standard i enlighet med testmetoden i ISO/IEC 19752.

# Felsökning

[Ta bort papper som fastnar i den dubbelsidiga](#page-313-0)  [dokumentmataren](#page-313-0) [Ta bort papper som fastnar i magasinet](#page-317-0) [Ta bort felmeddelanden från displayen](#page-327-0) [Lösa problem](#page-332-0)

## <span id="page-313-0"></span>Ta bort papper som fastnar i den dubbelsidiga dokumentmataren

När ett dokument fastnar i den dubbelsidiga dokumentmataren visas ett varningsmeddelande på displayen.

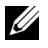

OBSERVERA: Undvik dokumenttrassel genom att lägga tjocka, tunna eller blandade dokument på dokumentglaset.

1 Ta bort de dokument som finns kvar i dokumentmataren. Om dokumentet har fastnat i matningsområdet:

a Öppna dokumentmatarens lucka.

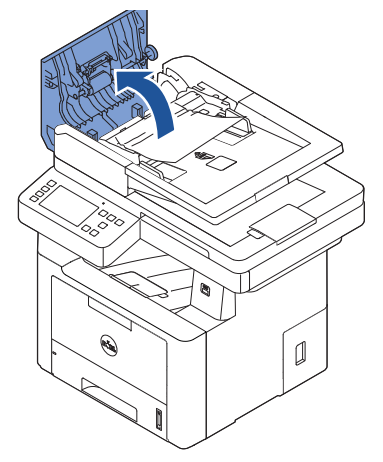

**b** Ta bort dokumentet genom att dra försiktigt i det.

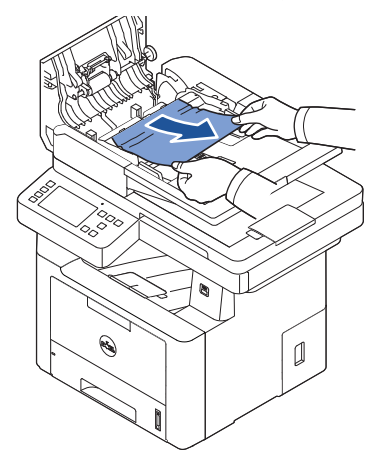

c Stäng dokumentmatarens lucka. Lägg därefter tillbaka dokumentet i dokumentmataren.

Om dokumentet har fastnat i utmatningsområdet:

a Öppna dokumentmatarens lucka.

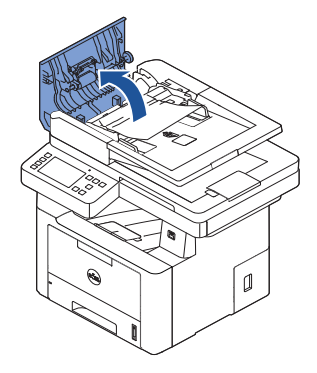

**b** Ta bort dokumentet genom att dra försiktigt i det.

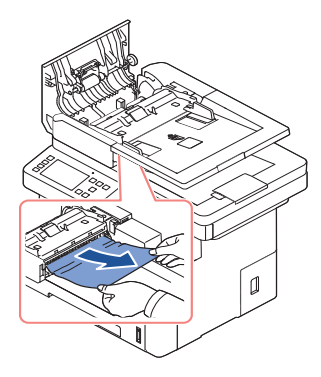

c Stäng dokumentmatarens lock och dokumentinmatningsfacket. Lägg tillbaka dokumenten i dokumentmataren.

Om dokumentet har fastnat i duplexområdet:

a Öppna dokumentmatarens lucka.

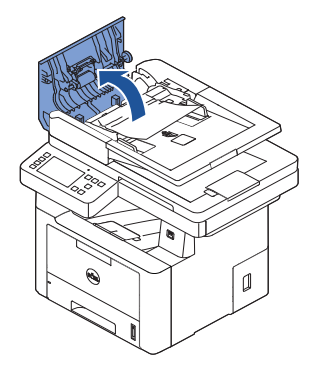

**b** Öppna dokumentmatarens inre lucka.

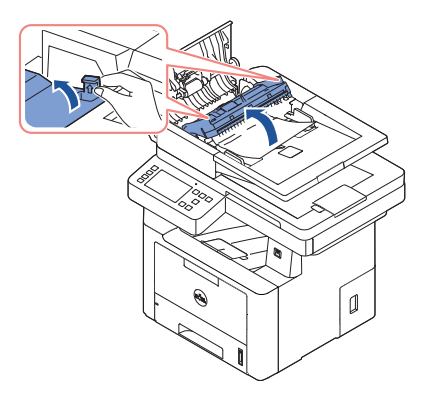

c Ta bort dokumentet genom att dra försiktigt i det.

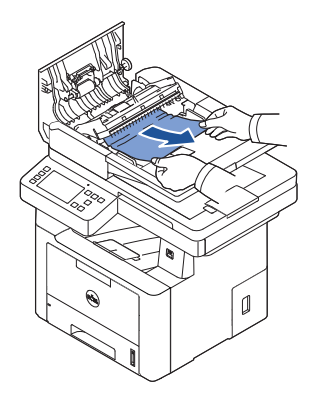

d Stäng dokumentmatarens inre och yttre luckor. Lägg tillbaka dokumenten i dokumentmataren.

- 2 Om du inte ser papperet eller om det inte går att dra ut papperet som har fastnat öppnar du dokumentluckan.
- 3 Ta bort dokumentet från matningsområdet genom att försiktigt dra det åt höger.

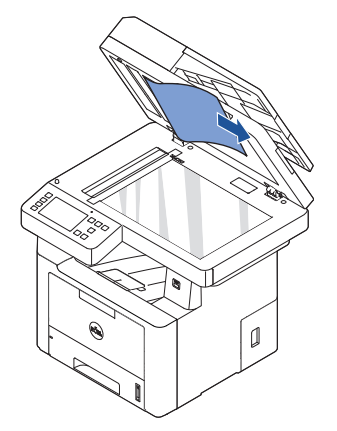

4 Stäng dokumentlocket. Lägg tillbaka dokumenten i dokumentmataren.

# <span id="page-317-0"></span>Ta bort papper som fastnar i magasinet

När papper har fastnat visas Pappersstopp på displayen. Se tabellen nedan för att lokalisera var papperet har fastnat så att du kan ta bort det.

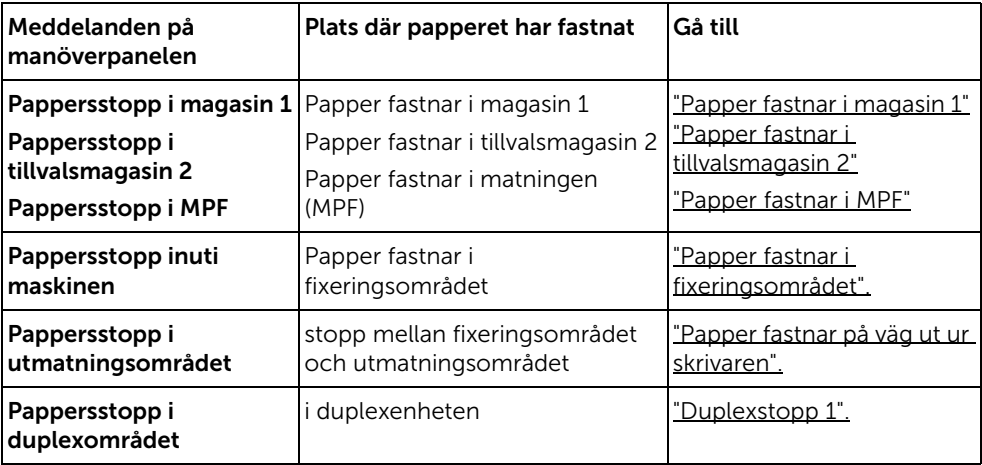

Undvik att papper som har fastnat går sönder genom att dra ut det sakta och försiktigt. Följ anvisningarna nedan för att råda bot på problemet.

#### <span id="page-317-1"></span>Papper fastnar i magasin 1

1 Öppna och stäng den främre luckan. Papperet som har fastnat matas ut automatiskt.

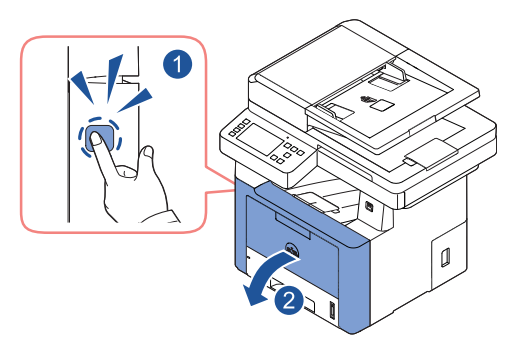

Om papperet inte kommer ut går du vidare till nästa steg.

2 Dra ut pappersmagasinet ur skrivaren för att öppna den.

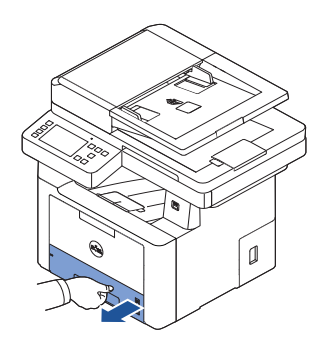

3 Ta bort papperet genom att försiktigt dra det rakt utåt.

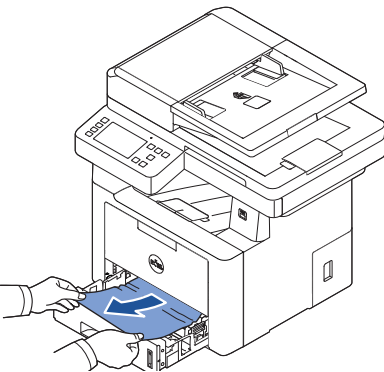

Om du inte ser papperet eller om det inte rör sig när du drar i det ska du kontrollera fixeringsområdet. För ytterligare information, se ["Papper fastnar i fixeringsområdet"](#page-321-0).

4 Sätt i pappersmagasinet i skrivaren tills det klickar på plats. Utskriften fortsätter automatiskt.

#### <span id="page-319-0"></span>Papper fastnar i tillvalsmagasin 2

1 Öppna tillvalsmagasin 2.

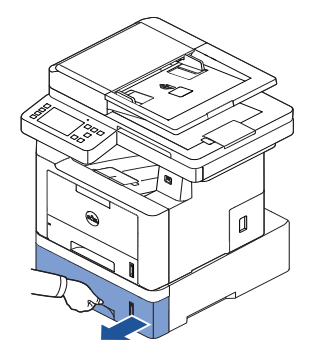

2 Avlägsna det tilltrasslade papperet ur skrivaren.

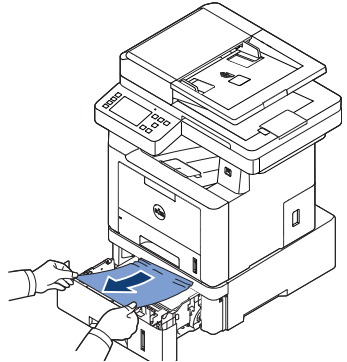

Om du inte ser papperet eller om det inte rör sig när du drar i det går du vidare till nästa steg.

**3** Dra ut magasin 1 halvvägs.

4 Dra papperet rakt upp och ut.

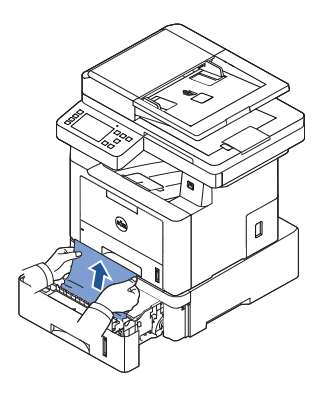

5 Sätt tillbaka facken i skrivaren. Utskriften fortsätter automatiskt.

#### <span id="page-320-0"></span>Papper fastnar i MPF

1 Om papperet inte matas ordentligt drar du ut det ur skrivaren.

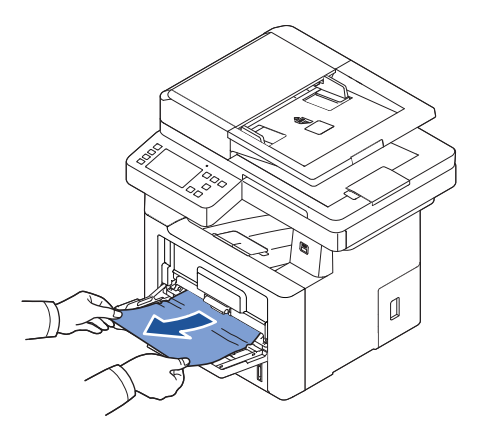

2 Öppna och stäng den främre luckan för att återuppta utskriftsjobbet.

#### <span id="page-321-0"></span>Papper fastnar i fixeringsområdet

ANMÄRKNING: Fixeringsområdet är hett. Var försiktig när du tar ut papper ur skrivaren.

1 Öppna framluckan och dra tonerkassetten försiktigt rakt ut.

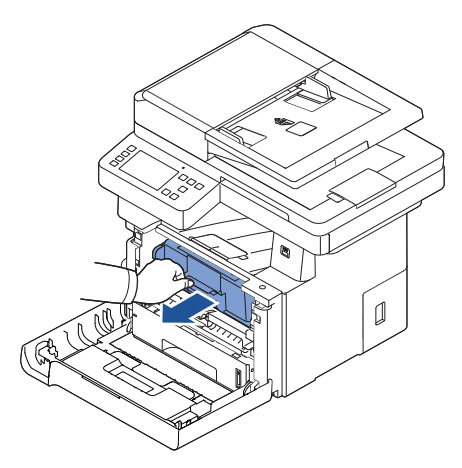

2 Ta bort papperet genom att försiktigt dra det rakt utåt.

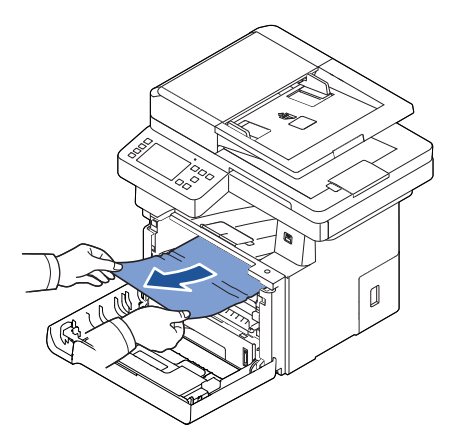

3 Sätt tillbaka tonerkassetten och stäng den främre luckan. Utskriften fortsätter automatiskt.

#### <span id="page-322-0"></span>Papper fastnar på väg ut ur skrivaren

1 Öppna och stäng den främre luckan. Papperet som har fastnat matas ut automatiskt.

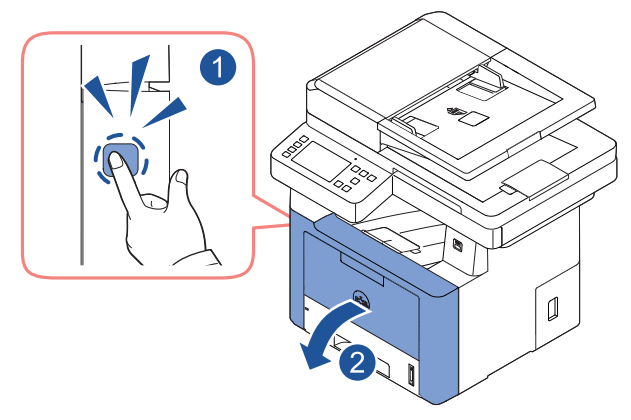

Om papperet inte kommer ut går du vidare till nästa steg.

2 Dra försiktigt ut papperet ur utmatningskassetten.

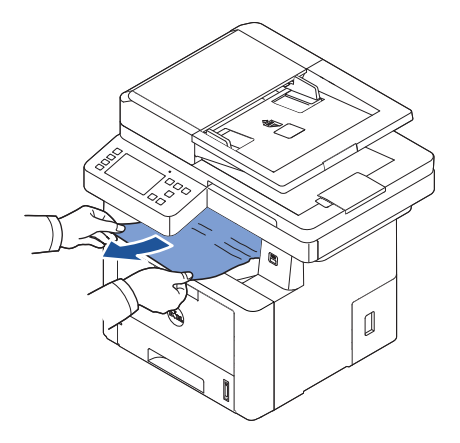

3 Om du inte ser papperet i utmatningsmagasinet eller om det inte rör sig när du drar i det öppnar du den bakre luckan.

4 Om du ser papperet som har fastnat trycker du upp de två blå tryckstängerna och tar bort papperet. Gå vidare till steg [7.](#page-324-0)

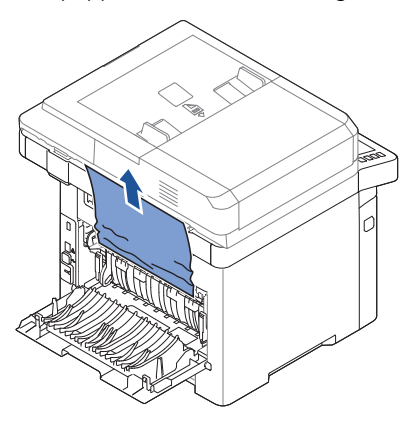

Om du inte ser papperet går du vidare till nästa steg.

5 När du för fixeringsspaken nedåt öppnas fixeringsluckan.

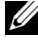

**OBSERVERA:** Vik ut duplexstödet innan du öppnar fixeringsluckan. I annat fall kan luckan skadas.

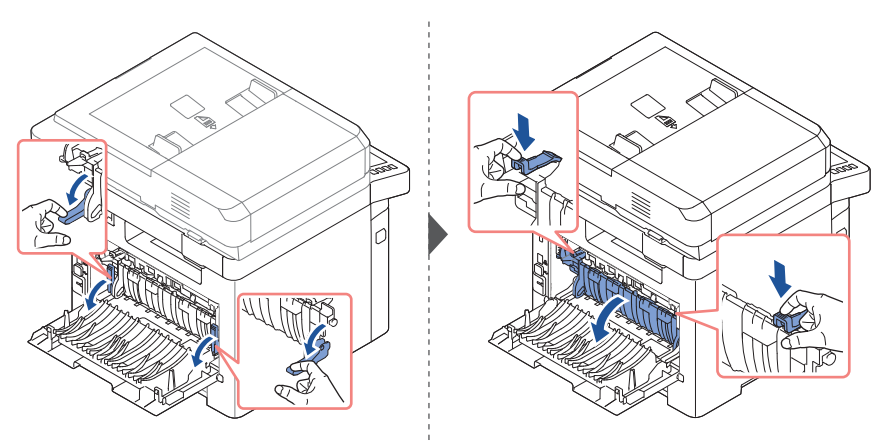
6 Dra ut papperet som sitter fast.

Om papperet inte rör sig när du drar i det ska du trycka upp de två blå tryckstängerna för att lösgöra det och sedan ta bort det.

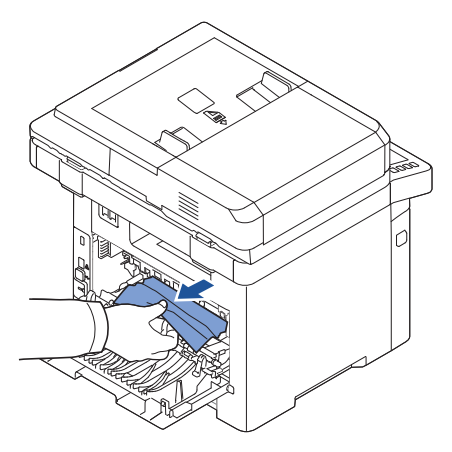

- 7 Stäng fixeringsluckan och sätt tillbaka duplexstödet till ursprungspositionen.
- 8 Stäng den bakre luckan.
- 9 Öppna och stäng den främre luckan. Utskriften fortsätter automatiskt.

#### Duplexstopp

#### Duplexstopp 0

1 Dra ut duplexenheten ur skrivaren.

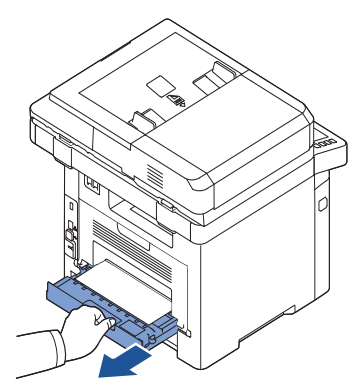

2 Ta bort papperet som fastnat från duplexenheten.

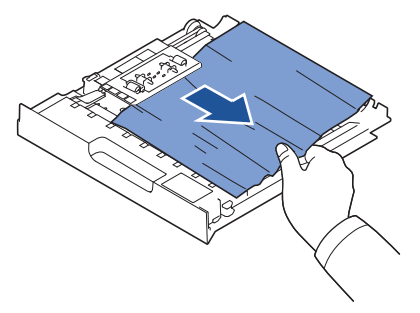

Ta bort papperet längst ner i skrivaren om det inte kommer ut med duplexenheten.

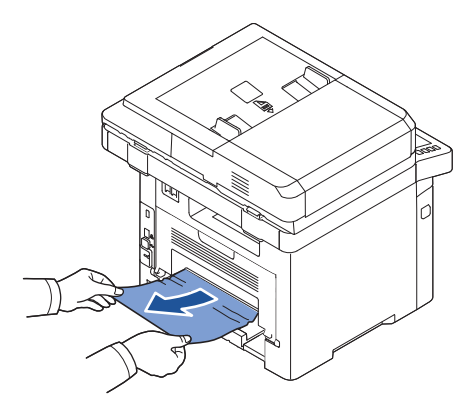

- **3** Skjut duplexenheten mot skrivaren.
- 4 Öppna och stäng den främre luckan. Utskriften fortsätter automatiskt.

 $\bigwedge$  FÖRSIKTIGHET: Om du inte skjuter in duplexenheten på rätt sätt kan papper fastna.

#### <span id="page-326-0"></span>Duplexstopp 1

- 1 Öppna den bakre luckan.
- 2 Vik upp duplexguiden helt.

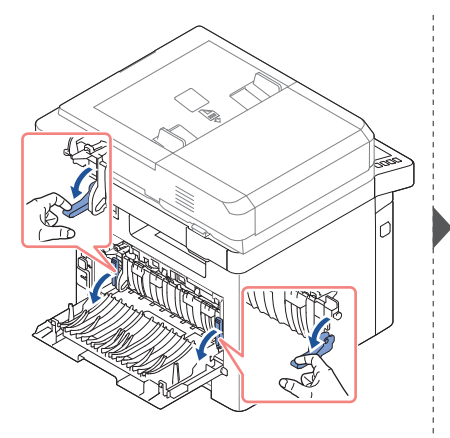

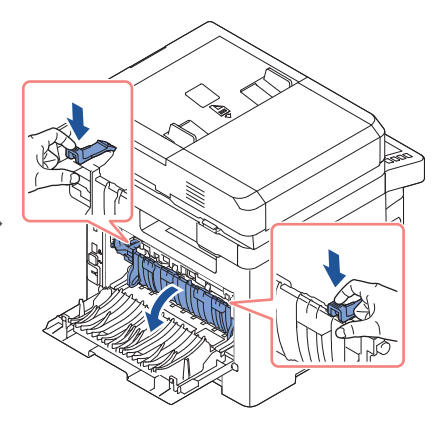

**3** Dra ut papperet som sitter fast.

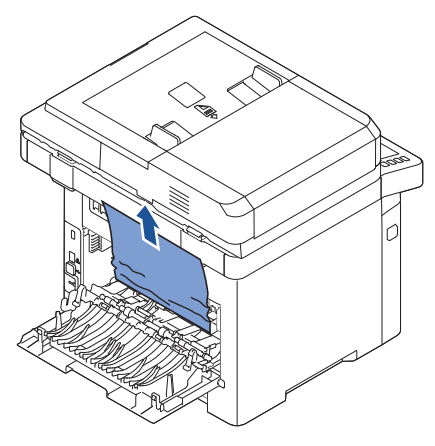

- 4 Sätt tillbaka duplexstödet och stäng den bakre luckan.
- 5 Öppna och stäng den främre luckan. Utskriften fortsätter automatiskt.

### Tips för att undvika att papper fastnar

Genom att välja rätt papperstyper kan de flesta pappersstopp undvikas. Om papper fastnar följer du anvisningarna som finns i ["Ta bort papper som fastnar i magasinet".](#page-317-0)

- Följ anvisningarna i ["Lägga i papper i pappersmagasinet".](#page-145-0) Kontrollera att de justerbara stöden är rätt placerade.
- Fyll inte på för mycket papper i magasinet. Kontrollera att papperen är under pappersgränslägena på insidan av magasinet.
- Ta inte bort papper från magasinet medan en utskrift pågår.
- Bläddra, lufta och jämna till pappersbunten innan du fyller på dem.
- Använd inte skrynkligt, blött eller krökt papper.
- Blanda inte olika papperstyper i kassetten.
- Använd endast rekommenderade utskriftsmedia. Se ["Identifiera utskriftsmediafack och](#page-138-0)  [specifikationer för utskriftsmedier"](#page-138-0).
- Kontrollera att papperets rekommenderade utskriftssida är vänd nedåt i pappersmagasinet och uppåt i MPF.
- Se till att du sätter i duplexenheten rätt.

# Ta bort felmeddelanden från displayen

**OBSERVERA:** Det kan visas ett utropstecken ( $\blacksquare$ ) eller ett kryss ( $\blacksquare$ ) uppe på skärmen. Tryck då på krysset för att få ett detaljerat meddelande.

- **C** OBSERVERA: [xxx] anger medietyp.
	- **OBSERVERA:** [yyy] anger magasin.
	- OBSERVERA: [zzz] visar pappersstorleken.
	- OBSERVERA: Vissa felmeddelanden visas tillsammans med bilder på LCD-skärmen på manöverpanelen.
- OBSERVERA: Om meddelandet inte står i tabellen slår du av och på skrivaren och försöker skriva ut igen. Kontakta en servicetekniker om problemet kvarstår.
- OBSERVERA: Ange meddelandet på displayen till serviceteknikern när du ringer efter service. Då kan du lättare få hjälp.
	- OBSERVERA: Vissa meddelanden visas kanske inte på displayen beroende på tillval.

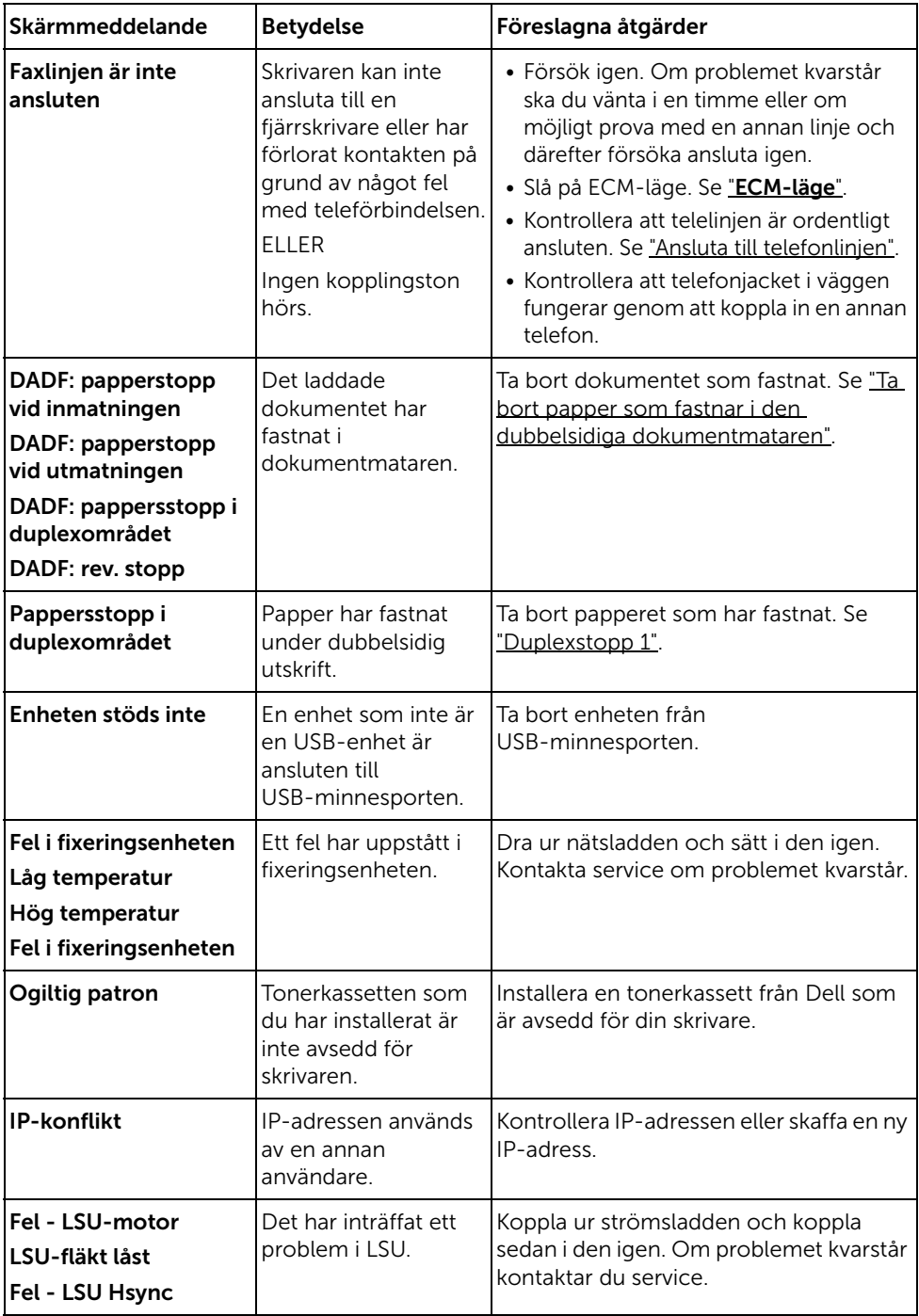

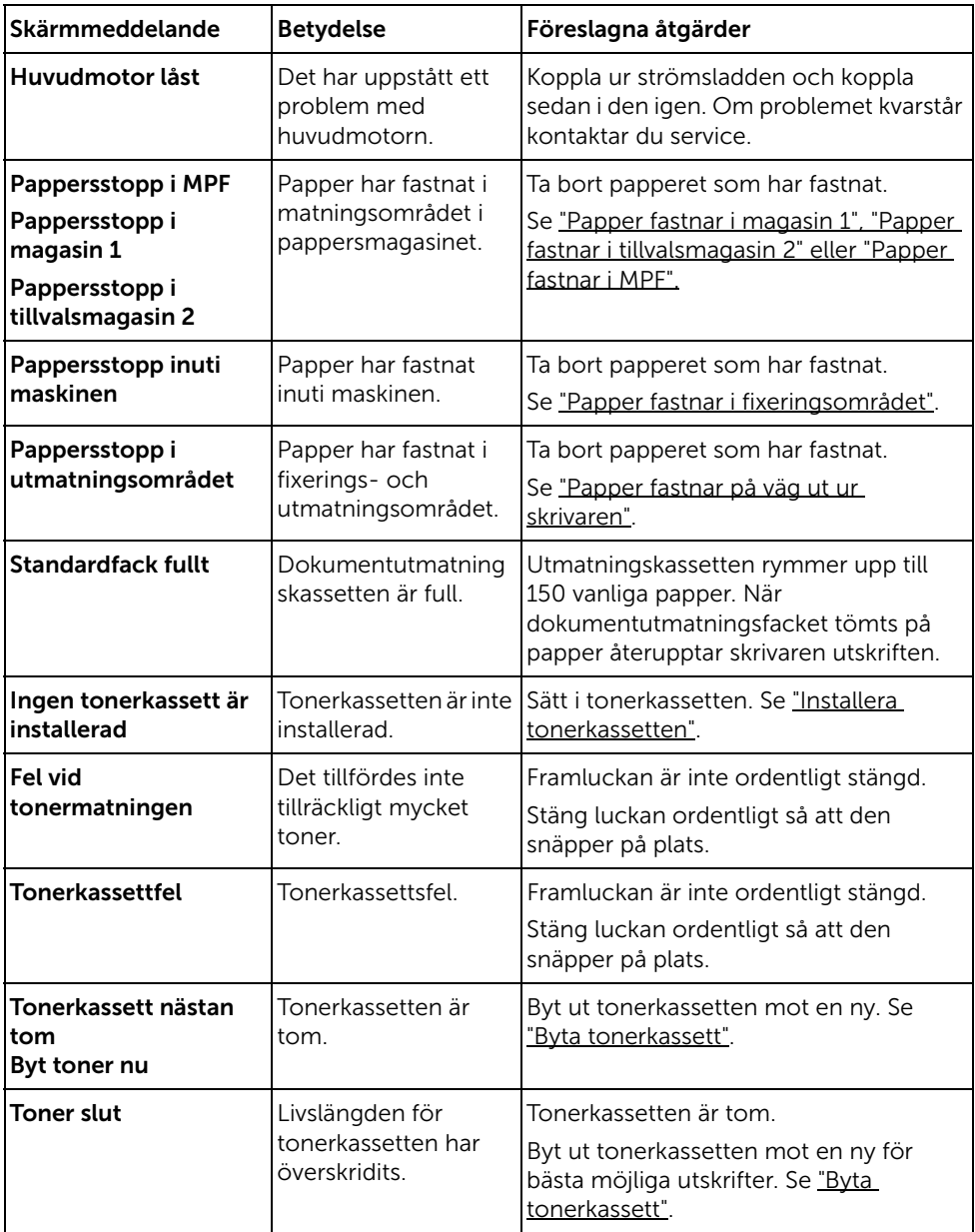

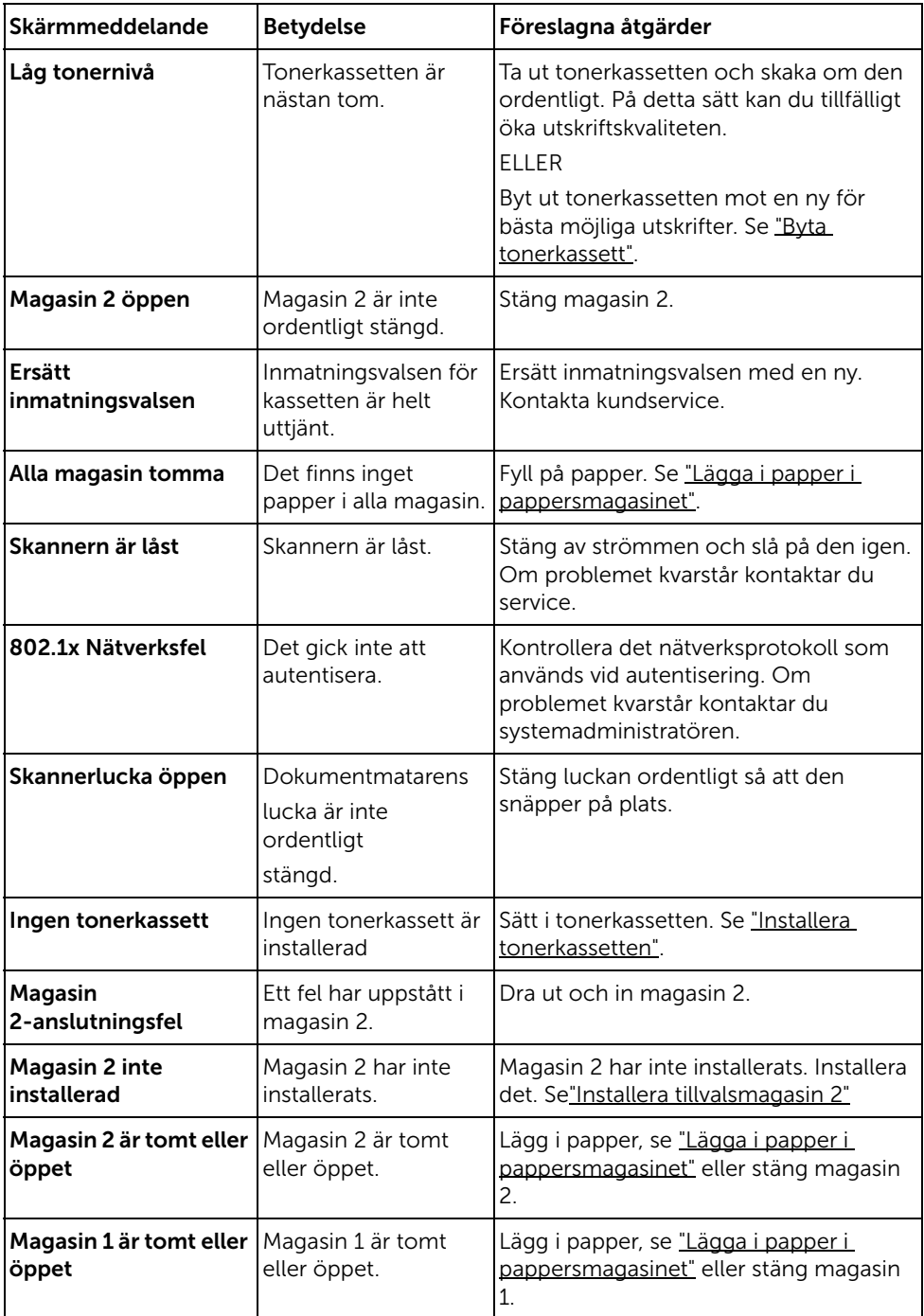

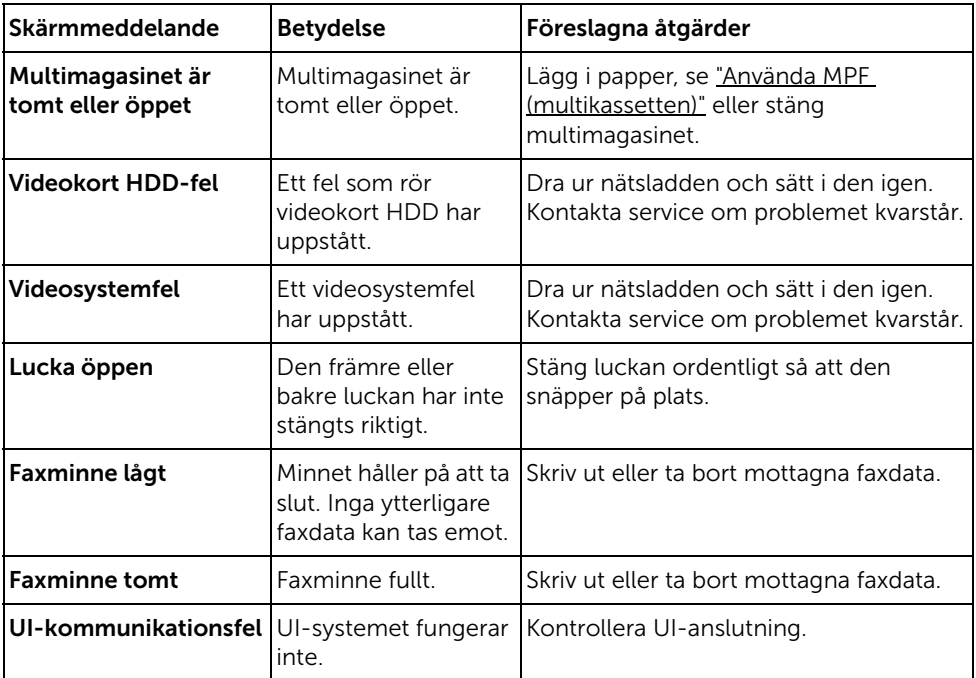

Följande tabell innehåller några problem som kan uppstå och rekommenderade åtgärder. Utför de föreslagna åtgärderna tills problemet är löst. Kontakta Dell om problemet kvarstår.

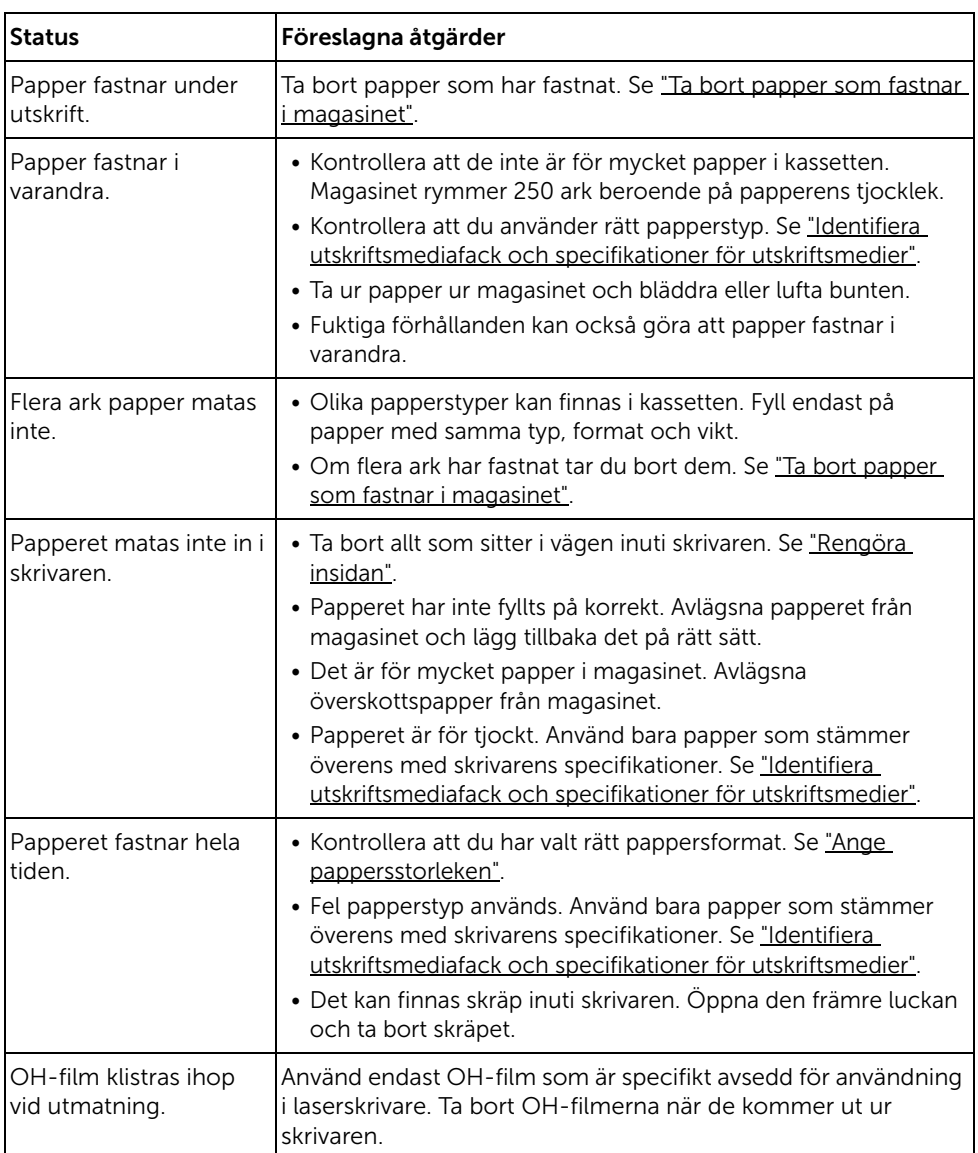

### Problem med pappersmatning

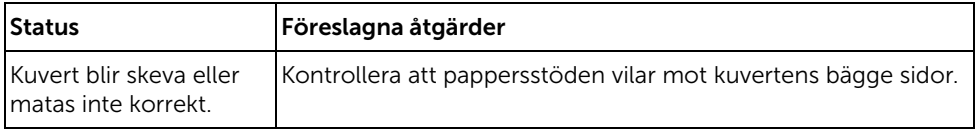

### Utskriftsproblem

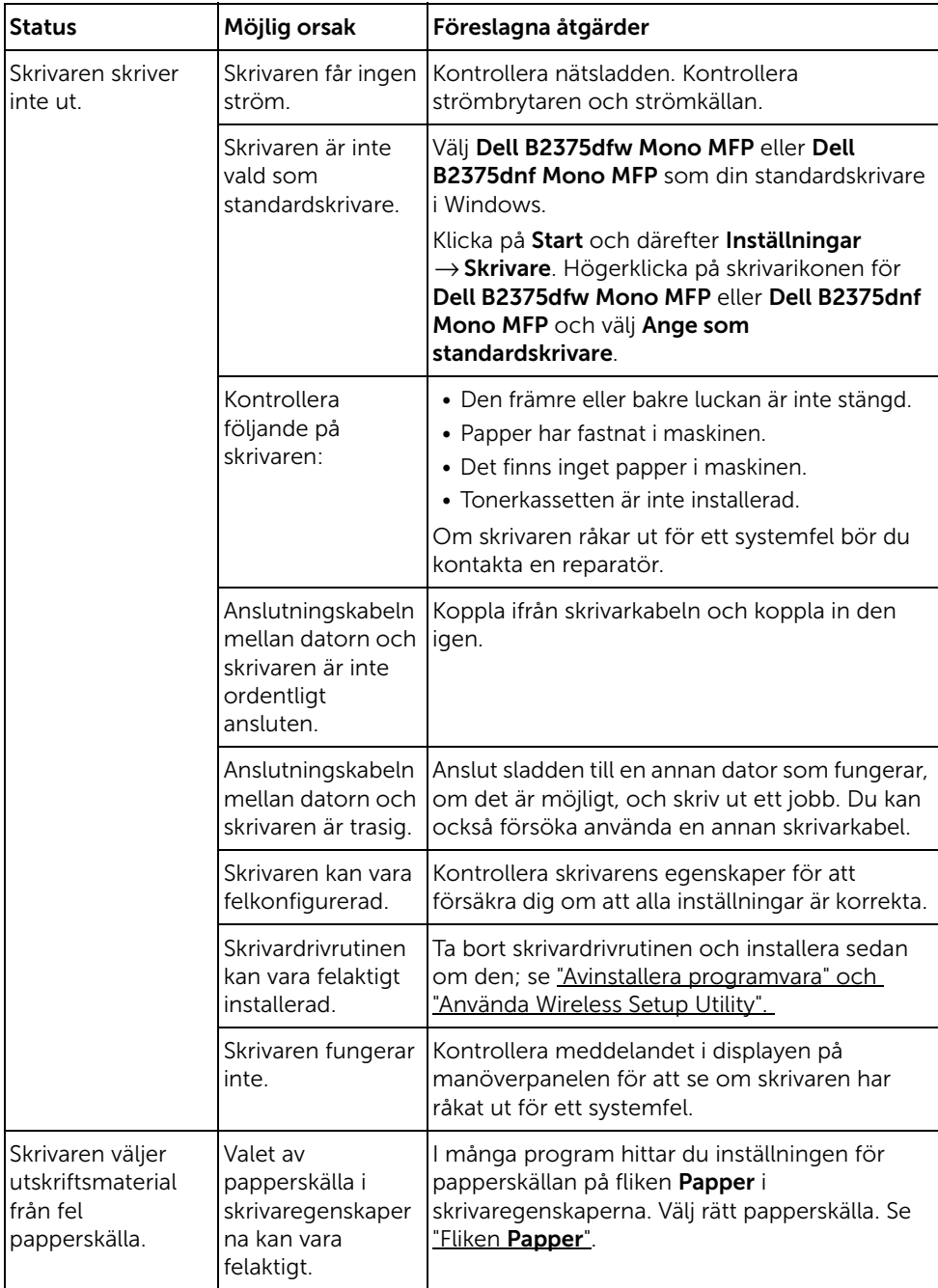

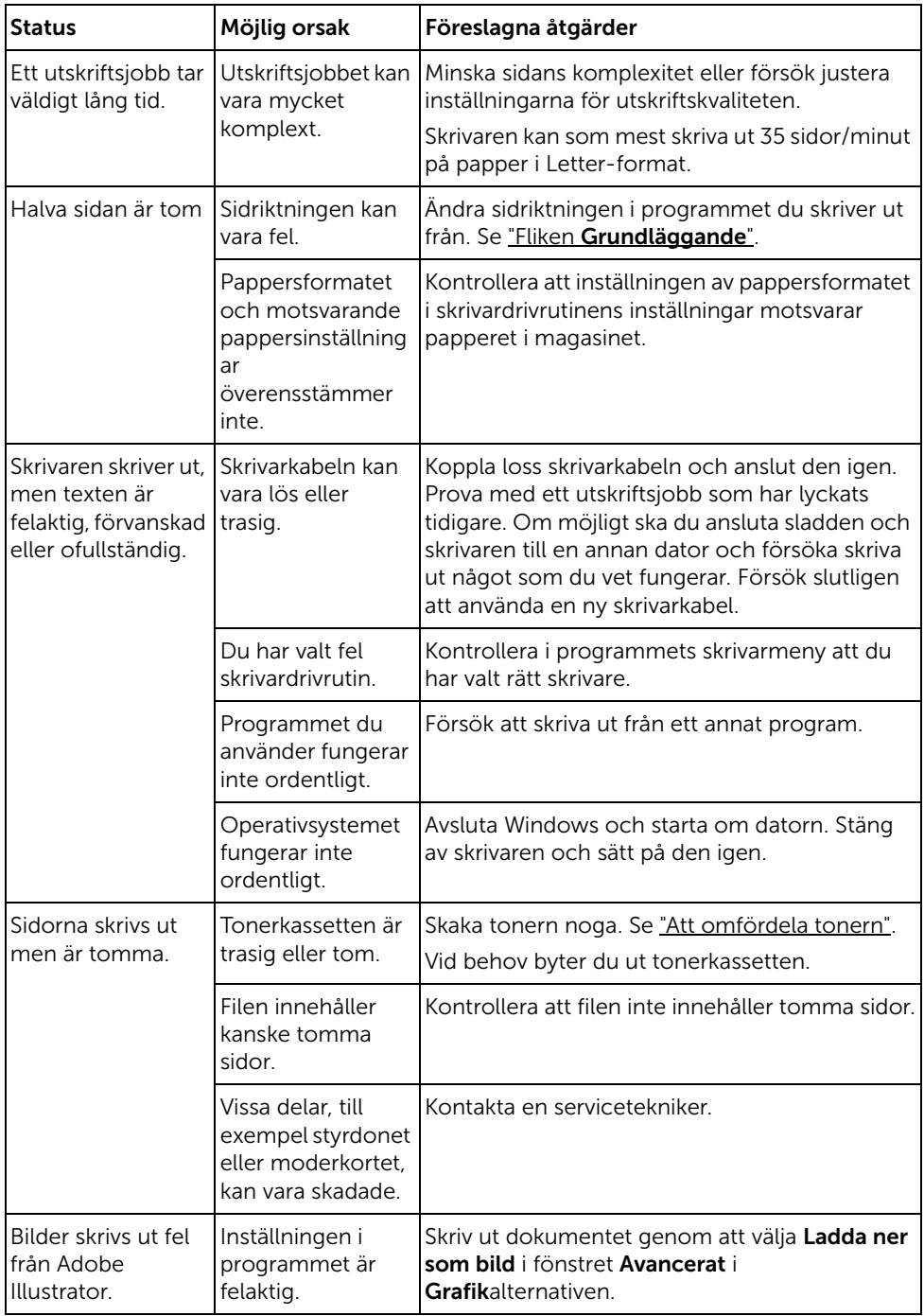

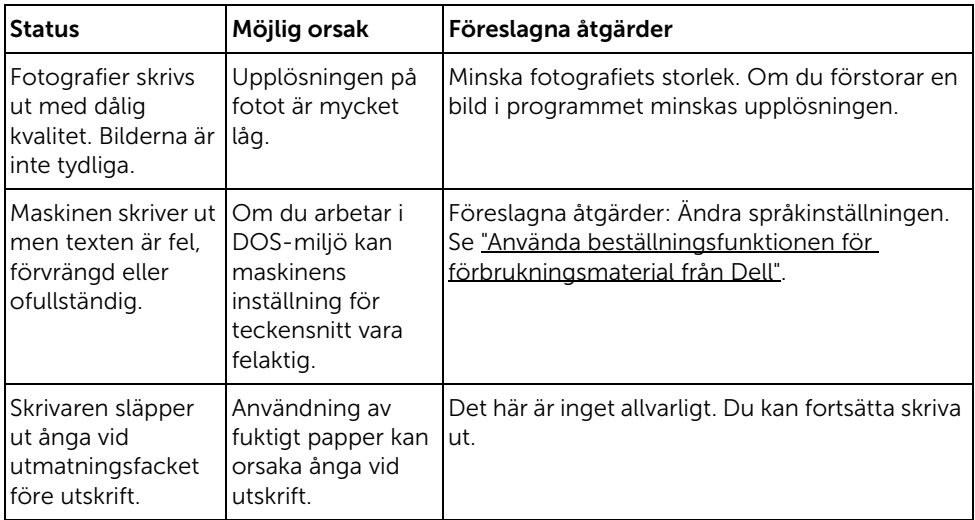

#### Problem med utskriftskvaliteten

Skrivarens insida kan vara smutsig eller så kan felaktigt ilagda papper minska utskriftskvaliteten. Se tabellen nedan för felsökning av problemet.

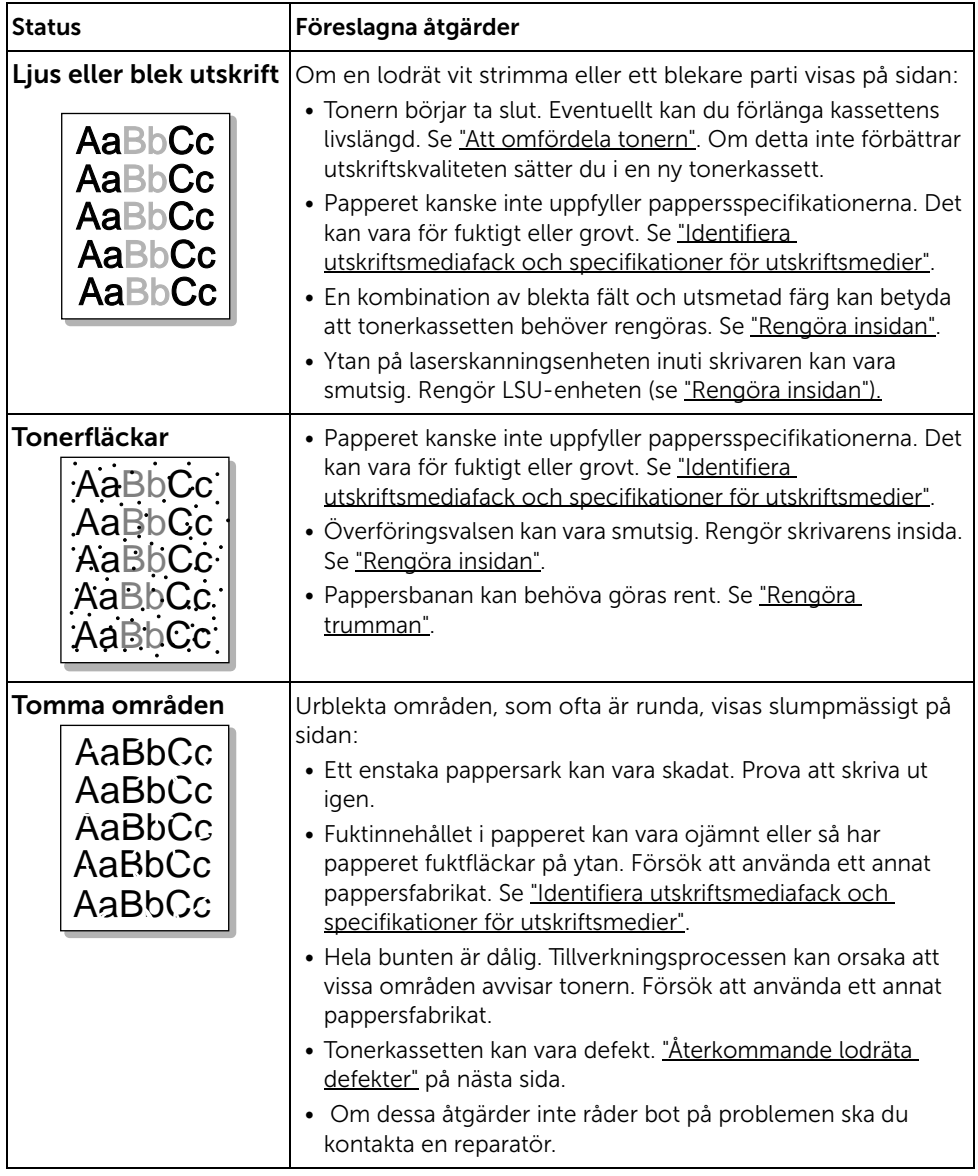

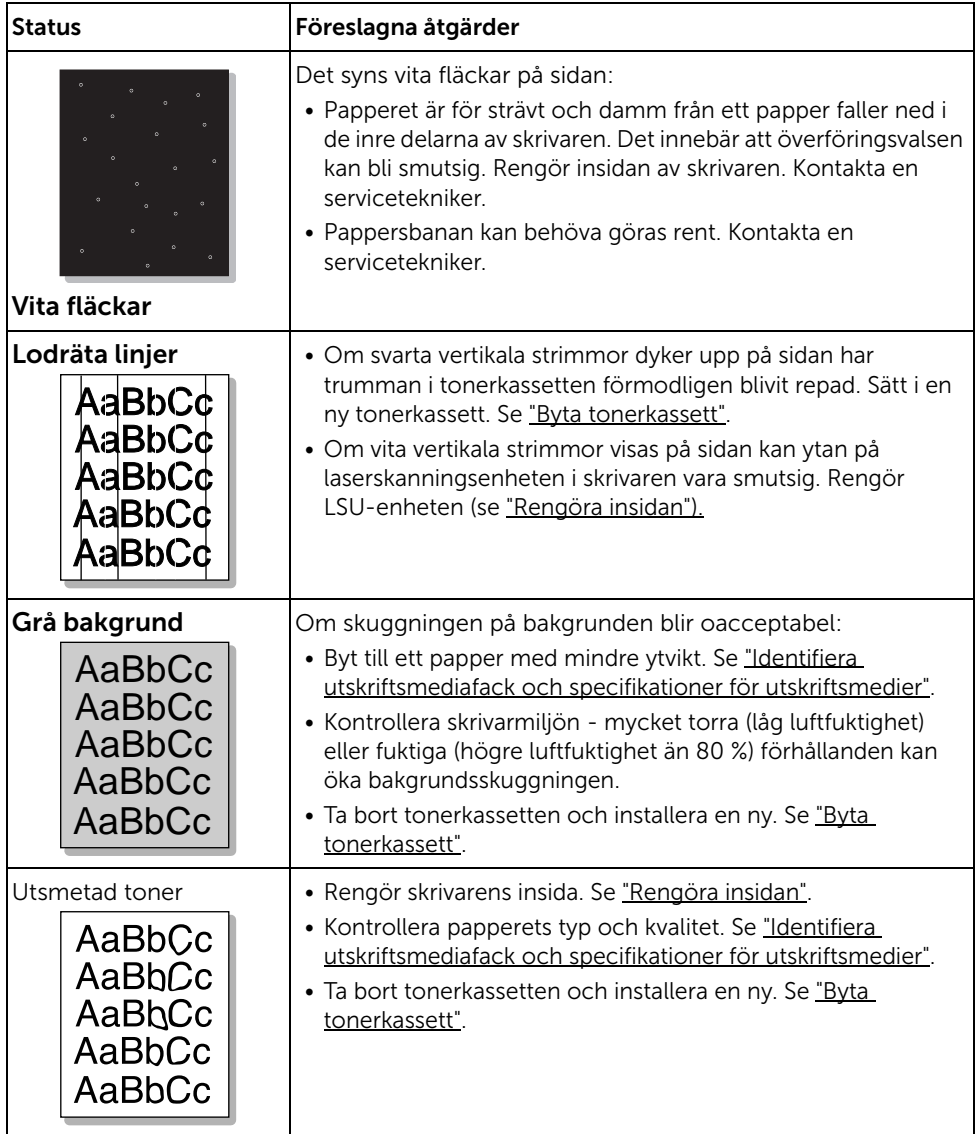

<span id="page-339-0"></span>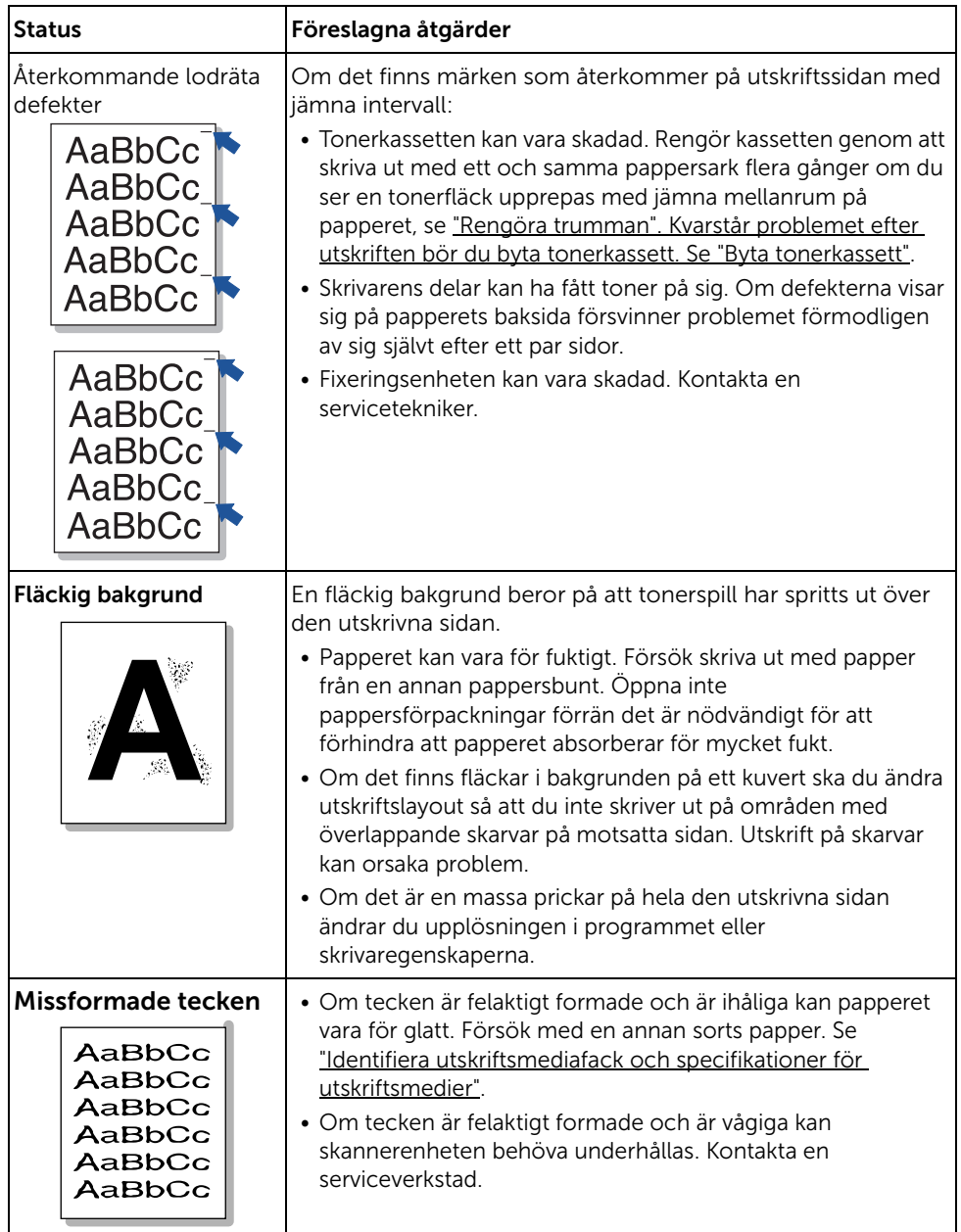

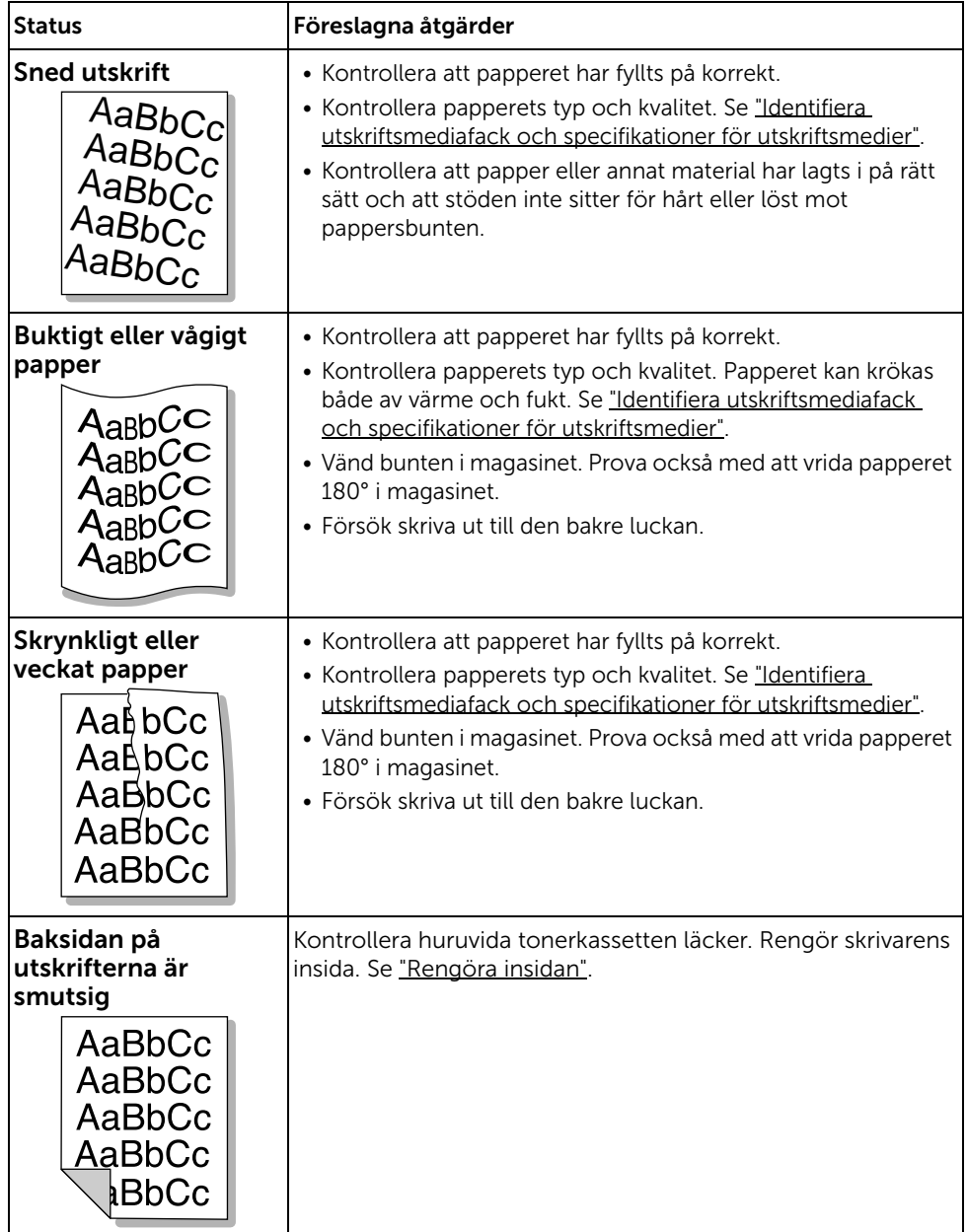

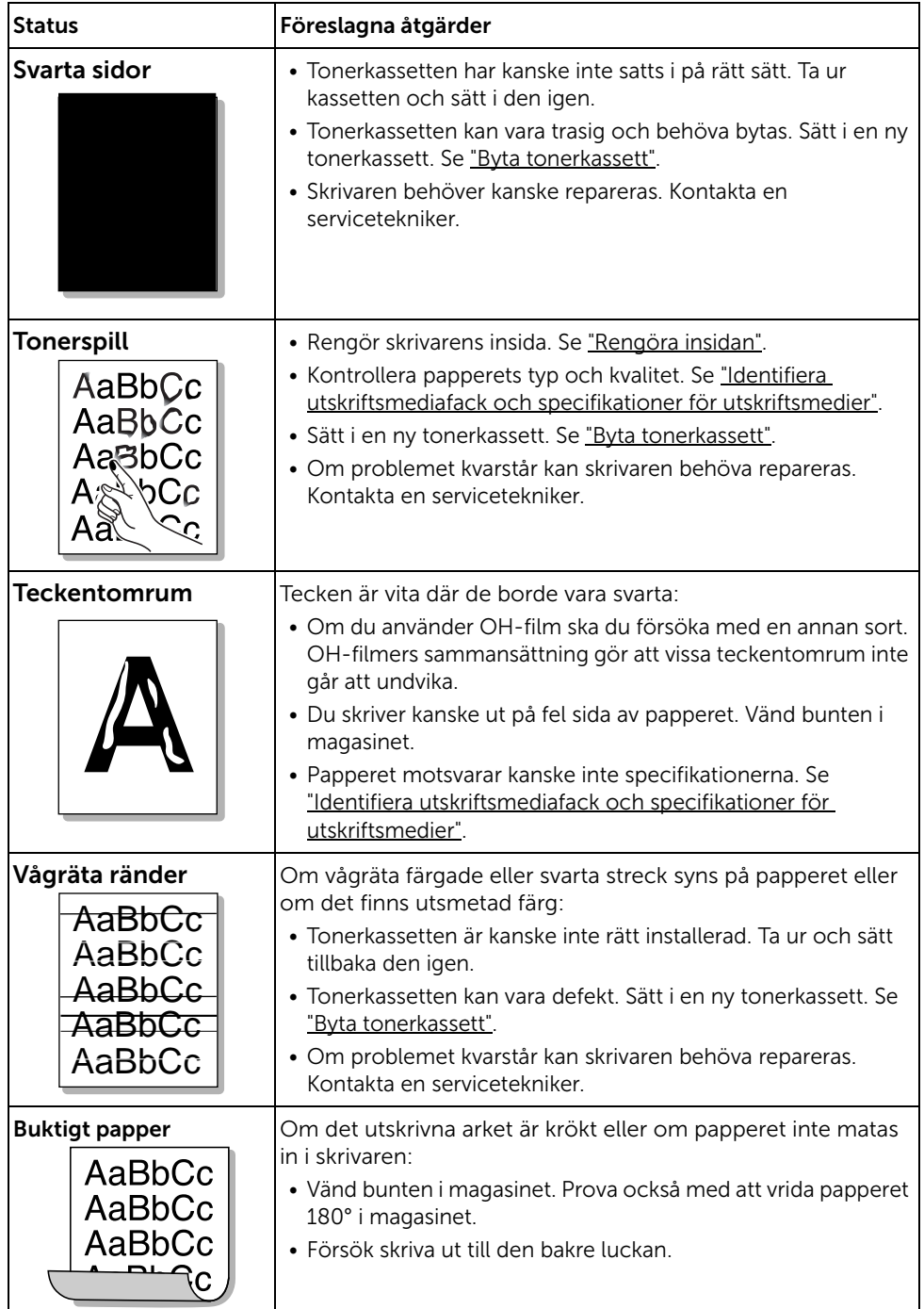

### Faxproblem

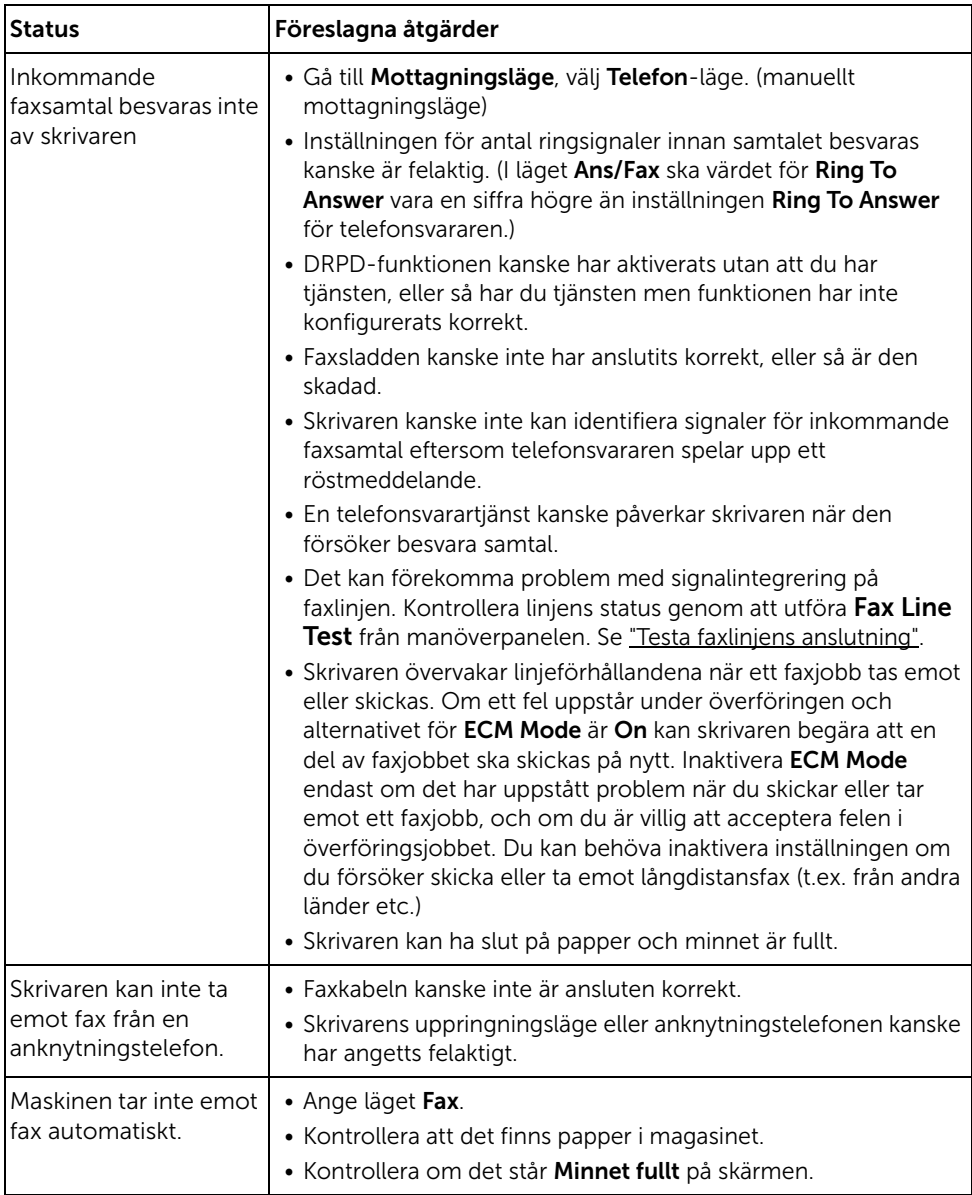

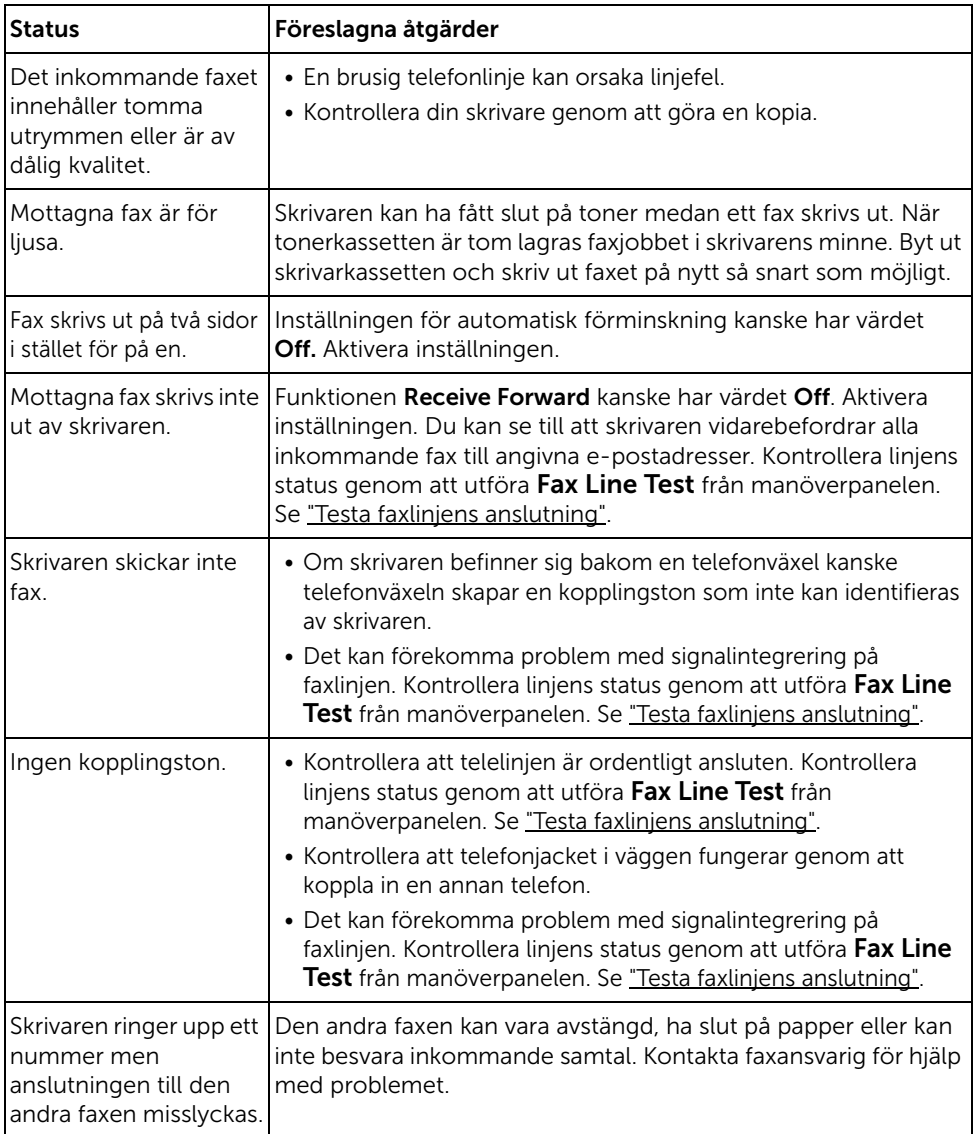

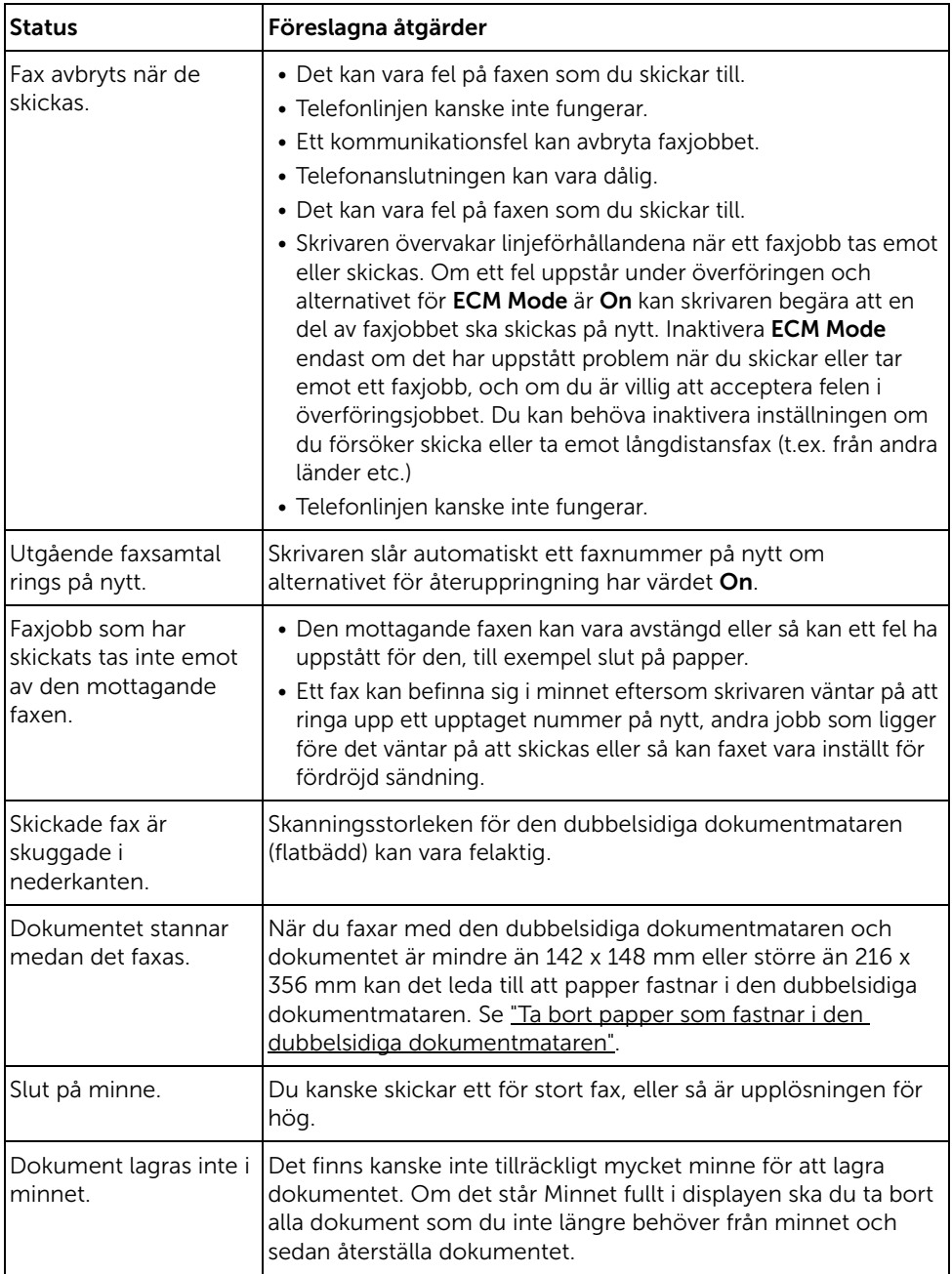

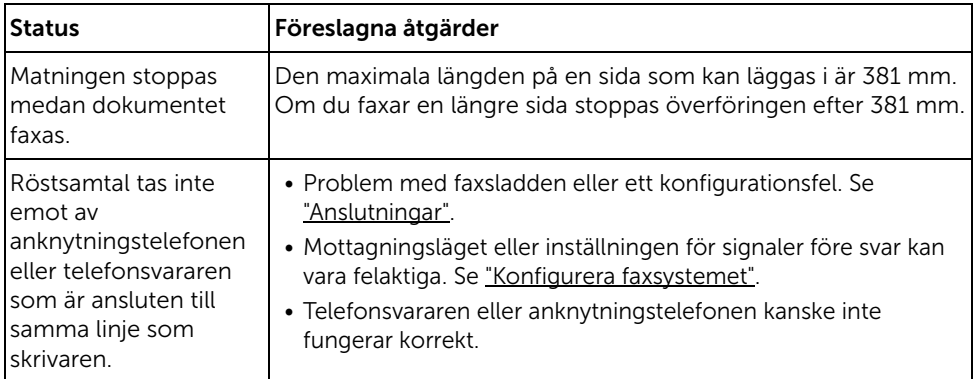

## Kopieringsproblem

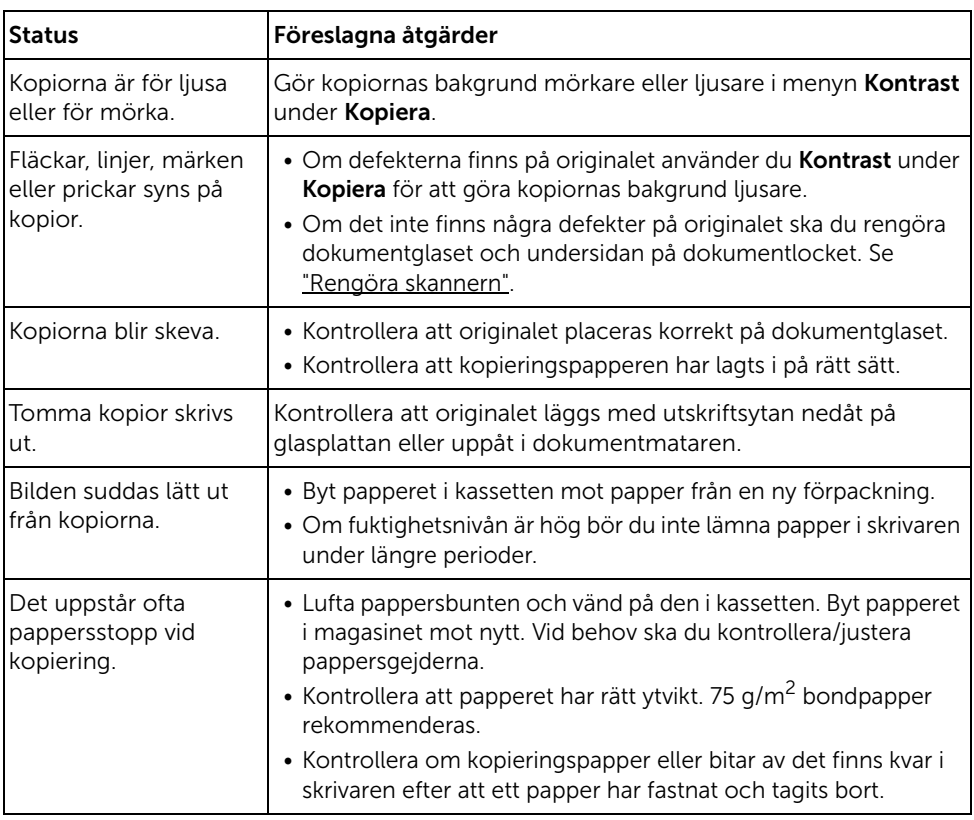

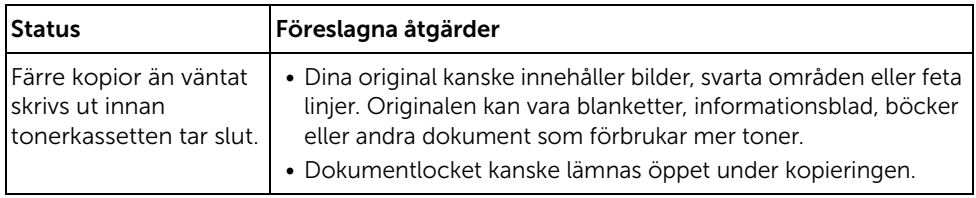

### Skanningsproblem

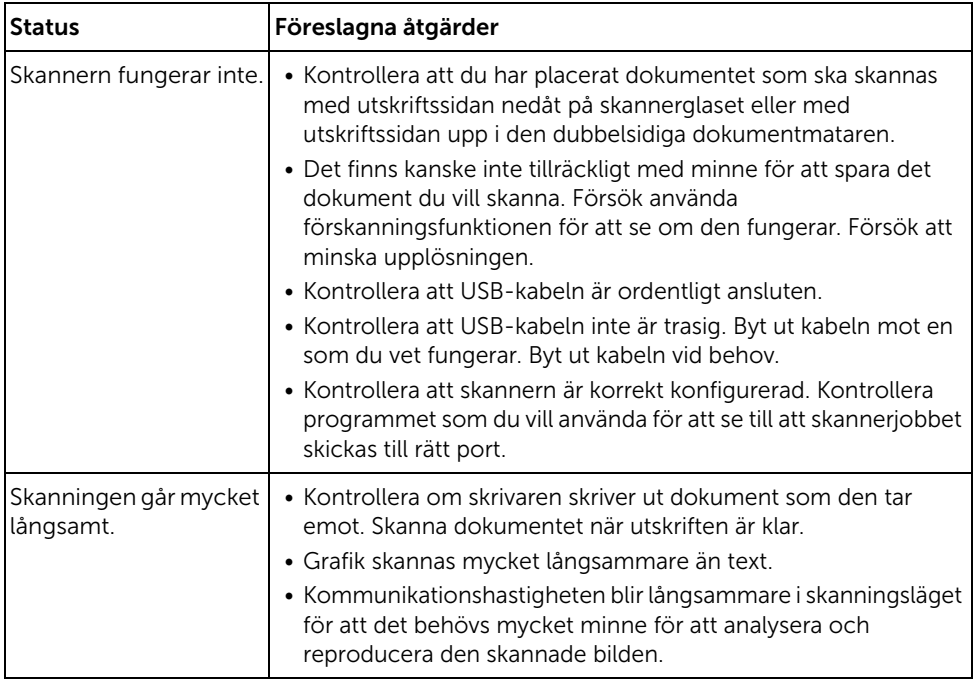

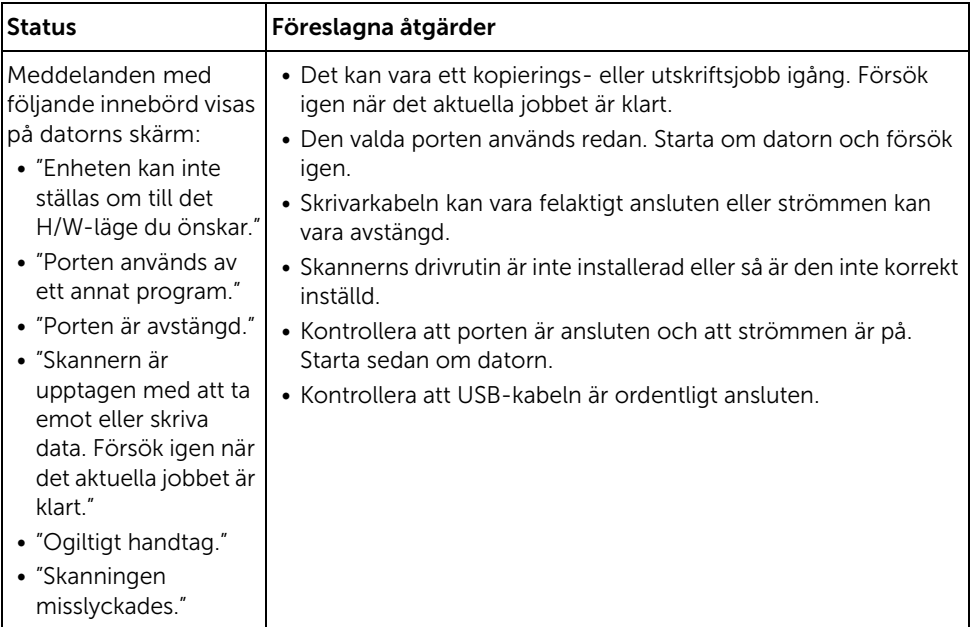

## Globala adressproblem

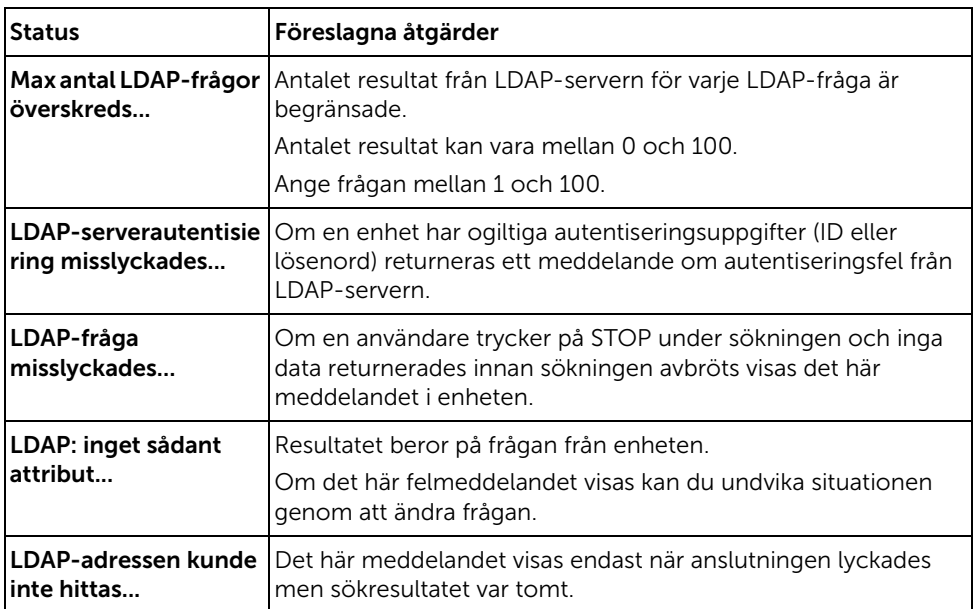

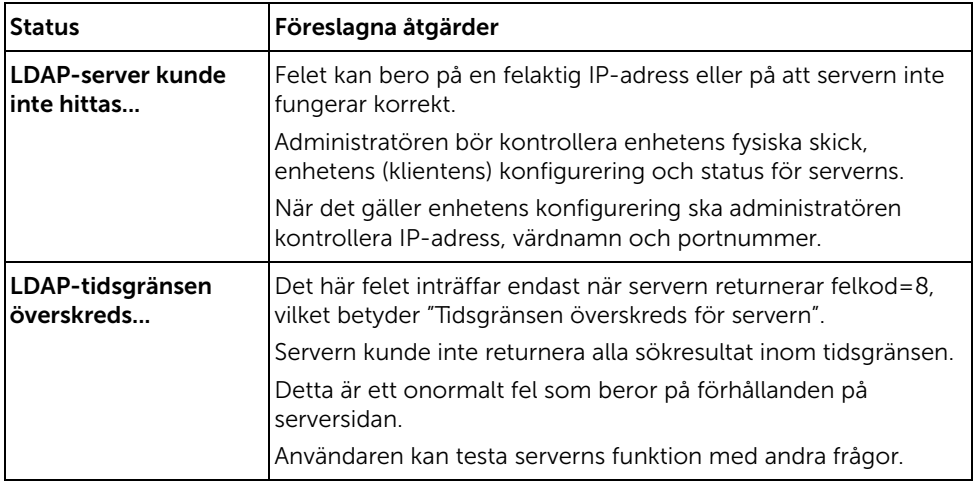

#### Vanliga Windowsproblem

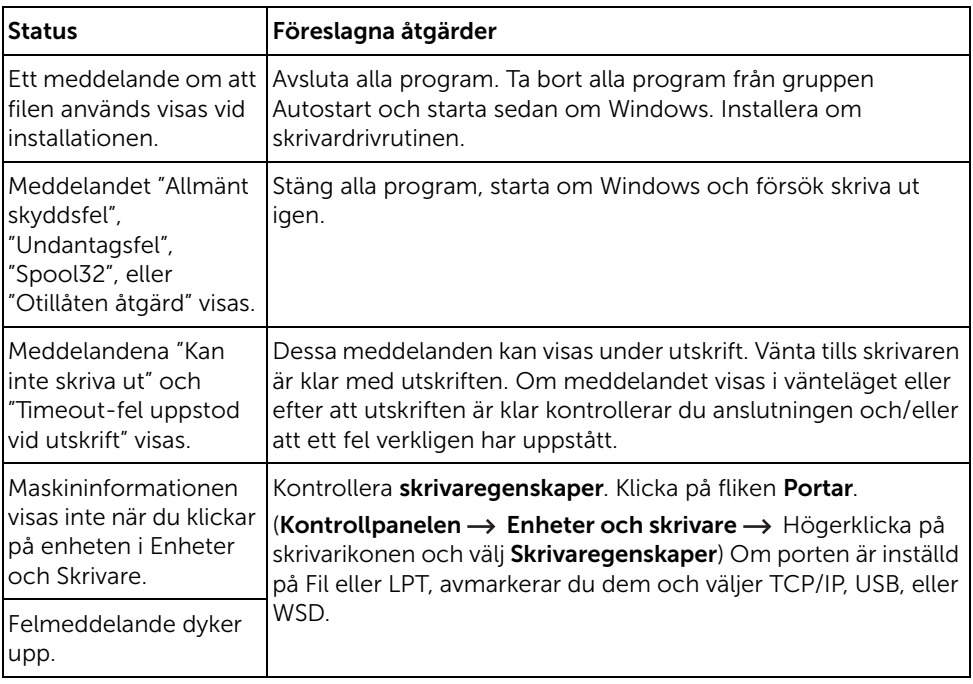

OBSERVERA: Läs användarhandboken för Microsoft Windows som följde med datorn om du vill veta mer om felmeddelanden i Windows.

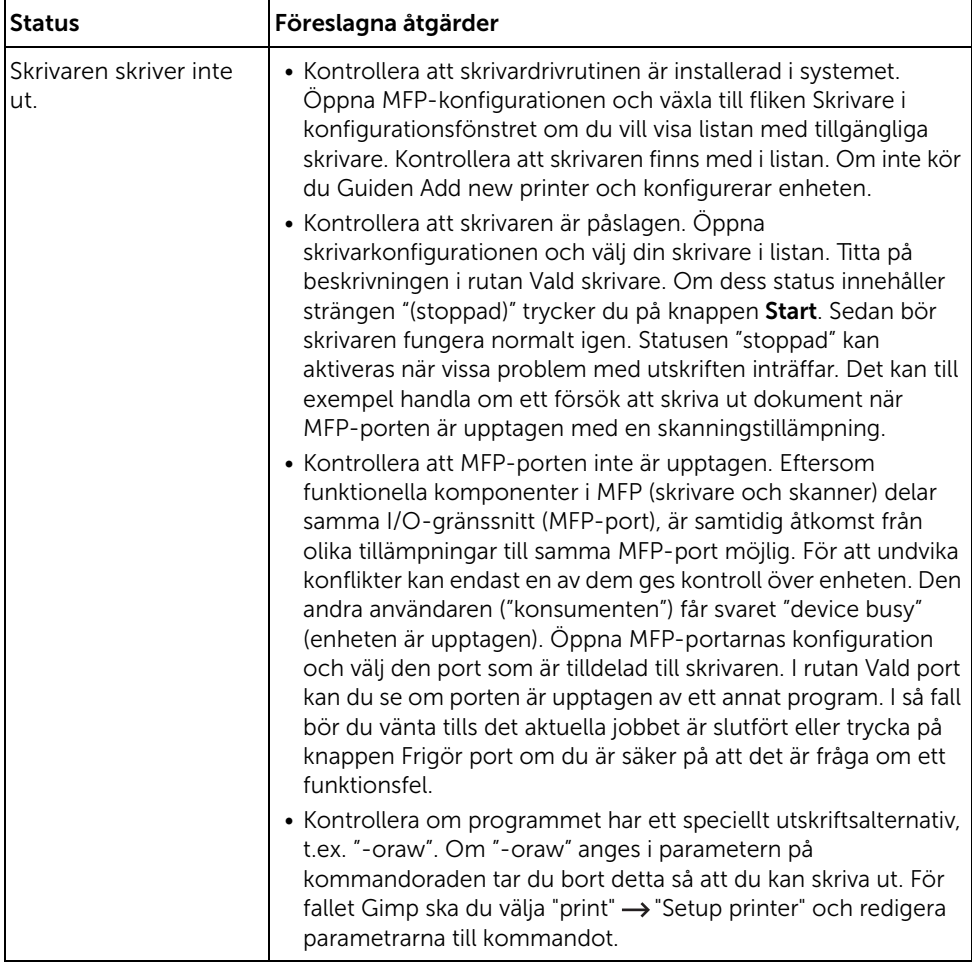

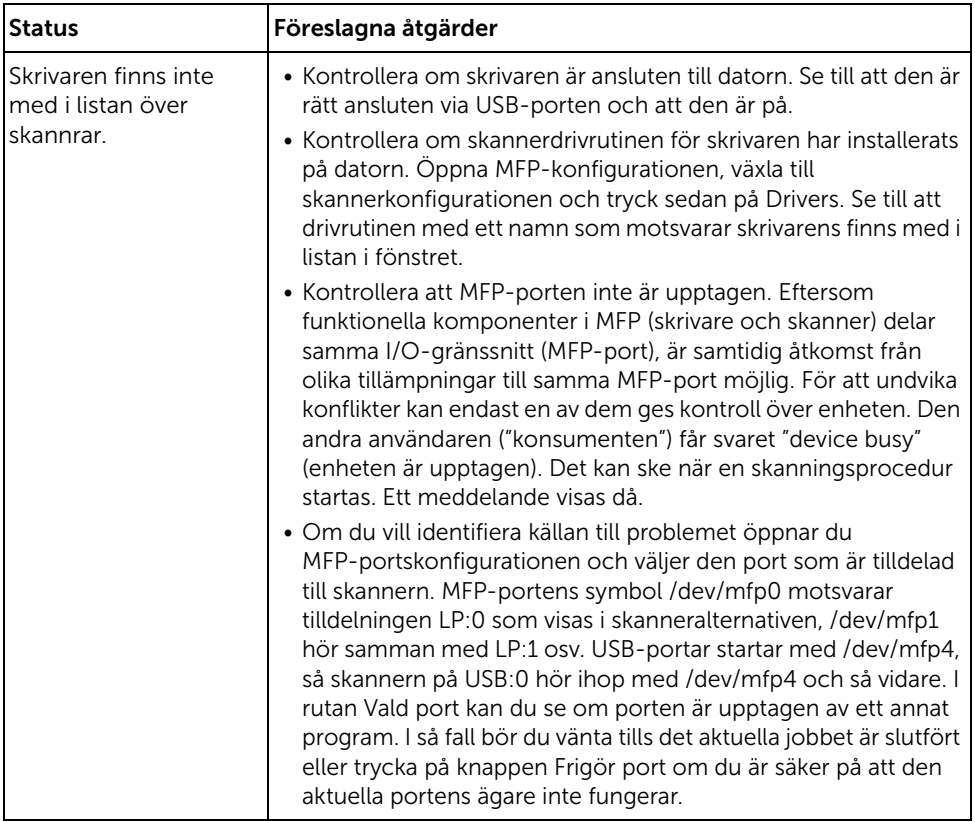

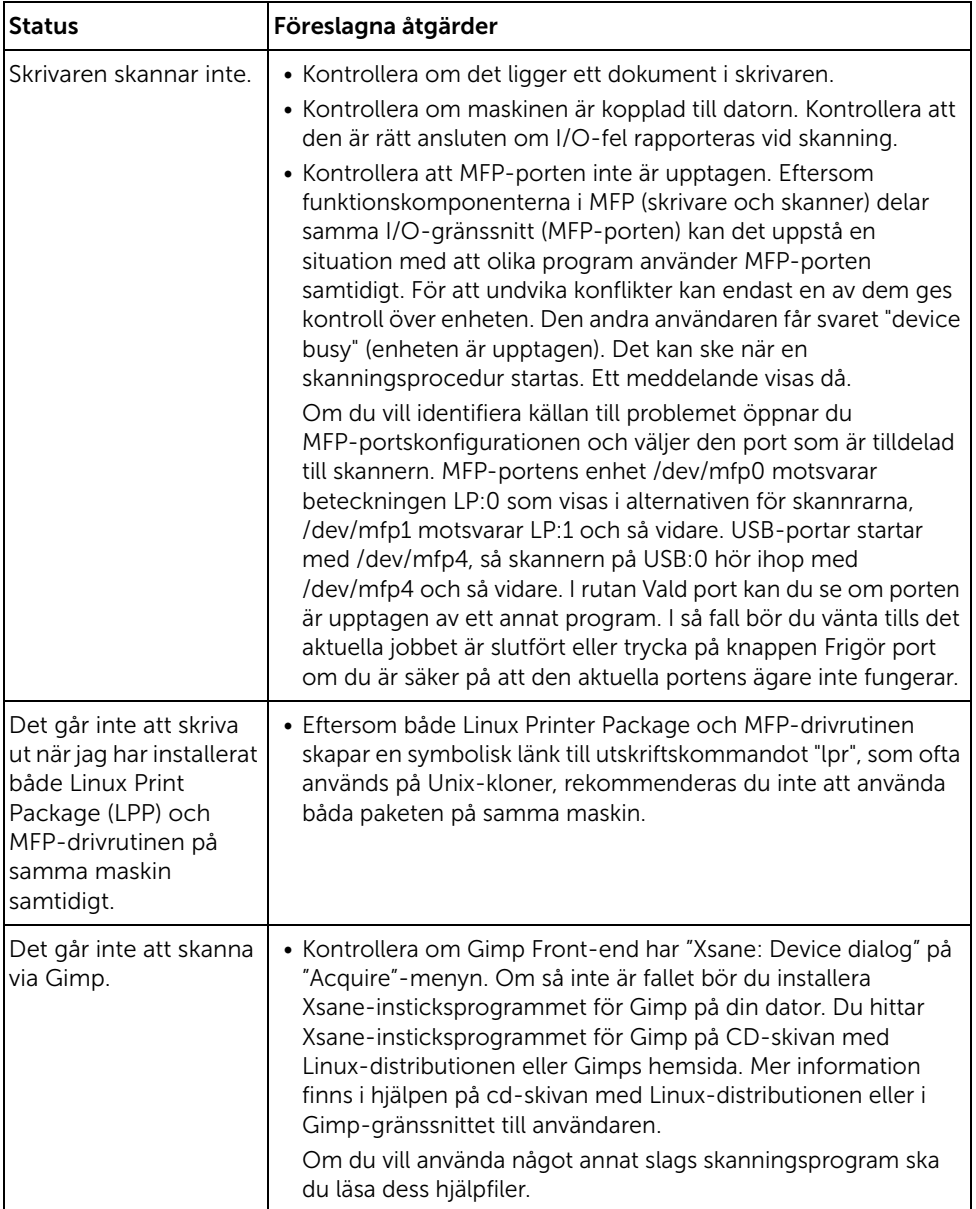

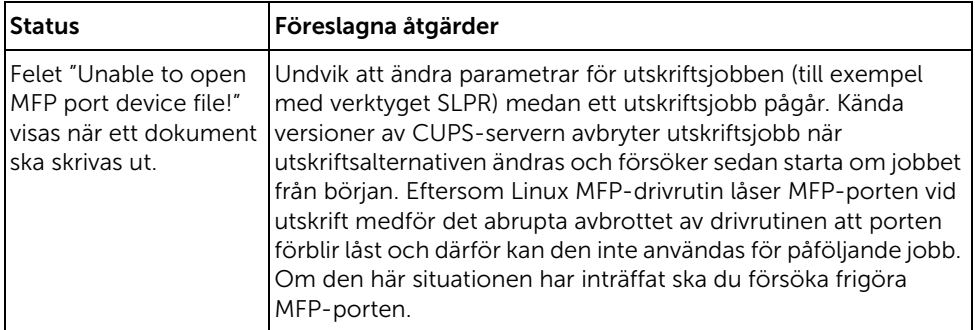

### Vanliga Mac-problem

#### Problem i väljaren

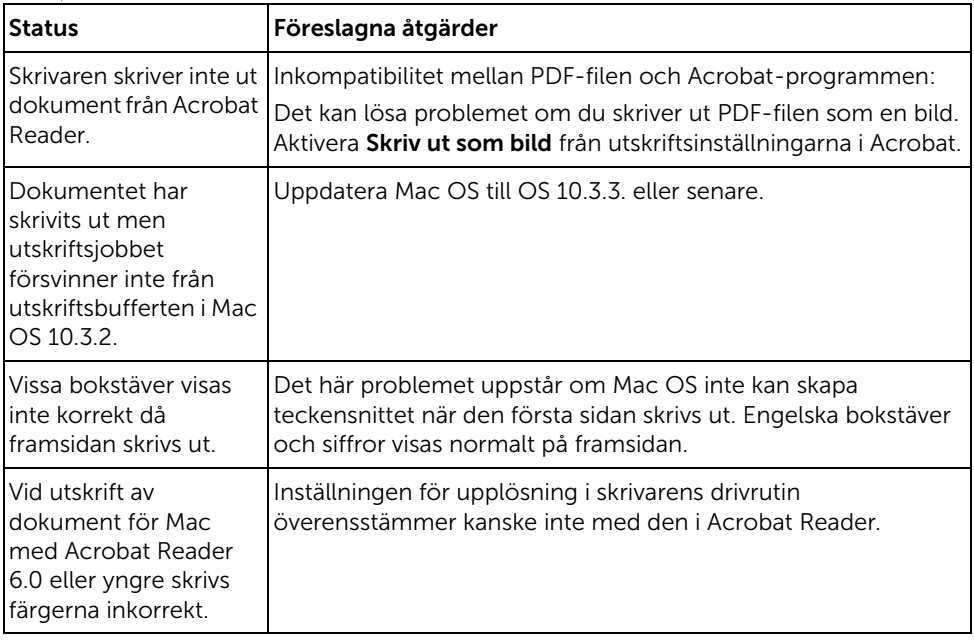

**OBSERVERA:** Läs användarhandboken för Mac OS X som följde med datorn om du vill veta mer om felmeddelanden i Mac OS X.

#### Felsöka PostScript-fel

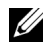

OBSERVERA: Vill du få felmeddelanden utskrivna eller få dem visade på skärmen när ett PS-fel uppstår öppnar du fönstret Utskriftsalternativ och markerar önskat alternativ i avsnittet PostScript-fel.

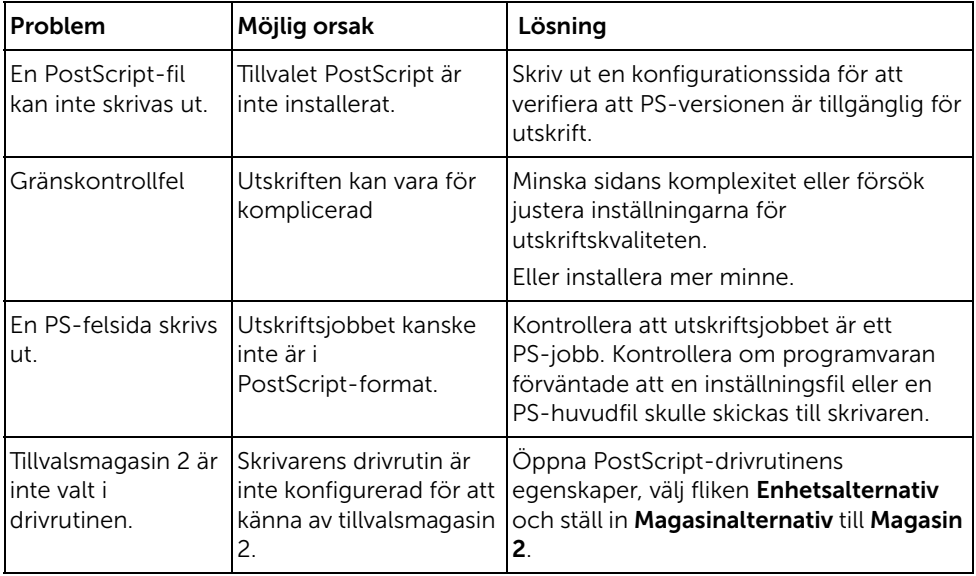

# Installera tillbehör

[Installera skrivartillbehör](#page-355-1) [Installera tillvalsmagasin 2](#page-355-2)

## <span id="page-355-1"></span>Installera skrivartillbehör

Ta aldrig ur systemkortet medan skrivaren är kopplad till vägguttaget.

Undvik stötar genom att alltid ta ur nätsladden när du installerar eller tar bort något internt eller externt skrivartillbehör.

Systemkortet är känsligt mot statisk elektricitet. Innan du installerar eller avlägsnar en intern kabel måste du ladda ur eventuell statisk elektricitet du har i kroppen genom att vidröra metall på någon enhet som är kopplad till ett en jordad strömkälla. Om du går någonstans innan du är klar med installationen måste du ladda ur den statiska elektriciteten igen.

## <span id="page-355-2"></span><span id="page-355-0"></span>Installera tillvalsmagasin 2

Du kan öka skrivarens papperskapacitet genom att installera tillvalsmagasin 2. Detta magasin rymmer 250 papper.

- 1 Stäng av skrivaren och koppla bort alla sladdar från den.
- 2 Ta bort förpackningstejpen.

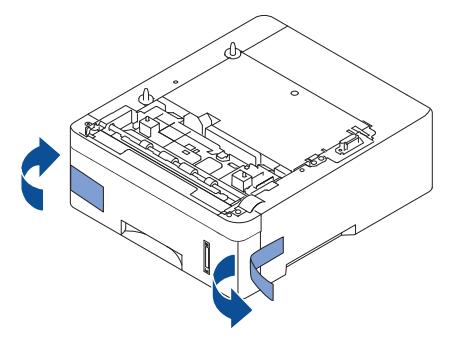

Öppna luckan till systemkortet.

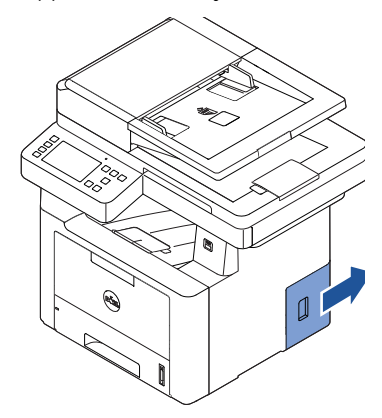

Anslut kabeln enligt nedan.

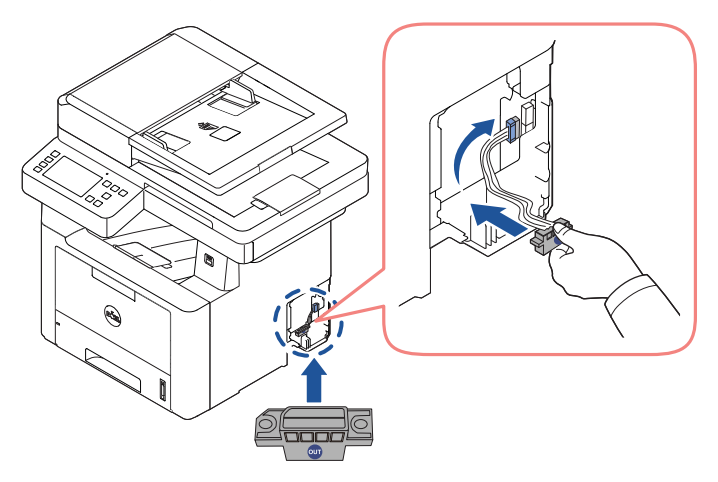

5 Stäng luckan till systemkortet.

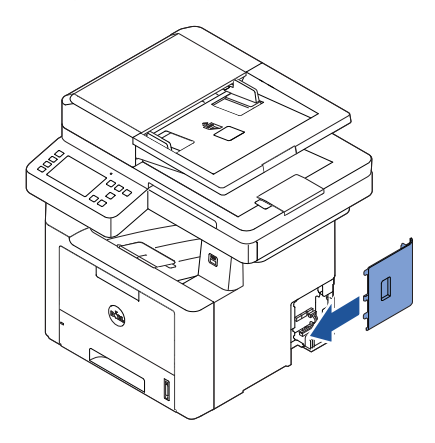

6 Kombinera maskinen och tillvalsmagasin 2 enligt nedan.

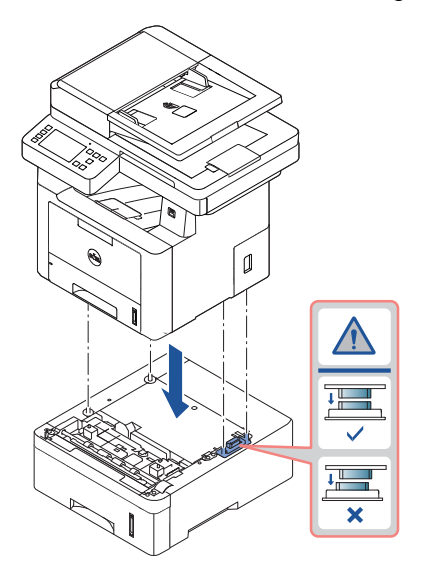

7 Anslut nödvändig kabel och sätt på maskinen.

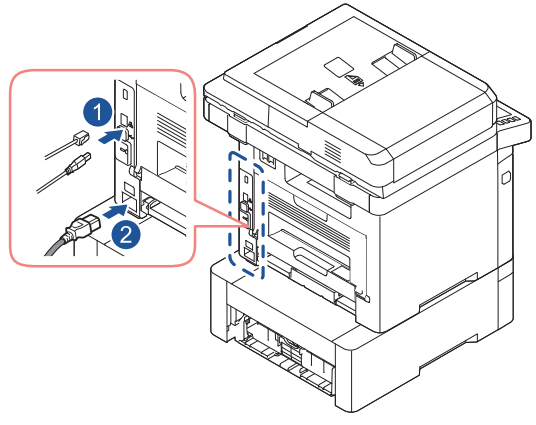

- 8 Lägg i papper i tillvalsmagasin 2. Se ["Fylla på papper"](#page-37-0) för information om hur man fyller på papper i det här magasinet.
- 9 Sätt tillbaka nätsladden och alla kablar och sätt på skrivaren.

När du har installerat tillvalsmagasin 2 identifieras det automatiskt av skrivardrivrutinerna.

# Specifikationer

[Allmänna specifikationer](#page-360-0) [Policy för Dells tekniska support](#page-361-0) [Kontakta Dell](#page-362-0) [Garanti och returpolicy](#page-362-1)
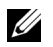

 $\mathbb Z$  NOTE: Dessa anges i listan nedan och kan ändras utan att detta meddelas i förväg. Se [www.dell.com](http://dell.com) eller www.dell.com/support för eventuella ändringar av informationen.

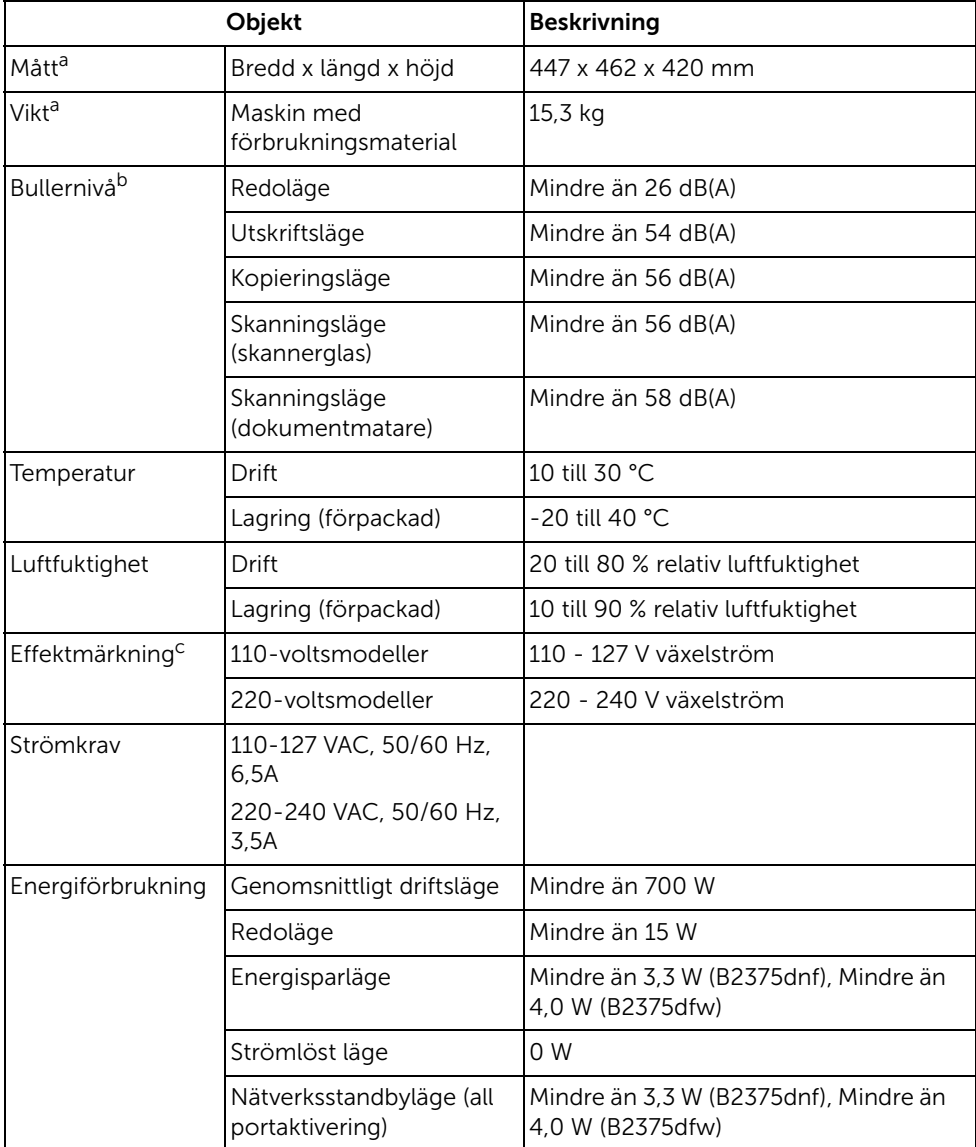

- a Storlek och vikt mäts utan telefonlur och andra tillbehör.
- b Liudtrycknivå, ISO 7779. Testade konfigurationer: grundläggande installation, A4-papper, enkelsidig utskrift. Endast Kina: Om bruset från utrustningen är högre än 63 db (A), då bör utrustningen placeras på en relativt avskiljd plats.
- c Se märkdata på maskinen för rätt spänning (V), frekvens (Hz) och strömstyrka (A).

## **Endast Kina**

#### 回收和再循环

为了保护环境,我公司已经为废弃的产品建立了回收和再循环系统。 我们会为您无偿提供回收同类废旧产品的服务。 当您要废弃您正在使用的产品时,请您及时与授权耗材更换中心取得联系, 我们会及时为您提供服务。

#### Webbplats: www.dell.com/recycle

中国能效标识

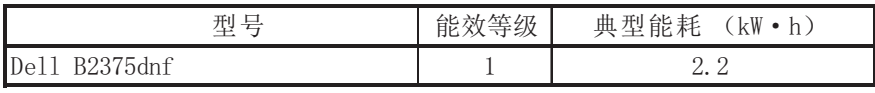

依据国家标准 GB 25956-2010

## Policy för Dells tekniska support

Teknisk support med teknisk assistans förutsätter att kunden samarbetar och deltar i felsökningsarbetet. Kunden ska kunna utföra återställning av operativsystemet, programvara och drivrutiner till Dells fabriksinställningar, samt kontrollera att skrivare och all maskinvara som Dell installerat fungerar. Som tillägg till teknisk assistans erbjuder Dell teknisk support online. Ytterligare alternativ för teknisk support kan eventuellt köpas till.

Dell tillhandahåller begränsad teknisk support för skrivare samt all programvara och kringutrustning som Dell installerat. Support för programvara och kringutrustning från tredje part ges av originaltillverkaren, inklusive de som köpts och/eller installerats genom Software & Peripherals (DellWare), ReadyWare och Custom Factory Integration (CFI/DellPlus).

# Kontakta Dell

Du kan kontakta Dells support på adressen www.dell.com/support. Välj din region på sidan WELCOME TO DELL SUPPORT och ange de uppgifter som krävs för att få tillgång till hjälpverktyg och information.

Du kan kontakta Dell elektroniskt på följande adresser:

#### Internet

- www.dell.com/
- www.dell.com/ap/ (endast Asien/Oceanien)
- www.dell.com/jp/ (endast Japan)
- www.euro.dell.com (endast Europa)
- www.dell.com/la/ (Latinamerika och Karibien)
- www.dell.ca (endast Kanada)

#### Anonymt filöverföringsprotokoll (FTP)

– ftp.dell.com

Logga in som användare: anonym och använd din e-postadress som lösenord.

#### Elektronisk supporttjänst

- mobile\_support@us.dell.com
- support@us.dell.com
- la-techsupport@dell.com (endast Latinamerika och Karibien)
- apsupport@dell.com (endast Asien/Oceanien)
- support.jp.dell.com (endast Japan)
- support.euro.dell.com (endast Europa)

#### Elektronisk offerttjänst

- apmarketing@dell.com (endast Asien/Oceanien)
- sales\_canada@dell.com (endast Kanada)

# Garanti och returpolicy

Maskinvaruprodukter från Dell Inc. ("Dell") är tillverkade av komponenter som är nya eller likvärdiga enligt branschstandard. Information om Dells garanti för skrivaren finns i dokumentet Viktig information.

# Index

## A

adressboken, använda[, 53](#page-53-0) anknytningstelefon, ansluta[, 41](#page-41-0) anpassa till sida skriva ut[, 171](#page-171-0) automatisk återuppringning[, 258](#page-258-0)

#### B

beställa förbrukningsvaror[, 311](#page-311-0) byta ut tonerkassett[, 308](#page-308-0)

### D

datum och tid, ställa in[, 69,](#page-69-0)  [76-](#page-76-0)[77,](#page-77-0) [265](#page-265-0) displayspråk, ändra[, 68](#page-68-0) dokument förbereda[, 184](#page-184-0) fylla på glasplattan[, 186](#page-186-0) i DADF[, 185](#page-185-0) papperstrassel, ta bort[, 313](#page-313-0) drivrutin, skrivare

avinstallera[, 91](#page-91-0) installera[, 81](#page-81-0)

dubbelsidig automatisk dokumentmatare (DADF), lägga i[, 185](#page-185-0)

#### E

energisparläge[, 68](#page-68-1) e-post ange konto[, 56-](#page-56-0)[57](#page-57-0) skanna/skicka[, 203](#page-203-0) ethernet, ansluta[, 45](#page-45-0)

#### F

faxa automatisk[, 254-](#page-254-0)[255](#page-255-0) manuell[, 255](#page-255-0) problem[, 342](#page-342-0)

faxsystem, ange avancerat[, 267](#page-267-0) grundläggande[, 251](#page-251-0)

felmeddelanden[, 327](#page-327-0)

förbrukningsvaror, beställa[, 311](#page-311-0)

fördröjt fax[, 264](#page-264-0)

förminskad/förstorad kopiera[, 197](#page-197-0)

fylla på, papper i multikassetten (MPF)[, 146](#page-146-0) i pappersmagasinet[, 37](#page-37-0)

#### G

glasplattan rengöra[, 305](#page-305-0) grafikegenskaper, skriva ut[, 160](#page-160-0) gruppuppringning, faxning inställning[, 263](#page-263-0) redigera[, 263](#page-263-1)

- 363 -

slå[, 264](#page-264-1)

#### H

hjälp[, 168](#page-168-0)

## I

ID, ange[, 251](#page-251-1) installera minne[, 355](#page-355-0) tonerkassett[, 34](#page-34-0) inställningar till e-post[, 57](#page-57-1)

#### K

komponentplacering[, 21](#page-21-0) kopiera antal sidor[, 188](#page-188-0) avbryta[, 188-](#page-188-1)[197](#page-197-1) förminska/förstora kopia[, 197](#page-197-0) kontrast[, 191](#page-191-0) kvalitet[, 190](#page-190-0) problem[, 345](#page-345-0) standardinställning[, 198](#page-198-0) time out, inställning[, 70](#page-70-0)

#### L

lägga i papper i multikassetten (MPF)[, 146](#page-146-0) i pappersmagasinet[, 37](#page-37-0) lägga i, dokument

på glasplattan[, 188](#page-188-2) lågkostnadsläge[, 265](#page-265-0) layoutegenskaper, skriva ut[, 156](#page-156-0) Linux avinstallera drivrutin[, 284](#page-284-0) installera drivrutin[, 283](#page-283-0) skriva ut[, 290](#page-290-0) skrivaregenskaper[, 290](#page-290-1)

#### M

Mac avinstallera drivrutin[, 274](#page-274-0) installera drivrutin[, 273](#page-273-0) skanna[, 277](#page-277-0) skriva ut[, 275](#page-275-0) manöverpanel[, 23](#page-23-0)

#### O

överlägg, använda[, 178](#page-178-0)

#### P

papperskälla, ange[, 159](#page-159-0) pappersstorlek, ange pappersmagasin[, 149](#page-149-0) utskrift[, 159](#page-159-1) papperstrassel, rensa[, 317](#page-317-0) papperstrassel, ta bort dokument[, 313](#page-313-0) papper[, 317](#page-317-0) papperstyp, ange pappersmagasin[, 149](#page-149-1) utskrift[, 159](#page-159-2) patron beställa[, 311](#page-311-0) byta ut[, 308](#page-308-0)

installera[, 34](#page-34-0) omfördela[, 306](#page-306-0) prioriterat fax[, 265](#page-265-1) problem, lösa faxa[, 342](#page-342-1) felmeddelanden[, 327](#page-327-1) kopiera[, 345](#page-345-1) pappersmatning[, 332](#page-332-0) PS-fel[, 353](#page-353-0) skanna[, 346](#page-346-0) skriva ut[, 334](#page-334-0) utskriftskvalitet[, 337](#page-337-0) Windows[, 348](#page-348-0)

programvara avinstallera[, 91](#page-91-1) installera[, 81](#page-81-1)

#### R

rapporter, skriva ut[, 267](#page-267-1) rengöra inre[, 303](#page-303-0) skanner[, 305](#page-305-1) trumma[, 309](#page-309-0) yttre[, 303](#page-303-1) riktning, utskrift i Windows[, 156](#page-156-1)

### S

skanna från instrumenttavlan[, 201](#page-201-0) från WIA[, 206,](#page-206-0) [209](#page-209-0) problem[, 346](#page-346-1) skanner, rengöra[, 305](#page-305-1) skriva ut affischer[, 171](#page-171-0) anpassa till en vald pappersstorlek[, 171](#page-171-0) använda överlägg[, 178](#page-178-1) avbryta[, 154](#page-154-0)

flera sidor per ark[, 168](#page-168-1) från Linux[, 290](#page-290-1) från Windows[, 154](#page-154-1) häften[, 173](#page-173-0) problem[, 334](#page-334-0) vattenstämplar[, 176](#page-176-0) skriva ut häften[, 173](#page-173-0) skrivardrivrutin avinstallera[, 91](#page-91-1) installera[, 81](#page-81-1) skrivarens egenskaper, ange[, 155](#page-155-0) skrivarens NVRAM rensa[, 301](#page-301-0) snabbnummer, fax förvaring[, 261](#page-261-0) slå[, 261](#page-261-1) sommartid, ställa in[, 68,](#page-68-2)  [70,](#page-70-1) [265](#page-265-0) sortering, särskild kopiering[, 191,](#page-191-0) [198](#page-198-1)

### T

telefonlinje, ansluta[, 41](#page-41-1) tillval, installera minne[, 355](#page-355-0) tonerkassett beställa[, 311](#page-311-0) byta ut[, 308](#page-308-0) omfördela[, 306](#page-306-0) trumma, rengöra[, 309](#page-309-0)

#### U

upplösning, skriva ut[, 162](#page-162-0) USB-kabel, ansluta[, 44](#page-44-0) USB-minne hantera[, 51](#page-51-0) utmagasin, välja[, 143](#page-143-0)

utmatning på baksidan[, 144](#page-144-0)

#### V

vattenstämplar, skriva ut[, 176](#page-176-1)